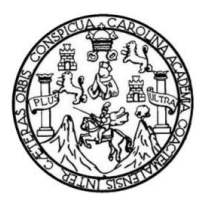

Universidad de San Carlos de Guatemala Facultad de Ingeniería Escuela de Ingeniería Mecánica

### **GUÌA PARA LA OPERACIÓN Y PROGRAMACIÓN DEL TORNO DE CONTROL NUMÉRICO COMPUTARIZADO DEL INSTITUTO TECNOLÓGICO UNIVERSITARIO GUATEMALA SUR**

#### **Edgar René Moreno Esquite**

Asesorado por el Ing. Víctor Manuel Ruiz Hernández

Guatemala, noviembre de 2012

# UNIVERSIDAD DE SAN CARLOS DE GUATEMALA

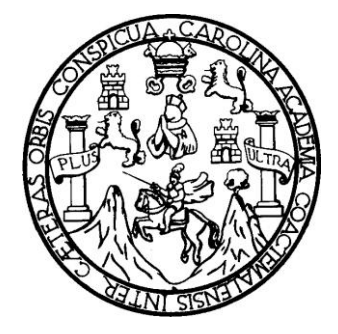

FACULTAD DE INGENIERÍA

## **GUÌA PARA LA OPERACIÓN Y PROGRAMACIÓN DEL TORNO DE CONTROL NUMÉRICO COMPUTARIZADO DEL INSTITUTO TECNOLÓGICO UNIVERSITARIO GUATEMALA SUR**

TRABAJO DE GRADUACIÓN

PRESENTADO A JUNTA DIRECTIVA DE LA FACULTAD DE INGENIERÍA POR

## **EDGAR RENÈ MORENO ESQUITE**

ASESORADO POR EL ING. VÍCTOR MANUEL RUIZ HERNÁNDEZ

AL CONFERÍRSELE EL TÍTULO DE

**INGENIERO MECÁNICO**

GUATEMALA, NOVIEMBRE DE 2012

# UNIVERSIDAD DE SAN CARLOS DE GUATEMALA FACULTAD DE INGENIERÍA

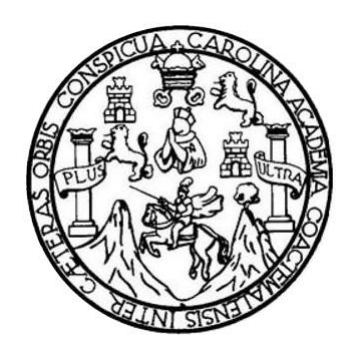

### **NÓMINA DE JUNTA DIRECTIVA**

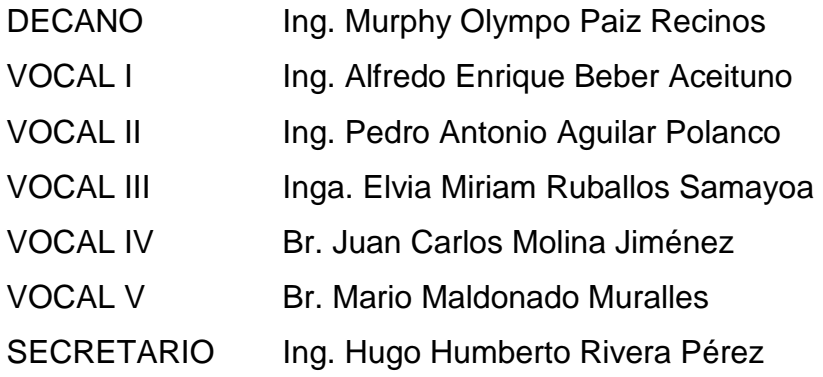

## **TRIBUNAL QUE PRACTICÓ EL EXAMEN GENERAL PRIVADO**

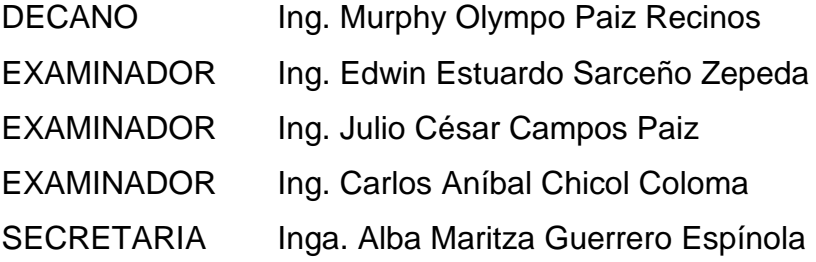

# HONORABLE TRIBUNAL EXAMINADOR

En cumplimiento con los preceptos que establece la ley de la Universidad de San Carlos de Guatemala, presento a su consideración mi trabajo de graduación titulado:

GUIA PARA LA OPERACIÓN Y PROGRAMACIÓN DEL TORNO DE CONTROL NUMÉRICO COMPUTARIZADO DEL INSTITUTO TECNOLÓGICO UNIVERSITARIO GUATEMALA SUR

Tema que me fuera asignado por la Dirección de la Escuela de Ingeniería Mecánica, con fecha 5 de septiembre de 2009.

Edgar René Moreno Esquite

Guatemala, marzo 2012

Ing. Julio césar Campos Paiz Director de Escuela de Ingeniería Mecánica Facultad de Ingeniería Universidad de San Carlos de Guatemala

**Estimado Ingeniero Campos:** 

Por medio de la presente, informo a usted que he revisado el trabajo de graduación titulado: "GUIA PARA LA OPERACIÓN Y PROGRAMACIÓN DEL TORNO DE CONTROL NUMÉRICO COMPUTARIZADO DEL INSTITUTO TECNOLÓGICO UNIVERSITARIO GUATEMALA SUR", el cual fue realizado por el estudiante de ingeniería mecánica Edgar René Moreno Esquite, y el cual apruebo y me siento satisfecho con el contenido del mismo.

Agradeciéndole su atención a la presente, se despide de usted muy atentamente,

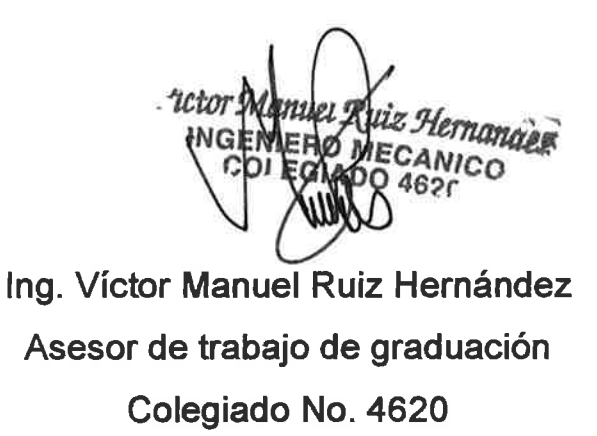

**UNIVERSIDAD DE SAN CARLOS DE GUATEMALA** 

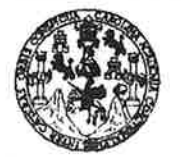

**FACULTAD DE INGENIERÍA** 

**UNIDAD DE EPS** 

Guatemala, 18 de julio de 2012 REF.EPS.DOC.927.07.12.

Inga. Norma Ileana Sarmiento Zeceña de Serrano Directora Unidad de EPS Facultad de Ingeniería Presente

Estimada Ingeniera Sarmiento Zeceña.

Por este medio atentamente le informo que como Supervisor de la Práctica del Ejercicio Profesional Supervisado (E.P.S.), del estudiante universitario Edgar René Moreno Esquite de la Carrera de Ingeniería Mecánica, con carné No. 8712206, procedí a revisar el informe final, cuyo título es "GUÍA PARA LA OPERACIÓN Y PROGRAMACIÓN DEL TORNO DE CONTROL NUMÉRICO COMPUTARIZADO DEL INSTITUTO TECNOLÓGICO UNIVERSITARIO GUATEMALA SUR".

En tal virtud, LO DOY POR APROBADO, solicitándole darle el trámite respectivo.

Sin otro particular, me es grato suscribirme.

Atentamente,

"Id y Enseñad a Todos"  $Calc$  $\pi$ Supervisor-de EPS Área de Ingeniería Mecánica Carlos de Guatemal de San niversidad SUPERVISOR (A) DE EPS Unidad de Prácticas de Ingeniería y EPS Facultad de Ingenier

c.c. Archivo CACC/ra

**UNIVERSIDAD DE SAN CARLOS DE GUATEMALA** 

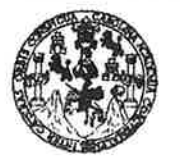

#### **FACULTAD DE INGENIERÍA**

**UNIDAD DE EPS** 

Guatemala, 18 de julio de 2012 REF.EPS.D.621.07.2012

Ing. Julio César Campos Paiz Director Escuela de Ingeniería Mecánica Facultad de Ingeniería Presente

Estimado Ingeniero Campos Paiz:

Por este medio atentamente le envío el informe final correspondiente a la práctica del Ejercicio Profesional Supervisado, (E.P.S) titulado "GUÍA PARA LA OPERACIÓN Y PROGRAMACIÓN DEL TORNO DE CONTROL NUMÉRICO COMPUTARIZADO DEL INSTITUTO TECNOLÓGICO UNIVERSITARIO GUATEMALA SUR" que fue desarrollado por el estudiante universitario Edgar René Moreno Esquite quien fue debidamente asesorado por el Ing. Victor Manuel Ruíz Hernández y supervisado por el Ingeniero Carlos Anibal Chicojay Coloma.

Por lo que habiendo cumplido con los objetivos y requisitos de ley del referido trabajo y existiendo la aprobación del mismo por parte del Asesor y del Supervisor de EPS, en mi calidad de Directora apruebo su contenido solicitándole darle el trámite respectivo.

Sin otro particular, me es grato suscribirme.

Atentamente, "Id y Enseñad a Todos"

Inga. Norma Ileana Sarmier e Serrano Directora Unidad de EPS DIRECCION Unidad de finácticas de Ingeniería Pacultan de Ingenieri

NISZ/ra

Edificio de EPS, Facultad de Ingeniería, Universidad de San Carlos de Guatemala, Ciudad Universitaria, zona 12. Teléfono directo: 2442-3509. http://sitios.ingenieria-umc.edu.gt/eps/

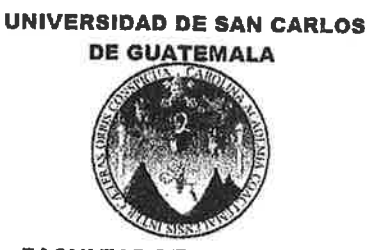

**FACULTAD DE INGENIERIA ESCUELA DE INGENIERIA MECANICA** 

> El Director de la Escuela de Ingeniería Mecánica de la Facultad de Ingeniería de la Universidad de San Carlos de Guatemala, después de conocer el dictamen del asesor, con la aprobación de la Directora del Ejercicio Profesional Supervisado, E.P.S., al Trabajo de Graduación GUÍA PARA LA OPERACIÓN Y PROGRAMACIÓN DEL TORNO DE CONTROL NUMÉRICO COMPUTARIZADO DEL INSTITUTO TECNOLÓGICO UNIVERSITARIO GUATEMALA SUR, del estudiante Edgar René Moreno Esquite, procede a la autorización del mismo.

> > **ID Y ENSEÑAD A TODOS**

Ing. Julio Cesar Campos Paiz

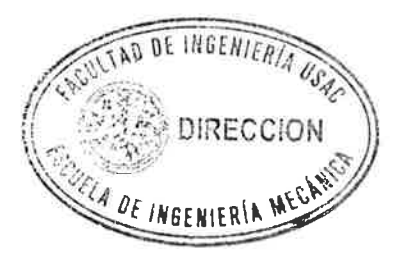

Guatemala, noviembre de 2012

JCCP/behdei

ESCUELAS: Ingeniería Civil, Ingeniería Mecánica, Ingeniería Mecánica Industrial, Ingeniería Química, Ingeniería Mecánica Eléctrica, Escuela de Ciencias, Regional de Ingeniería Sanitar Recursos Hidráulicos (ERIS), Posgrado Maestria en Sistemas Mención Construcción y Mención Ingeniería Vial. Carreras: Ingeniería Electrónica, Ingeniería en Ciencias y Sistemas Recorator and Matemática, Licenciatura en Física. Centros: de Estudios Superiores de Energía y Minas (CESEM), Guatemala, Ciudad Universitaria, Zona 12, Guatemala, Centroaméric

Universidad de San Carlos De Guatemala

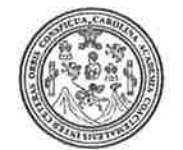

Facultad de Ingeniería Decanato

Ref. DTG.570.2012

El Decano de la Facultad de Ingeniería de la Universidad de San Carlos de Guatemala, luego de conocer la aprobación por parte del Director de la Escuela de Ingeniería Mecánica, al trabajo de graduación titulado: GUÍA PARA LA OPERACIÓN Y PROGRAMACIÓN DEL TORNO DE CONTROL NUMÉRIO **INSTITUTO TECNOLÓGICO COMPUTARIZADO** DEL) UNIVERSITARIO GUATEMALA SUR, presentado por  $e<sub>l</sub>$ estudiante universitario Edgar René Moreno España, autoriza la impresión del mismo.

UA CARO

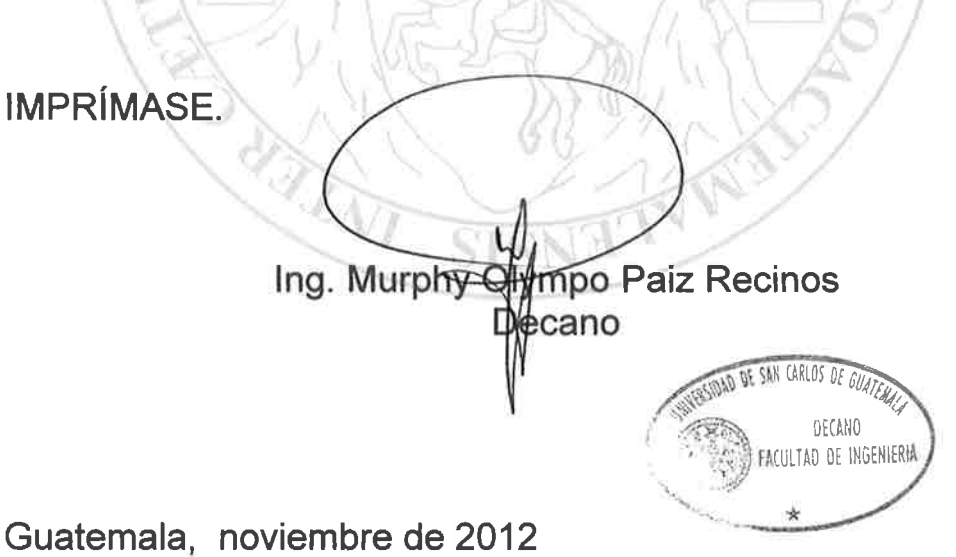

/gdech

**GC** 

### **AGRADECIMIENTOS A:**

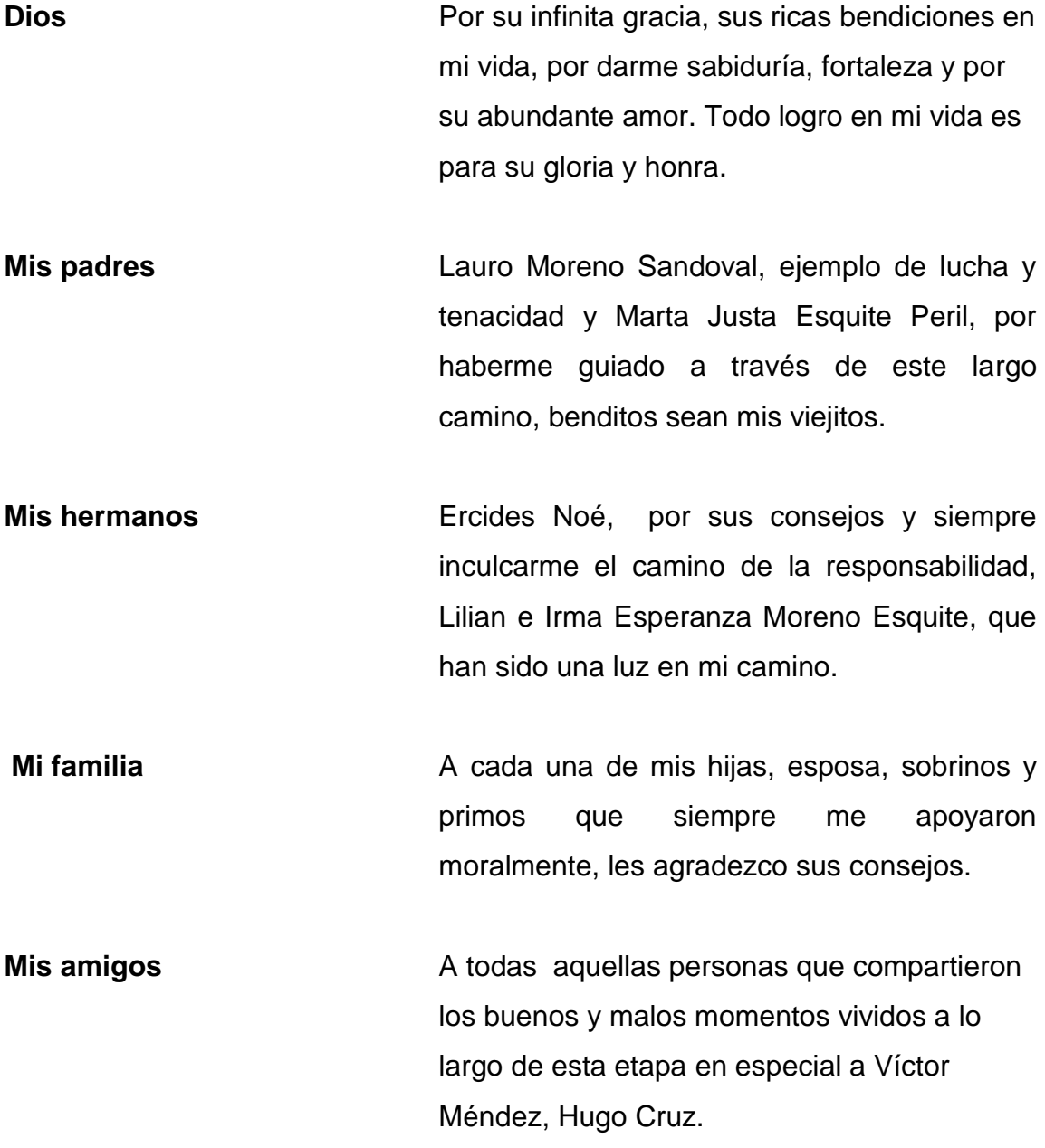

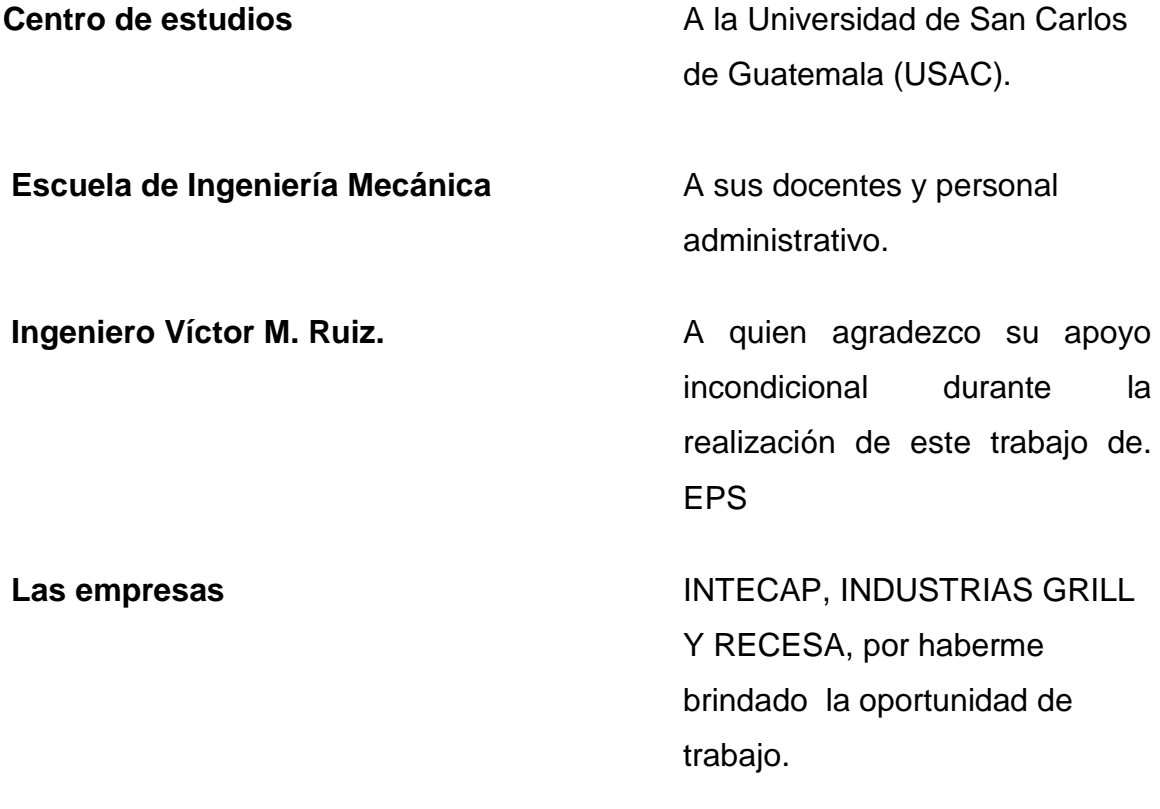

# **ÍNDICE GENERAL**

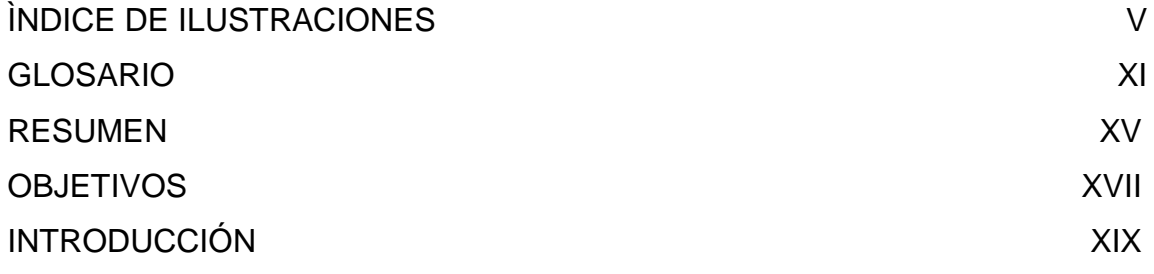

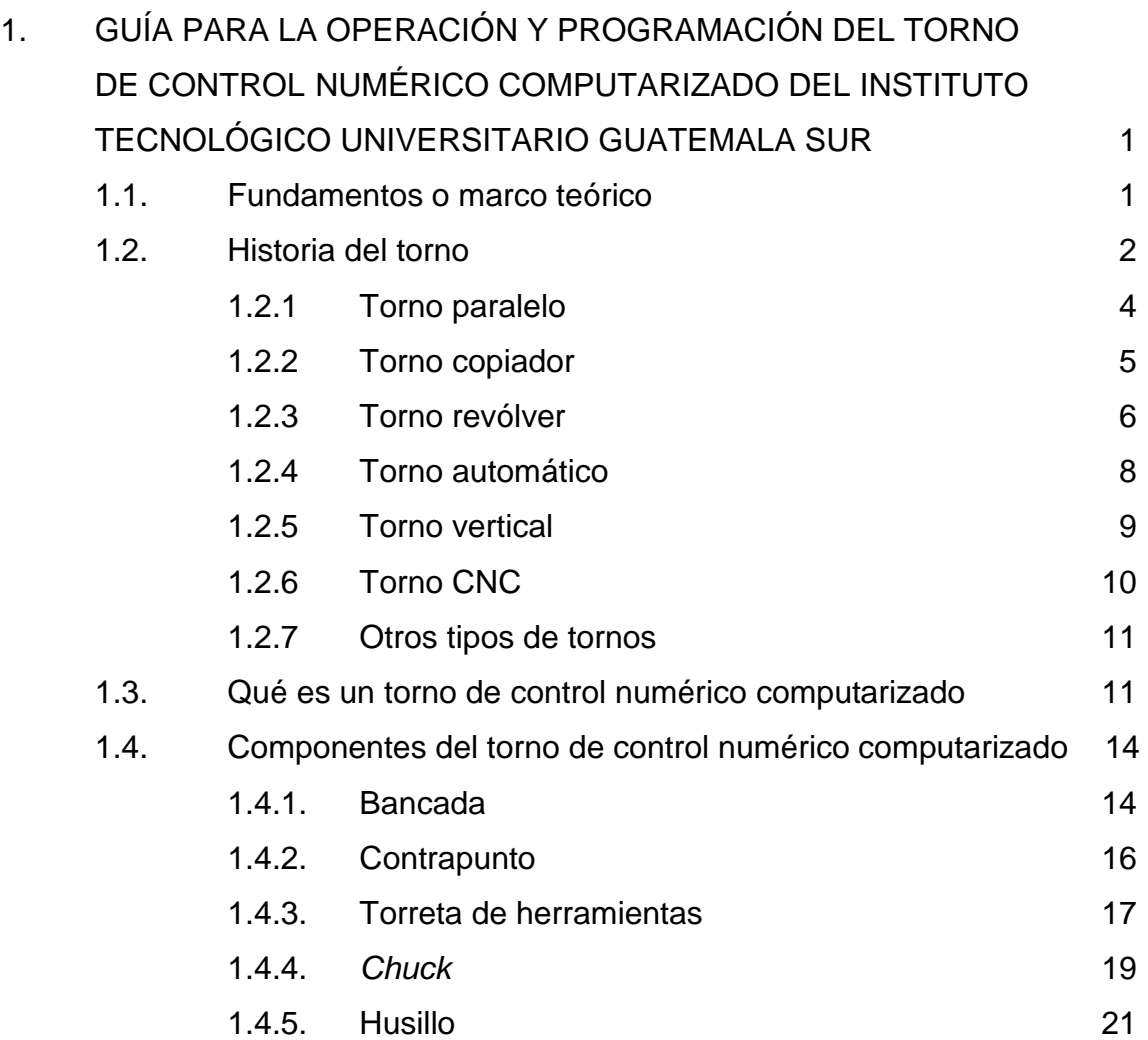

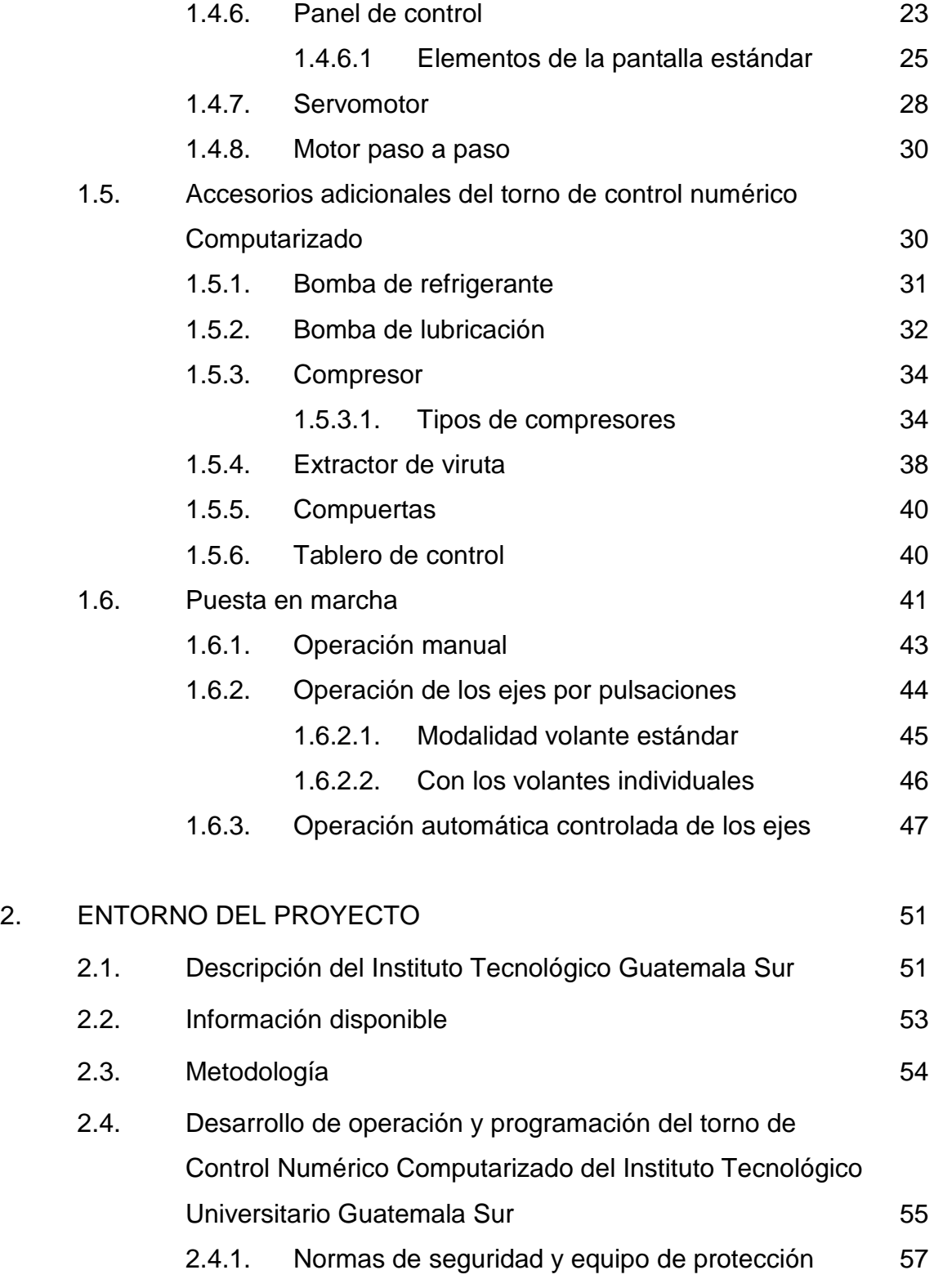

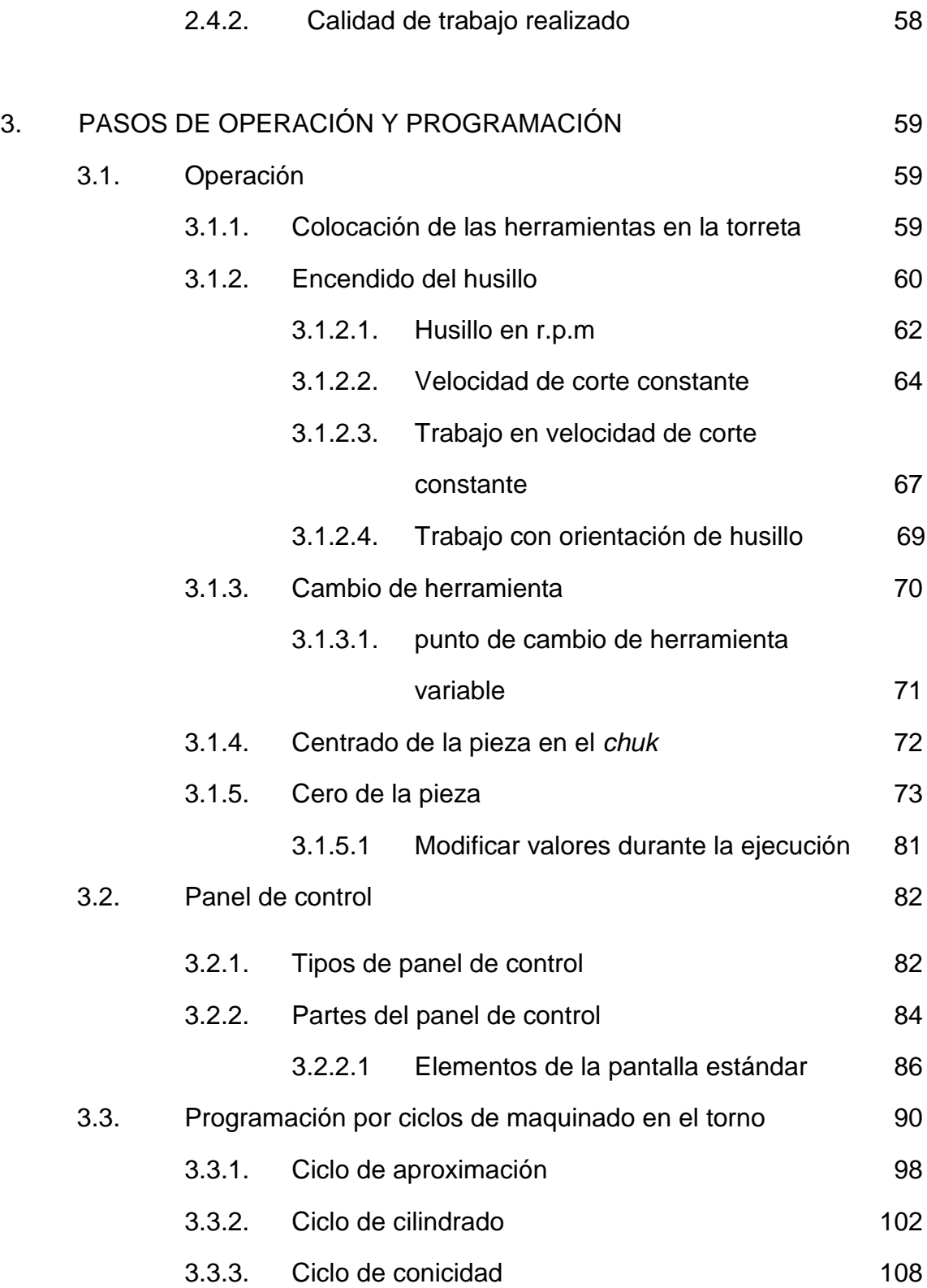

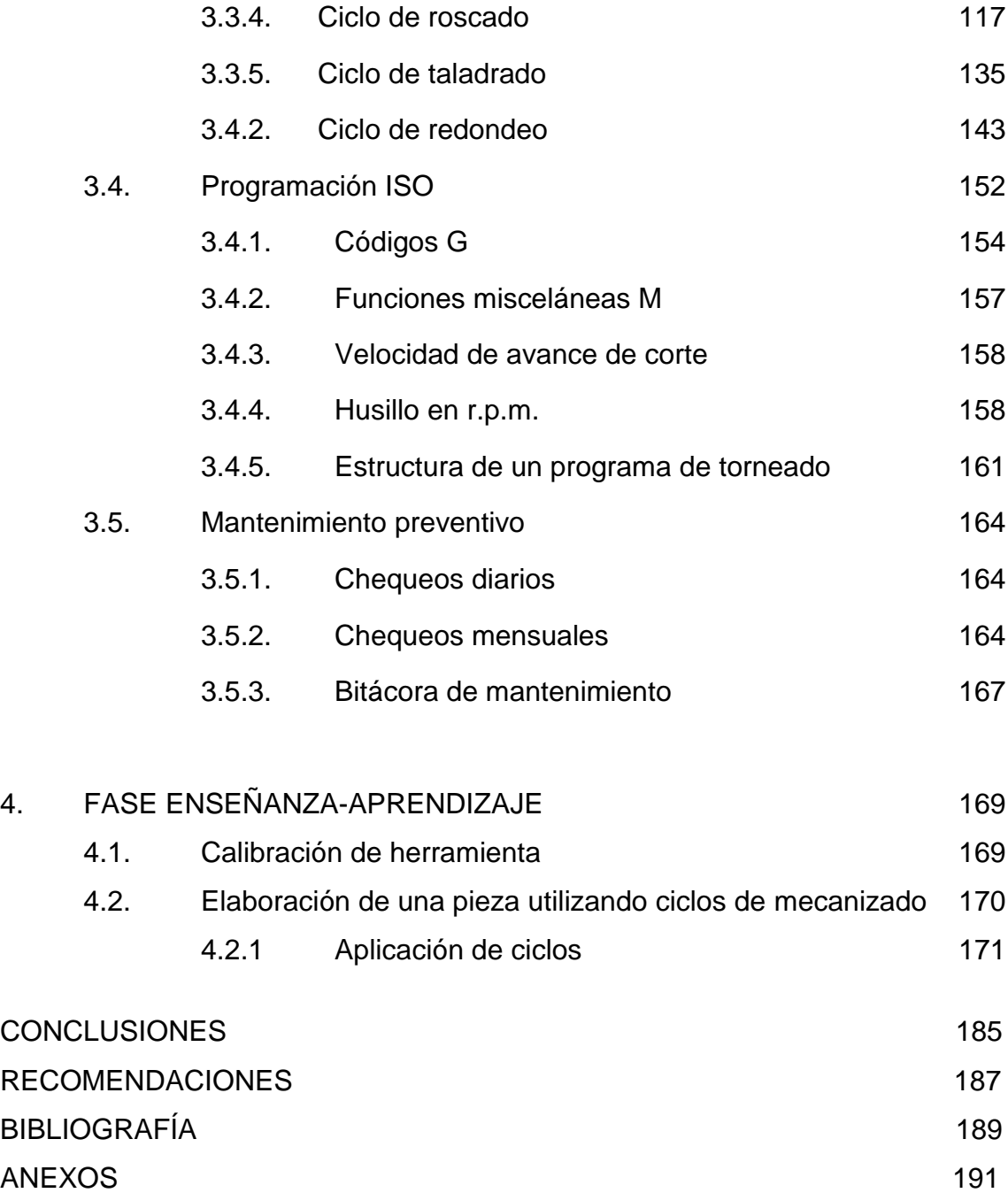

# **ÍNDICE DE ILUSTRACIONES**

### **FIGURAS**

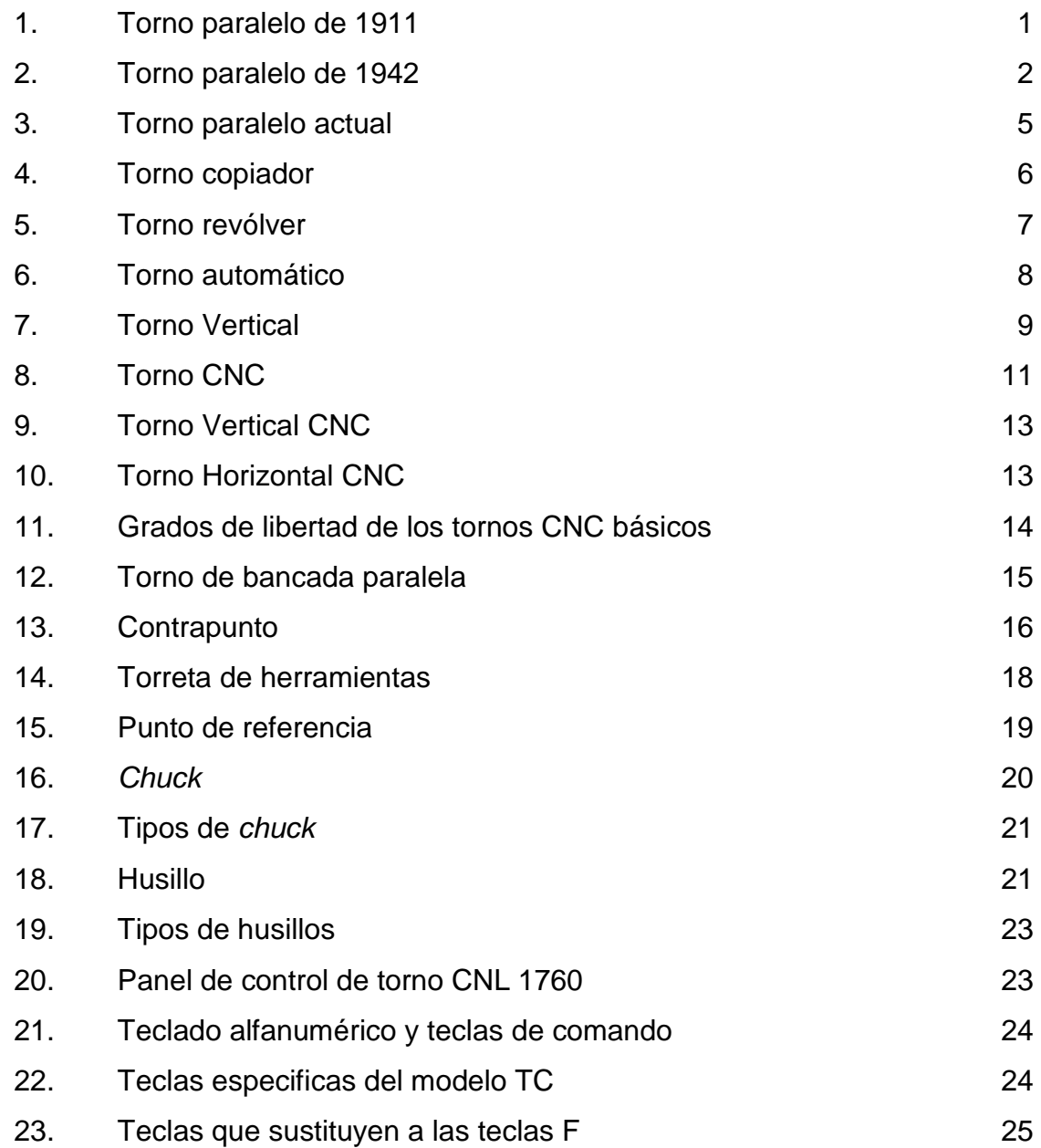

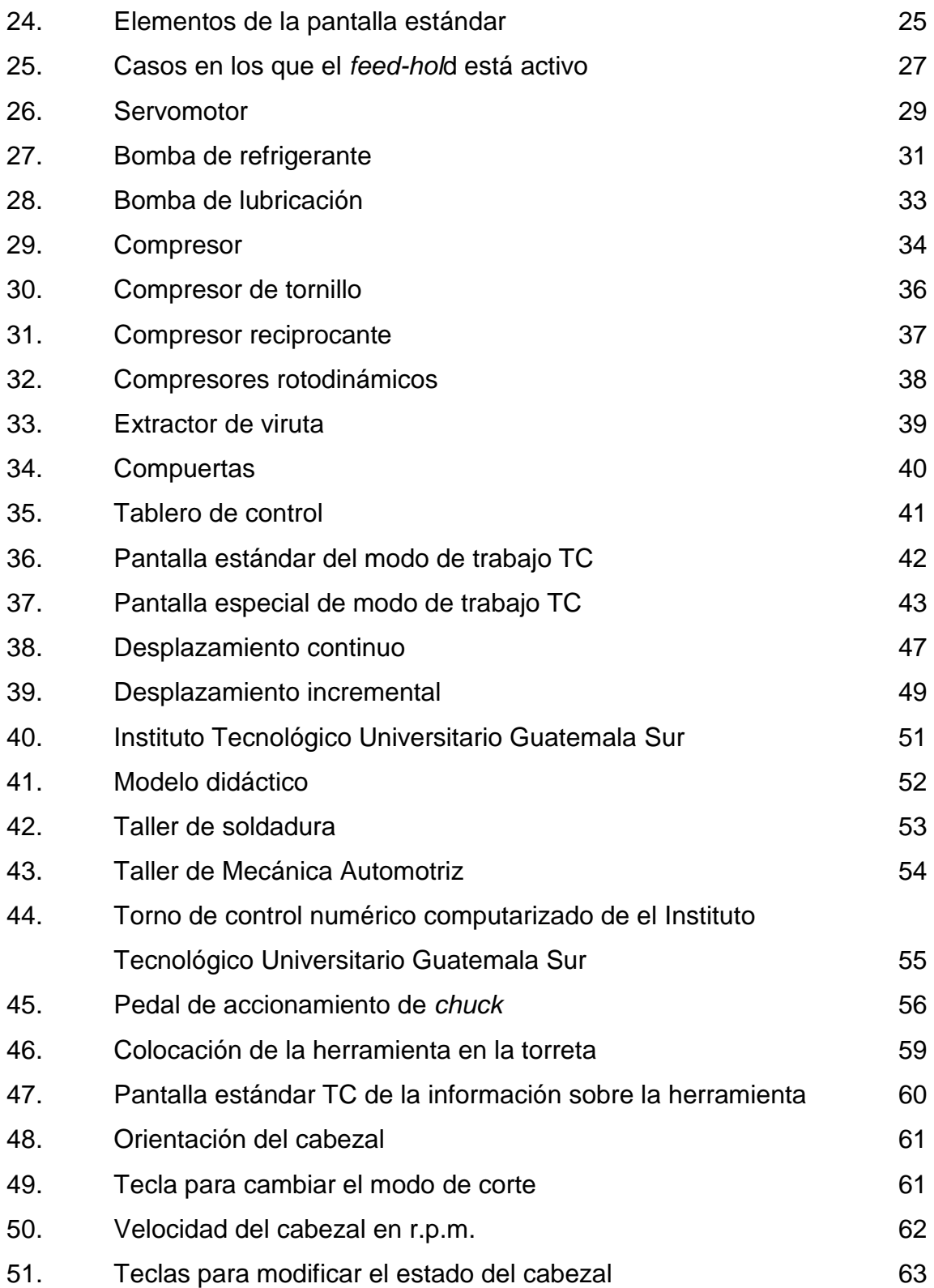

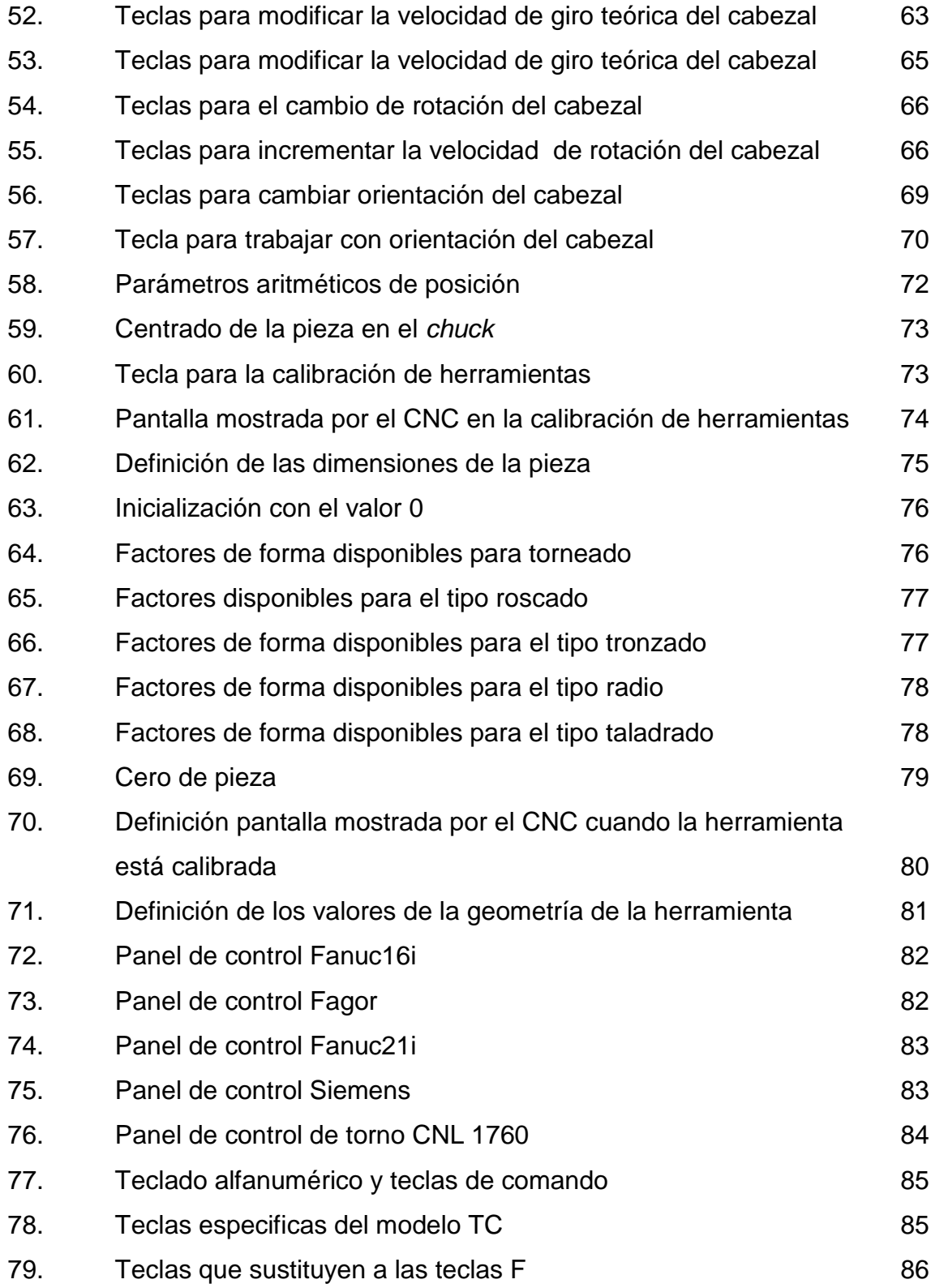

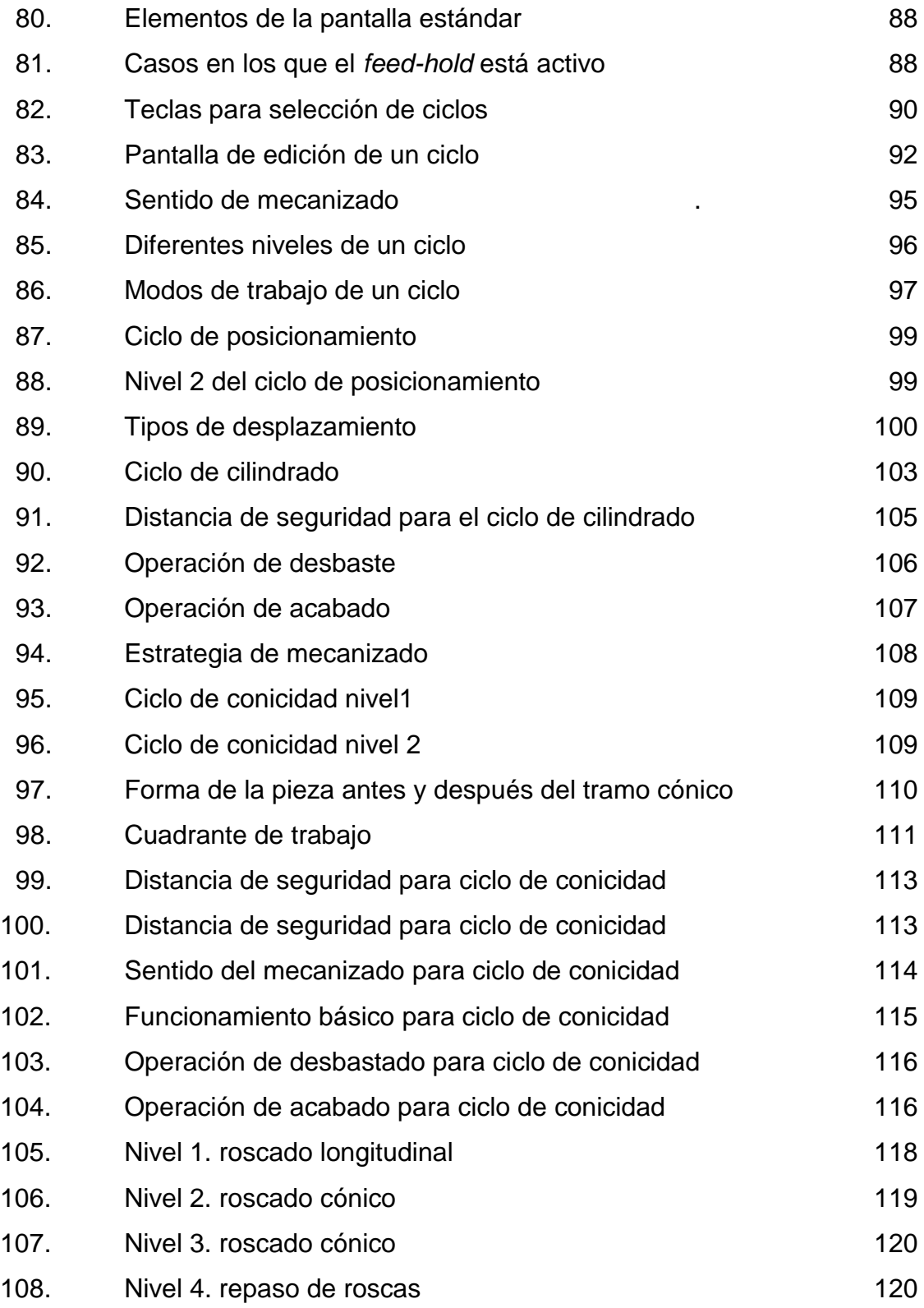

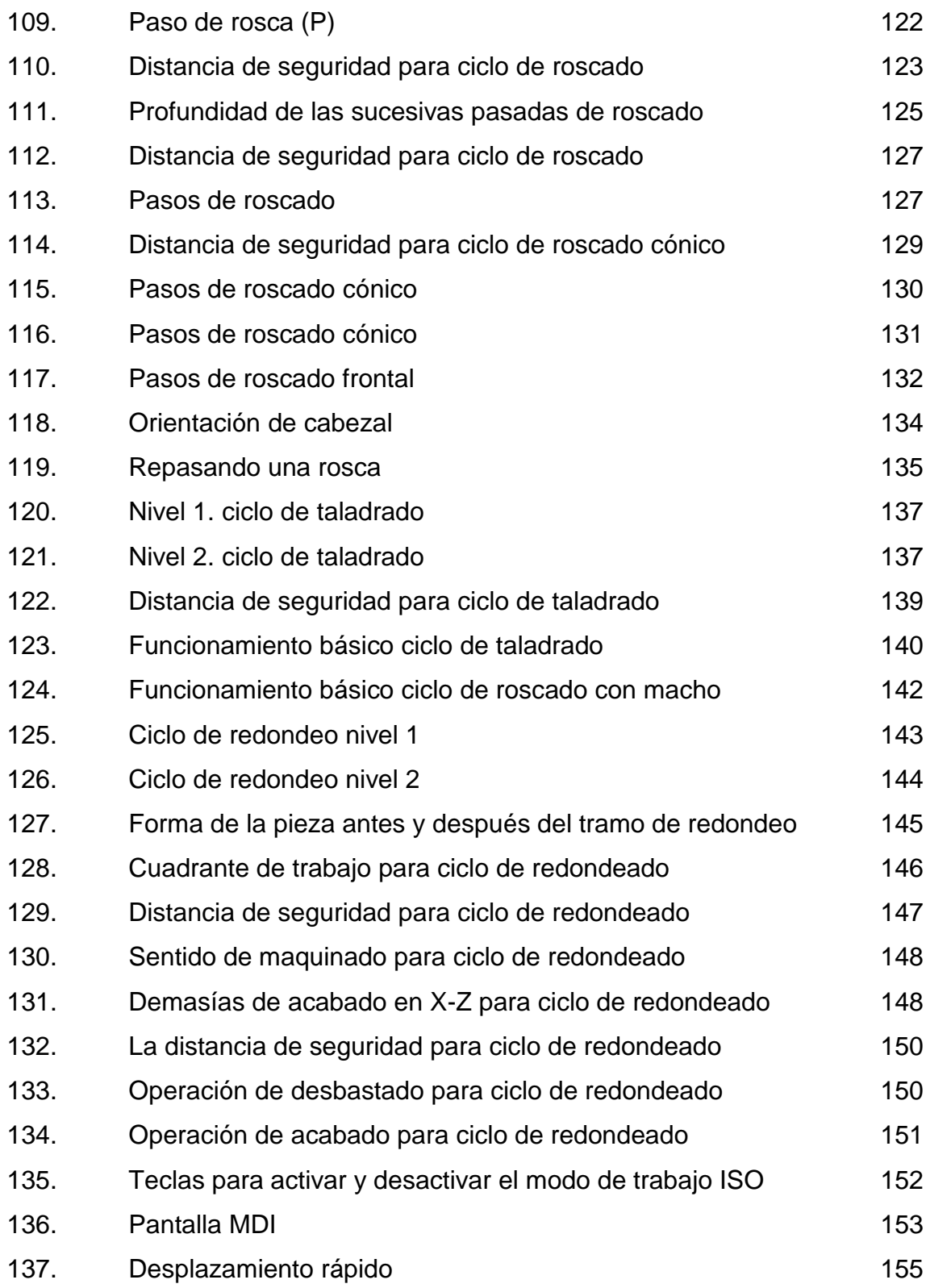

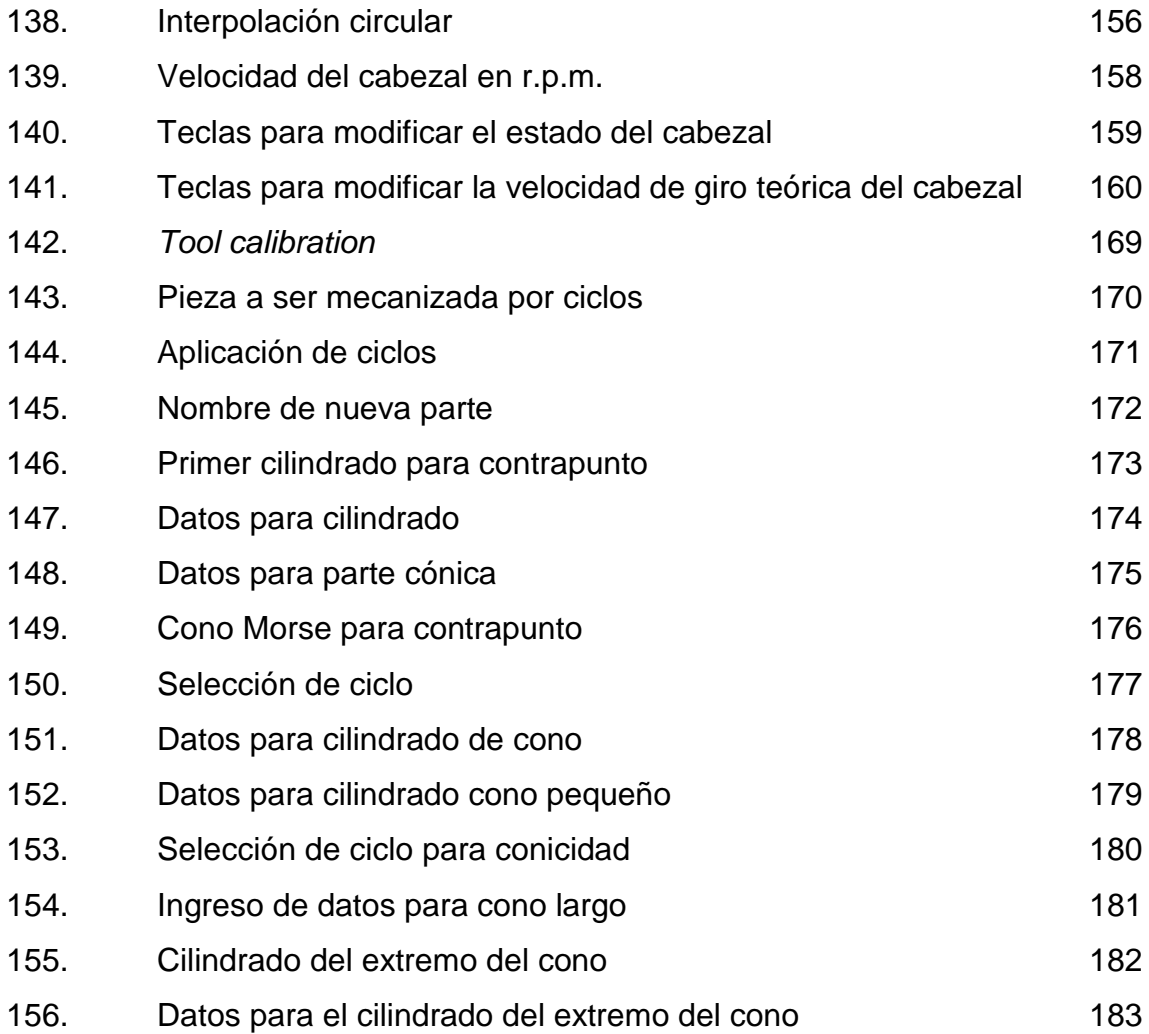

#### **TABLAS**

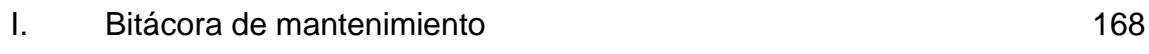

### **GLOSARIO**

- **Cabezal Cabezal** Dispositivo, generalmente móvil, de algunos aparatos que sirve para poner en él la pieza que realiza la función principal.
- **Chaflán Cara resultante de un sólido de cortar por un plano** una esquina.
- **Cilindrado** Operación realizada en el torno mediante la cual se mecaniza el diámetro de la pieza, en el plano paralelo al eje de giro.
- **Conmutador Interruptor que actúa sobre dos circuitos eléctricos** abriendo uno de ellos y cerrando el otro, o viceversa.
- **Cotas Número** con que se indican en un plano las dimensiones de una figura: las cotas son necesarias en los planos de construcción de edificios, piezas y elementos mecánicos.
- **Demasías** Más de lo normal, de lo permitido o de lo conveniente.
- Desbaste **Estado de un material destinado a labrarse**, despojado de las partes más bastas.

**Eje** Elemento que se emplea como soporte de piezas giratorias, pero no transmite ningún esfuerzo de torsión.

- **Electroerosionadora** Máquina que realiza un [proceso de fabricación,](http://es.wikipedia.org/wiki/Proceso_de_fabricaci%C3%B3n) también conocido como Mecanizado**.**
- **Electroerosión** El proceso de electroerosión consiste en la generación de un [arco eléctrico](http://es.wikipedia.org/wiki/Arco_el%C3%A9ctrico) entre una pieza y un [electrodo](http://es.wikipedia.org/wiki/Electrodo) en un medio [dieléctrico](http://es.wikipedia.org/wiki/Diel%C3%A9ctrico) para arrancar [partículas](http://es.wikipedia.org/wiki/Grano_(mineral)) de la pieza hasta conseguir reproducir en ella las formas del electrodo. Ambos, pieza y electrodo, deben ser [conductores,](http://es.wikipedia.org/wiki/Conductor_el%C3%A9ctrico) para que pueda establecerse el arco eléctrico que provoque el arranque de material.
- **Fresadora** Máquina herramienta que realiza la operación del fresado, está compuesta de un cabezal giratorio con una fresa, y de una mesa dotada también de movimiento en la que se fija la pieza que se va a trabajar.
- **Herramienta** Objeto que se emplea para la realización de algún trabajo manual y el cual requiere de la aplicación de una fuerza mecánica.
- Husillo **Husillo** Tipo de [tornillo](http://es.wikipedia.org/wiki/Tornillo) generalmente largo y de gran [diámetro](http://es.wikipedia.org/wiki/Di%C3%A1metro) [metálico,](http://es.wikipedia.org/wiki/Met%C3%A1lico) utilizado para accionar los elementos de apriete; tales como [prensas](http://es.wikipedia.org/wiki/Prensa) o

XII

[mordazas,](http://es.wikipedia.org/wiki/Mordaza) así como para producir el desplazamiento lineal de los diferentes carros de [fresadoras](http://es.wikipedia.org/wiki/Fresadora) y [tornos.](http://es.wikipedia.org/wiki/Torno) **Mandril** Eje cilíndrico que, colocado en un agujero de la pieza a tornear, la sujeta fuertemente.

Mecanizado **Proceso de fabricación que comprende un conjunto** de operaciones de conformación de piezas mediante remoción de material.

**Rectificadora** Máquina herramienta que se usa para hacer el rectificado de una pieza metálica: con una rectificadora se realizan operaciones de afinado, pulido y acabado de superficies metálicas que exigen un grado elevado de precisión.

**Refrentado** Consiste en un mecanizado frontal y perpendicular al eje de las piezas que se realiza para producir un buen acoplamiento en el montaje posterior de las piezas torneadas.

**Taladrado** Operación de mecanizado que tiene por objeto producir agujeros cilíndricos en una pieza cualquiera, utilizando como herramienta una broca.

**Torno** Máquina herramienta que permite mecanizar piezas de forma geométrica de revolución.

**Viruta** Fragmento de material residual con forma de lámina curvada o espiral que es extraído de la pieza de trabajo.

#### **RESUMEN**

En el proceso de programación de un torno computarizado, es necesario en el inicio, mostrarle a la máquina el material a utilizar, este proceso se le llama comúnmente zeteo de herramienta y consiste en encontrar el punto en el cual el eje Z tendrá un valor de cero, por lo general en la cara de la pieza y luego se toca el diámetro de la pieza, se mide estando en contacto la herramienta de corte y se introduce este dato en la tabla correspondiente.

En este torno el tipo de programación principal es DIN y lo que se maneja son ciclos, para programarlo solo se tienen que llenar datos en cada ciclo, por ejemplo para el ciclo de posicionamiento se deben de ingresar las coordenadas al punto de destino, como se desea efectuar el desplazamiento y con estos datos la herramienta de corte se mueve hacia su destino final la pieza de trabajo, a continuación se deberá acceder a otro ciclo que podría ser el de refrentado para limpiar la cara de la pieza para después pasar al ciclo de cilindrado y darle la forma deseada a la pieza.

Para complementar en el proceso de mecanizado de cualquier forma se presenta el ciclo para conicidad, un ciclo para redondeo, el ciclo de roscado en el cual se realizan roscas rectas y cónicas, cilíndricas y frontales y se pueden realizar repaso de roscas con roscas ya existentes, y el ciclo de taladrado y roscado con machuelo.

# **OBJETIVOS**

#### **General**

Operar y programar el torno de control numérico computarizado en el proceso de fabricación de piezas.

#### **Específicos**

- 1. Presentar propuestas de prácticas que aún no se ejecutan dentro del Laboratorio de Procesos de Manufactura 1 utilizando el torno CNC.
- 2. Facilitar a los estudiantes que utilizan el laboratorio, una herramienta que les permita desarrollar prácticas y evaluar los resultados obtenidos contra la teoría.
- 3. Brindar a los alumnos los fundamentos teóricos y prácticos adecuados, aplicables al Laboratorio de Procesos de Manufactura 1 en operación de maquinaria CNC, para mejorar su proceso de aprendizaje.

## **INTRODUCCIÓN**

El presente proyecto de ingeniería, describe el proceso de operación, programación, calibración y puesta en marcha de un torno CNC para la fabricación de piezas en el curso de Procesos de Manufactura 1 para la Escuela de Ingeniería Mecánica de la Universidad de San Carlos de Guatemala, y específicamente para la realización de operaciones de torneado, tales como: refrentado de materiales, cilindrado tanto recto como cónico, taladrado con diferentes tipos de brocas, realizar redondeo de esquinas aplicando radio y el roscado con diferentes pasos, realizando rosca paralela y cónica.

Uno de los objetivos del trabajo, es que sirva como referencia a los alumnos del curso de Procesos de Manufactura 1 y para aquellas personas que lleven a cabo prácticas en el torno CNC en el laboratorio. Finalmente busca que los estudiantes hagan uso del torno CNC en el proceso de torneado de piezas.

En el laboratorio se puedan verificar los resultados obtenidos y evaluar sus conocimientos para enriquecer su aprendizaje.

XX

# **1. GUÌA PARA LA OPERACIÓN Y PROGRAMACIÓN DEL TORNO DE CONTROL NUMÉRICO COMPUTARIZADO DEL INSTITUTO TECNOLÓGICO UNIVERSITARIO GUATEMALA SUR**

Al comenzar la [Revolución Industrial](http://es.wikipedia.org/wiki/Revoluci%C3%B3n_industrial) en [Inglaterra,](http://es.wikipedia.org/wiki/Inglaterra) durante el siglo XVII, se desarrollaron tornos capaces de dar forma a una pieza metálica.

#### **1.1. Fundamentos o marco teórico**

El desarrollo del torno pesado industrial para metales en el siglo XVIII hizo posible la producción en serie de piezas de precisión.

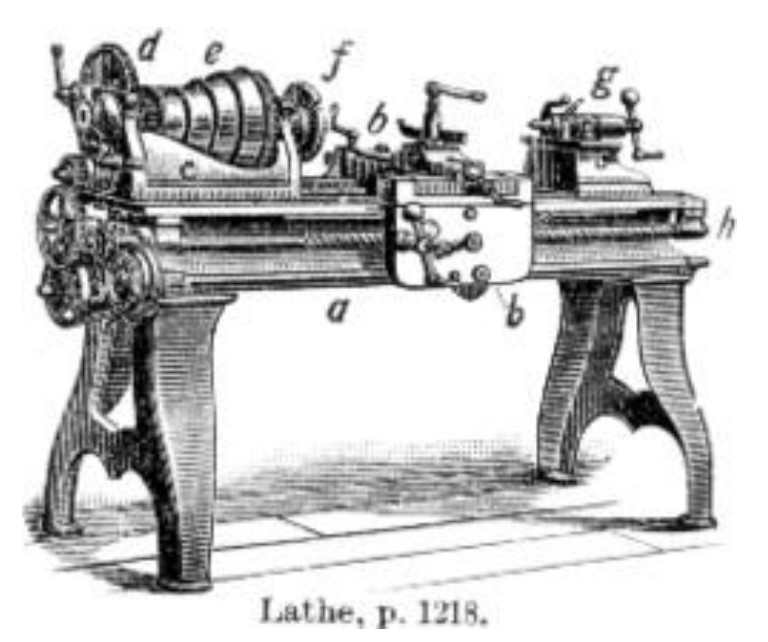

Figura 1. **Torno paralelo de 1911**

Fuente: www://img.directindustry.es. Consulta: marzo de 2011.

#### **1.2. Historia del torno**

En principio, contrariamente a lo que se pudiera pensar, el control numérico de máquinas herramientas no fue concebido para mejorar los procesos de fabricación, sino para dar solución a problemas técnicos surgidos a consecuencia del diseño de piezas cada vez más difíciles de mecanizar.

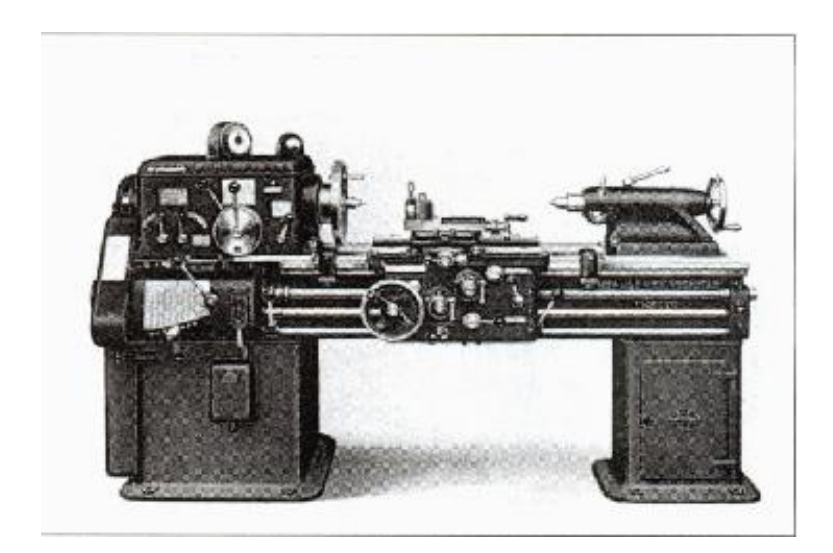

Figura 2. **Torno paralelo de 1942**

Fuente: www://img.directindustry.es. Consulta: marzo de 2011.

En 1942, la Bendix corporation tiene problemas con la fabricación de una leva tridimensional para el regulador de una bomba de inyección para motores de avión. El perfil tan especial de dicha leva es prácticamente imposible de realizar con máquinas comandadas manualmente.

La dificultad provenía de combinar los movimientos del útil simultáneamente según varios ejes de coordenadas, hallando el perfil deseado. Se acordó entonces confiar los cálculos a una máquina automática que define gran número de puntos de la trayectoria, siendo el útil conducido sucesivamente de uno a otro.

En 1947, Jhon Parsons, constructor de hélices de helicóptero, americano, concibe un mando automático con entrada de informaciones numéricas.

Antes, en su afán por controlar las formas de las hélices, así como su paso, Parsons debía utilizar un gran número de plantillas y su realización estaba lejos de ser rápida y económica.

La idea de utilizar cartas perforadas (comportando las coordenadas de los ejes de los agujeros) en un lector que permita traducir las señales de mando a los dos ejes, permite a Parsons desarrollar su sistema Dígiton.

En esta época, la US Air Force estaba preocupada con la fabricación de estructuras difíciles de trabajar por copiado y susceptibles de ser modificadas rápidamente. Gracias a su sistema Parsons obtiene un contrato y el apoyo del Massachussets institute of Tecnologie M.I.T.(Laboratorio de Servomecanismos).

El gobierno americano apoya la iniciativa para el desarrollo de una fresadora de tres ejes en contorneado mandado por control digital.

En 1953, después de 5 años de puesta a punto, el MIT utiliza por primera vez la apelación de control numérico.

En 1956, la USAF Hace un pedido de 170 máquinas de control numérico a tres grandes constructores americanos:

- Cincinnati Milling Machine Company
- Giddin & Levis

#### Kearney & trecker

Paralelamente a esta evolución, ciertos constructores se interesan por el desarrollo de máquinas más simples para trabajos, tales como taladrado, mandrinado y punteado, que no requieren ningún movimiento continuo, pero si un posicionamiento preciso.

Actualmente se utilizan en las industrias de mecanizados los siguientes tipos de tornos que dependen de la cantidad de piezas a mecanizar por serie, de la complejidad de las piezas y de la envergadura de las piezas

#### **1.2.1. Torno paralelo**

El torno paralelo o mecánico es el tipo de torno que evolucionó. Partiendo de los tornos antiguos cuando se le fueron incorporando nuevos equipamientos que lograron convertirlo en una de las máquinas herramienta más importante que han existido.

Sin embargo, en la actualidad este tipo de torno está quedando relegado a realizar tareas poco importantes, a utilizarse en los talleres de aprendices y en los talleres de mantenimiento para realizar trabajos puntuales o especiales.

Para la fabricación en serie y de precisión han sido sustituidos por tornos copiadores, revólver, automáticos y de CNC. Para manejar bien estos tornos se requiere la pericia de profesionales muy bien cualificados, ya que el manejo manual de sus carros puede ocasionar errores a menudo en la geometría de las piezas torneadas.

#### Figura 3. **Torno paralelo actual**

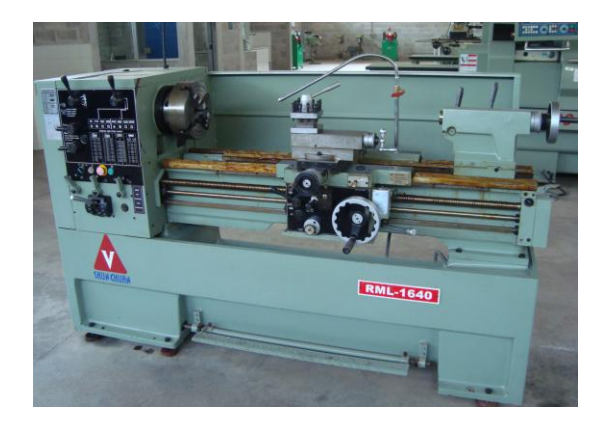

Fuente: Instituto Tecnológico Universitario Guatemala Sur.

#### **1.2.2. Torno copiador**

Se llama torno copiador a un tipo de torno que operando con un dispositivo hidráulico y electrónico permite el torneado de piezas de acuerdo a las características de la misma siguiendo el perfil de una plantilla que reproduce el perfil de la pieza. Este tipo de tornos se utiliza para el torneado de aquellas piezas que tienen diferentes escalones de diámetros, que han sido previamente forjadas o fundidas y que tienen poco material excedente.

También son muy utilizados estos tornos en el trabajo de la madera y del mármol artístico para dar forma a las columnas embellecedoras.

La preparación para el mecanizado en un torno copiador es muy sencilla y rápida y por eso estas máquinas son muy útiles para mecanizar lotes o series de piezas que no sean muy grandes.
#### Figura 4. **Torno copiador**

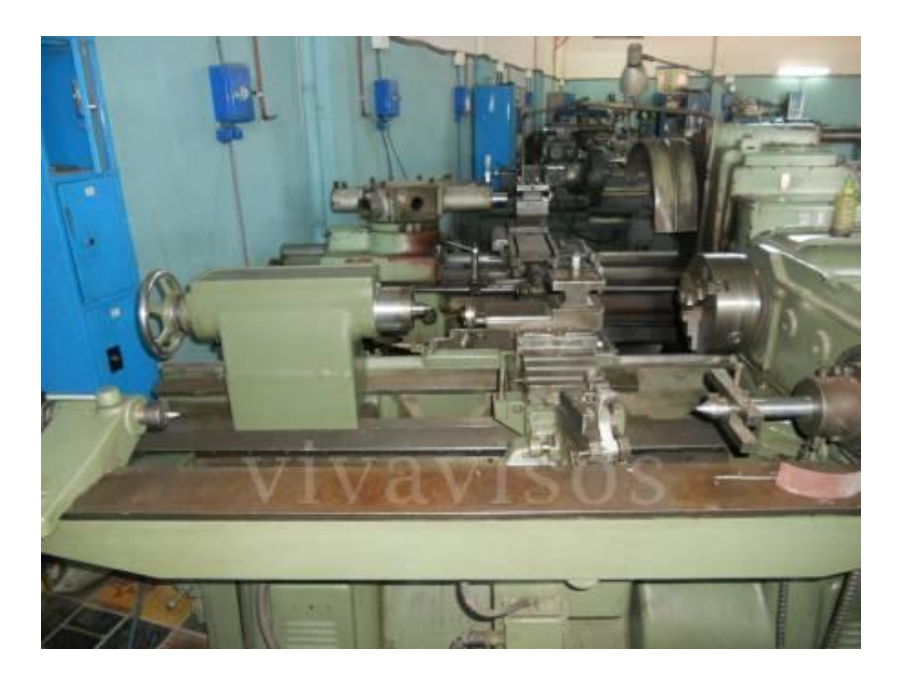

Fuente: www://img.directindustry.es. Consulta: marzo de 2011.

Las condiciones tecnológicas del mecanizado son comunes a las de los demás tornos, solamente hay que prever una herramienta que permita bien la evacuación de la viruta y un sistema de lubricación y refrigeración eficaz del filo de corte de las herramientas mediante abundante aceite de corte o taladrina.

#### **1.2.3. Torno revólver**

El torno revólver es una variedad de torno diseñado para mecanizar piezas sobre las que sea posible el trabajo simultáneo de varias herramientas con el fin de disminuir el tiempo total de mecanizado.

Las piezas que presentan esa condición son aquellas que, partiendo de barras, tienen una forma final de casquillo o similar.

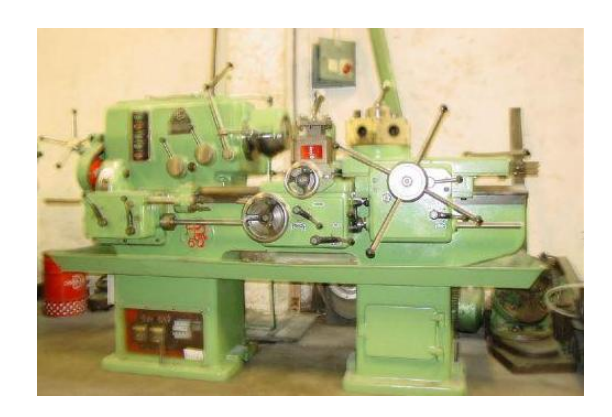

Figura 5. **Torno revólver**

Fuente: www://img.directindustry.es. Consulta: marzo de 2011.

Una vez que la barra queda bien sujeta mediante pinzas o con un plato de garras, se va taladrando, mandrinando, roscando o escariando la parte interior mecanizada y a la vez se puede ir cilindrando, refrentando, ranurando, roscando y cortando con herramientas de torneado exterior. La característica principal del torno revólver es que lleva un carro con una torreta giratoria de forma hexagonal que ataca frontalmente a la pieza que se quiere mecanizar.

Cada una de estas herramientas está controlada con un tope de final de carrera. También dispone de un carro transversal, donde se colocan las herramientas de segar, perfilar, ranurar, etc. También se pueden mecanizar piezas de forma individual, fijándolas a un plato de garras de accionamiento hidráulico.

### **1.2.4. Torno automático**

Se llama torno automático a un tipo de torno cuyo proceso de trabajo está enteramente automatizado. La alimentación de la barra necesaria para cada pieza se hace también de forma automática, a partir de una barra larga que se inserta por un tubo que tiene el cabezal y se sujeta mediante pinzas de apriete hidráulico.

Figura 6. **Torno automático**

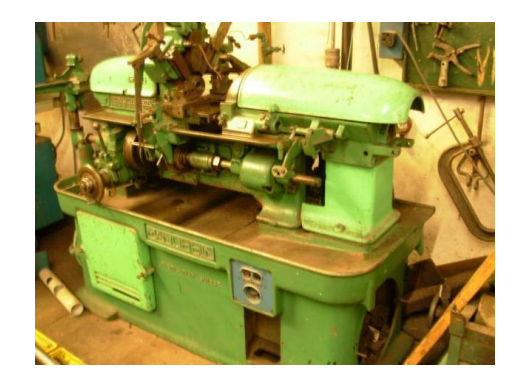

Fuente: www://img.directindustry.es. Consulta: marzo de 2011.

Estos tornos pueden ser de un solo o de varios husillos: los de un solo husillo se emplean básicamente para el mecanizado de piezas pequeñas que requieran grandes series de producción.

Cuando se trata de mecanizar piezas de dimensiones mayores se utilizan los tornos automáticos multihusillos donde de forma programada en cada husillo se va realizando una parte del mecanizado de la pieza. Como los husillos van cambiando de posición, el mecanizado final de la pieza resulta muy rápido porque todos los husillos mecanizan la misma pieza de forma simultánea.

La puesta a punto de estos tornos es muy laboriosa y por eso se utilizan principalmente para grandes series de producción. El movimiento de todas las herramientas está automatizado por un sistema de excéntricas y reguladores electrónicos que regulan el ciclo y los topes de final de carrera.

Un tipo de torno automático es el conocido como tipo suizo, capaz de mecanizar piezas muy pequeñas con tolerancias muy estrechas.

#### **1.2.5. Torno vertical**

Es una variedad de torno diseñado para mecanizar piezas de gran tamaño, que van sujetas al plato de garras u otros operadores y que por sus dimensiones o peso harían difícil su fijación en un torno horizontal.

Los tornos verticales tienen el eje dispuesto verticalmente y el plato giratorio sobre un plano horizontal, lo que facilita el montaje de las piezas voluminosas y pesadas.

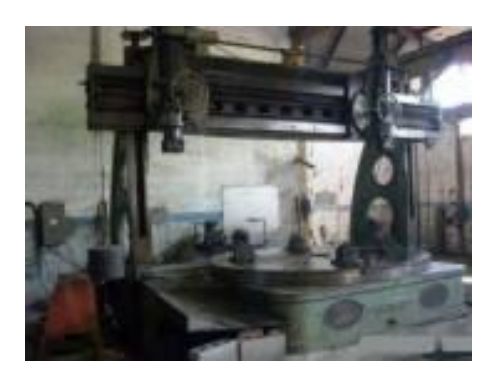

Figura 7. **Torno vertical**

Fuente: www://img.directindustry.es. Consulta: marzo de 2011.

El tamaño es lo que identifica a estas máquinas, permitiendo el mecanizado integral de piezas de gran tamaño. En los tornos verticales no se pueden mecanizar piezas que vayan fijadas entre puntos porque carecen de contrapunta.

Se debe tener en cuenta que la contrapunta se utiliza cuando la pieza es alargada, ya que cuando la herramienta está arrancando la viruta ejerce una fuerza que puede hacer que flexione el material en esa zona y quede inutilizado. Dado que en esta máquina se mecanizan piezas de gran tamaño su único punto de sujeción es el plato sobre el cual va apoyado.

La manipulación de las piezas para fijarlas en el plato se hace mediante grúas de puente o polipastos.

#### **1.2.6. Torno CNC**

Los tornos CNC rotan la pieza de trabajo en contra de la herramienta para producir el movimiento de corte, (asignado por la letra S en el controlador); mientras que la herramienta posee el movimiento de avance en un plano formado por los grados de libertad longitudinal, (paralelo al eje de rotación de la pieza y asignado por la letra Z en el controlador) y transversal, (perpendicular al eje de rotación, asignado por la letra X en el controlador).

#### Figura 8. **Torno CNC**

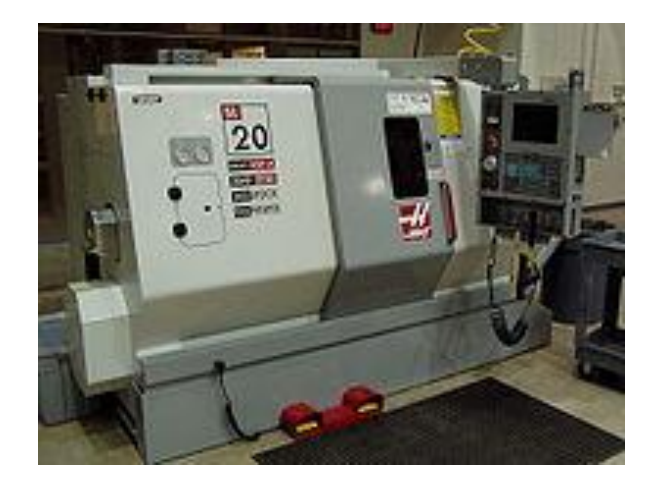

Fuente: www://img.directindustry.es. Consulta: marzo de 2011.

#### **1.2.7. Otros tipos de tornos**

Además de los tornos empleados en la industria mecánica, también se utilizan tornos para trabajar la madera, la ornamentación con mármol o granito.

El nombre de torno se aplica también a otras máquinas rotatorias como por ejemplo el torno de alfarero o el torno dental.

Estas máquinas tienen una aplicación y un principio de funcionamiento totalmente diferentes de las de los tornos descritos en este trabajo.

### **1.3. Qué es un torno de control numérico computarizado**

El torno CNC es un tipo de torno operado mediante control numérico por computadora. Se caracteriza por ser una máquina herramienta muy eficaz para mecanizar piezas de revolución.

Ofrece una gran capacidad de producción y precisión en el mecanizado por su estructura funcional y porque la trayectoria de la herramienta de torneado es controlada a través del ordenador que lleva incorporado, el cual procesa las órdenes de ejecución contenidas en un software que previamente ha confeccionado un programador conocedor de la tecnología de mecanizado en torno.

Es una máquina ideal para el trabajo en serie y mecanizado de piezas complejas. Piezas de ajedrez mecanizadas en un torno CNC. Las herramientas van sujetas en un cabezal en número de seis u ocho mediante unos portaherramientas especialmente diseñados para cada máquina. Las herramientas entran en funcionamiento de forma programada, permitiendo a los carros horizontal y transversal trabajar de forma independiente y coordinada, con lo que es fácil mecanizar ejes cónicos o esféricos así como el mecanizado integral de piezas complejas.

La velocidad de giro de cabezal porta piezas, el avance de los carros longitudinal y transversal y las cotas de ejecución de la pieza están programadas y por tanto, exentas de fallos imputables al operario de la máquina.

Existen 2 tipos de tornos CNC: Torno horizontal y torno vertical. Depende de la posición del *chuk* así se le denomina

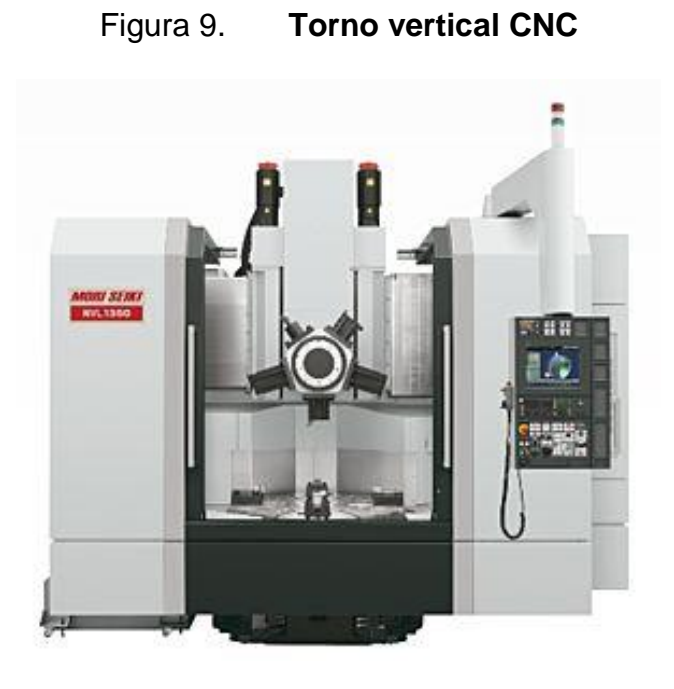

Fuente: www://img.directindustry.es. Consulta: marzo de 2011.

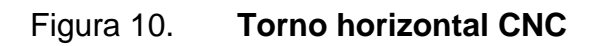

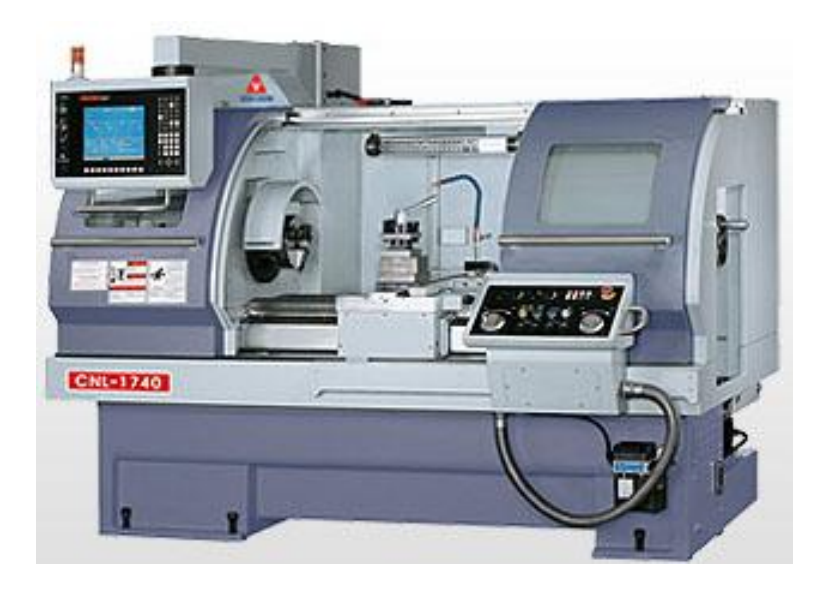

Fuente: www://img.directindustry.es. Consulta: marzo de 2011.

# Figura 11. **Grados de libertad de los tornos CNC básicos**

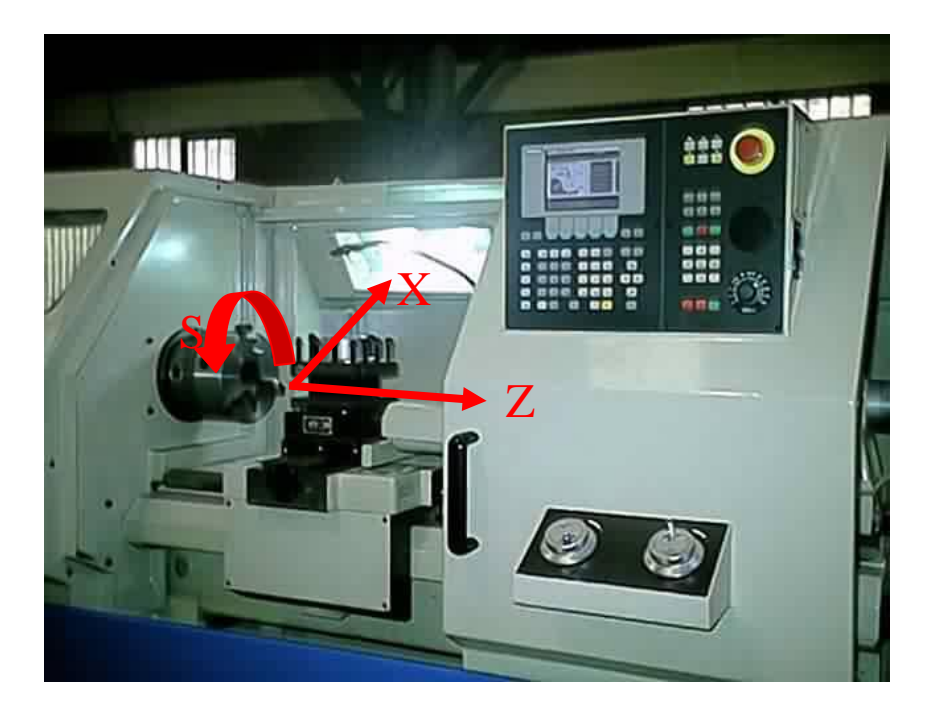

Fuente: www://img.directindustry.es. Consulta: marzo de 2011.

### **1.4. Componentes del torno de control numérico computarizado**

Los principales componentes del torno de control numérico computarizado se describen a continuación:

# **1.4.1. Bancada**

La bancada del torno, puede ser considerada como el cuerpo fundamental del torno, reposa a través de patas o de una base en forma de caja directamente sobre el suelo y soporta todas las demás partes del torno.

La bancada tiene que absorber todas las fuerzas que se producen durante el torneado, no debe flexarse ni torcerse las paredes laterales se hacen por estas razones fuertes y tienen frecuentemente forma de doble T.

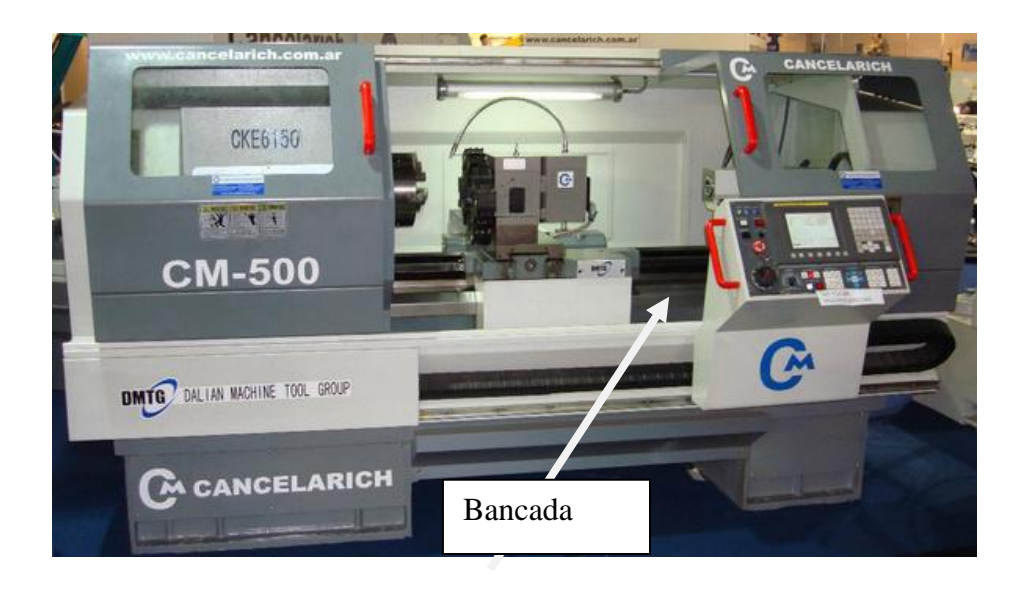

Figura 12. **Torno de bancada paralela**

Fuente: www://img.directindustry.es. Consulta: marzo de 2011.

Sobre las guías de la bancada, se deslizan el carro principal y el cabezal móvil, las superficies de deslizamiento están cuidadosamente mecanizadas, generalmente rectificadas y rasqueteadas.

Las bandas de guía hechas de hierro fundido, a veces las bandas de guía están templadas o están constituidas por listones de acero, especialmente templados y rectificados que se atornillan a la bancada.

Con objeto de poder mecanizar también en el torno mayores diámetros, la bancada de muchos tornos está provista de un acodamiento o escote. En ellas se puede sacar, un trozo de bancada, el llamado puente suplementario.

# **1.4.2. Contrapunto**

Tiene una función múltiple:

- Provisto de una contrapunta, sirve como sujeción al tornear entre puntas.
- Provisto de una broca o de un escariador sujetos, en el sirve para la ejecución de taladros.
- Para tornear conos esbeltos y para el exacto ajuste de la contrapunta, su parte superior se desliza sobre la inferior (figura 56 a, b).

Posee dos palancas-frenos: una para bloquear la contrapunta sobre la bancada, y otra para bloquear el manguito dentro de la contrapunta. Observaciones:

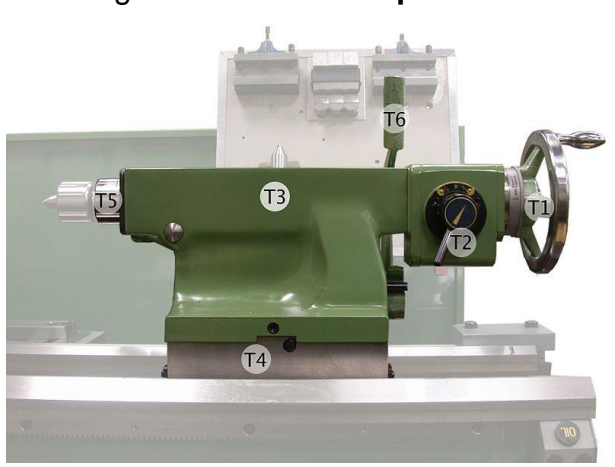

Figura 13. **Contrapunto**

Fuente: www://img.directindustry.es. Consulta: marzo de 2011.

La contrapunta es de fundición, con una perforación cuyo eje es coincidente con el eje del torno. En la misma, corre el manguito, pínula o cañón.

Su extremo izquierdo posee una perforación cónica (cono Morse), para recibir mandriles portabrocas y puntos. El otro extremo tiene montada una tuerca de bronce, que un conjunto con un tornillo interior solidario con un volante, extrae u oculta el manguito dentro de la contrapunta.

Para colocar mandriles o puntos en el manguito, este debe sobresalir del cuerpo de la contrapunta aproximadamente unos cinco centímetros. Entonces manualmente le aplicamos un suave golpe para que clave en el agujero cónico de su extremo. Para sacar estos dispositivos, basta con hacer retroceder el manguito hacia el interior hasta que los mismos se suelten.

Nunca introducir el manguito en el interior de la contrapunta hasta ocultarlo totalmente. Siempre debe sobresalir un par de centímetros.

#### **1.4.3. Torreta de herramientas**

El torno CNC utiliza un tambor como portaherramientas donde pueden ir ubicados de seis a veinte herramientas diferentes, según sea el tamaño del torno, o de su complejidad. El cambio de herramienta se controla mediante el programa de mecanizado, y en cada cambio, los carros retroceden a una posición donde se produce el giro y la selección de la herramienta adecuada para proseguir el ciclo de mecanizado.

Cuando acaba el mecanizado de la pieza los carros retroceden a la posición inicial de retirada de la zona de trabajo para que sea posible realizar el cambio de piezas sin problemas.

#### Figura 14. **Torreta de herramientas**

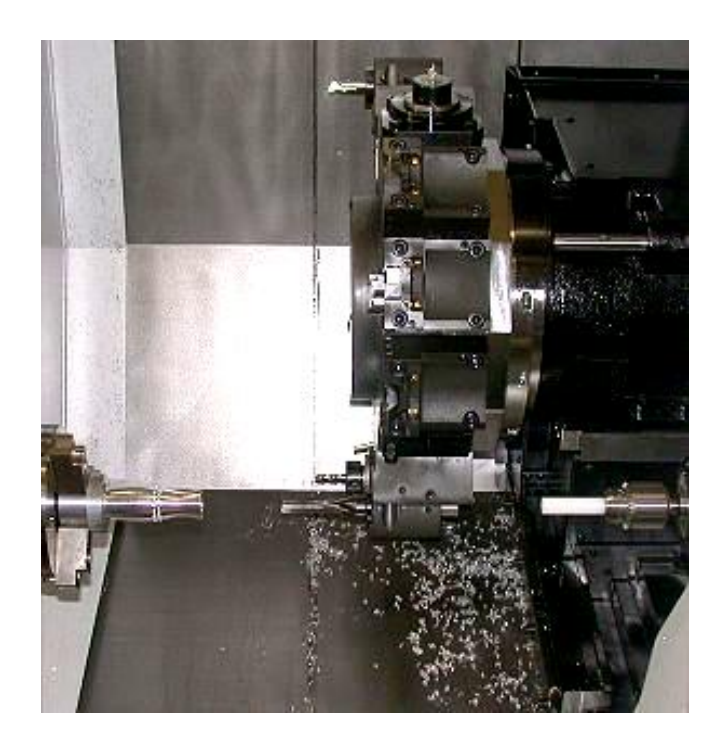

Fuente: www://img.directindustry.es. Consulta: marzo de 2011.

El tambor portaherramientas, conocido como revólver, lleva incorporado un servomotor que lo hace girar, y un sistema hidráulico o neumático que hace el enclavamiento del revólver, dando así una precisión que normalmente está entre 0.5 y 1 micra de milímetro.

Las herramientas tienen que ser ajustadas a unas coordenadas adecuadas en un accesorio externo a los tornos de acuerdo con las cotas que indique el programa. En la mayoría de los casos se trabaja con plaquitas intercambiables de metal duro, con lo cual, cuando se necesita reponer la plaquita, no hace falta desmontar el portaherramientas de su alojamiento.

# Figura 15. **Punto de referencia**

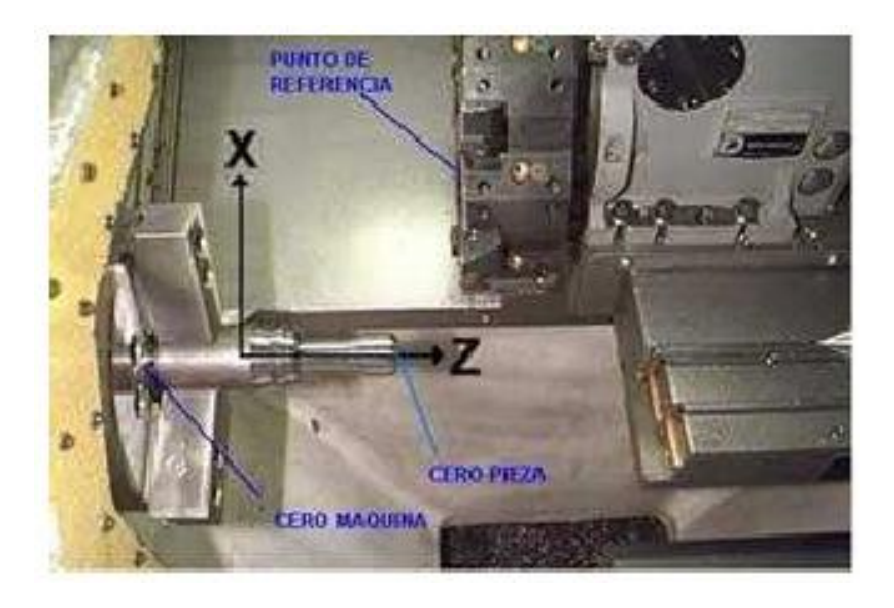

Fuente: www://img.directindustry.es. Consulta: marzo de 2011.

### **1.4.4.** *Chuck*

Su función consiste en sujetar la pieza a mecanizar. Hay varios tipos, el *chuck* independiente de cuatro mordazas o el universal, mayoritariamente empleado en el taller mecánico, al igual que hay *chucks* hidráulicos, magnéticos y de seis mordazas.

Los elementos de sujeción en las máquinas herramienta requieren un análisis especial, aún cuando en la presentación de cada máquina se hará especial mención de sus correspondientes sistemas de fijación.

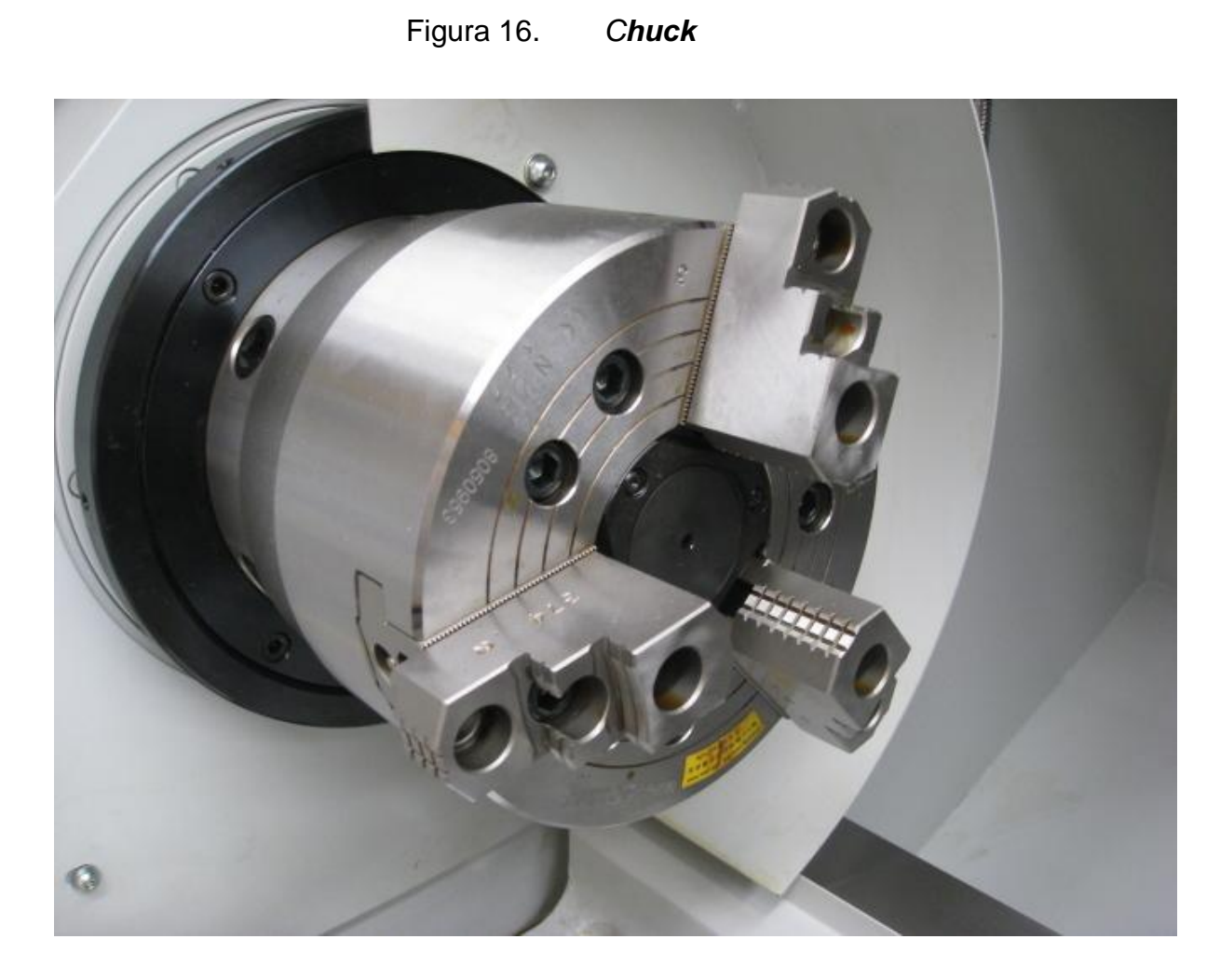

Fuente: www://img.directindustry.es. Consulta: marzo de 2011.

También son conocidos como mordazas de sujeción, en el caso específico del torno existen dos tipos de *chucks*.

*Chuck* universal e independiente: el *chuck* universal se caracteriza porque sus tres mordazas se mueven con una sola llave y en el independiente cada mordaza es ajustada con una entrada de llave independiente.

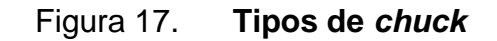

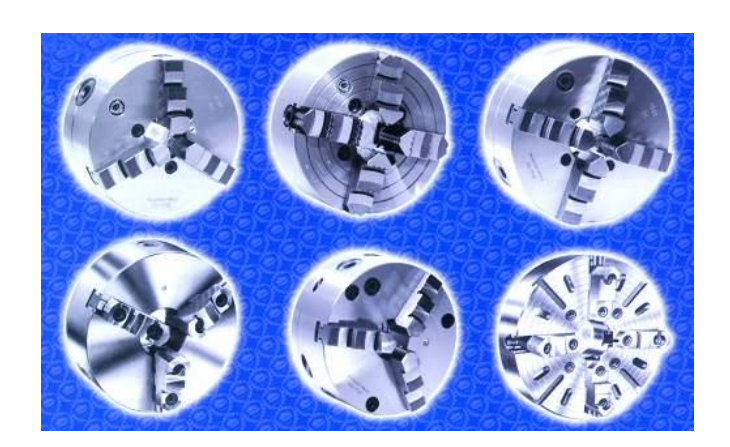

Fuente: www://img.directindustry.es. Consulta: marzo de 2011.

# **1.4.5. Husillo**

El husillo es el que produce el movimiento giratorio de las piezas; por lo regular, los tornos CNC disponen de un motor de corriente alterna que actúa directamente sobre éste, a través de una transmisión por poleas.

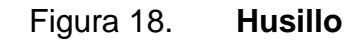

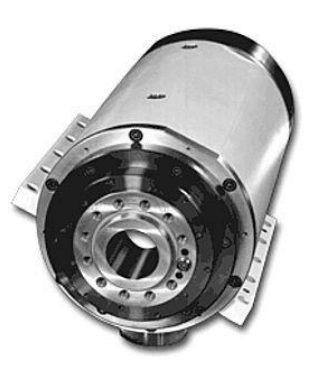

Fuente: www://img.directindustry.es. Consulta: marzo de 2011.

Estos motores proporcionan velocidades variables que van desde cero hasta un número máximo, las cuales se guardan en el programa de ejecución de cada pieza.

A diferencia de los tornos CNC, los convencionales utilizan, en vez de un motor, una caja de engranajes para hacer girar el husillo, se trata de una combinación de palancas, en las que el operario indica las velocidades según una tabla ya estipulada por la industria. Este sistema demanda mayores tiempos de producción.

Es el órgano que más esfuerzos realiza durante el trabajo. Por consiguiente, debe ser robusto y estar perfectamente guiado por los rodamientos, para que no haya desviaciones ni vibraciones.

Para facilitar el trabajo en barras largas suele ser hueco. En la parte anterior lleva un cono interior, perfectamente rectificado, para [poder](http://www.monografias.com/trabajos35/el-poder/el-poder.shtml) recibir el punto y servir de apoyo a las piezas que se han de tornear entre puntos.

En el mismo extremo, y por su parte exterior, debe llevar un sistema para poder colocar un plato porta piezas.

# Figura 19. **Tipos de husillos**

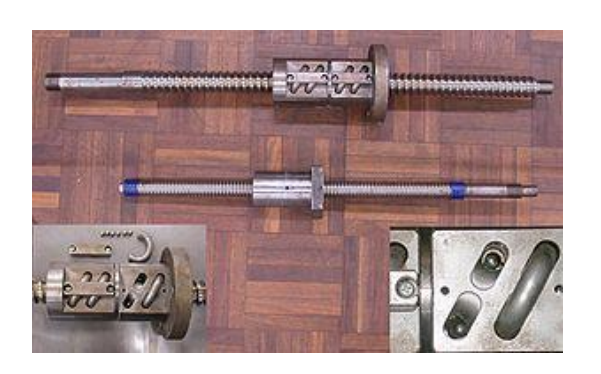

Fuente: www://img.directindustry.es. Consulta: marzo de 2011.

#### **1.4.6. Panel de control**

La función principal de un panel de control es gobernar los motores (servomotores) de una máquina herramienta, los cuales provocan un desplazamiento relativo entre el útil y la pieza situada sobre la mesa.

Si se considera un desplazamiento en el plano, será necesario accionar dos motores, en el espacio, tres motores y así sucesivamente.

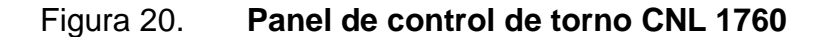

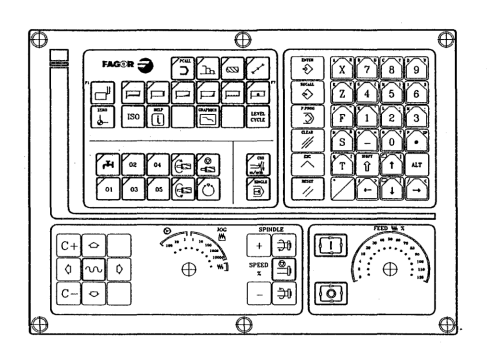

Fuente: htp:sumanual.com./instruccionesguia-manual/fagor/8040. Consulta: marzo de 2011

# Figura 21. **Teclado alfanumérico y teclas de comando**

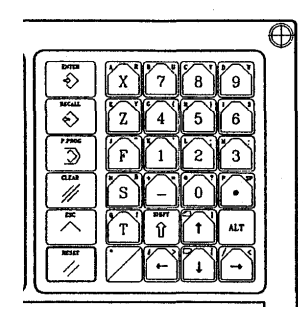

Fuente: htp:sumanual.com./instruccionesguia-manual/fagor/8040. Consulta: marzo de 2011

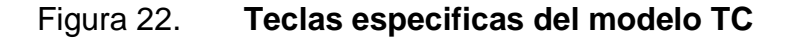

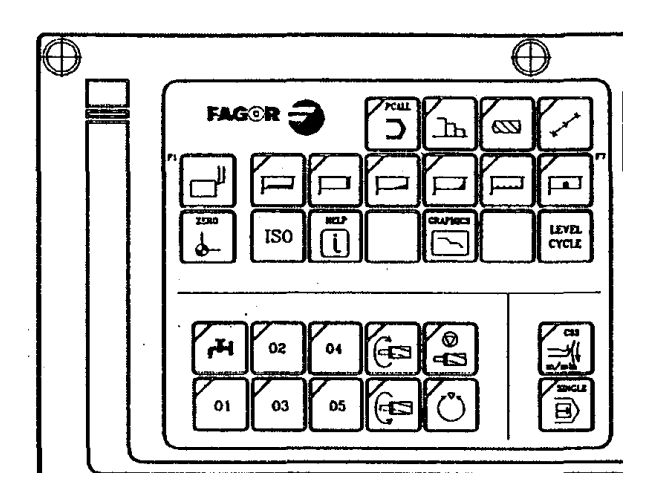

Fuente: htp:sumanual.com./instruccionesguia-manual/fagor/8040. Consulta: marzo de 2011

Teclas específicas del modelo TC

Permiten seleccionar y definir las operaciones de mecanizado

Gobernar los dispositivos externos

Seleccionar el modo de trabajo del cabezal.

Seleccionar el modo de ejecución single o automático.

Teclas que sustituyen a las teclas. F

#### Figura 23. **Teclas que sustituyen a las teclas F**

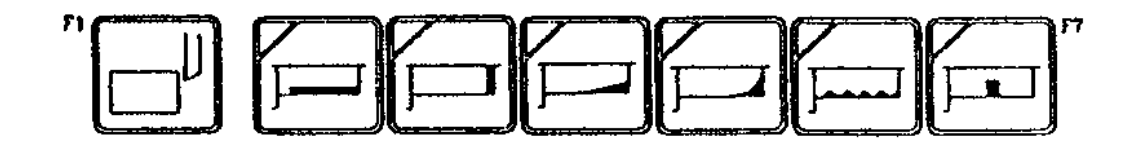

Fuente: htp:sumanual.com./instruccionesguia-manual/fagor/8040. Consulta: marzo de 2011

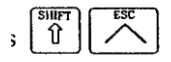

Para cambiar de modo se presionan estas teclas.

# **1.4.6.1. Elementos de la pantalla estándar**

ŀ.

Los principales elementos de la pantalla estándar se muestran a continuación en la siguiente gráfica.

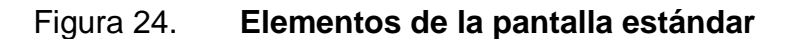

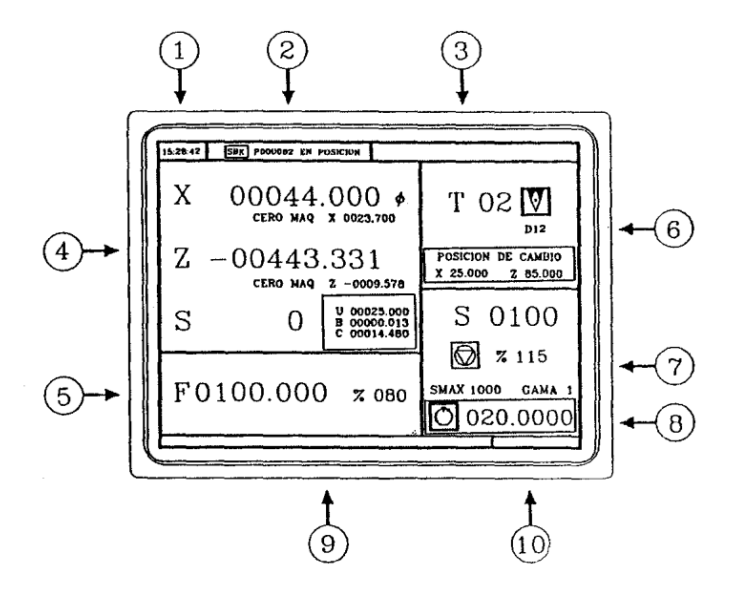

Fuente: htp:sumanual.com./instruccionesguia-manual/fagor/8040. Consulta: marzo de 2011

Elementos de la pantalla estándar:

- Reloj  $\bullet$
- Esta ventana puede mostrar los siguientes datos:
	- o SBK cuando se encuentra seleccionado el modo de ejecución Bloque a bloque.
	- o DNC cuando el modo DNC está activo.
	- o P Número de programa que se encuentra seleccionado
	- o Mensaje Posicionado Ejecución Interrumpido (RESET)
	- o Mensajes del PLC
- En esta ventana se muestran los mensajes del CNC.
- Esta ventana puede mostrar los siguientes datos:
	- o Las cotas X, Z de los ejes. El símbolo Ф indica que el eje está trabajando en diámetros.
	- o En caracteres pequeños las cotas de los ejes referidos al cero máquina. Estos valores son de utilidad cuando se permite al usuario definir un punto de cambio para la herramienta.
	- o Las cotas de los ejes auxiliares que están definidos
	- o Las revoluciones reales del cabezal, Sl000, o las revoluciones reales del segundo cabezal, S2 1000.

La información que muestra esta ventana depende de la posición que  $\bullet$ ocupa el conmutador izquierdo.

En todos los casos se muestra el avance de los ejes «F» que se encuentra seleccionado y el % de F que se está aplicando.

Cuando está activo el *Feed-hold* el valor del avance cambia de color. A continuación se muestran todos los casos posibles.

Figura 25. **Casos en los que el** *Feed-hold* **está activo**

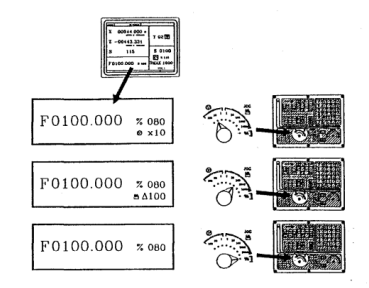

Fuente: htp:sumanual.com./instruccionesguia-manual/fagor/8040. Consulta: marzo de 2011

- Esta ventana muestra, en caracteres grandes, el número de la  $\bullet$ herramienta T que está seleccionada.
	- o La representación gráfica correspondiente al factor de forma asociado a la herramienta.
	- o El número de corrector D asociado a la herramienta. Si el número de herramienta y el número de corrector coinciden, el CNC no mostrará el valor D.
- Esta ventana muestra todo lo referente al cabezal:
- o La velocidad de giro teórica que está seleccionada. Valor S cuando se trabaja en r.p.m. y valor VCC cuando se trabaja en velocidad de corte constante.
- o El estado del cabezal, está representado mediante un ícono y puede estar girando a derechas, a izquierdas o parado.
- o El % de velocidad de cabezal que se está aplicando.
- o Las revoluciones máximas de cabezal.
- o La gama de cabezal activa. El CNC no muestra esta información cuando no se define el texto 28 del programa 999997.
- Incremento angular del cabezal cuando se trabaja en modo orientación de cabezal.
- Siempre que se accede a un ciclo de trabajo, el CNC muestra en esta ventana el texto de ayuda asociado al ícono que está seleccionado. Dicho texto de ayuda debe estar definido en el programa P999997 y redactado en el idioma deseado.

#### **1.4.7 Servomotor**

Un servomotor (también llamado servo) es un dispositivo similar a un [motor de](http://es.wikipedia.org/wiki/Motor_de_corriente_continua) [corriente continua](http://es.wikipedia.org/wiki/Motor_de_corriente_continua) que tiene la capacidad de ubicarse en cualquier posición dentro de su rango de operación y mantenerse estable en dicha posición.

#### Figura 26. **Servomotor**

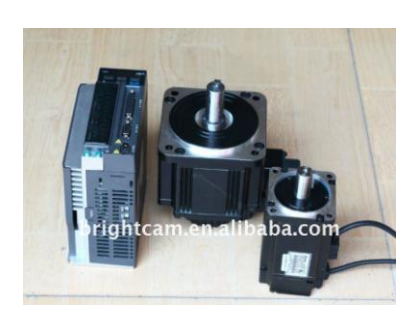

Fuente: www://img.directindustry.es. Consulta: marzo de 2011.

Un servomotor es un motor eléctrico que consta con la capacidad de ser controlado, tanto en velocidad como en posición. Los servos se utilizan frecuentemente en sistemas de radio control y en [robótica,](http://es.wikipedia.org/wiki/Rob%C3%B3tica) pero su uso no está limitado a estos.

Es posible modificar un servomotor para obtener un motor de corriente continua que, si bien ya no tiene la capacidad de control del servo, conserva la fuerza, velocidad y baja inercia que caracteriza a estos dispositivos.

Características de un servomotor: Está conformado por un motor, una [caja](http://es.wikipedia.org/wiki/Caja_reductora)  [reductora](http://es.wikipedia.org/wiki/Caja_reductora) y un circuito de control. Un servo normal o estándar tiene 3kg por cm. de torque, lo cual es bastante fuerte para su tamaño.

También potencia proporcional para cargas mecánicas. Un servo, por consiguiente, tiene un consumo de energía reducido. La [corriente](http://es.wikipedia.org/wiki/Corriente_el%C3%A9ctrica) que requiere depende del tamaño del servo. Normalmente el fabricante indica cual es la corriente que consume. La corriente depende principalmente del par,y puede exceder un amperio si el servo está enclavado, pero no es muy alto si el servo está libre moviéndose todo el tiempo

#### **1.4.8. Motor paso a paso**

El motor paso a paso es un dispositivo electromecánico que convierte una serie de impulsos eléctricos en desplazamientos angulares discretos, lo que significa es que es capaz de avanzar una serie de grados (paso) dependiendo de sus entradas de control.

El motor paso a paso se comporta de la misma manera que una [conversión digital-analógica](http://es.wikipedia.org/wiki/Conversi%C3%B3n_digital-anal%C3%B3gica) y puede ser gobernado por impulsos procedentes de sistemas lógicos.

Este motor presenta las ventajas de tener alta precisión y respetabilidad en cuanto al posicionamiento.

Entre sus principales aplicaciones destacan como motor de [frecuencia](http://es.wikipedia.org/wiki/Frecuencia) variable, motor de [corriente continua](http://es.wikipedia.org/wiki/Corriente_continua) sin [escobillas,](http://es.wikipedia.org/wiki/Escobilla_(electricidad)) [servomotores](http://es.wikipedia.org/wiki/Servomotor) y motores controlados digitalmente.

Existen tres tipos fundamentales de motores paso a paso: el [motor de](http://es.wikipedia.org/wiki/Motor_de_reluctancia_variable)  [reluctancia](http://es.wikipedia.org/wiki/Motor_de_reluctancia_variable) [variable,](http://es.wikipedia.org/wiki/Motor_de_reluctancia_variable) el [motor de magnetización permanente,](http://es.wikipedia.org/wiki/Motor_de_magnetizaci%C3%B3n_permanente) y el [motor paso a](http://es.wikipedia.org/wiki/Motor_paso_a_paso_h%C3%ADbrido)  [paso híbrido.](http://es.wikipedia.org/wiki/Motor_paso_a_paso_h%C3%ADbrido)

# **1.5. Accesorios adicionales del torno de control numérico computarizado**

Los accesorios adicionales de un torno CNC facilitan el buen funcionamiento y son los siguientes:

# **1.5.1. Bomba de refrigerante**

Las bombas usadas para mover el refrigerante son del tipo vertical generalmente cuentan con un motor posicionado a un nivel superior al de la bomba, por lo que cuenta con la posibilidad de que la bomba trabaje rodeada por el líquido a bombear, estando sin tener peligro de que el motor se pueda dañar.

# Figura27. **Bomba de refrigerante**

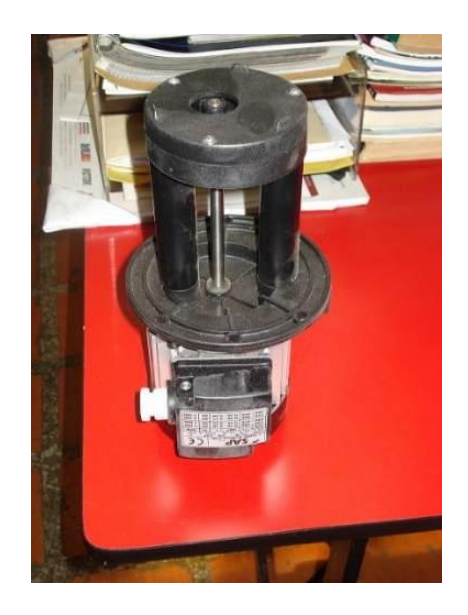

Fuente: www://img.directindustry.es. Consulta: marzo de 2011.

Características de las bombas verticales: Cuentan con un eje alargado, el cual puede ser rígido o flexible por medio de juntas universales.

Simplifican el constante problema del alineamiento.

La aspiración es lateral, (horizontal); en las bombas grandes, frecuentemente, es por abajo, aunque a veces se transforma en lateral mediante un simple codo.

Ocupan un espacio horizontal mínimo, sólo el necesario para acomodar el motor vertical y la impulsión.

Ventajas que ofrecen las bombas verticales: Una de las grandes ventajas que ofrecen las bombas verticales es el espacio, pues éstas requieren un área pequeña horizontal.

El montaje y desmontaje se simplifica contando solo con un amplio espacio vertical superior, para permitir el libre movimiento.

Dentro de las bombas verticales, existe una variante que resulta eficaz y muy precisa para altas cargas dinámicas y buenos rendimientos:

Refrigerante: en muchos mecanizados es necesario refrigerar la zona donde está actuando la herramienta, esta función se programa mediante una función auxiliar M.

### **1.5.2. Bomba de lubricación**

La bomba de lubricación, se encarga de lubricar las partes móviles del torno CNC cuando este esta funcionando.

# Figura 28. **Bomba de lubricación**

# DC-4L Motorized Lubricator (4 Liters)

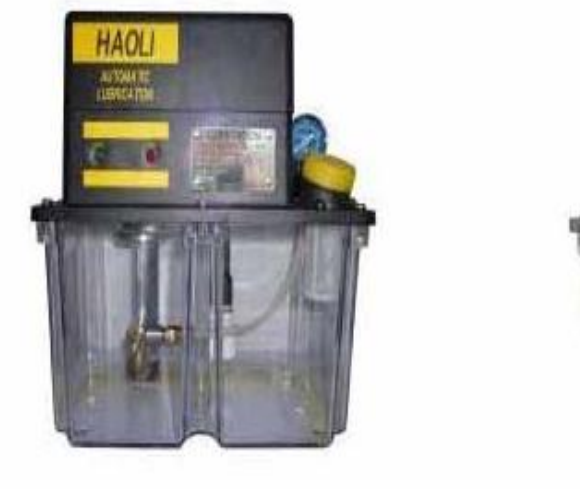

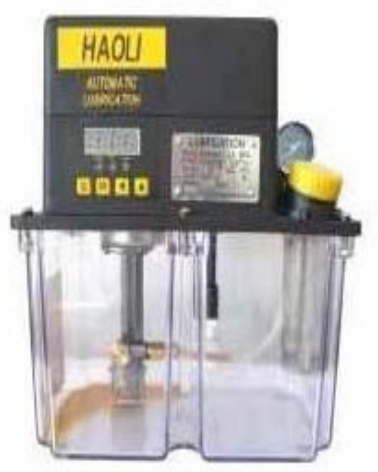

Fuente: www://img.directindustry.es. Consulta: marzo de 2011.

Sistema de lubricación de las guías:

Puntos de lubricación:

- Guías de chaveta  $\bullet$
- Guías cruzadas  $\bullet$
- Tornillo redondo del eje x  $\bullet$
- Tornillo redondo del eje Z  $\bullet$
- Guías del contracabezal
- Guías del contrapunto

#### **1.5.3. Compresor**

Clasificación según el método de intercambio de energía: hay diferentes tipos de compresores de aire, pero todos realizan el mismo trabajo: toman aire de la atmósfera, lo comprimen para realizar un trabajo y lo regresa para ser reutilizado.

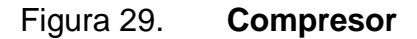

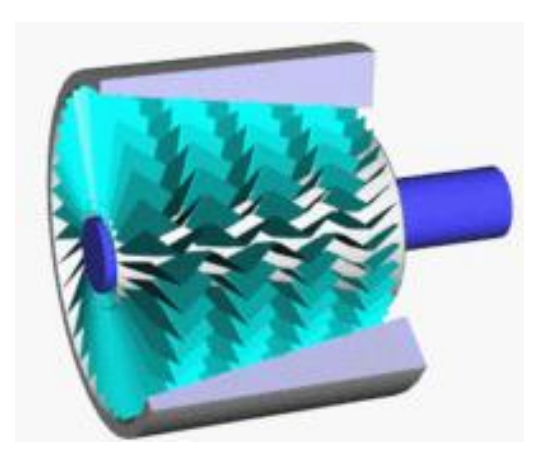

Fuente: www://img.directindustry.es. Consulta: marzo de 2011.

#### **1.5.3.1. Tipos de compresores**

[El compresor de émbolo:](http://es.wikipedia.org/w/index.php?title=El_compresor_de_%C3%A9mbolo&action=edit&redlink=1) es un compresor de aire simple. . Un mango impulsado por un motor eléctrico es rotado para levantar y bajar el émbolo dentro de una cámara.

En cada movimiento hacia abajo del émbolo, el aire es introducido a la cámara mediante una válvula.

En cada movimiento hacia arriba del émbolo, se comprime el aire y otra válvula es abierta para comprimir dichas moléculas de aire; durante este movimiento la primera válvula mencionada se cierra.

El aire comprimido es guiado a un tanque de reserva. Este tanque permite el transporte del aire mediante distintas mangueras en el compresor. La mayoría de los compresores de aire de uso doméstico son de este tipo.

[El compresor de tornillo:](http://es.wikipedia.org/w/index.php?title=El_compresor_de_tornillo&action=edit&redlink=1) aún más simple que el compresor de émbolo, el compresor de tornillo también es impulsado por motores eléctricos. La diferencia principal radica es que el compresor de tornillo utiliza dos tornillos largos para comprimir el aire dentro de una cámara larga. Para evitar el daño de los mismos tornillos, aceite es insertado para mantener todo el sistema lubricado.

El aceite es mezclado con el aire en la entrada de la cámara y es transportado al espacio entre los dos tornillos rotadores.

Al salir de la cámara, el aire y el aceite pasan a través de un largo separador de aceite donde el aire ya pasa listo a través de un pequeño orificio filtrador.

El aceite es enfriado y reusado mientras que el aire va al tanque de reserva para ser utilizado para un trabajo.

#### Figura 30. **[Compresor de tornillo](http://es.wikipedia.org/w/index.php?title=El_compresor_de_tornillo&action=edit&redlink=1)**

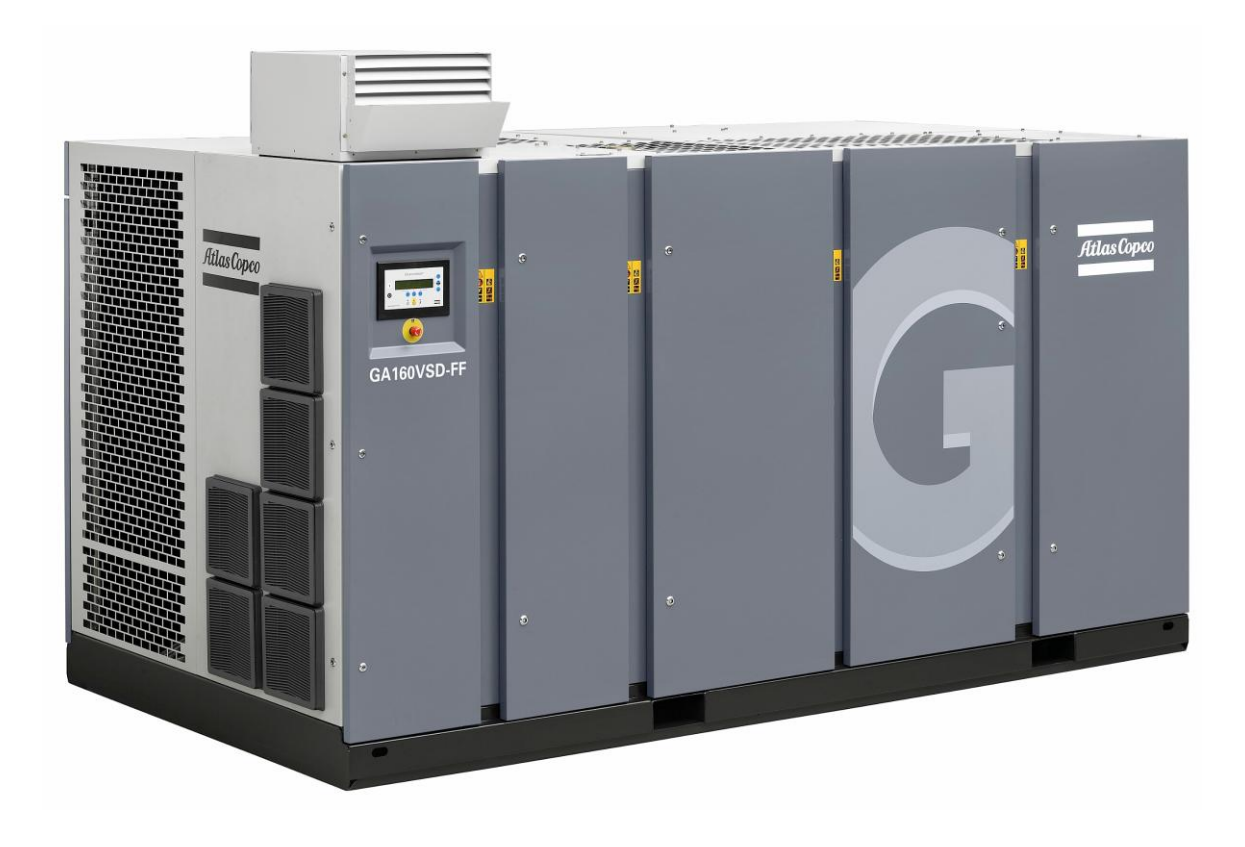

Fuente: www://img.directindustry.es. Consulta: marzo de 2011.

#### [Sistema Pendular Taurozzi](http://es.wikipedia.org/w/index.php?title=Sistema_Pendular_Taurozzi&action=edit&redlink=1)

[Reciprocantes o alternativos:](http://es.wikipedia.org/wiki/Compresor_Reciprocante) utilizan pistones (sistema bloque-cilindroémbolo como los motores de combustión interna). Abren y cierran válvulas que con el movimiento del pistón aspira/comprime el gas. Es el compresor más utilizado en potencias pequeñas. Pueden ser del tipo herméticos, semiherméticos o abiertos. Los de uso doméstico son herméticos, y no pueden ser intervenidos para repararlos.

Los de mayor capacidad son semi-hérmeticos o abiertos, que se pueden desarmar y reparar.

# Figura 31. **Compresor Reciprocante**

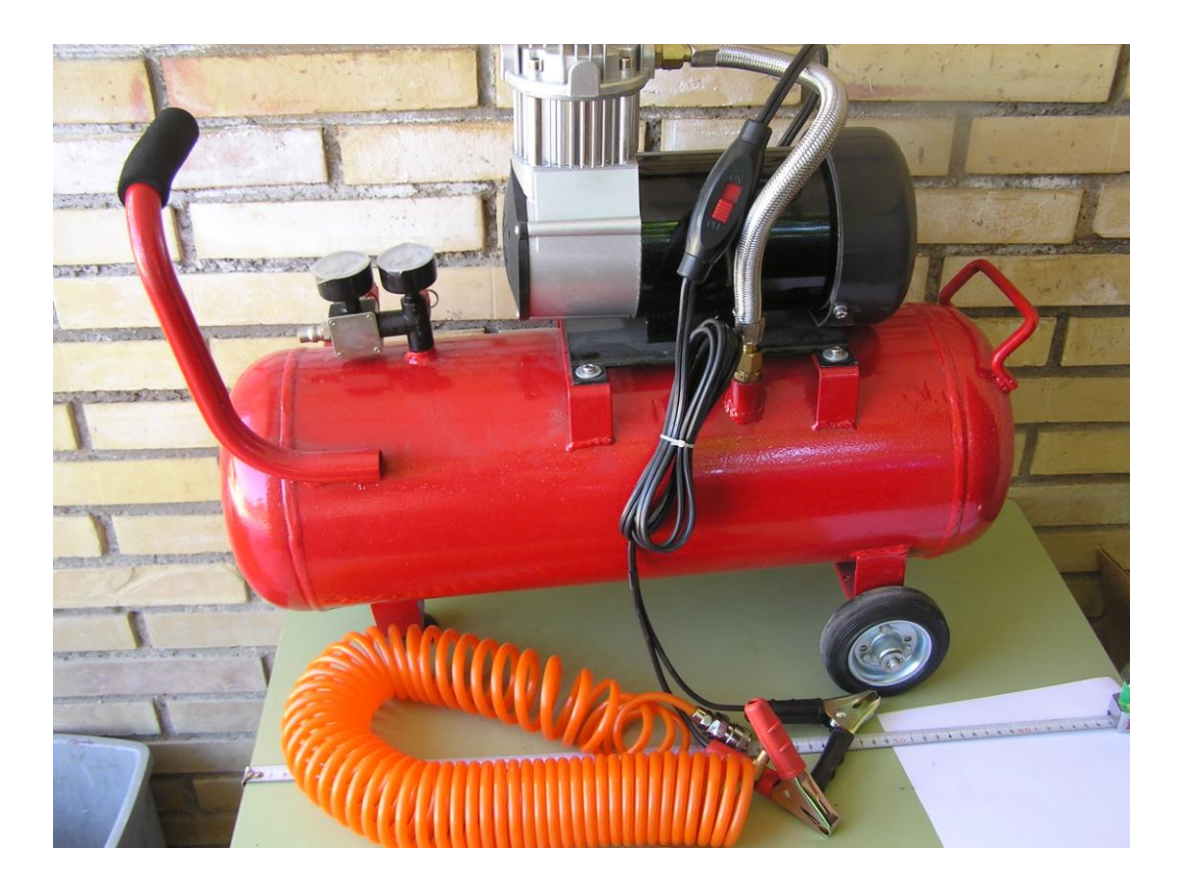

Fuente: www://img.directindustry.es. Consulta: marzo de 2011.

De [Espiral](http://es.wikipedia.org/w/index.php?title=Compresor_de_espiral&action=edit&redlink=1) (Orbital, Scroll)

Rotativo-Helicoidal (Tornillo, Screw): la compresión del gas se hace de manera continua, haciéndolo pasar a través de dos tornillos giratorios. Son de mayor [rendimiento](http://es.wikipedia.org/wiki/Rendimiento_(f%C3%ADsica)) y con una regulación de potencia sencilla, pero su mayor complejidad mecánica y costo hace que se emplee principalmente en elevadas potencias, solamente.

Rotodinámicos o [turbo máquinas:](http://es.wikipedia.org/wiki/Turbom%C3%A1quina) Utilizan un rodete con palas o álabes para impulsar y comprimir al fluido de trabajo. A su vez éstos se clasifican en:

- [Axiales](http://es.wikipedia.org/wiki/Compresor_Axial)
- [Radiales](http://es.wikipedia.org/w/index.php?title=Compresor_Radial&action=edit&redlink=1)

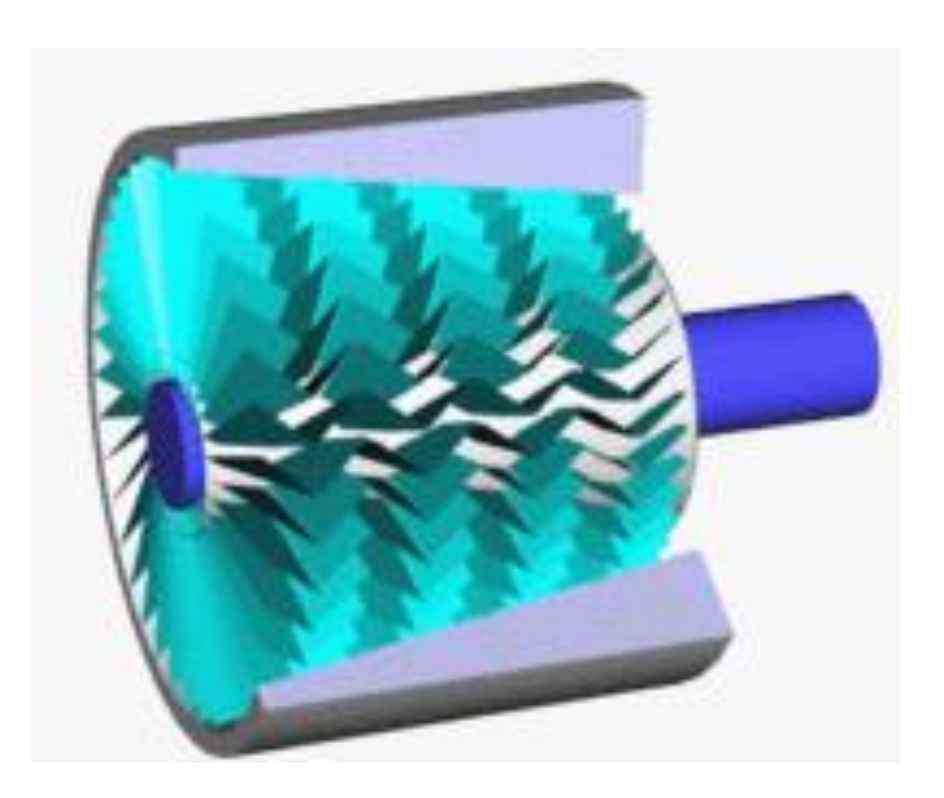

Figura 32. **Compresores Rotodinámicos**

Fuente: www://img.directindustry.es. Consulta: marzo de 2011.

# **1.5.4. Extractor de viruta**

El torneado ha evolucionado tanto que ya no se trata tan solo de arrancar material a gran velocidad, sino que los parámetros que componen el proceso tienen que estar estrechamente controlados para asegurar los resultados finales de economía calidad y precisión.

La forma de tratar la viruta se convierte en un proceso complejo, donde intervienen todos los componentes tecnológicos del mecanizado, para que pueda tener el tamaño y la forma que no perturbe el proceso de trabajo. Que pueda ser transportada por el extractor de viruta. Si no fuera así se acumularían rápidamente masas de virutas largas y fibrosas en el área de mecanizado que formarían madejas enmarañadas e incontrolables.

La forma que toma la viruta se debe principalmente al material que se está cortando y puede ser de material dúctil y también quebradizo y frágil.

El avance con el que se trabaje y la profundidad de pasada, son bastante responsables de la forma de viruta, y cuando no se puede controlar con estas variables hay que recurrir a elegir la herramienta que lleve incorporado un rompevirutas eficaz.

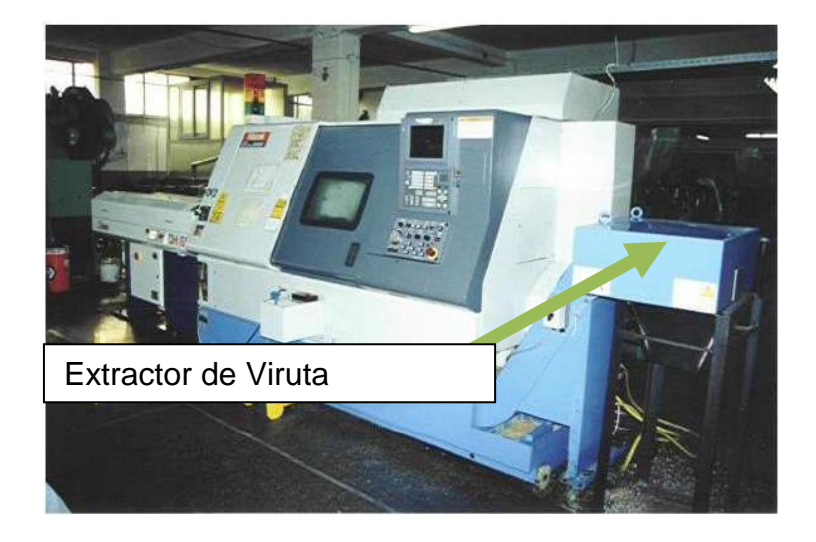

#### Figura 33. **Extractor de viruta**

Fuente: www://img.directindustry.es. Consulta: marzo de 2011.

### **1.5.5. Compuertas**

Las compuertas son de accionamiento manual, pero al estar abierta la del lado izquierdo bloquea la operación automatica del torno ya que cuenta con sensores que la detectan.

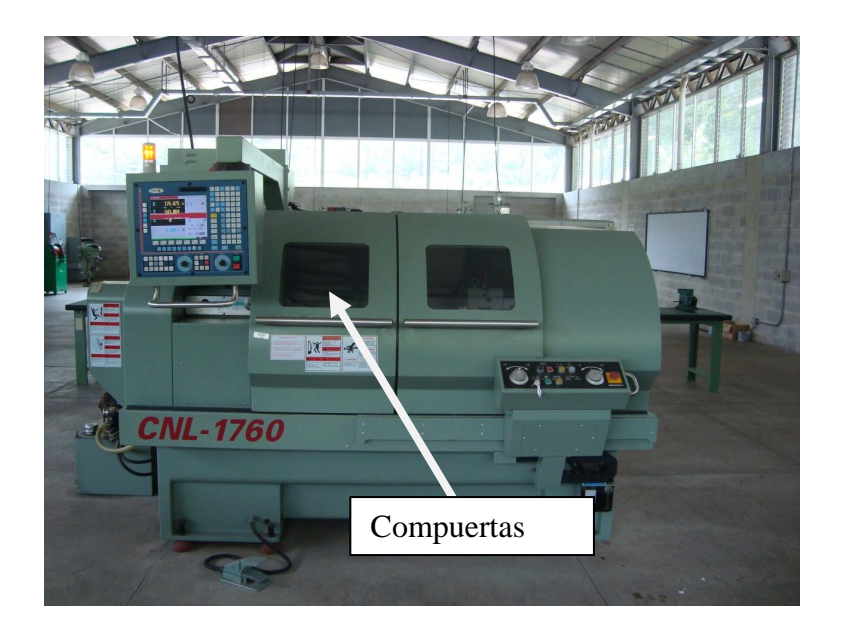

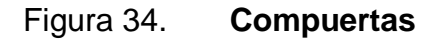

Fuente: Instituto Tecnológico Universitario Guatemala Sur.

# **1.5.6. Tablero de control**

Es el elemento que contiene la información necesaria para todas las operaciones de desplazamientos de las herramientas, giro de los husillos, etc. Está conformada por el ordenador o procesador, que es donde se encuentra la memoria de almacenamiento de los datos de maquinado, que serán transformados en impulsos eléctricos y transmitidos a los distintos motores de la máquina y por el tablero o panel de servicio, elemento físico por donde se ingresan los datos requeridos por el control.

Esto se realiza mediante un teclado alfanumérico similar al teclado de una computadora, una zona de paneles de mando directo de la máquina, y un monitor (display o pantalla).

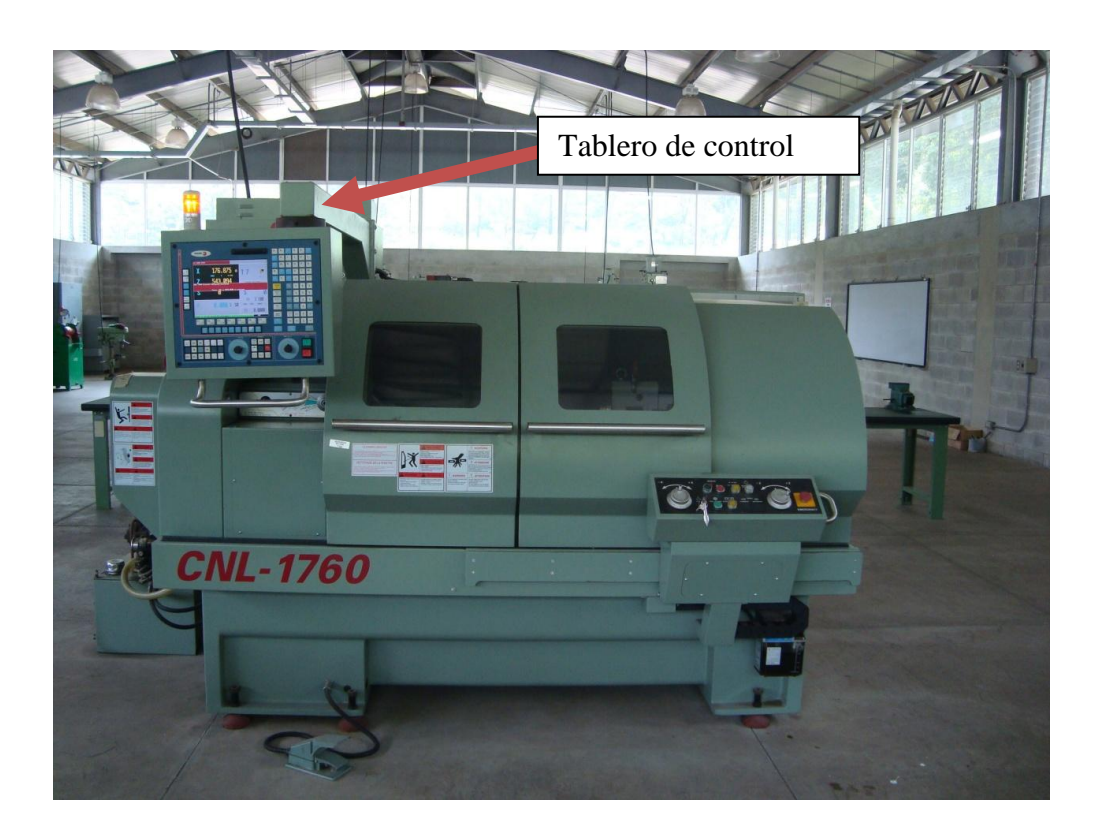

Figura 35 **Tablero de control**

Fuente: Instituto Tecnológico Universitario Guatemala Sur..

#### **1.6. Puesta en marcha**

Después de conectar la corriente, se debe energizar la maquina por medio del switch que se encuentra en la parte trasera de la maquina, automáticamente se activa el compresor que proporciona aire para el
funcionamiento del husillo, después se activan los botones de emergencia y se cierra la puerta para que pueda cargar datos para el arranque.

Tanto en el encendido del CNC, así como tras la secuencia de teclas  $\left[\begin{matrix} \frac{S\text{HIFT}}{11} & \frac{1}{\sqrt{2}} \\ \frac{1}{\sqrt{2}} & \frac{1}{\sqrt{2}} \end{matrix}\right]$ , el CNC actúa del siguiente modo:

- Muestra la página 0 si está definida por el fabricante. Para acceder, al modo trabajo pulsar cualquier tecla.
- Si no hay página 0 mostrará la pantalla estándar del modo de trabajo seleccionado.

Hay 2 modos de trabajo: modo de trabajo TC y modo de trabajo T. Para pasar de un modo de trabajo al otro se debe pulsar la secuencia de teclas  $\overbrace{f}^{\text{SHIFT}}$ 

La pantalla estándar del modo de trabajo TC es la siguiente:

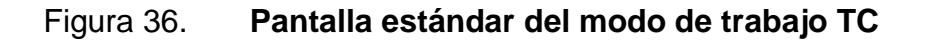

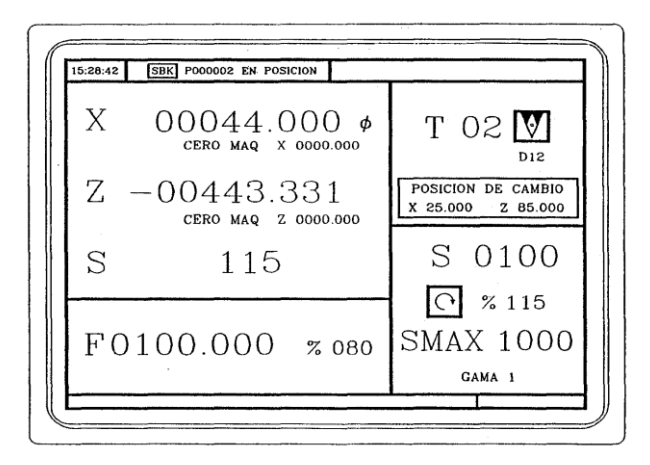

Fuente: htp:sumanual.com./instruccionesguia-manual/fagor/8040. Consulta: marzo de 2011

# **1.6.1. Operación manual**

La pantalla estándar del modo TC es la anterior. Si se pulsa la tecla

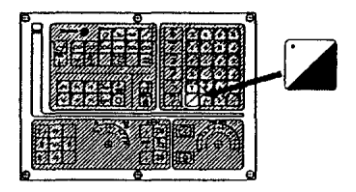

El CNC muestra la pantalla especial del modo de trabajo TC

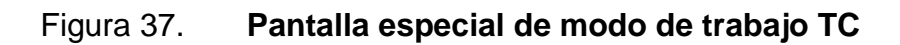

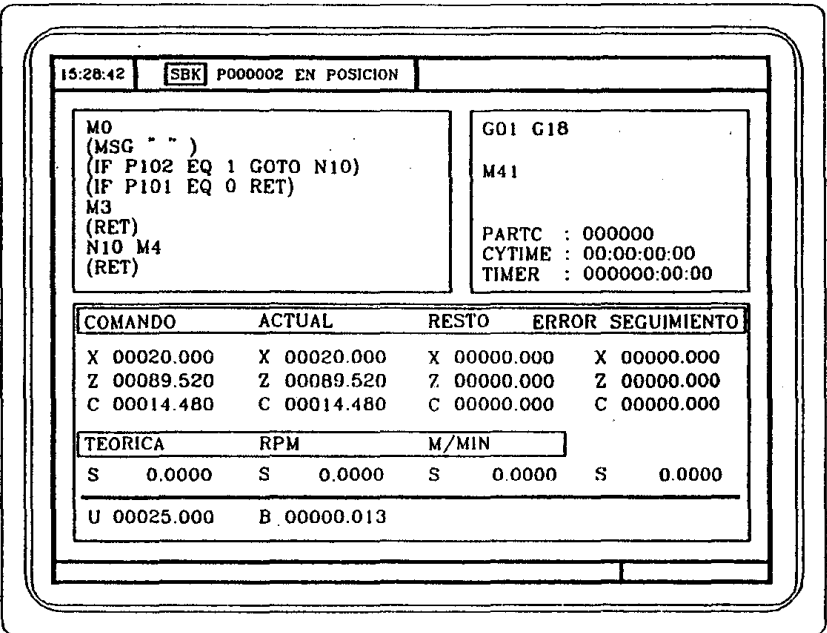

Fuente: htp:sumanual.com./instruccionesguia-manual/fagor/8040. Consulta: marzo de 2011

Los ejes de la máquina se pueden desplazar de las siguientes formas:

- [X] [cota a dirigirse  $\boxed{1}$  o [Z] [cota a dirigirse  $\boxed{1}$
- desplazamiento continuo
- desplazamiento incremental
- desplazamiento mediante volante electrónico.

Dependiendo de su configuración se pueden disponer de:

Volante general: Sirve para desplazar cualquier eje, uno a uno. Seleccionar el eje y girar el volante para desplazarlo.

Volante individual: Sustituto de las manivelas. Se puede disponer de un volante por eje (hasta 3). Desplaza sólo el eje al que está asociado.

Para desplazar cualquiera de ellos se debe situar el conmutador en una de las posiciones del volante.

Las posiciones 1, 10 y 100, indican el factor de multiplicación que se aplica a los impulsos proporcionados por el volante electrónico.

Por ejemplo, si el fabricante ha fijado para la posición l un desplazamiento de 0.100 mm o 0.0100 pulgadas por vuelta del volante, se tiene.

## **1.4.1. Operación de los ejes por pulsaciones**

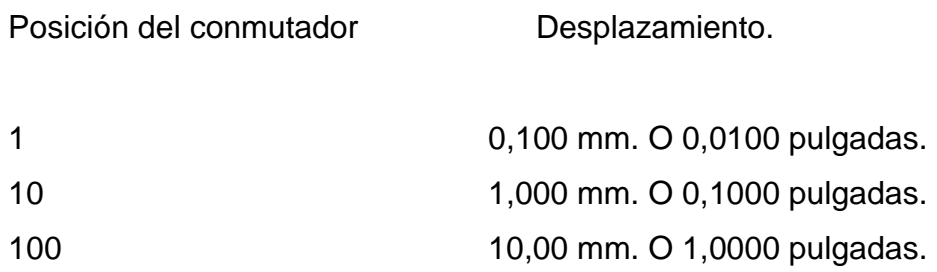

Existen 3 modalidades de trabajo con los volantes:

Modalidad volante estándar: Con el volante general, seleccionar el eje que se quiere desplazar y girar el volante. Con volantes individuales, girar el volante asociado al eje que se desea desplazar.

Modalidad volante trayectoria: Para efectuar chaflanes y redondeos. Se mueve un volante y se desplazan dos ejes según la trayectoria seleccionada (chaflán o redondeo).

La gestión de esta prestación se debe realizar desde el PLC. Se asume como volante trayectoria el volante general o, en su defecto, el volante Individual asociado al eje Z.

Modalidad volante de avance: Permite controlar el avance de la máquina. La gestión de esta prestación se debe realizar desde el PLC.

## **1.6.2.1. Modalidad volante estándar**

Con el volante general se debe:

- Seleccionar el eje que se desea desplazar pulsar una de las teclas de JOG del eje que se desea desplazar. El eje seleccionado se visualizará en modo resaltado.
- Si se dispone de un volante electrónico FAGOR con pulsador, la selección del eje que se desea desplazar también podrá realizarse del siguiente modo:
- o Accionar el pulsador situado en la parte posterior del volante. El CNC selecciona el primero de los ejes y lo muestra en modo resaltado.
- o Si se vuelve a accionar nuevamente el pulsador el ÇNC seleccionará el siguiente eje, realizándose dicha selección en forma rotativa.
- o Si se mantiene pulsado el pulsador durante un tiempo superior a 2 segundos, el CNC dejará de seleccionar dicho eje.
- Desplazar el eje una vez seleccionado el eje, la máquina lo desplazará según se vaya girando el volante, respetándose además el sentido de giro aplicado al mismo.

#### **1.6.2.2. Con los volantes individuales**

La máquina desplazará cada uno de los ejes según se vaya girando el volante correspondiente, teniendo en cuenta la posición seleccionada en el conmutador y respetándose además el sentido de giro aplicado.

Simultaneidad de Volantes:

La máquina puede disponer de Volante General y de hasta 3 Volantes Individuales asociados a cada eje de la máquina.

Tienen prioridad los Volantes Individuales, es decir, que si hay algún Volante individual moviéndose el CNC no hará caso al Volante General.

#### **1.6.3. Operación automática controlada de los ejes**

Situar el conmutador izquierdo en la posición  $W_y$  seleccionar en el conmutador derecho el porcentaje (0% a 120%) del avance seleccionado que se desea aplicar.

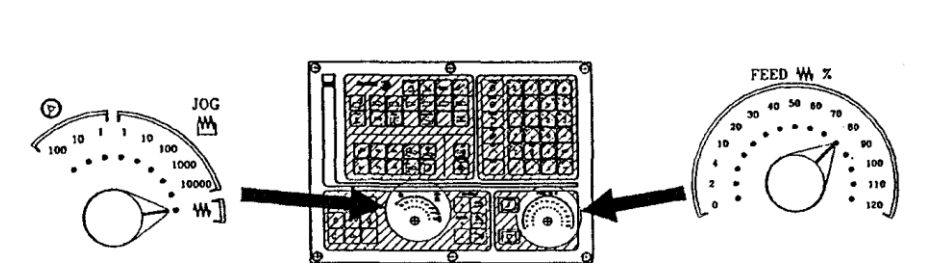

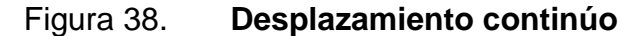

Fuente: htp:sumanual.com./instruccionesguia-manual/fagor/8040. Consulta: marzo de 2011

El desplazamiento continuo se debe realizar eje a eje. Para ello pulsar la tecla de JOG correspondiente al sentido del eje que se desea desplazar. El eje se desplaza con un avance igual al porcentaje (0% a 120%) del avance «F» seleccionado.

Si durante el desplazamiento se pulsa la tecla  $\lfloor w \rfloor$  el desplazamiento se efectúa al máximo avance posible, el indicado en el parámetro máquina de ejes GOOFEED. Este avance se aplicará mientras esté pulsada dicha tecla, recuperando el avance anterior al soltar la misma.

Dependiendo del estado de la entrada lógica general LATCHM el movimiento se realizará de la siguiente forma:

Si el PLC pone esta marca a nivel lógico bajo, el eje se moverá únicamente mientras está pulsada la tecla de JOG correspondiente.

Si el PLC pone esta marca a nivel lógico alto, el eje comenzará a moverse cuando se pulsa la tecla de JOG y no se detendrá hasta que se pulse nuevamente dicha tecla u otra tecla de JOG, en este caso el movimiento se transfiere al indicado por la nueva tecla.

Cuando se trabaja con avance F en milímetros/revolución se pueden dar los siguientes casos:

- El cabezal está en marcha.  $\bigcirc$   $\bigcirc$  El CNC desplaza los ejes a la F programada S 0500
- El cabezal está parado pero hay una velocidad de cabezal S seleccionada. <sup>2</sup>% 115 El CNC calcula el avance F en milímetros/minuto correspondiente a la S teórica y desplaza el eje. Por ejemplo:

Si F 2.000 y S 500:

Avance = F (mm/rev) x 5 (rev/mm) =  $2 \times 500 = 1000$  mm/min.

El eje se desplaza con un avance de 1000 en milímetros/minuto.

El cabezal está parado y no hay velocidad de cabezal S seleccionada $\overline{\textcircled{2}}$   $\overline{z}$  115 . Si el avance F tiene valor 0, el CNC desplaza los ejes con avance rápido. Si el avance F tiene otro valor, únicamente se

podrán desplazar los ejes si se pulsan la tecla  $\lfloor m \rfloor$  y la tecla de un eie. El CNC desplaza el eje con avance rápido.

Desplazamiento incremental:

 $JOC$ Situar el conmutador izquierdo en una de las posiciones  $\mathbf{\mathbf{\omega}}$ 

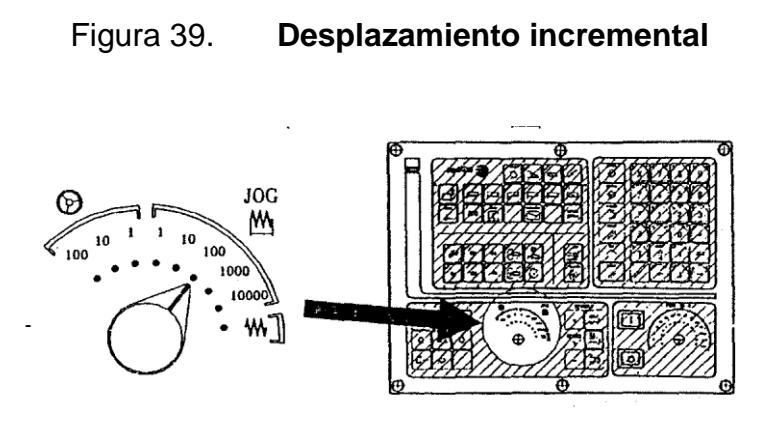

Fuente: htp:sumanual.com./instruccionesguia-manual/fagor/8040. Consulta: marzo de 2011

El desplazamiento incremental se debe realizar eje a eje. Para ello pulsar la tecla de JOG correspondiente al sentido del eje que se desea desplazar.

Cada vez que se pulsa una tecla, el eje correspondiente se desplaza la cantidad fijada por el conmutador. Este desplazamiento se efectúa al avance F seleccionado

# **2. ENTORNO DEL PROYECTO**

En esta fase se visitó las instalaciones del Instituto Tecnológico Universitario Guatemala Sur, para conocer y poder operar el torno CNC con el que cuenta dicho centro de formación.

## **2.1. Descripción del Instituto Tecnológico Guatemala Sur**

Tras seis años de espera, el Instituto Tecnológico Universitario Guatemala Sur, ubicado en Palín, comenzó a funcionar en el 2010 y ofrece carreras de tres años a graduados del nivel medio en seis áreas técnicas.

# Figura 40 **Instituto Tecnológico Universitario Guatemala Sur**

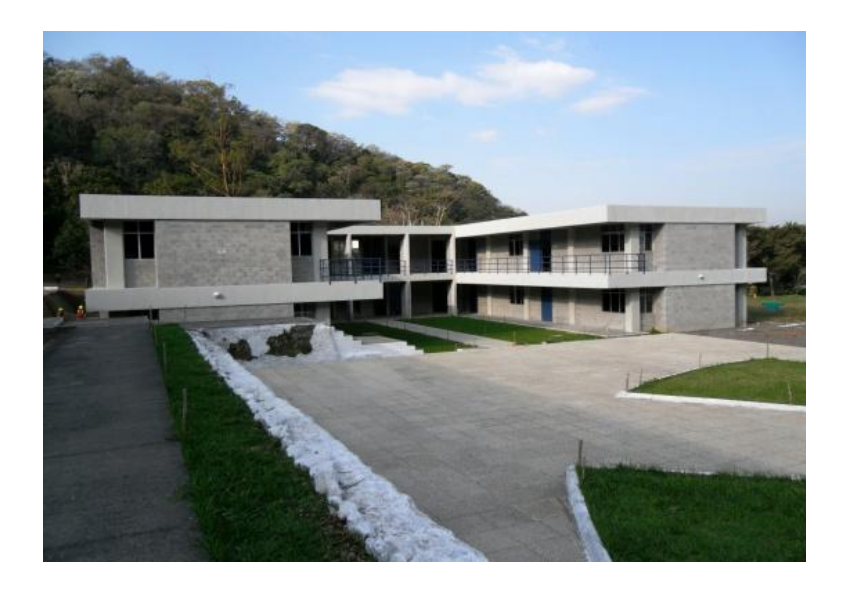

Funciona como dependencia académica de la Universidad de San Carlos de Guatemala (USAC) y ofrece las carreras técnicas en procesos de manufactura, metal-mecánica, electrónica, mecánica automotriz, producción alimentaria, refrigeración y aire acondicionado.

Murphy Olympo Paiz, presidente del Consejo Directivo del establecimiento, expuso que los exámenes de admisión están disponibles desde ya, hasta el 30 de noviembre de cada año, y las clases iniciarán el 10 de enero de cada año. Para mayor información se puede llamar al teléfono 44214094.

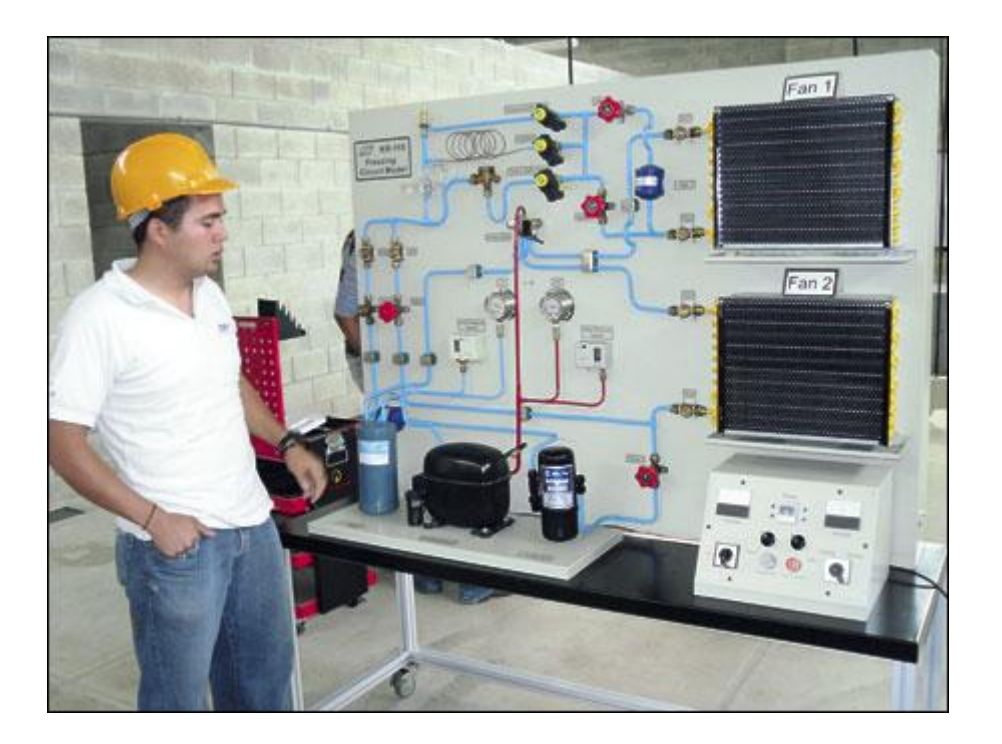

Figura 41. **Modelo didáctico**

El instituto comprende módulos para clases, salones de laboratorio, comedores, dormitorios, canchas deportivas y parqueos.

El ingeniero Hugo Alvarado, director administrativo, manifestó que éste es el primer centro tecnológico con que cuenta la USAC. Su objetivo es capacitar a sectores de la población que no cuentan con recursos para costearse una universidad privada, resaltó.

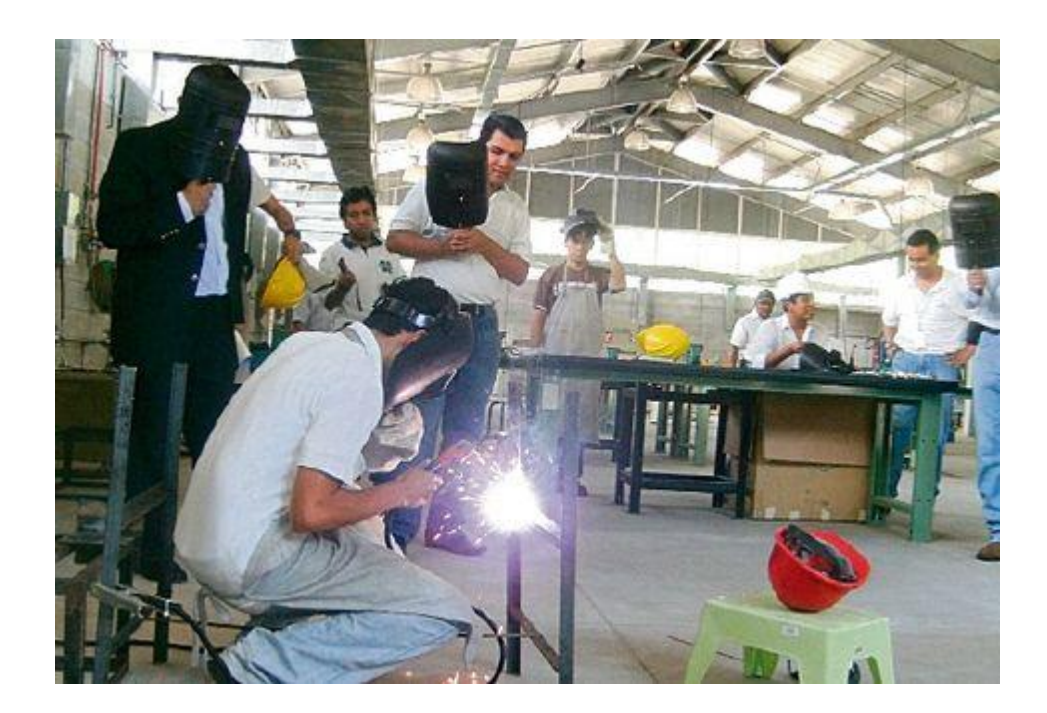

Figura 42. **Taller de soldadura**

Fuente: Instituto Tecnológico Universitario Guatemala Sur.

# **2.2. Informacion disponible**

En este sentido, añadió que los estudiantes pagarán la misma cuota que se cobra en la universidad, que es de Q121.00 al año.

El instituto está ubicado en el kilómetro 45 de la antigua carretera a Palín - Escuintla.

# **2.3. Metodología**

Carreras a nivel técnico universitario (duración 3 años)

- Procesos de manufactura
- Metal mecánica
- Electrónica
- Refrigeración y aire acondicionado
- Producción alimentaria
- Mecánica automotriz
- Primer año de las carreras de la Facultad de Ingeniería

# Figura 43. **Taller de mecánica automotriz**

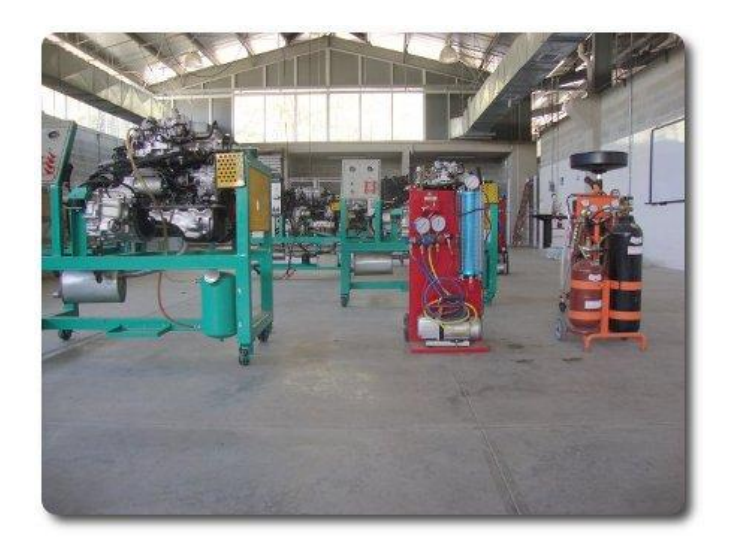

**2.4. Desarrollo de operación y programación del torno de control numérico computarizado de el instituto Tecnológico Universitario Guatemala Sur**

Para la operación manual se utiliza el panel corredizo colocado al frente del torno, en él se encuentra el enendido del refrigerante, la apertura del chuck y el boton de emergencia.

# Figura 44. **Torno de control numérico computarizado de el instituto Tecnológico Universitario Guatemala Sur**

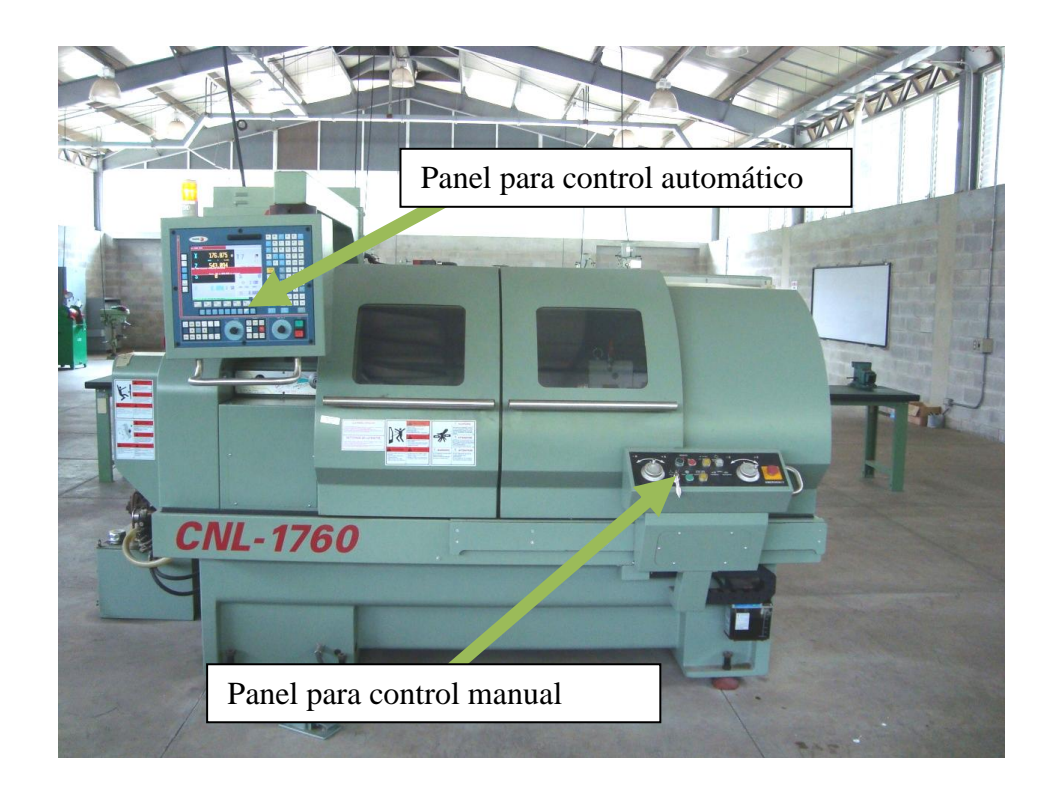

Los ejes se manejan de manera individual, el control de la velocidad está en el panel de contro principal del torno.

Para la operación automática se utiliza el panel de control principal o para automatico y se puede programar por medio de ciclos y programacion ISO

La torreta tiene para colocarle ocho herramientas y pueden ser para trabajo externo e interno.

El contrapunto es de accionamiento manual, se debe correr empujandolo a travez de la bancada y apretarlo bien cuando se va a utilizar.

El chuck es de accionamiento hidráulico para accionarlo se utiliza un pedal y para activarlo se mueve una llave en el panel de control móvil

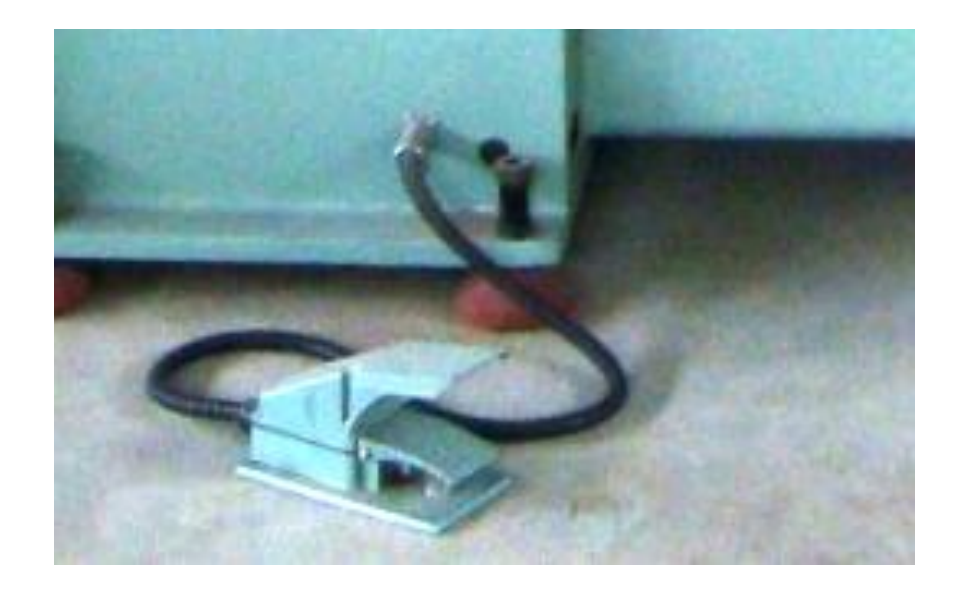

## Figura 45**. Pedal de accionamiento de chuck**

#### **2.4.1. Normas de seguridad y equipo de protección**

Las normas de seguridad son muy similares a las aplicadas cuando se utiliza maquinaria convencional.

Lo principal es la protección de los ojos, es recomendado como mínimo el uso de lentes de protección

La ropa que se utiliza como ropa de trabajo, no debe ser floja, se puede trabar en las partes móviles de la máquina.

El calzado debe poseer punta de acero, por los objetos pesados que se manejan y fabrican.

El cabello debe estar recortado o como mínimo recogido, nunca hechado hacia el frente.

Se debe evitar el uso de joyas colgantes, reloj, anillos, cuando se opera una máquina CNC.

La iluminación debe ser muy buena y el área debe estar ventilada, por el calor generado con el funcionamiento de la máquina.

Siempre se deben conocer los controles del torno y su funcionamiento. Se debe saber como detener su operación.

Mantener el lugar siempre limpio.

# **2.4.2 Calidad de trabajo realizado**

Los tornos de control numérico (CNC), exigen en primer lugar de un técnico programador que elabore el programa de ejecución que tiene que realizar el torno para el mecanizado de una determinada pieza.

En este caso debe tratarse de un buen conocedor de factores que intervienen en el mecanizado en el torno como los siguientes:

- Cualidades del torno
- Cualidades y disponibilidad de herramientas
- Sujeción de las piezas
- Tipo de material a mecanizar y sus características de mecanización
- Uso de refrigerantes
- Cantidad de piezas a mecanizar
- Acabado superficial. Rugosidad
- Tolerancia de mecanización admisible

Además deberá conocer bien los parámetros tecnológicos del torneado que son:

- [Velocidad de corte](http://es.wikipedia.org/w/index.php?title=Velocidad_de_corte&action=edit&redlink=1) óptima a que debe realizarse el torneado  $\bullet$
- [Avance](http://es.wikipedia.org/wiki/Avance) óptimo del mecanizado

# **3. PASOS DE OPERACIÓN Y PROGRAMACIÓN**

Los pasos para operar y programar un torno de control numérico computarizado inician con la colocación del material que se desea mecanizar en el torno, se introduce el origen de la pieza, con las herramientas respectivas y después se realizan los ciclos que contendrá el proceso y que generará el programa.

#### **3.1. Operación**

Una de las primeras operaciones al operar un torno CNC es la colocación de la herramienta en la torreta, la mayoría de tornos se les puede colocar hasta diez herramientas

## **3.1.1. Colocación de la herramienta en la torreta**

Se debe seleccionar el número de herramienta en la torreta para colocarla, se deben colocar en el orden que se van a utilizar para un proceso efectivo, de esa manera el tiempo empleado en el cambio automático es menor.

Figura 46. **Colocación de la herramienta en la torreta**

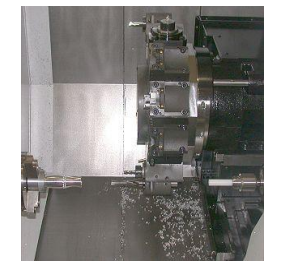

La pantalla estándar del modo de trabajo TC muestra la siguiente información sobre la herramienta.

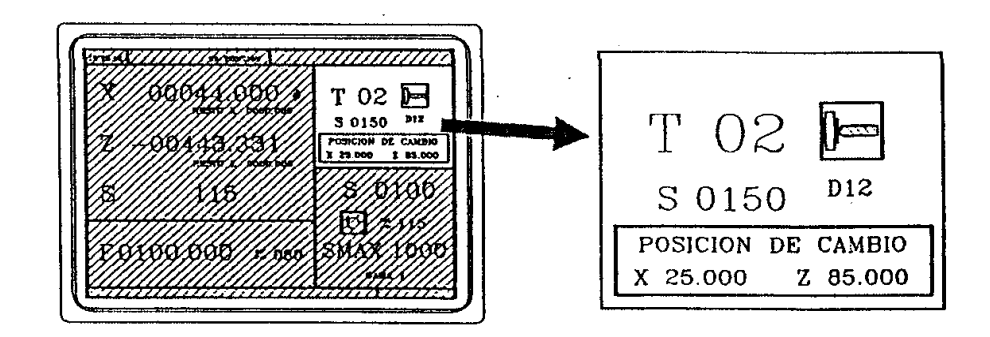

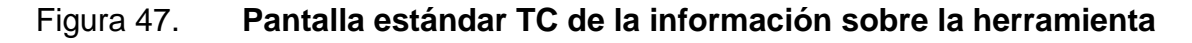

Fuente: htp:sumanual.com./instruccionesguia-manual/fagor/8040. Consulta: marzo de 2011

Esta ventana muestra la siguiente información:

- En carácteres grandes, el número de herramienta T que está seleccionada y una representación gráfica de la punta de la misma.
- El número de corrector D asociado a la herramienta.
- Las revoluciones de giro S que están seleccionadas para la herramienta motorizada. Este valor se muestra únicamente cuando está seleccionada una herramienta motorizada.
- Las cotas correspondientes al punto de cambio de herramienta. El CNC no muestra esta ventana cuando no se define el texto 47 del programa 999997.

## **3.1.2. Encendido del husillo o cabezal**

La pantalla estándar del modo de trabajo TC dispone de una ventana para mostrar la información relacionada con el cabezal.

Como el CNC permite trabajar con el cabezal en revoluciones / minuto (RPM), en velocidad de corte constante (VCC o CSS) o en el modo orientación del cabezal, la información que muestra dicha ventana será distinta en cada uno de los casos.

Figura 48. **Orientación del cabezal**

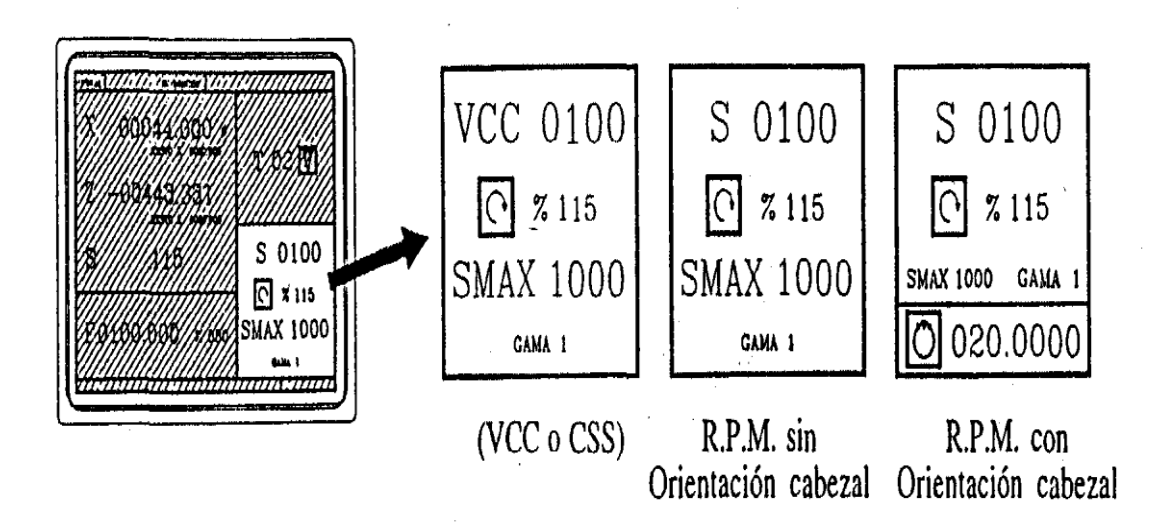

Fuente: htp:sumanual.com./instruccionesguia-manual/fagor/8040. Consulta: marzo de 2011

Para cambiar de un modo al otro se debe pulsar la tecla

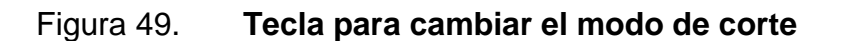

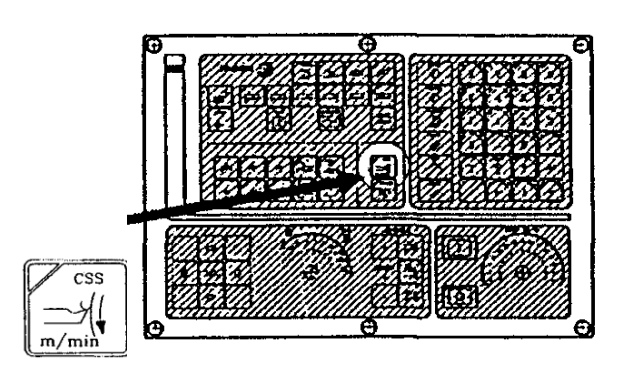

Fuente: htp:sumanual.com./instruccionesguia-manual/fagor/8040. Consulta: marzo de 2011

Tanto en el encendido del CNC, así como tras la secuencia de teclas  $\left[\begin{array}{c}\frac{\text{RIST}}{0} \\ \frac{\text{RIST}}{0} \end{array}\right]$  el CNC selecciona el modo de trabajo en revoluciones / minuto (R.P.M.).

Cuando se trabaja en velocidad de corte constante (VCC o CSS), la tecla  $\sum_{n=1}^{1}$ está iluminada.

#### **3.1.2.1. Husillo en r.p.m**

El husillo puede girar con VCC o velocidad constante de corte, en este caso, las RPM son variables y en RPM o sea en revoluciones por minuto,

El CNC muestra la siguiente información

Figura 50. **Velocidad del cabezal en r.p.m**

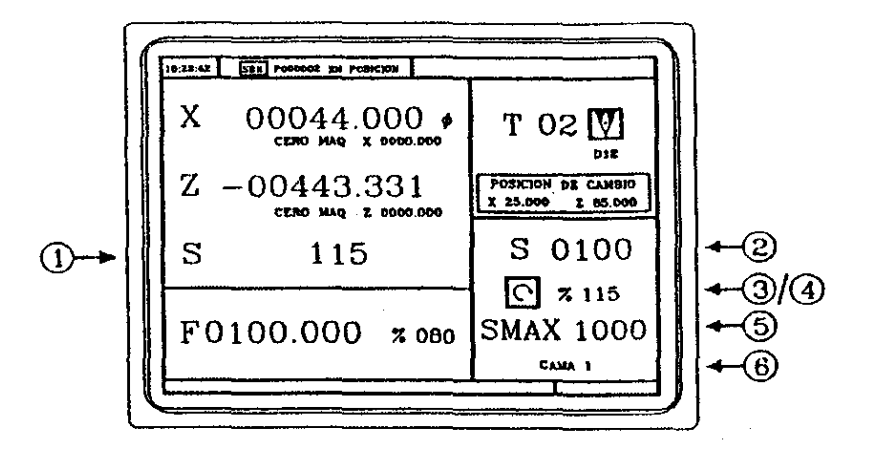

Fuente: htp:sumanual.com./instruccionesguia-manual/fagor/8040. Consulta: marzo de 2011

- Velocidad real del cabezal en r.p.m
- Velocidad teórica del cabezal en r.p.m
- Para seleccionar otra velocidad pulsar la tecla SI CNC enmarcará el valor actual. Introducir el nuevo valor y pulsar la tecla  $\Box$  El CNC asume dicho valor y actualiza la velocidad real del cabezal.
- Estado del cabezal:  $\bigcirc$  girando a derechas,  $\bigcirc$  girando a izquierdas  $\circ$  parado.

Para modificar el estado del cabezal se deben pulsar las teclas:

Figura 51. **Teclas para modificar el estado del cabezal**

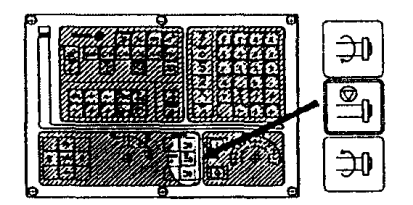

Fuente: htp:sumanual.com./instruccionesguia-manual/fagor/8040. Consulta: marzo de 2011

% de la velocidad de giro teórica del cabezal que se está aplicando.

Para modificar el porcentaje (%) se deben pulsar las teclas:

Figura 52. **Teclas para modificar la velocidad de giro teórica del cabezal**

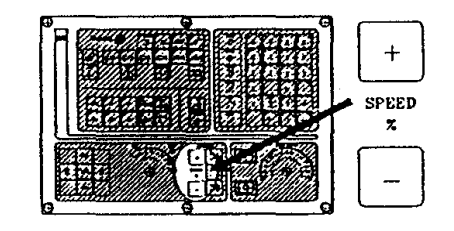

Fuente: htp:sumanual.com./instruccionesguia-manual/fagor/8040. Consulta: marzo de 2011

Velocidad máxima del cabezal en r.p.m.

Para seleccionar otra velocidad pulsar 2 veces la tecla  $\boxed{\text{S}}$  El CNC enmarcará el valor actual. Introducir el nuevo valor y pulsar la tecla  $\begin{bmatrix} \overbrace{\mathbf{1}} \\ \overline{\mathbf{2}} \end{bmatrix}$ El CNC asume dicho valor y no permitirá que el cabezal supere dichas revoluciones.

- velocidad del cabezal que se encuentra seleccionada.
	- o Cuando se dispone de cambiador automático de velocidades no se puede modificar este valor.
	- o Cuando no se dispone de cambiador automático de velocidades, pulsar la tecla  $\boxed{\binom{8}{3}}$  y a continuación utilizar la tecla  $\boxed{4}$  hasta enmarcar el valor actual.
	- o Introducir el número de velocidad que se desea seleccionar y pulsar la tecla ( $\overbrace{)}^{\text{max}}$  o  $\boxed{1}$

#### Nota:

Cuando la máquina no dispone de velocidades de cabezal, este mensaje es superfluo. Por ello el CNC, cuando no se define el texto 28 del programa 999997, no muestra este mensaje.

#### **3.1.2.2. Velocidad en corte constante**

En la modalidad de corte constante el usuario fija la velocidad tangencial que debe existir en todo momento entre la punta de la herramienta y la pieza.

Por lo tanto, las revoluciones del cabezal dependen de la posición que ocupa la punta de la herramienta respecto al eje de giro.

Cuando se selecciona la modalidad de corte constante el CNC muestra la siguiente información:

## Figura 53. **Teclas para modificar la velocidad de giro teórica del cabezal**

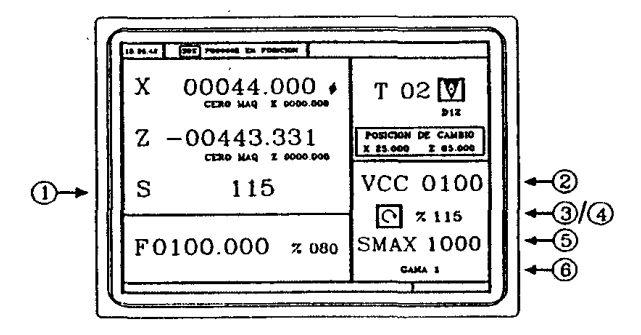

Fuente: htp:sumanual.com./instruccionesguia-manual/fagor/8040. Consulta: marzo de 2011

- Velocidad real del cabezal en r.p.m.
- Velocidad de corte constante teórica. Se define en m/minuto o en pies/minuto.
- Para seleccionar otra velocidad pulsar la tecla SI CNC enmarcará el valor actual.
- Introducir el nuevo valor y pulsar la tecla El CNC asume dicho valor y si el cabezal está en marcha actualiza la velocidad real del cabezal (en r.p.m.)
- Estado del cabezal:  $\boxed{\circ}$  girando a derechas,  $\boxed{\circ}$  girando a izquierdas o **D**parado.

Para modificar el estado del cabezal se deben pulsar las teclas:

# Figura 54 **Teclas para el cambio de rotación del cabezal**

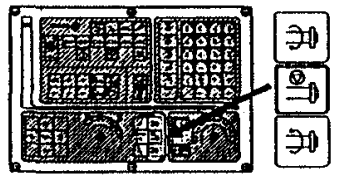

Fuente: htp:sumanual.com./instruccionesguia-manual/fagor/8040. Consulta: marzo de 2011

% de la velocidad de corte constante teórica que se está aplicando. Para modificar el porcentaje (%) se deben pulsar las teclas:

## Figura 55. **Teclas para incrementar la velocidad de rotación del cabezal**

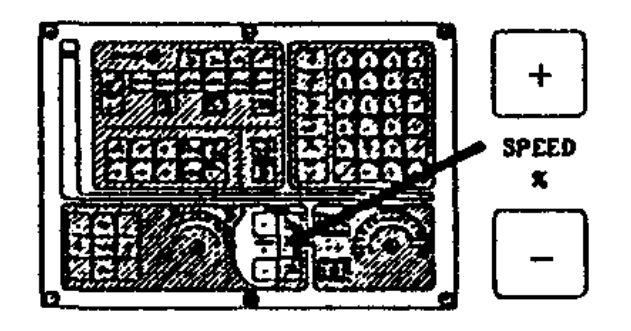

Fuente: htp:sumanual.com./instruccionesguia-manual/fagor/8040. Consulta: marzo de 2011

- Velocidad máxima del cabezal en r.p.m.
	- o Para seleccionar otra velocidad pulsar 2 veces la tecla CNC enmarcará el valor actual.
	- o Introducir el nuevo valor y pulsar la tecla  $\boxed{\overset{\text{exmp}}{\cancel{\text{2}}}}$  El CNC asume dicho valor.
- velocidad de cabezal que se encuentra seleccionada
	- o Cuando se dispone de cambiador automático de velocidades no se puede modificar este valor.
	- o Cuando no se dispone de cambiador automático de gamas, pulsar la tecla  $\boxed{\binom{8}{3}}$  y a continuación utilizar la tecla  $\boxed{4}$  hasta enmarcar el valor actual.
	- o Introducir el número de velocidad que se desea seleccionar y pulsar la tecla  $\boxed{\bigoplus}$  o  $\boxed{\Box}$

Nota: Cuando la máquina no dispone de velocidades de cabezal, este mensaje es superfluo. Por ello el CNC, cuando no se define el texto 28 del programa 999997, no muestra este mensaje.

# **3.1.2.3. Trabajo en velocidad de corte constante**

Cuando se selecciona el modo de trabajo en Velocidad de Corte Constante (VCC o CSS), el CNC asume la velocidad de cabezal actualmente seleccionada.

En este modo de trabajo, cuando se selecciona una nueva velocidad de corte constante, se pueden dar los siguientes casos:

El cabezal está parado: El CNC selecciona la nueva velocidad pero no la  $\bullet$ aplica hasta que el cabezal está en marcha.

El cabezal está en marcha: El CNC, en función de la posición que ocupa el eje, calcula y hace girar al cabezal a la velocidad r.p.m. correspondiente para que la velocidad de corte constante sea la definida.

Al desplazar los ejes cuando se trabaja en Velocidad de Corte Constante se pueden dar los siguientes casos:

El cabezal está en marcha: El CNC desplaza los ejes a la F programada. Según se va desplazando el eje X, el CNC adecua la velocidad del cabezal (r.p.m.) para mantener la velocidad de corte constante seleccionada.

Así, si la punta de la herramienta se aleja del eje de giro, descienden las revoluciones del cabezal y si se acerca, estas aumentan.

El CNC limita las revoluciones del cabezal a la velocidad máxima fijada SMAX

- El cabezal está parado pero hay una velocidad de cabezal S seleccionada.
	- o El CNC calcula el avance en milímetros/minuto correspondiente a la última S programada y desplaza el eje.
	- $\circ$  Por ejemplo, si F 2.000 y S 500: Avance = F (mm/rev)  $x S$  (rev/mm) =  $2 x 500 = 1000$  mm/mm El eje se desplaza con un avance de 1000 en milímetros/minuto
- El cabezal está parado y no hay velocidad de cabezal S seleccionada. Si el avance F tiene valor 0, el CNC desplaza los ejes con avance rápido. Si el avance F tiene otro valor, únicamente se podrán desplazar los ejes si se pulsan la tecla  $\lfloor \infty \rfloor$  y la tecla de un eje. El CNC desplaza el eje con avance rápido.

### **3.1.2.4 Trabajo con orientación de husillo**

Cuando se dispone de orientación de cabezal el CNC utiliza el mismo pantallazo cuando se trabaja en el modo RPM y cuando se trabaja en el modo de orientación de cabezal.

Modo de trabajo RPM

Para seleccionar este modo se debe pulsar una de estas tres teclas. En la pantalla no se mostrará la posición angular del cabezal.

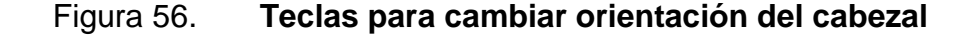

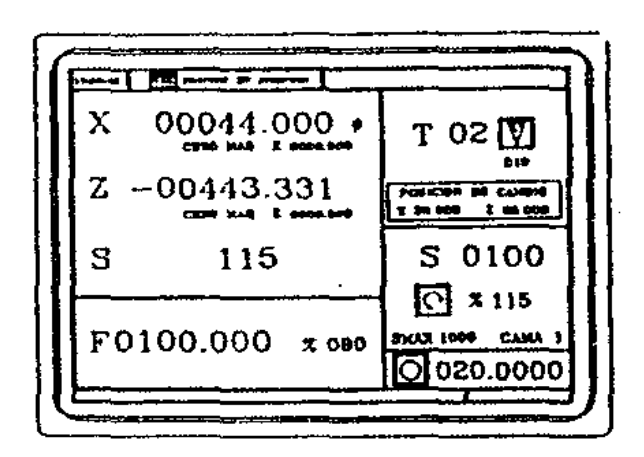

Fuente: htp:sumanual.com./instruccionesguia-manual/fagor/8040. Consulta: marzo de 2011

Modo de trabajo orientación de cabezal.

Para seleccionar este modo de trabajo pulsar la tecla de orientación de cabezal:

### Figura 57. **Tecla para trabajar con orientación del cabezal**

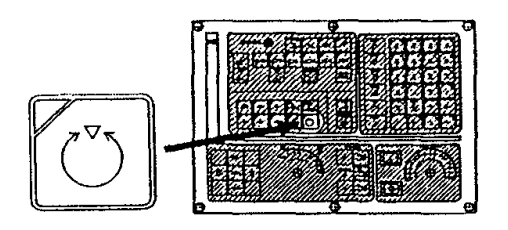

Fuente: htp:sumanual.com./instruccionesguia-manual/fagor/8040. Consulta: marzo de 2011

El cabezal se parará (Si estaba girando), a continuación efectúa una búsqueda de referencia y por último se posiciona en la posición angular indicada en la parte inferior derecha de la pantalla (en la figura superior en 200).

Cada vez que se pulsa la tecla de orientación de cabezal la posición del cabezal se incrementa en dicho valor (en la figura superior en 200).

#### **3.1.3. Cambio de herramienta**

Para seleccionar otra herramienta se deben seguir los siguientes pasos:

- Pulsar la tecla El CNC enmarcará el número de herramienta.
- Teclear el número de herramienta que se desea seleccionar. Para abandonar la selección pulsar la tecla  $\lfloor \mathbb{X} \rfloor$ .
- Pulsar la tecla para que el CNC seleccione la nueva herramienta. El CNC gestionará el cambio de herramienta.
- Una vez seleccionada la nueva herramienta, el CNC actualiza la representación gráfica correspondiente al factor de forma asociado a la

nueva herramienta. Es posible asignar temporalmente otro corrector a la herramienta sin modificar el que tiene asociado.

Para acceder al campo D, pulsar las teclas  $\boxed{\begin{matrix} 1 \\ 1 \end{matrix}}$  y  $\boxed{\begin{matrix} 1 \\ 1 \end{matrix}}$ Teclear el número de corrector deseado y pulsar la tecla [11]

El CNC asume temporalmente el nuevo corrector para la herramienta en curso. No se modifica la tabla interna, la herramienta sigue teniendo asociado el corrector que se le asignó durante la calibración.

# **3.1.3.1. Punto de cambio de herramientas variable**

Se deben definir las cotas del punto de cambio (X, Z), al hacer el cambio la máquina hará el viaje a este punto y realizará el cambio

Pulsar la tecla  $\boxed{\uparrow}$  para seleccionar el campo «T». A continuación pulsar la tecla del eje correspondiente  $\boxed{\times}$   $\boxed{2}$  o las teclas  $\boxed{1}$   $\boxed{1}$   $\boxed{3}$   $\boxed{3}$ 

Tras situarse sobre las cotas del eje que se desea definir, se puede:

- Introducir el valor manualmente. Teclear e valor deseado y pulsar la  $\text{tecla}$
- Asignar la posición actual de la máquina. Desplazar el eje mediante el volante o las teclas de JOG, hasta el punto deseado

Pulsar la tecla  $\overbrace{E}^{\text{recul}}$  El CNC asigna dicha cota al campo seleccionado pulsar la tecla  $\overbrace{ }^{\text{EMER}}$ 

Figura 58. **Parámetros aritméticos de posición**

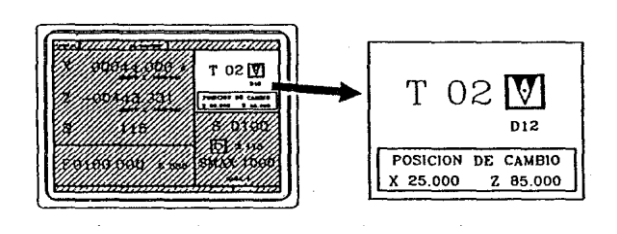

Parámetro aritmético P290 Posición de cambio en X Parámetro aritmético P291 Posición de cambio en Z

Fuente: htp:sumanual.com./instruccionesguia-manual/fagor/8040. Consulta: marzo de 2011

En la subrutina 55 del apartado anterior, se debe modificar la línea que fija el desplazamiento al punto de cambio:

Donde dice: GO G53 XP??? ZP??? ; Desplazamiento al punto de cambio.

Debe decir: GO G53 XP290 ZP29I; Desplazamiento al punto (el cambio definido por el usuario)

#### **3.1.4. Centrado de la pieza en el chuck**

En las máquinas de control numérico es muy importante asegurarse que la fijación de la pieza sea lo suficientemente rígida como para poder soportar las tensiones del mecanizado, asimismo se debe prever un sistema rápido y seguro de anclaje de la pieza para eliminar tiempos muertos inactivos de la máquina.

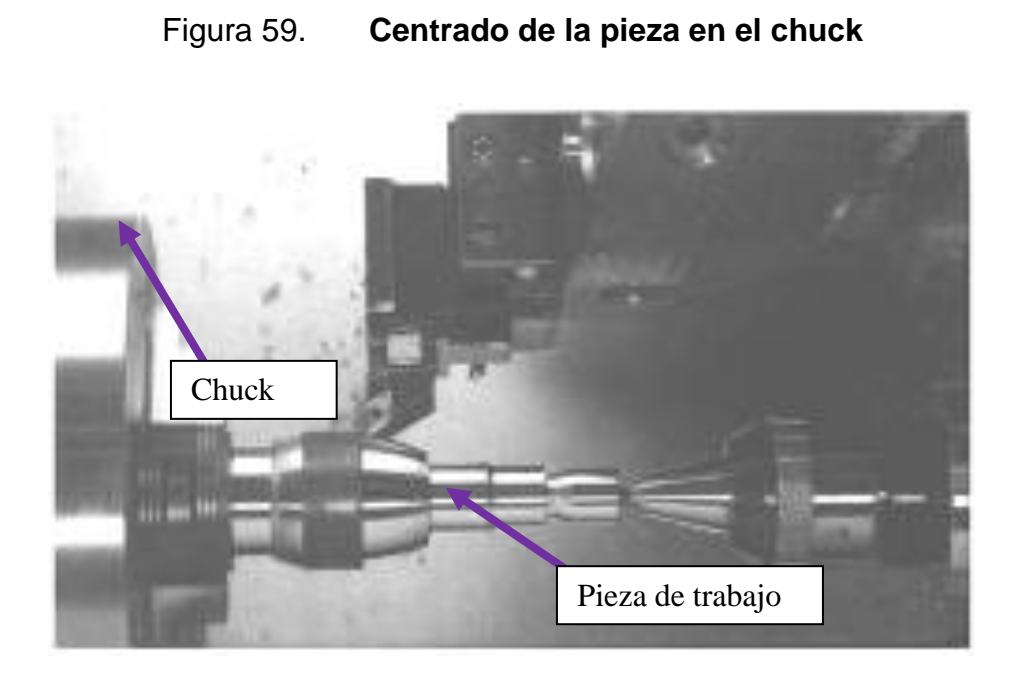

Fuente: Instituto Tecnológico Universitario Guatemala Sur.

## **3.1.5. Cero de la pieza**

Para acceder al modo de calibración de herramientas se debe pulsar la tecla

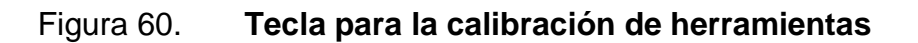

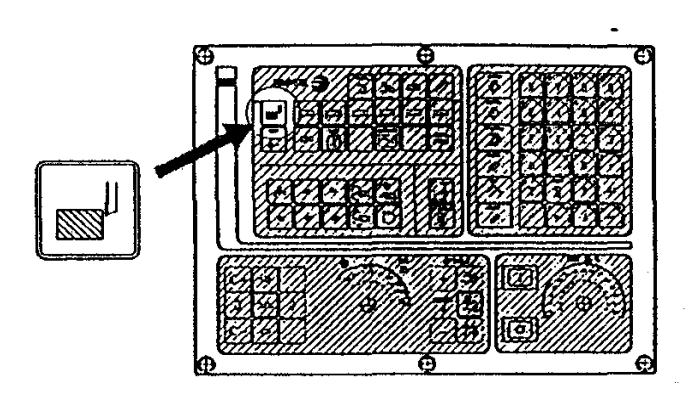

Fuente: htp:sumanual.com./instruccionesguia-manual/fagor/8040. Consulta: marzo de 2011

El CNC mostrará la siguiente información:

## Figura 61. **Pantalla mostrada por el CNC en la calibración de herramientas**

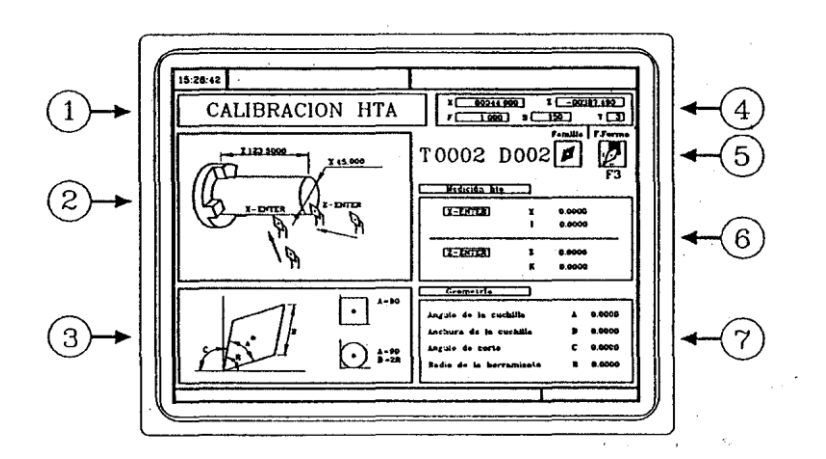

Fuente: htp:sumanual.com./instruccionesguia-manual/fagor/8040. Consulta: marzo de 2011

- Indicativo del modo de trabajo seleccionado: Calibración de herramienta
- Gráfico de ayuda para efectuar la medición de herramienta
- Gráfico de ayuda para definir la geometría de la herramienta
- Estado actual de la máquina
	- o Cotas reales en X y Z, avance real
	- o F de los ejes, velocidad real
	- o S del cabezal y herramienta
	- o T actualmente seleccionada
- Número de herramienta, número de corrector, familia y factor de forma
- Valores de longitud definidos para esta herramienta
- Valores correspondientes a la geometría de la herramienta

Para calibrar una herramienta se debe proceder del siguiente modo:

- Seleccionar una herramienta y acceder al modo de calibración de herramientas.
- Utilizar una pieza de dimensiones conocidas, colocar una pieza de dimensiones conocidas en el porta piezas.
- Definir las dimensiones de la pieza

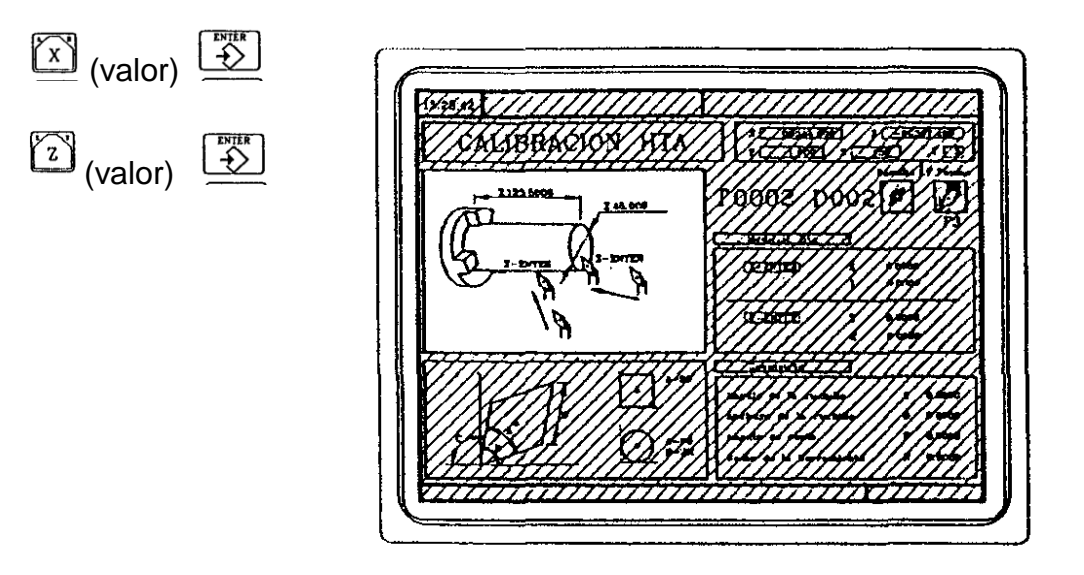

Figura 62. **Definición de las dimensiones de la pieza**

Fuente: htp:sumanual.com./instruccionesguia-manual/fagor/8040. Consulta: marzo de 2011

Definir los datos de la herramienta

Definir el número de herramienta T:

(Número de herramienta)

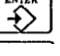

Si está definida, se mostrarán los valores almacenados en la tabla. Si no está definida, todos los datos se inicializan con el valor O.

# Figura 63. **Inicialización con el valor 0**

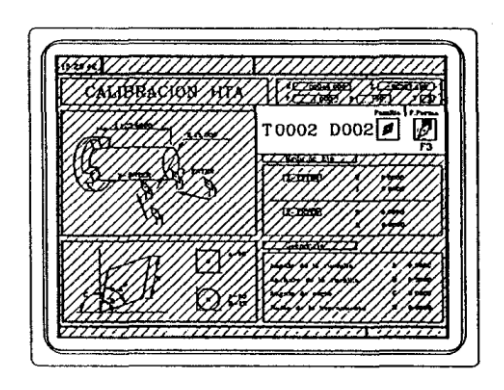

Fuente: htp:sumanual.com./instruccionesguia-manual/fagor/8040. Consulta: marzo de 2011

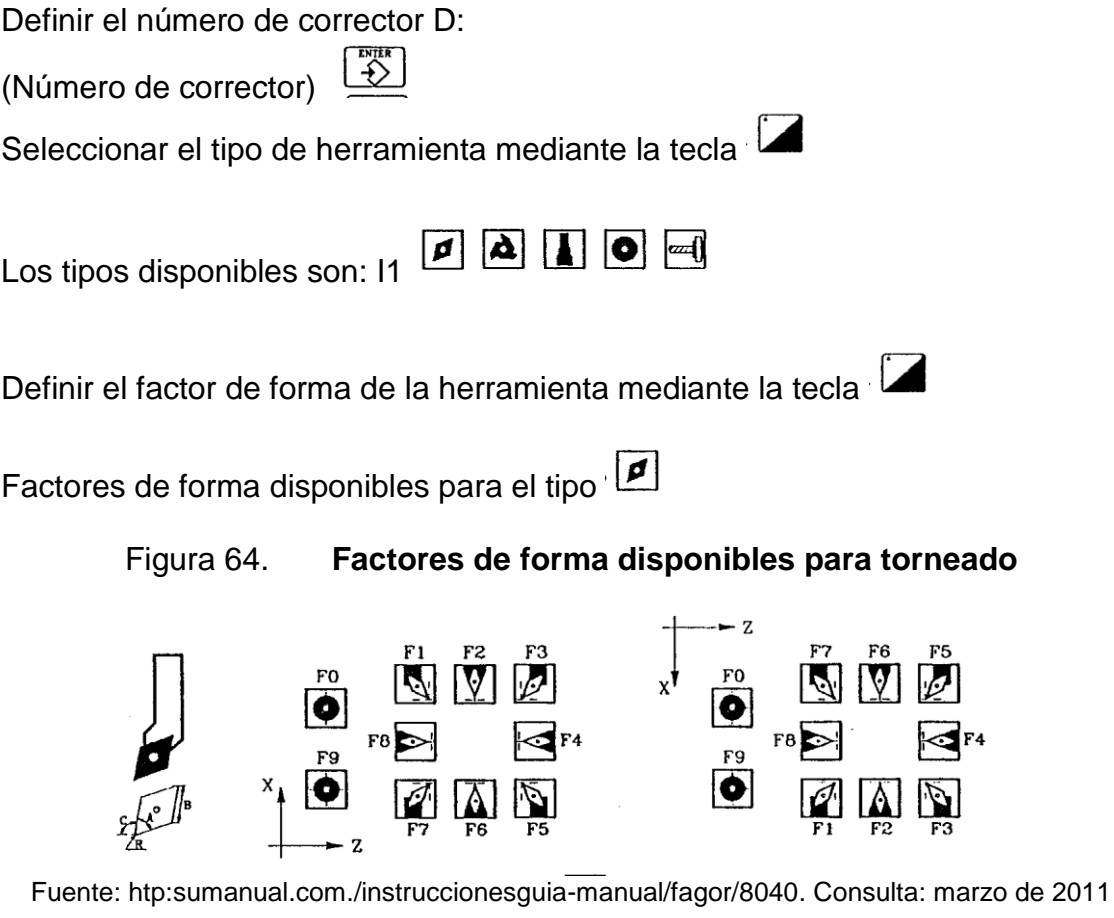

Factores de forma disponibles para el tipo

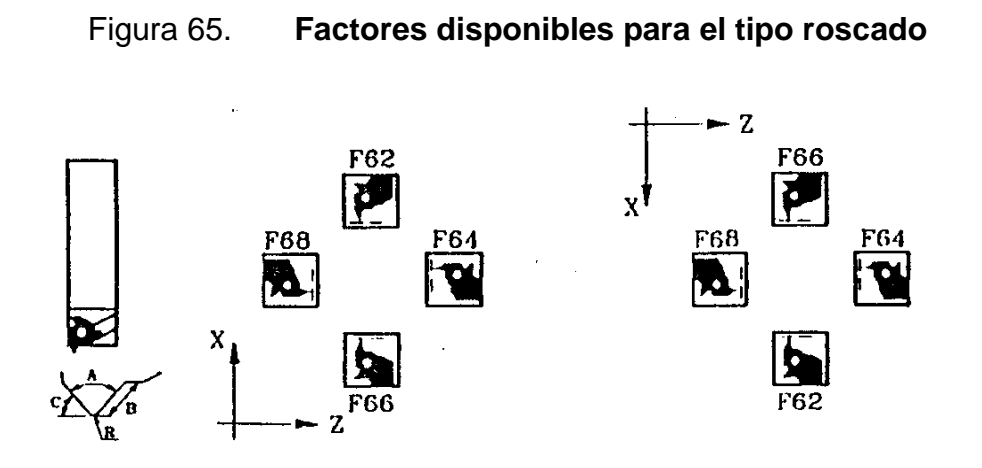

Fuente: htp:sumanual.com./instruccionesguia-manual/fagor/8040. Consulta: marzo de 2011

Factores de forma disponibles para el tipo  $\square$ 

# Figura 66. **Factores de forma disponibles para el tipo tronzado**

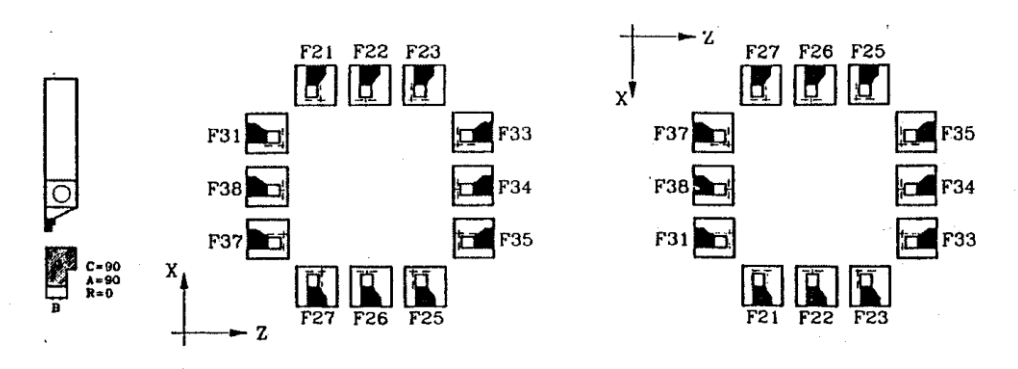

Fuente: htp:sumanual.com./instruccionesguia-manual/fagor/8040. Consulta: marzo de 2011

Factores de forma disponibles para el tipo
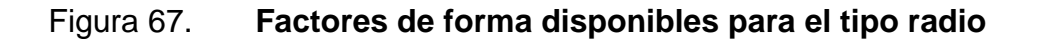

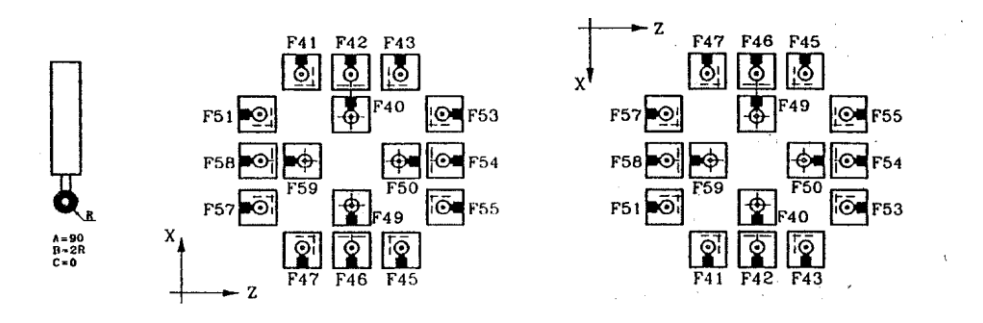

Fuente: htp:sumanual.com./instruccionesguia-manual/fagor/8040. Consulta: marzo de 2011

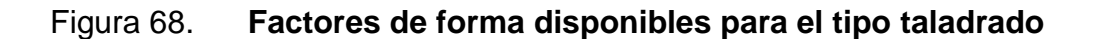

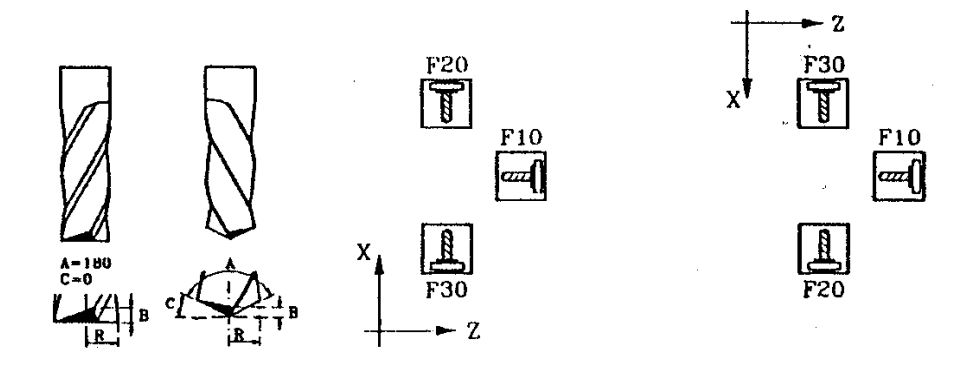

Fuente: htp:sumanual.com./instruccionesguia-manual/fagor/8040. Consulta: marzo de 2011

Medición de herramienta. Existen 2 formas:

Cuando se utiliza una mesa de reglaje hay que definir los datos X, I, Z, K

- Los datos X, Z indican las dimensiones de la herramienta en X y Z
- $\bullet$ Los datos I, K indican el corrector para compensar el desgaste de la herramienta.

Cuando no se dispone de mesa de reglaje de herramientas:

- Aproximar la herramienta a la pieza hasta hacer contacto con la misma según el eje X y pulsar la secuencia de teclas  $\boxed{\widehat{X}$   $\boxed{\widehat{X}^{\text{max}}}}$ .
- Aproximar la herramienta a la pieza hasta hacer contacto con la misma<br>según el eje Z y pulsar la secuencia de teclas  $\begin{bmatrix} 2 \end{bmatrix}$ según el eje Z y pulsar la secuencia de teclas

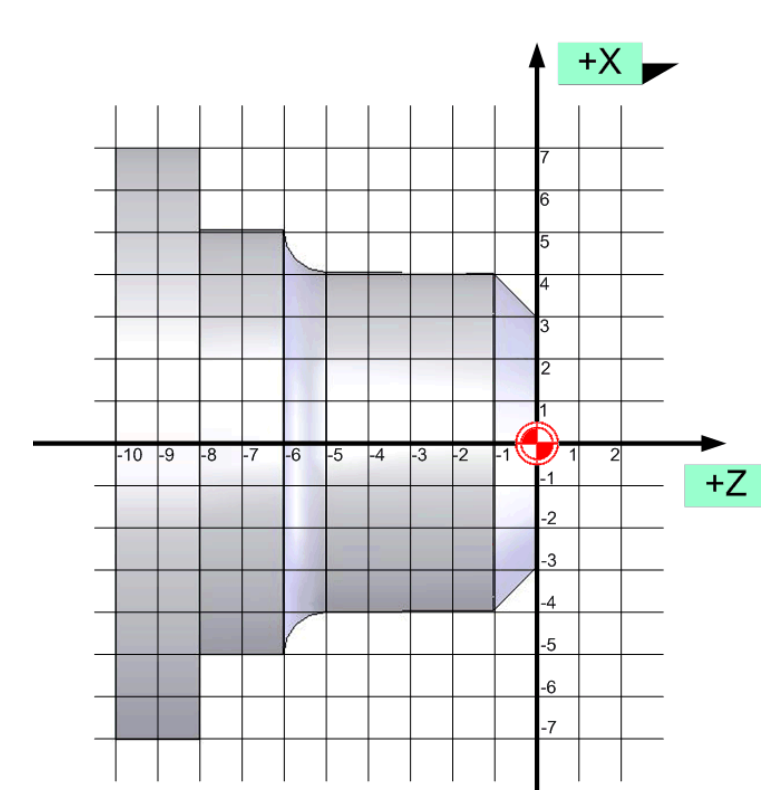

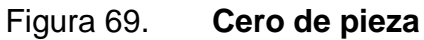

Fuente: htp:sumanual.com./instruccionesguia-manual/fagor/8040. Consulta: marzo de 2011

## Figura 70. **Pantalla mostrada por el CNC cuando la herramienta está calibrada**

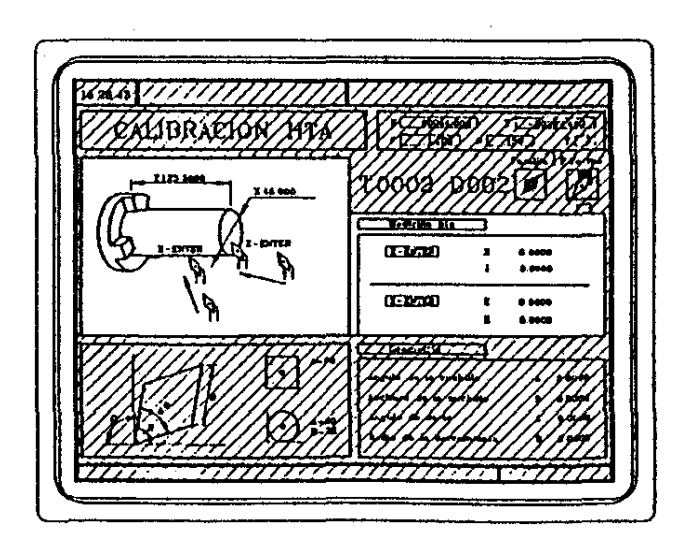

Fuente: htp:sumanual.com./instruccionesguia-manual/fagor/8040. Consulta: marzo de 2011

La herramienta ya está calibrada. El CNC actualiza los datos X, Z y a los datos I, K les asigna el valor O.

La longitud real de la herramienta es (X+I) y (Z+K) y el dato «I» debe estar expresado en diámetros.

- Definir los valores correspondientes a la geometría de la herramienta.
	- o La ventana de abajo contiene los valores correspondientes a la geometría de la herramienta y la ventana de la izquierda contiene un gráfico de ayuda.
	- o Para definir uno de estos valores, seleccionar el campo correspondiente, teclear el valor deseado y pulsar la tecla

Para calibrar otra herramienta repetir los pasos 3, 4 y 5. Para abandonar el modo de calibración de herramientas pulsar la tecla

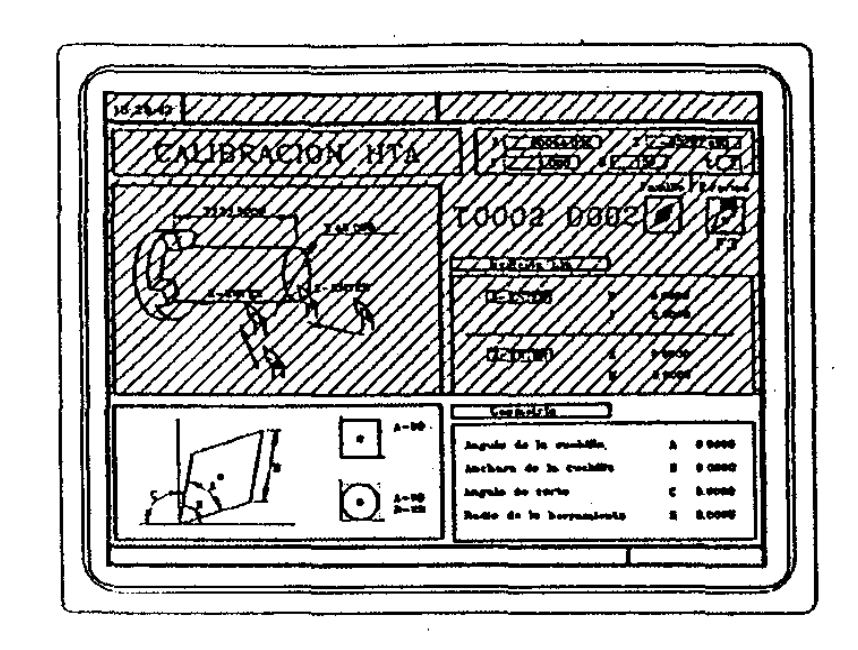

Figura 71. **Definición de los valores de la geometría de la herramienta**

Fuente: htp:sumanual.com./instruccionesguia-manual/fagor/8040. Consulta: marzo de 2011

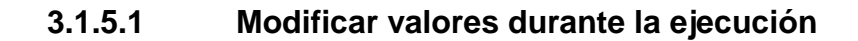

Es posible, sin detener la ejecución del programa, modificar los valores (dimensiones y geometría) de la herramienta

Para ello pulsar la tecla **EL** CNC mostrará la página de calibración de herramientas con los datos correspondientes a la herramienta activa, pudiendo modificarse sus datos o los de otra cualquiera.

Para abandonar esta página pulsar la tecla  $\boxed{\overset{\sim}{\sim}}$ .

## **3.2. Panel de control**

Los panel de control de la maquinaria CNC varía con las marcas y los modelos, también existen dos tipos de normas en los paneles control, algunos son de norma ISO y otros de norma DIN.

## **3.2.1. Tipos de Panel de control**

A continuación se presentan los tipos más comunes de paneles de control en nuestro país.

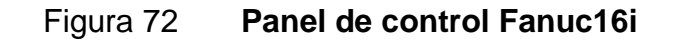

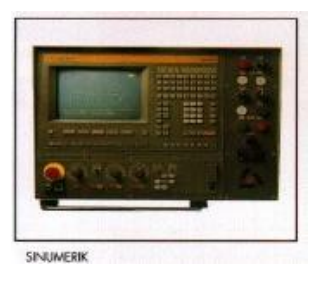

Fuente: www://img.directindustry.es. Consulta: marzo de 2011.

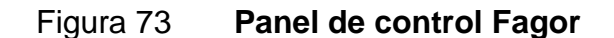

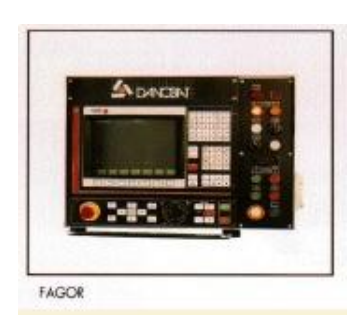

Fuente: www://img.directindustry.es. Consulta: marzo de 2011.

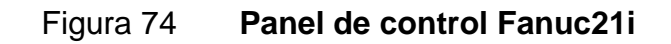

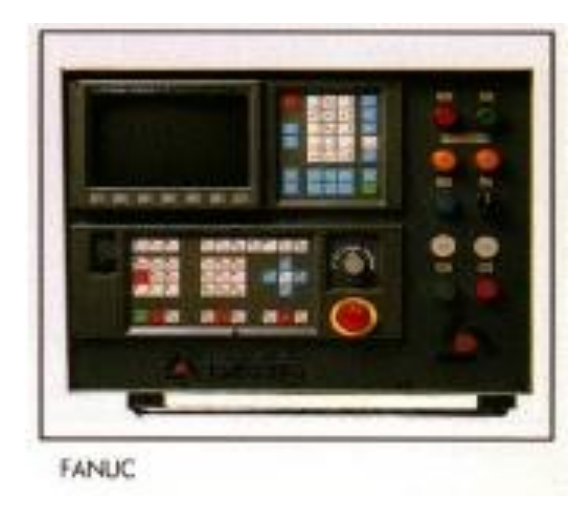

Fuente: www://img.directindustry.es. Consulta: marzo de 2011.

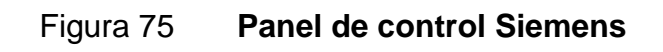

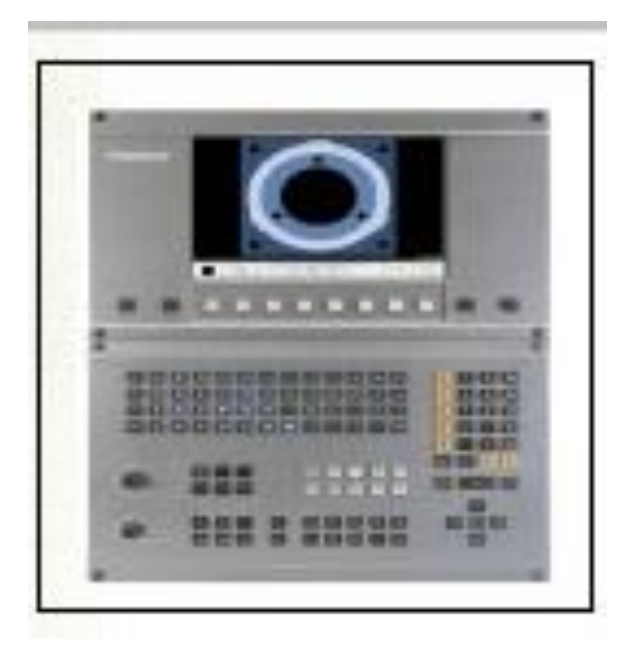

Fuente: www://img.directindustry.es. Consulta: marzo de 2011.

## **3.2.2. Partes del panel de control**

El panel de control se divide en varias partes, asi tenemos la parte alfanumérica, que nos permite el ingreso de datos, la parte de selección de ciclos, la parte de activación de componentes de el torno y la parte de modos de operación.

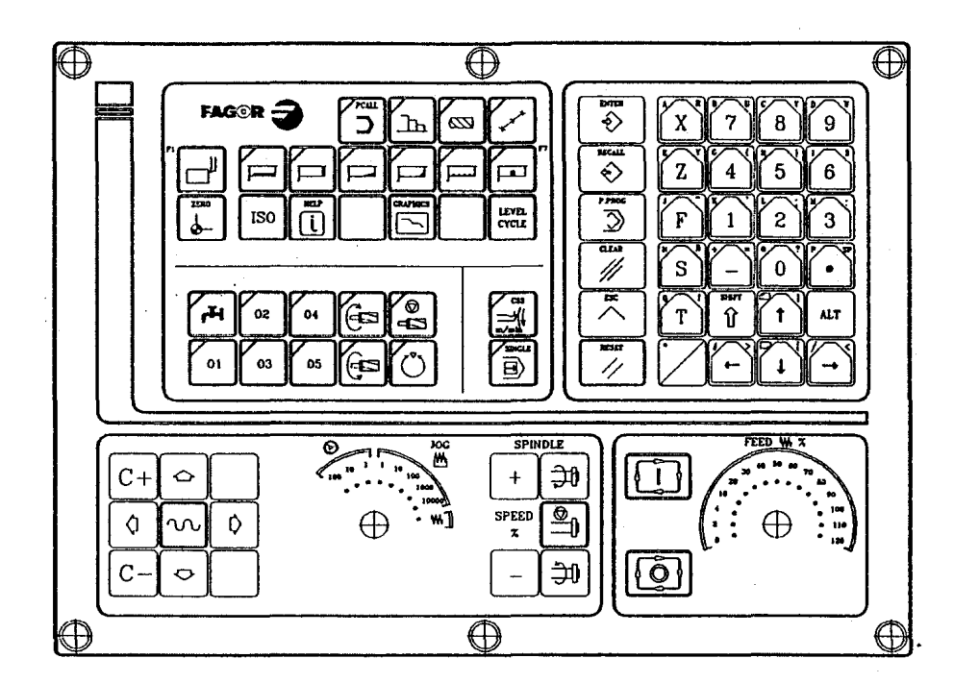

Figura 76 **Panel de control de torno CNL 1760**

Fuente: htp:sumanual.com./instruccionesguia-manual/fagor/8040. Consulta: marzo de 2011

# Figura 77. **Teclado alfanumérico y teclas de comando**

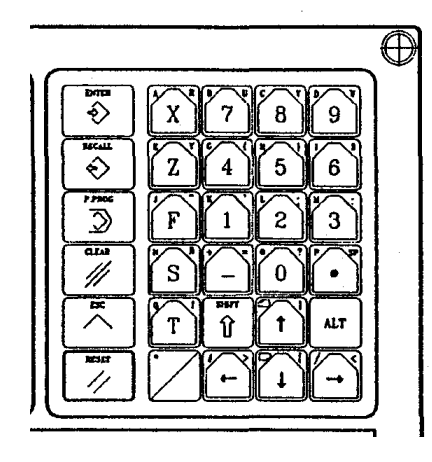

Fuente: htp:sumanual.com./instruccionesguia-manual/fagor/8040. Consulta: marzo de 2011

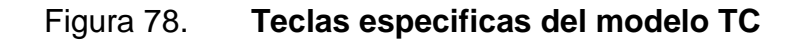

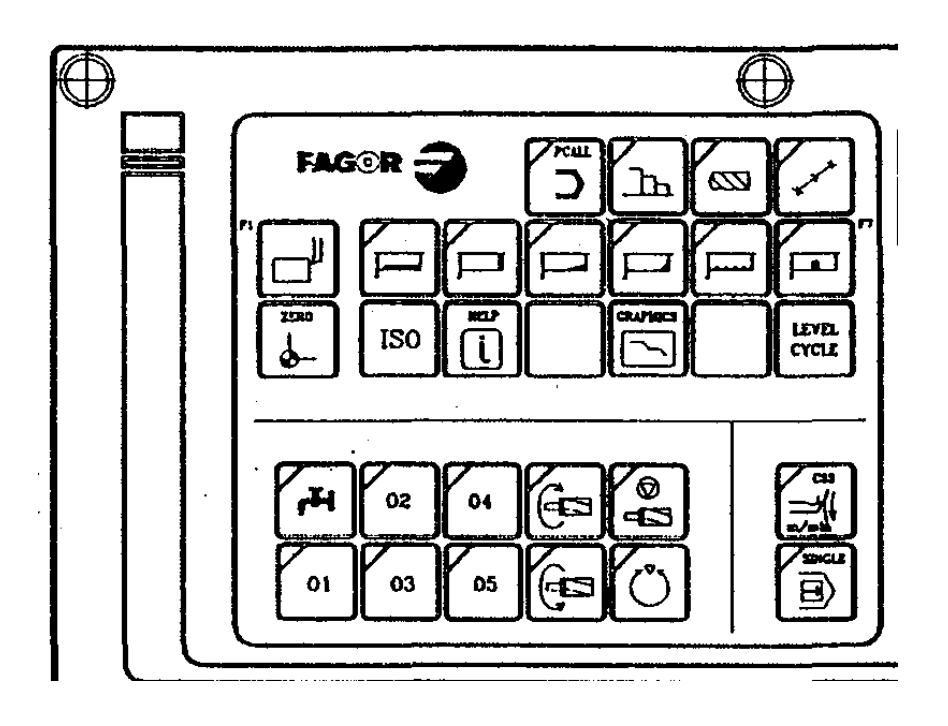

Fuente: htp:sumanual.com./instruccionesguia-manual/fagor/8040. Consulta: marzo de 2011

Teclas específicas del modelo TC

- Permiten seleccionar y definir las operaciones de mecanizado
- Gobernar los dispositivos externos
- Seleccionar el modo de trabajo del cabezal
- Seleccionar el modo de ejecución bloque a bloque o automático

Teclas que sustituyen a las teclas F

## Figura 79. **Teclas que sustituyen a las teclas F**

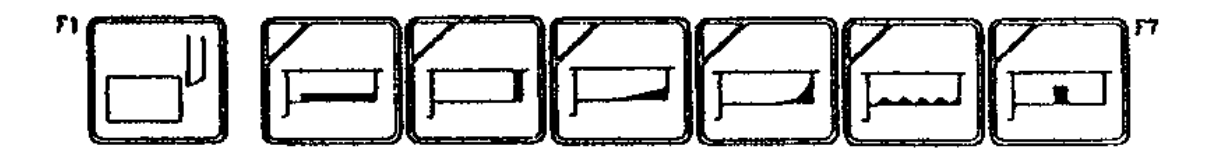

Fuente: htp:sumanual.com./instruccionesguia-manual/fagor/8040. Consulta: marzo de 2011

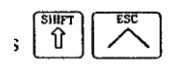

Para cambiar de modo se presionan estas teclas.

# **3.2.2.1. Elementos de la pantalla estándar**

t

Los elementos de la pantalla estándar nos guían para el ingreso de datos a el panel de control del torno y se enumeran a continuación:

- Reloj
- Esta ventana puede mostrar los siguientes datos:
- o SBK cuando se encuentra seleccionado el modo de ejecución bloque a bloque.
- o DNC cuando el modo DNC está activo
- o P….. número de programa que se encuentra seleccionado
- o Mensaje Posicionado Ejecución Interrumpido (RESET)
- o Mensajes del PLC
- En esta ventana se muestran los mensajes del CNC
- Esta ventana puede mostrar los siguientes datos:
	- o Las cotas X, Z de los ejes. El símbolo Ф indica que el eje está trabajando en diámetros.
	- o En caracteres pequeños las cotas de los ejes referidos al cero máquina. Estos valores son de utilidad cuando se permite al usuario definir un punto de cambio para la herramienta.
	- o Las cotas de los ejes auxiliares que están definidos
	- o Las revoluciones reales del cabezal, Sl000, o las revoluciones reales del segundo cabezal, S2 1000
- La información que muestra esta ventana depende de la posición que ocupa el conmutador izquierdo.
- En todos los casos se muestra el avance de los ejes F que se encuentra seleccionado y el % de F que se está aplicando.

Cuando está activo el feed-hold el valor del avance cambia de color

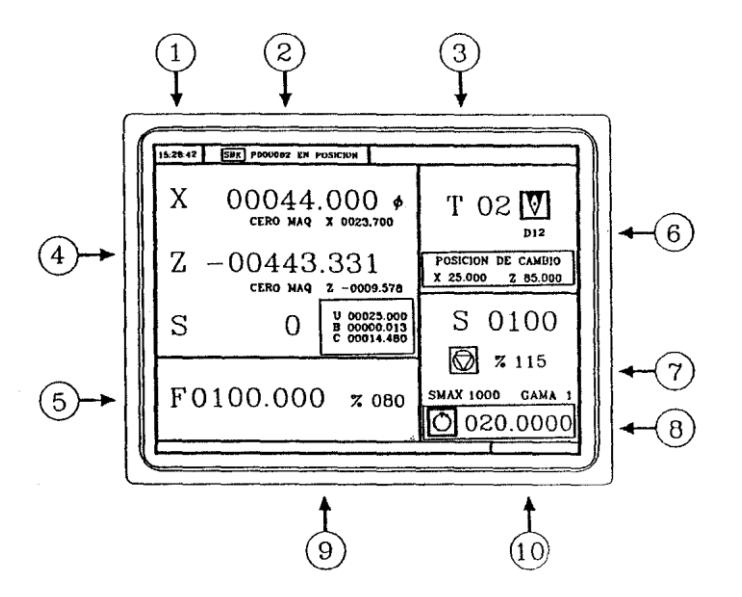

Figura 80. **Elementos de la pantalla estándar**

Fuente: htp:sumanual.com./instruccionesguia-manual/fagor/8040. Consulta: marzo de 2011

A continuación se muestran todos los casos posibles.

## Figura 81. **Casos en los que el Feed-hold está activo**

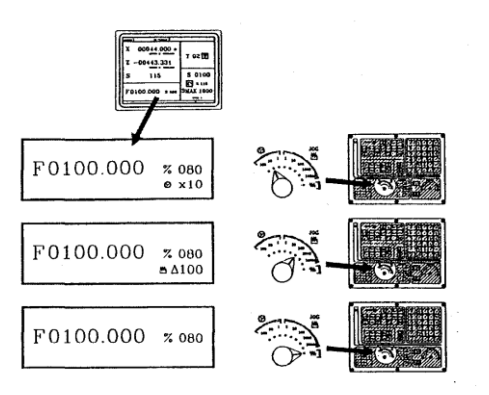

Fuente: htp:sumanual.com./instruccionesguia-manual/fagor/8040. Consulta: marzo de 2011

- Esta ventana muestra, en caracteres grandes, el número de la  $\bullet$ herramienta T que está seleccionada.
	- o La representación gráfica correspondiente al factor de forma asociado a la herramienta.
	- o El número de corrector D asociado a la herramienta. Si el número de herramienta y el número de corrector coinciden, el CNC no mostrará el valor D.
- Esta ventana muestra todo lo referente al cabezal:
	- o La velocidad de giro teórica que está seleccionada. Valor S cuando se trabaja en r.p.m. y valor VCC cuando se trabaja en velocidad de corte constante.
	- o El estado del cabezal. Está representado mediante un icono y puede estar girando a derechas, a izquierdas o parado.
	- o El % de velocidad de cabezal que se está aplicando
	- o Las revoluciones máximas de cabezal
	- o La gama de cabezal activa. El CNC no muestra esta información cuando no se define el texto 28 del programa 999997.
- Incremento angular del cabezal cuando se trabaja en modo orientación de cabezal.
- Siempre que se accede a un ciclo de trabajo, el CNC muestra en esta ventana el texto de ayuda asociado al icono que está seleccionado.

Dicho texto de ayuda debe estar definido en el programa P999997 y redactado en el idioma deseado.

#### **3.3. Programación por ciclos de maquinado en el torno**

Se deben utilizar las siguientes teclas del CNC para seleccionar las Operaciones o Ciclos de mecanizado:

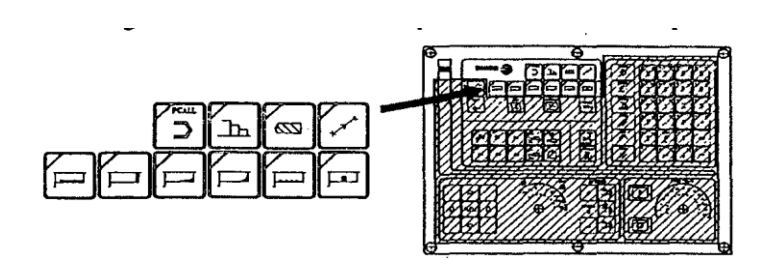

Figura 82. **Teclas para selección de ciclos**

Fuente: htp:sumanual.com./instruccionesguia-manual/fagor/8040. Consulta: marzo de 2011

Cuando se pulsa la tecla  $\boxed{3}$  el CNC muestra todos los ciclos de usuario que ha definido el fabricante de la máquina con la aplicación WGDRAW.

El ciclo de usuario se edita como cualquier otro ciclo estándar del modo TC.

Una vez definidos todos los datos requeridos, el usuario puede simular o ejecutar el ciclo, como cualquier otro ciclo estándar del modo TC.

Cuando se pulsa cualquier otra tecla el CNC selecciona el ciclo de mecanizado estándar correspondiente, cambiando la visualización de la pantalla e iluminando la lámpara de la tecla que se ha pulsado (indicativo de ciclo seleccionado).

Las operaciones o ciclos de mecanizado estándar que se pueden seleccionar con cada una de las teclas son las siguientes:

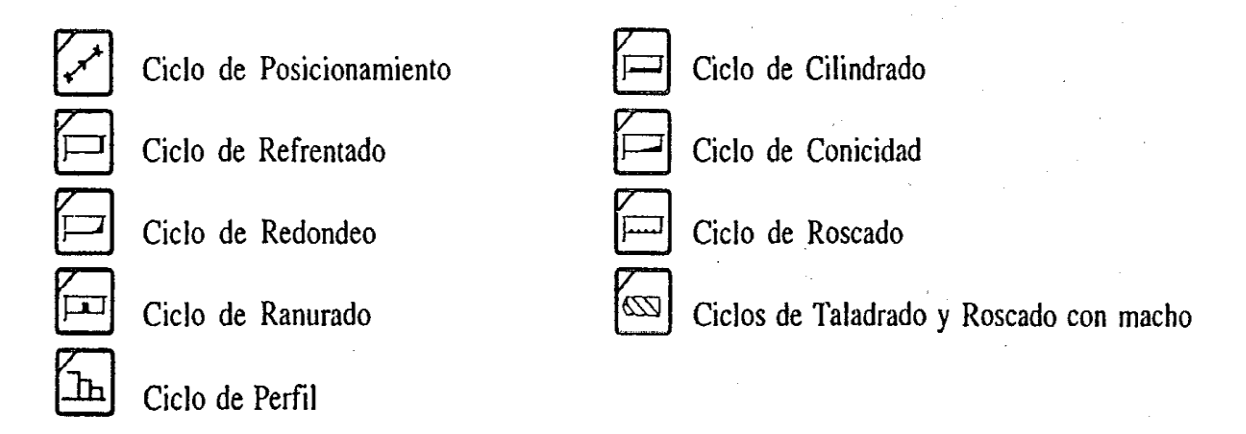

Cuando la operación o ciclo de mecanizado dispone de varios niveles se debe pulsar la tecla para seleccionar el nivel de ciclo deseado:

El CNC permite combinar bloques editados en código ISO con ciclos de mecanizado estándar y/o de Usuario para elaborar programas pieza. El cómo hacerlo y la forma de operar con dichos programas está detallado en el capítulo Memorización de Programas.

Para deseleccionar el ciclo y volver a la pantalla estándar se debe pulsar la tecla correspondiente al ciclo seleccionado (la que tiene la lámpara iluminada) o la tecla .

Nota:

Las operaciones o ciclos pueden modificar los parámetros globales 150 a 299, ambos inclusive.

Modo de edición de la operación:

Una vez seleccionada la operación el CNC muestra una pantalla del siguiente tipo:

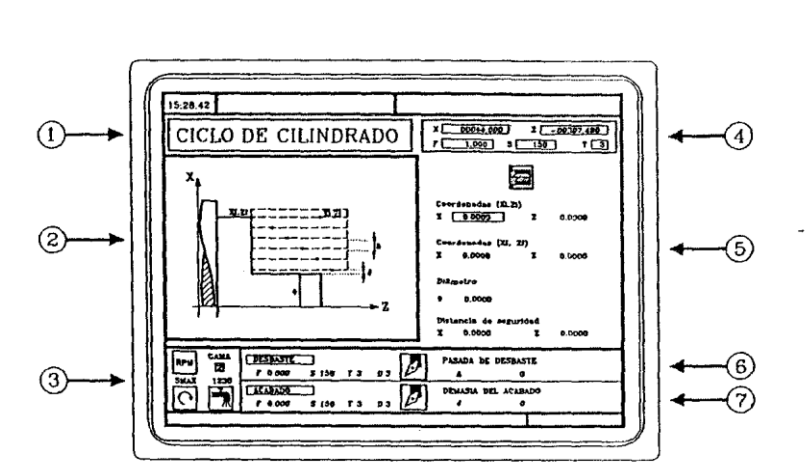

Figura 83. **Pantalla de edición de un ciclo**

Fuente: htp:sumanual.com./instruccionesguia-manual/fagor/8040. Consulta: marzo de 2011

- Denominación de la operación o ciclo de trabajo seleccionado
- Gráfico de ayuda
- Condiciones del cabezal para la ejecución del ciclo
- Estado actual de la máquina. Cotas y condiciones de mecanizado
- Datos que definen la geometría del ciclo de mecanizado
- Condiciones de mecanizado para la operación de desbaste
- Condiciones de mecanizado para la operación de acabado

El CNC mostrará de forma resaltada, indicativo de que está seleccionado, un ícono, una cota o uno de los datos que definen la operación o ciclo. Para seleccionar otro ícono, dato o cota se puede:

- Utilizar las teclas El CNC selecciona el anterior o siguiente.
- Pulsar la tecla  $\boxed{\begin{matrix} x \\ y \end{matrix}}$  e El CNC selecciona la primera cota correspondiente a dicho eje. Volviendo a pulsar dicha tecla se seleccionará la siguiente cota correspondiente a dicho eje.
- Pulsar la tecla  $\boxed{F}$   $\boxed{F}$  El CNC selecciona el dato de desbaste correspondiente, volviendo a pulsar dicha tecla se seleccionará el dato de acabado correspondiente.
- Pulsar la tecla  $\boxed{\text{S}}$  el CNC selecciona el dato "S" de desbaste. Volviendo a pulsar dicha tecla se selecciona el dato "S" de acabado y pulsando nuevamente la tecla se selecciona el dato correspondiente a la SMAX de cabezal. Las cotas correspondientes al eje X se definen en las unidades de trabajo, radios o diámetros.
- Más adelante, en cada una de las operaciones o ciclos se indican las unidades en que se definen los datos asociados al eje X (distancia de seguridad, paso, demasía, etc.)

Definición de las condiciones de mecanizado:

Algunos ciclos mantienen las mismas condiciones de mecanizado durante toda la ejecución (ciclo de posicionamiento, ciclo de taladrado,...)

Otros ciclos utilizan unas condiciones de mecanizado para el desbaste y otras condiciones para el acabado (ciclo de cilindrado, ciclo de redondeo,...)

En este apartado se indica cómo hay que definir todos estos datos.

Avance de los ejes (F): Situarse sobre este dato, teclear el valor deseado y pulsar la tecla  $\begin{bmatrix} \overbrace{\mathcal{D}} \\ \overline{\mathcal{D}} \end{bmatrix}$ 

Velocidad de giro del cabezal (S): Situarse sobre este dato, teclear el valor deseado y pulsar la tecla

Herramienta para el mecanizado (T): Situarse sobre este dato, teclear el valor deseado y pulsar la tecla  $\left(\bigoplus_{k=1}^{\infty} \mathbb{R}^m\right)$ 

El CNC actualiza el corrector (D) asociado y refresca el icono adjunto, mostrando la representación gráfica correspondiente al factor de forma de la nueva herramienta.

También es posible acceder al modo de calibración de herramientas para consultar o modificar los datos correspondientes a la herramienta seleccionada. Para ello situarse sobre el campo T y pulsar la tecla

Para abandonar el modo de calibración de herramientas y volver al ciclo pulsar la tecla .

Número de corrector (D): Situarse sobre este dato, teclear el valor deseado y pulsar la tecla  $\begin{bmatrix} \frac{1}{2} \\ 1 \end{bmatrix}$ .

Pasada de desbaste: Situarse sobre este dato, teclear el valor deseado y pulsar la tecla  $\left[\frac{B_{\text{max}}}{2}\right]$ 

La pasada de desbaste se define siempre en radios.

Demasía del acabado: Situarse sobre este dato, teclear el valor deseado y pulsar la tecla  $\left[\begin{array}{c} \bullet \bullet \bullet \bullet \bullet \end{array}\right]$ 

La demasía para el acabado se define siempre en radios.

Sentido del mecanizado : Algunos ciclos permiten seleccionar el sentido de mecanizado (sentido de cilindrado o sentido de refrentado).

Figura 84. **Sentido de mecanizado**

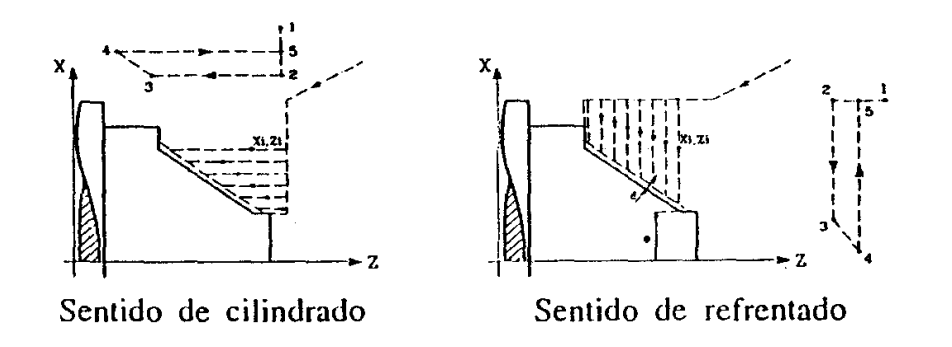

Fuente: htp:sumanual.com./instruccionesguia-manual/fagor/8040. Consulta: marzo de 2011

Para ello, situarse sobre este ícono y pulsar la tecla El ícono cambia y se refresca el gráfico de ayuda.

Nivel de ciclo:

Todos los ciclos disponen de varios niveles de edición.

Cada nivel dispone de su propia pantalla y la ventana principal del ciclo indica mediante pestañas los niveles disponibles y el que se está seleccionado.

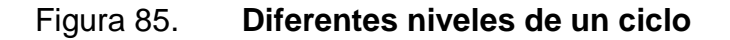

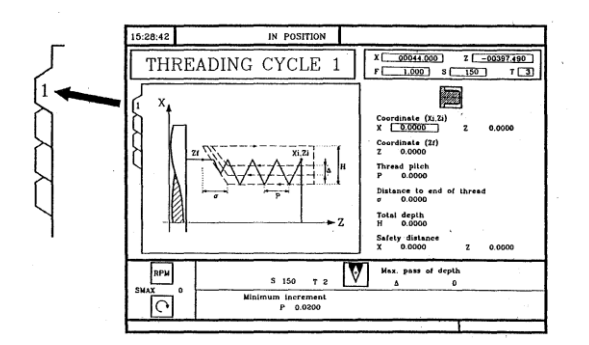

Fuente: htp:sumanual.com./instruccionesguia-manual/fagor/8040. Consulta: marzo de 2011

Para cambiar de nivel, usar la tecla  $\frac{\text{even}}{\text{even}}$  o las teclas página arriba y página abajo para recorrer los diferentes niveles tanto hacia arriba como hacia abajo.

Simulación y ejecución de la operación:

Existen dos modos de trabajo con operaciones o ciclos: Modo de edición y modo de ejecución

#### Figura 86. **Modos de trabajo de un ciclo**

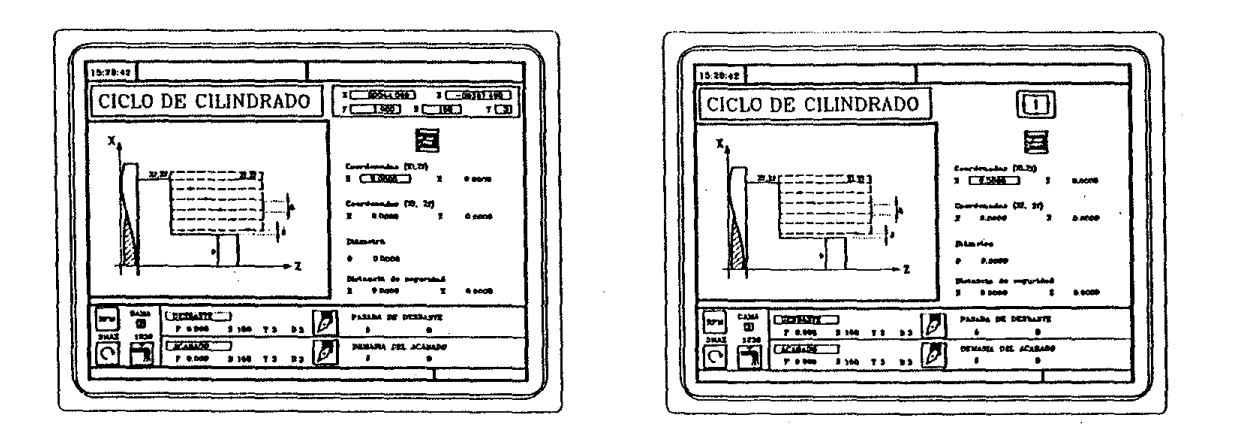

Fuente: htp:sumanual.com./instruccionesguia-manual/fagor/8040. Consulta: marzo de 2011

Para pasar del modo de edición al modo de ejecución se debe pulsar la tecla  $\Box$  Para pasar del modo de ejecución al modo de edición se debe pulsar una de las siguientes teclas:

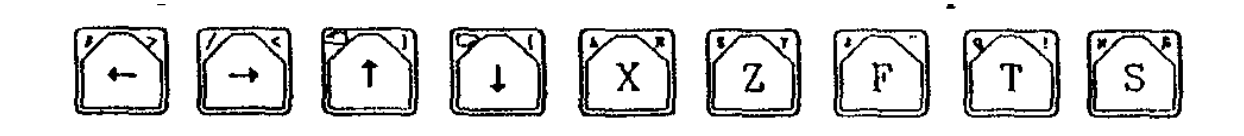

La simulación de la operación o ciclo puede efectuarse en cualquiera de los dos modos. Para ello se debe pulsar la tecla

Para ejecutar la operación o ciclo se debe seleccionar el modo de ejecución y pulsar la tecla  $\boxed{1}$ .

Editar ciclos en background:

Es posible durante la ejecución de un programa o pieza, editar una operación o ciclo simultáneamente (edición en background).

La nueva operación editada podrá ser memorizada como parte de un programa pieza, (distinta a la de ejecución).

No se podrá ejecutar ni simular la operación que se está editando en background, ni asignar la posición actual de la máquina a una cota.

Para efectuar una inspección o cambio de herramienta durante la edición en background se debe:

- Pulsar la tecla Se detiene la ejecución y se continúa con la edición en background
- Pulsar la tecla  $\overline{\mathcal{P}}$  Para abandonar la edición en background  $\bullet$
- Pulsar la tecla  $\boxed{\uparrow}$  Para acceder a la inspección de herramienta.

Si se pulsa la tecla (T) sin abandonar la edición en background se selecciona el campo T de la operación o ciclo fijo en edición.

#### **3.3.1. Ciclo de aproximación**

Para seleccionar el ciclo de Posicionamiento pulsar la tecla . Este ci clo se puede definir de dos formas distintas:

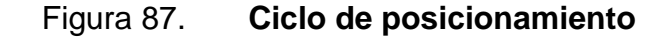

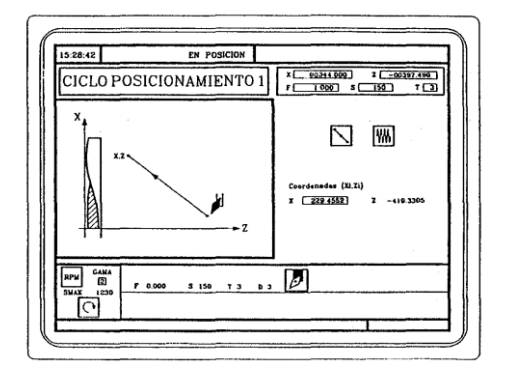

Fuente: htp:sumanual.com./instruccionesguia-manual/fagor/8040. Consulta: marzo de 2011

Se deben definir las coordenadas del punto de destino. La forma en que se desea efectuar el desplazamiento. El tipo de avance, rápido o a la F indicada.

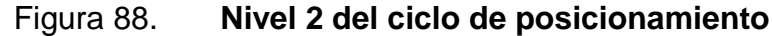

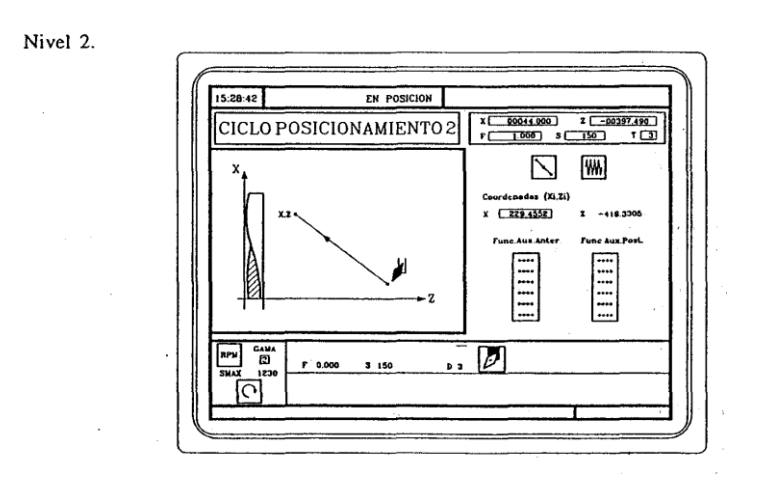

Fuente: htp:sumanual.com./instruccionesguia-manual/fagor/8040. Consulta: marzo de 2011 2011.

Nivel 1

Se deben definir Las coordenadas del punto de destino. La forma en que se desea efectuar el desplazamiento. El tipo de avance, rápido o a la F indicada.

Las funciones auxiliares que se ejecutarán antes y después del desplazamiento para cambiar de nivel, usar la tecla creaz o las teclas página arriba y página abajo para recorrer los diferentes niveles tanto hacia arriba como hacia abajo.

Definición de los datos

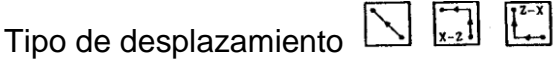

Figura 89. **Tipos de desplazamiento**

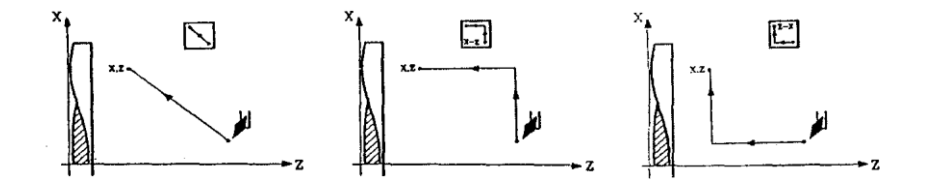

Fuente: htp:sumanual.com./instruccionesguia-manual/fagor/8040. Consulta: marzo de 2011

Para seleccionar el tipo de desplazamiento situarse sobre este icono y pulsar la tecla El ícono cambia y se refresca el gráfico de ayuda.

Tipo de avance:

WH Avance a la F indicada | UU Avance en rápido

Para seleccionar el tipo de avance situarse sobre este icono y pulsar la  $tecla$ 

Cotas del punto de destino (X.Z)

Las cotas se definen una a una. Tras situarse sobre las cotas del eje que se desea definir, se puede:

- Introducir el valor manualmente. Teclear el valor deseado y pulsar la tecla  $\begin{bmatrix} \frac{D \text{TER}}{D} \\ 1 \end{bmatrix}$
- Asignar la posición actual de la máquina
- Desplazar el eje, mediante el volante o las teclas de JOG, hasta el punto deseado. La ventana superior derecha muestra la posición de la herramienta en todo momento.

Pulsar la tecla para que el dato seleccionado asuma el valor mostrado en la ventana superior derecha

Pulsar la tecla<sup>;</sup>

Las funciones auxiliares M, que se ejecutarán antes y después del desplazamiento se denominan funciones auxiliares M a aquellas funciones fijadas por el fabricante que permiten gobernar los distintos dispositivos de la máquina.

Hay funciones auxiliares M para activar una parada de programa, para seleccionar el sentido de giro del cabezal, para controlar el refrigerante, la caja de cambios del cabezal, etc.

El Manual de Programación de esta máquina indica cómo se deben programar estas funciones y el Manual de Instalación indica cómo se debe personalizar el sistema para operar con las mismas.

Para definir las funciones auxiliares que se ejecutarán antes y después del desplazamiento se debe:

- Situarse en la ventana correspondiente mediante las teclas **(F)** (F) para desplazarse dentro de la ventana utilizar las teclas **(1)**
- Definir las Funciones auxiliares deseadas. Las funciones se ejecutarán en el mismo orden en que se encuentran insertadas en la lista.

CLEAR

Para borrar una función, seleccionarla y pulsar la tecla

## **3.3.2. Ciclo de cilindrado**

Para seleccionar el ciclo de Cilindrado pulsar la tecla

## Figura 90 **Ciclo de cilindrado**

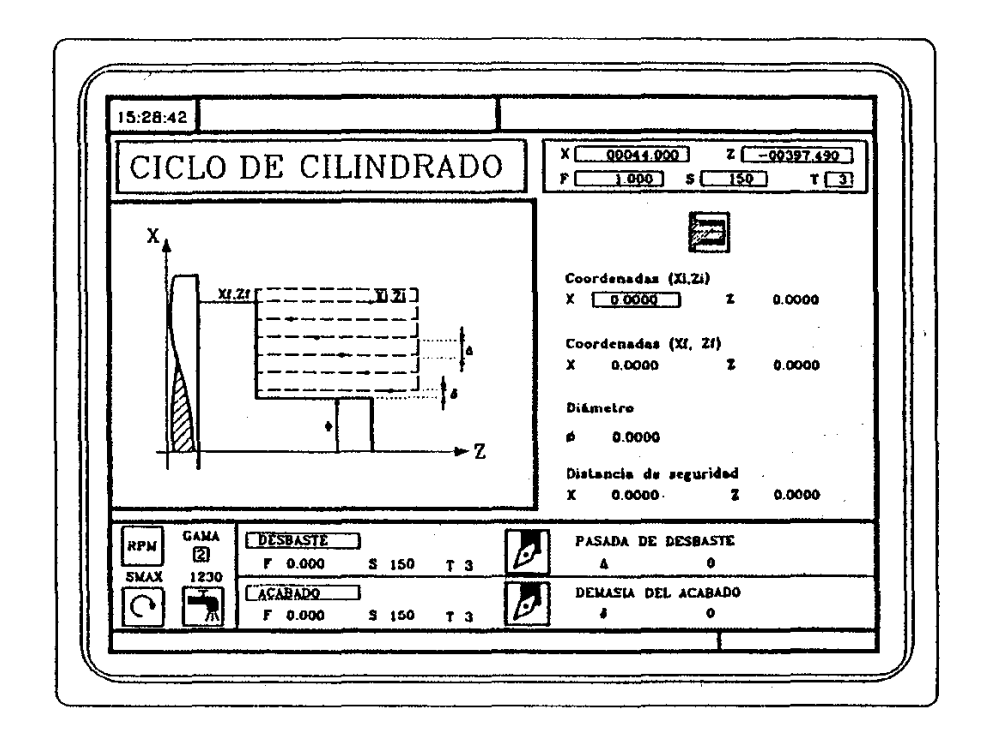

Fuente: htp:sumanual.com./instruccionesguia-manual/fagor/8040. Consulta: marzo de 2011

Definición de la geometría:

Tipo de cilindrado: interior o exterior:

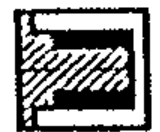

Cilindrado exterior

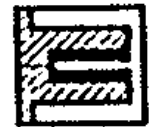

Cilindrado interior

Para modificar el tipo de cilindrado situarse sobre este icono y pulsar la tecla Cada vez que se cambia de tipo de cilindrado el CNC modifica el icono y muestra la pantalla de ayuda geométrica correspondiente. Cotas del punto inicial (Xi, Zi) y cotas del punto final (Xf, Zf)

Las cotas se definen una a una. Tras situarse sobre las cotas del eje que se desea definir, se puede:

- Introducir el valor manualmente. Teclear el valor deseado y pulsar la tecla  $\boxed{\triangle}$
- Asignar la posición actual de la maquina. Desplazar el eje, mediante el volante o las teclas de JOG, hasta el punto deseado. La ventana superior derecha muestra la posición de la herramienta en todo momento.
- Pulsar la tecla  $\overline{\text{Q}}$  para que el dato seleccionado asuma el valor mostrado en la ventana superior derecha, Pulsar la tecla

Diámetro final Ф

Situarse sobre este dato, teclear el valor deseado y pulsar la tecla .

#### Distancia de seguridad

Con objeto de evitar colisiones con la pieza, el CNC permite fijar un punto de aproximación a la pieza. La Distancia de seguridad indica la posición del punto de aproximación respecto al punto inicial (Xi, Zi).

## Figura 91. **Distancia de seguridad para el ciclo de cilindrado**

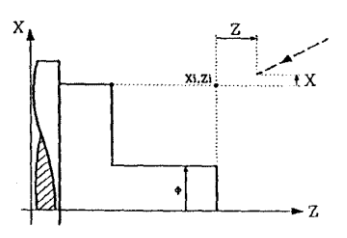

Fuente: htp:sumanual.com./instruccionesguia-manual/fagor/8040. Consulta: marzo de 2011

El valor de la distancia de seguridad en X se define siempre en radios, para modificar uno de estos valores situarse sobre el dato correspondiente, teclear el valor deseado y pulsar la tecla  $\left[\begin{matrix} \frac{1}{2} \\ \frac{1}{2} \end{matrix}\right]$ .

Funcionamiento básico

Los pasos de mecanizado de este ciclo son los siguientes:

- Si la operación de desbaste se ha programado con otra herramienta el CNC efectuará un cambio de herramienta, desplazándose al punto de cambio si así lo requiere la máquina.
- El cabezal arranca con la velocidad seleccionada y en el sentido indicado
- La herramienta se aproxima en avance rápido al punto inicial (Xi, Zi), manteniendo según los ejes X y Z la distancia de seguridad seleccionada.
- Operación de desbastado, mediante sucesivas pasadas de cilindrado, hasta una distancia del diámetro final seleccionado igual a la demasía de acabado.
- o Esta operación se realiza con las condiciones fijadas para la operación de desbaste; no obstante, el CNC calcula el paso real para que todas las pasadas de cilindrado sean iguales. Este paso será igual o menor al definido.
- o Cada paso de cilindrado se realiza como se indica en la figura, comenzando en el punto 1 y tras pasar por los puntos 2, 3 y 4,finalizar en el punto 5.

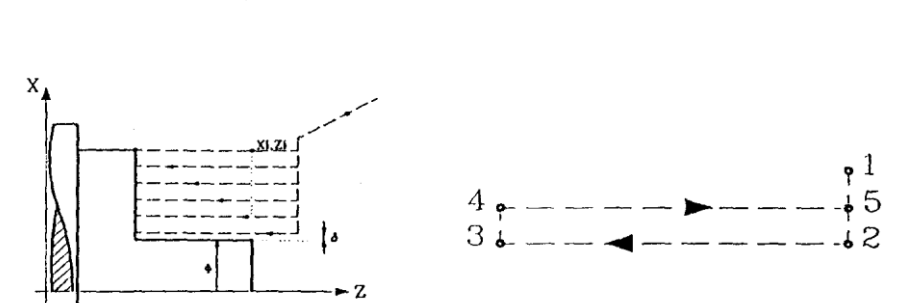

Figura 92. **Operación de desbaste**

Fuente: htp:sumanual.com./instruccionesguia-manual/fagor/8040. Consulta: marzo de 2011

- Operación de acabado:
	- o Si la operación de acabado se ha programado con otra herramienta, el CNC efectuará un cambio de herramienta, desplazándose al punto de cambio si así lo requiere la máquina.
	- o El acabado de la pieza se realiza con las condiciones de mecanizado fijadas para el acabado; avance de los ejes (F), velocidad de cabezal (S), sentido de giro.

### Figura 93. **Operación de acabado**

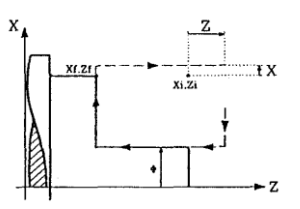

Fuente: htp:sumanual.com./instruccionesguia-manual/fagor/8040. Consulta: marzo de 2011

- Una vez finalizada la operación o ciclo la herramienta volverá a la posición que ocupaba cuando se efectuó la llamada al ciclo, esto es, el punto donde se pulsó  $\left[\begin{matrix} \overbrace{1}^{\text{exps}} \\ \overbrace{2} \end{matrix}\right]$ lógicamente, cuando se ejecuta una pieza entera, combinación de operaciones o ciclos, la herramienta no vuelve a dicho punto tras la ejecución de cada ciclo.
- El CNC parará el cabezal pero mantiene seleccionadas las condiciones de mecanizado fijadas para el acabado; herramienta (T), avance de los ejes (F) y velocidad de cabezal (S).

#### Consideraciones

Si se selecciona T0 como herramienta de desbaste, el ciclo no ejecuta la operación de desbaste. Es decir, que tras la aproximación se efectuará la operación de acabado.

Si se selecciona T0 como herramienta de acabado, el ciclo no ejecuta la operación de acabado. Es decir, que tras la operación de desbaste la herramienta se desplazará al punto de aproximación, manteniendo la distancia de seguridad respecto al punto inicial (Xi, Zi).

107

Cuando la superficie que se desea mecanizar no es totalmente cilíndrica, el CNC analiza las cotas en X de los puntos inicial y final, y toma como punto de comienzo en X la cota más lejana al diámetro final.

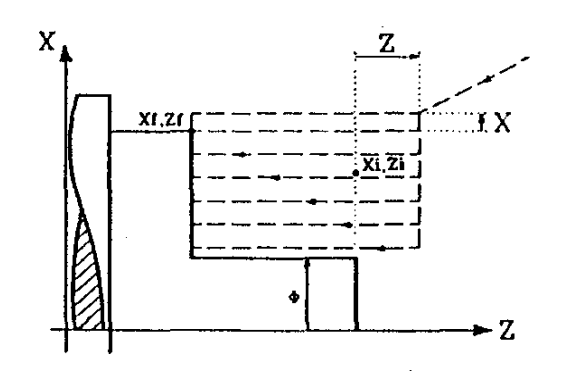

Figura 94. **Estrategia de mecanizado**

Fuente: htp:sumanual.com./instruccionesguia-manual/fagor/8040. Consulta: marzo de 2011

#### **3.3.3. Ciclo de conicidad**

Este ciclo nos permite ejecutar en el torno piezas de forma cónica, en el podemos seleccionar el cuadrante de trabajo, este cuadrante nos indica si es conicidad interna o externa.

Para seleccionar el ciclo de Conicidad pulsar la tecla Este ciclo se puede definir de dos formas distintas:

### Figura 95. **Ciclo de conicidad nivel 1**

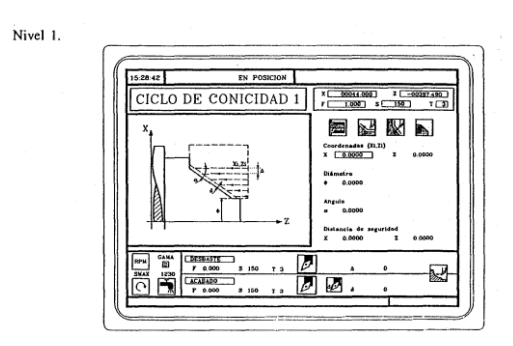

Fuente: htp:sumanual.com./instruccionesguia-manual/fagor/8040. Consulta: marzo de 2011

Se deben definir las coordenadas de la esquina teórica El ángulo de inclinación y el diámetro final.

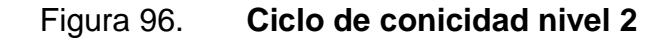

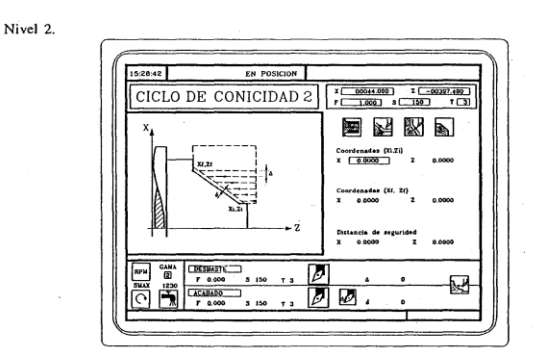

Fuente: htp:sumanual.com./instruccionesguia-manual/fagor/8040. Consulta: marzo de 2011

Se deben definir Las coordenadas del punto inicial y las coordenadas del punto final.

Para cambiar de nivel, usar la tecla **comptuente de la parada de la cambiar** de nivel, usar la tecla de las teclas página arriba y página abajo para recorrer los diferentes niveles tanto hacia arriba como hacia abajo.

Definición de la geometría:

Tipo de conicidad: interior o exterior

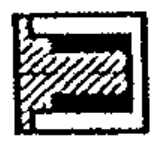

Conicidad exterior

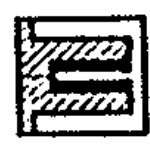

Conicidad interior

Para modificar el tipo de conicidad situarse sobre este ícono y pulsar la

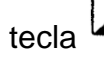

Cada vez que se cambia de tipo de conicidad el CNC modifica el ícono y muestra la pantalla de ayuda geométrica correspondiente.

Forma de la pieza antes y después del tramo cónico, los íconos definen el tipo de tramo anterior y posterior al tramo cónico.

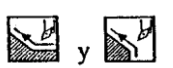

Figura 97. **Forma de la pieza antes y después del tramo cónico**

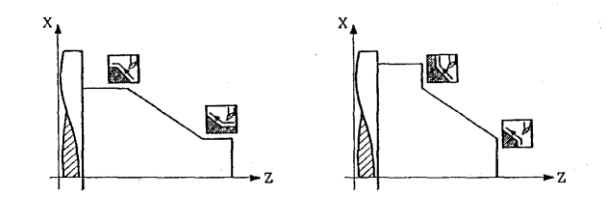

Fuente: htp:sumanual.com./instruccionesguia-manual/fagor/8040. Consulta: marzo de 2011

Para modificar el tipo de tramo situarse sobre el ícono correspondiente y pulsar la tecla<sup>l</sup>

Cada vez que se cambia uno de ellos el CNC modifica el ícono y muestra la pantalla de ayuda geométrica correspondiente.

Cuadrante de trabajo

El ícono al define el tipo de esquina que se desea mecanizar y que corresponde al cuadrante de trabajo

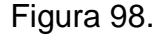

Figura 98. **Cuadrante de trabajo**

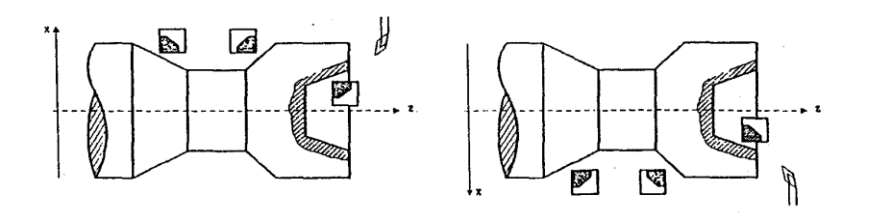

Fuente: htp:sumanual.com./instruccionesguia-manual/fagor/8040. Consulta: marzo de 2011

Para modificar el cuadrante de trabajo situarse sobre el ícono y pulsar la

tecla **El CNC** mostrará el siguiente ícono disponible.

Cotas de la esquina teórica o del punto inicial (Xi. Zi) y cotas del punto final (Xf. Zf).

Las cotas se definen una a una. Tras situarse sobre las cotas del eje que se desea definir, se puede:

- Introducir el valor manualmente. Teclear el valor deseado y pulsar la tecla  $\left[\begin{array}{c} \overbrace{\bullet} \\ \overbrace{\bullet} \end{array}\right]$  .
- Asignar la posición actual de la máquina.
	- o Desplazar el eje, mediante el volante o las teclas de JOG, hasta el punto deseado. La ventana superior derecha muestra la posición de la herramienta en todo momento.
	- o Pulsar la tecla para que el dato seleccionado asuma el valor mostrado en la ventana superior derecha

$$
\circ \qquad \qquad \text{Pulsar la tecla} \qquad \qquad \overbrace{\text{L}}^{\text{mrlat}}
$$

Diámetro final Ф: Situarse sobre este dato, teclear el valor deseado y pulsar la tecla  $\left(\begin{matrix} \frac{1}{2} \\ \frac{1}{2} \end{matrix}\right)$ 

Angulo α: Situarse sobre este dato, teclear el valor deseado y pulsar la tecla  $\boxed{\triangle}$ 

Distancia de seguridad: Con objeto de evitar colisiones con la pieza, el CNC permite fijar un punto de aproximación a la pieza. La Distancia de seguridad indica la posición del punto de aproximación respecto a la esquina teórica.

#### Figura 99. **Distancia de seguridad para ciclo de conicidad**

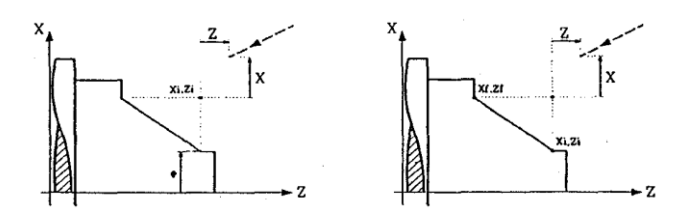

Fuente: htp:sumanual.com./instruccionesguia-manual/fagor/8040. Consulta: marzo de 2011

El valor de la distancia de seguridad en X se define siempre en radios.

Para modificar uno de éstos valores situarse sobre el dato correspondiente, teclear el valor deseado y pulsar la tecla  $\left[\frac{1}{12}\right]$ 

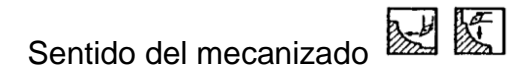

Para seleccionar el sentido de mecanizado (sentido de cilindrado o sentido de refrentado), situarse sobre el icono de la zona de datos de desbaste y acabado y pulsar la tecla El icono cambia y se refresca el gráfico de ayuda.

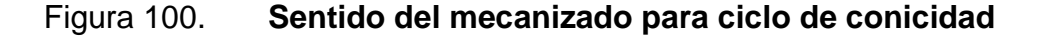

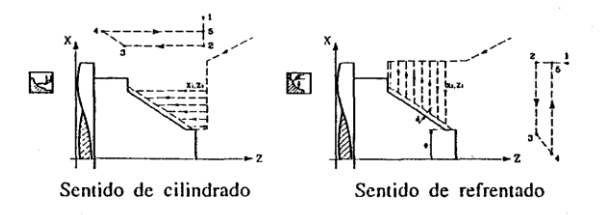

Fuente: htp:sumanual.com./instruccionesguia-manual/fagor/8040. Consulta: marzo de 2011 Demasías de acabado en X – Z
Se puede definir una única demasía, que se aplica en función del filo de la cuchilla,

Demasías, una para cada eje (X, Z). Utilizar el ícono de la zona de acabado para seleccionar el tipo de demasía.

Figura 101. **Demasías de acabado en X – Z**

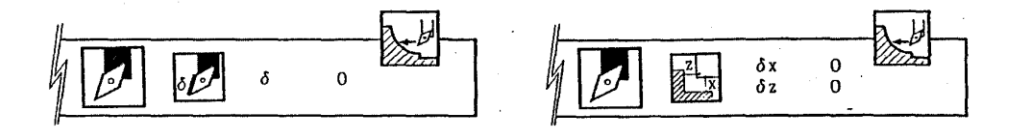

Fuente: htp:sumanual.com./instruccionesguia-manual/fagor/8040. Consulta: marzo de 2011

La figura de la izquierda aplica una demasía en función del filo de la cuchilla. La demasía se mide sobre la línea de corte de la herramienta (filo).

La figura de la derecha permite definir 2 demasías, una para cada eje, independientemente del tipo de herramienta utilizada.

Para seleccionar el deseado, situarse sobre el ícono y pulsar la tecla Para definir la demasía o demasías situarse sobre el dato correspondiente, teclear el valor deseado y pulsar la tecla

Funcionamiento básico, los pasos de mecanizado de este ciclo son los siguientes:

Si la operación de desbaste se ha programado con otra herramienta el CNC efectuará un cambio de herramienta, desplazándose al punto de cambio si así lo requiere la máquina.

- El cabezal arranca con la velocidad seleccionada y en el sentido indicado
- La herramienta se aproxima en avance rápido a la esquina teórica, manteniendo según los ejes X y Z la distancia de seguridad seleccionada.

# Figura 102. **Funcionamiento básico para ciclo de conicidad**

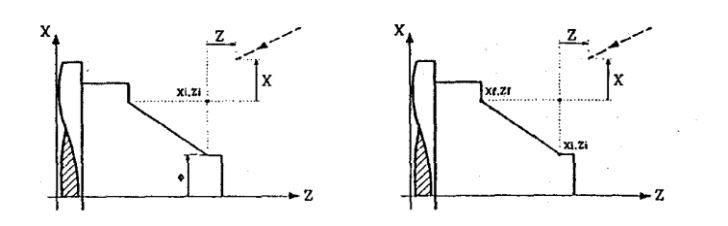

- Operación de Desbastado, mediante sucesivas pasadas, hasta una distancia igual a la demasía de acabado del perfil seleccionado.
	- o Esta operación se realiza con las condiciones fijadas para la operación de desbaste. No obstante, el CNC calcula el paso real para que todas las pasadas sean iguales. Este paso será igual o menor al definido t.
	- o Cada paso de cilindrado se realiza como se indica en la figura, comenzando en el punto 1 y tras pasar por los puntos 2, 3 y 4, finalizar en el punto 5.

### Figura 103. **Operación de desbastado para ciclo de conicidad**

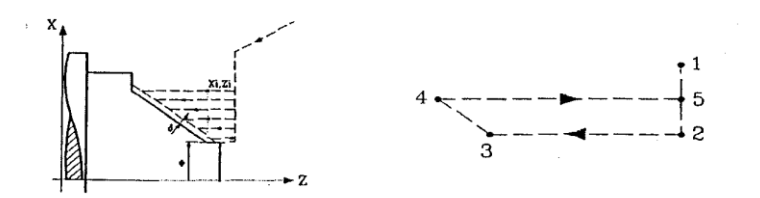

Fuente: htp:sumanual.com./instruccionesguia-manual/fagor/8040. Consulta: marzo de 2011

- Operación de acabado.
	- o Si la operación de acabado se ha programado con otra herramienta, el CNC efectuará un cambio de herramienta, desplazándose al punto de cambio si así lo requiere la máquina.
	- o El acabado de la pieza se realiza con las condiciones de mecanizado fijadas para el acabado; avance de los ejes (F), velocidad de cabezal (S), sentido de giro.

#### Figura 104. **Operación de acabado para ciclo de conicidad**

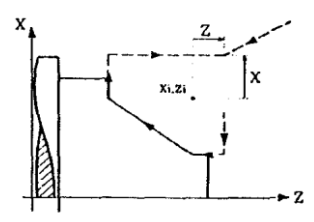

- Una vez finalizada la operación o ciclo la herramienta volverá a la  $\bullet$ posición que ocupaba cuando se efectuó la llamada al ciclo, esto es, punto donde se pulsó  $\boxed{1}$ .
- Lógicamente, cuando se ejecuta una pieza entera, combinación de operaciones o ciclos, la herramienta no vuelve a dicho punto tras la ejecución de cada ciclo.
- El CNC parará el cabezal pero mantiene seleccionadas las condiciones de mecanizado fijadas para el acabado; herramienta (T), avance de los ejes (F) y velocidad de cabezal (S).

Consideraciones:

Si se selecciona T0 como herramienta de desbaste, el ciclo no ejecuta la operación de desbaste. Es decir, que tras la aproximación se efectuará la operación de acabado.

Si se selecciona T0 como herramienta de acabado, el ciclo no ejecuta la operación de acabado. Es decir, que tras la operación de desbaste la herramienta se desplazará al punto de aproximación, manteniendo la distancia de seguridad respecto al punto inicial (Xi, Zi).

# **3.3.4. Ciclo de roscado**

Para seleccionar el ciclo de Posicionamiento pulsar la tecla Este ciclo se puede definir de cuatro formas distintas:

Nivel 1. Roscado longitudinal

# Figura 105. **Nivel 1. Roscado longitudinal**

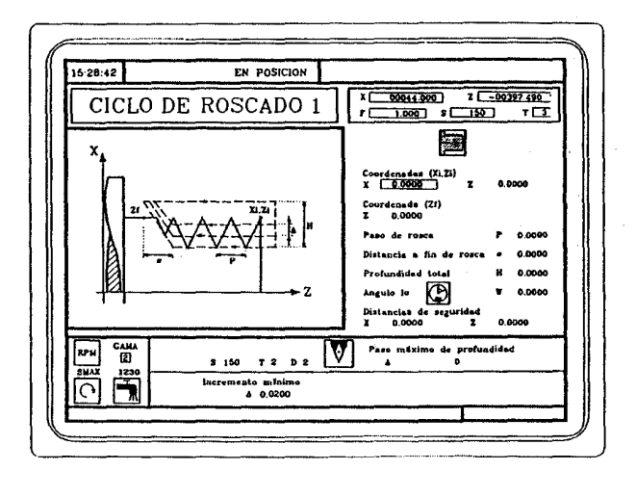

Fuente: htp:sumanual.com./instruccionesguia-manual/fagor/8040. Consulta: marzo de 2011

Se deben definir: Las coordenadas del punto inicial La coordenada en Z del punto final El paso de rosca La distancia a fin de rosca La profundidad total La posición angular del cabezal

### Nivel 2. Roscado cónico

Se deben definir: Las coordenadas del punto inicial Las coordenadas del punto final El paso de rosca La distancia a fin de rosca La profundidad total La posición angular del cabezal

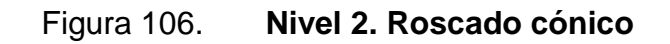

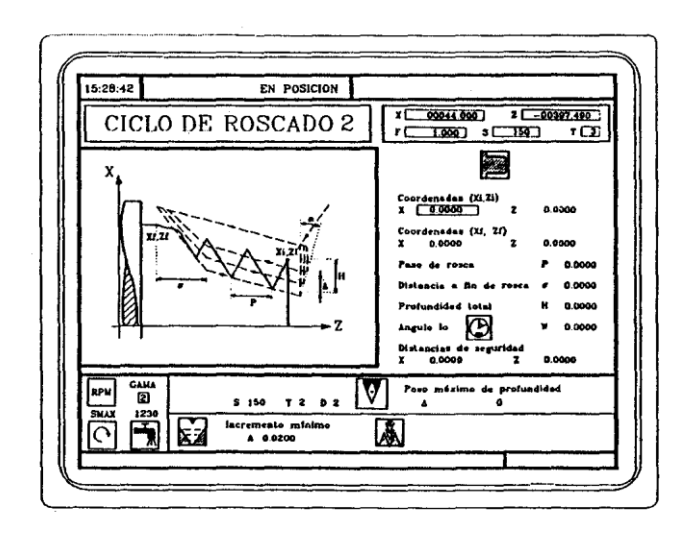

Fuente: htp:sumanual.com./instruccionesguia-manual/fagor/8040. Consulta: marzo de 2011

Nivel 3. Roscado frontal

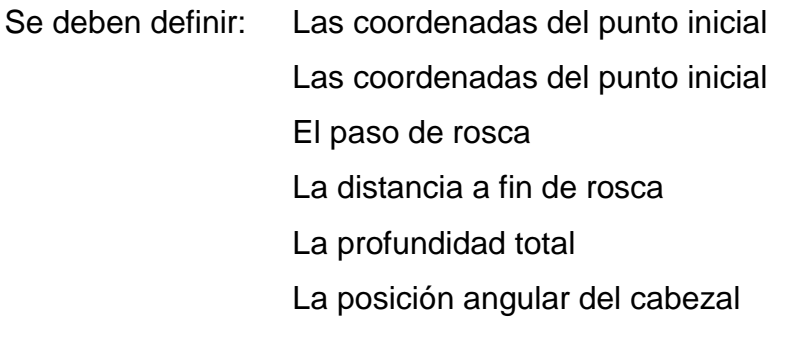

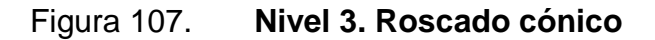

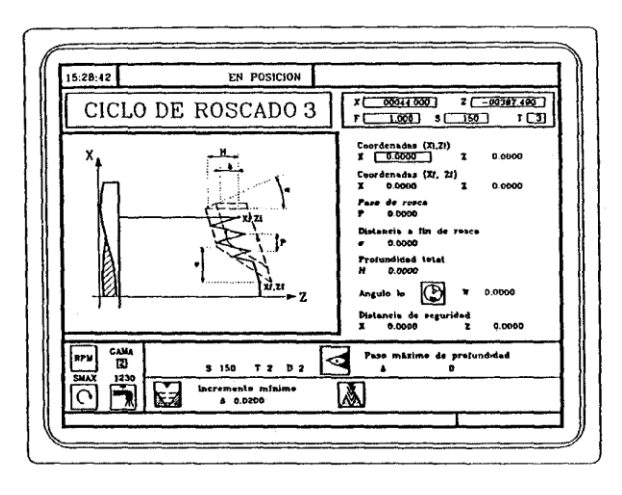

Fuente: htp:sumanual.com./instruccionesguia-manual/fagor/8040. Consulta: marzo de 2011

Nivel 4. Repaso de roscas. Disponible cuando se ha personalizado el parámetro máquina de cabezal MI9TYPE (P43) = 1.

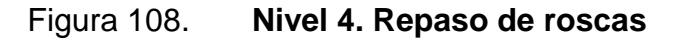

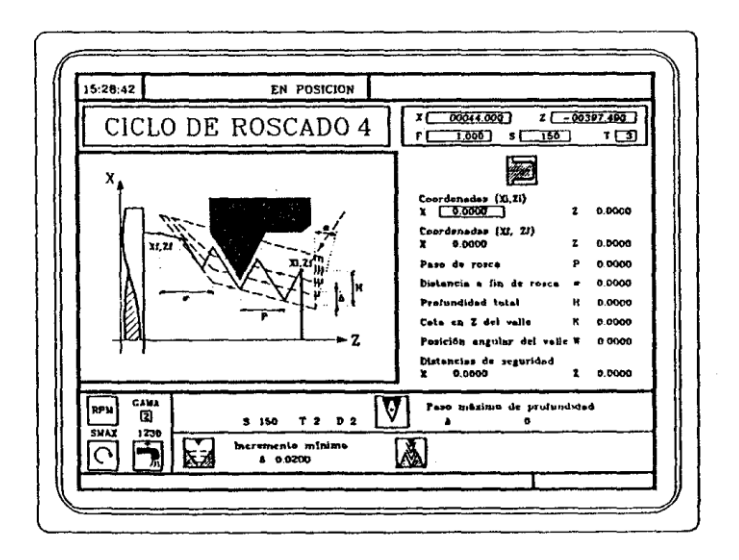

Se deben definir: Las coordenadas del punto inicial Las coordenadas del punto final El paso de rosca La distancia a fin de rosca La profundidad total La coordenada en Z del valle La posición angular del cabezal en el valle

Para cambiar de nivel, usar la tecla **created de la pagina arriba** y pagina abajo para recorrer los diferentes niveles tanto hacia arriba como hacia abajo.

Definición de la geometría:

Tipo de roscado interior o exterior

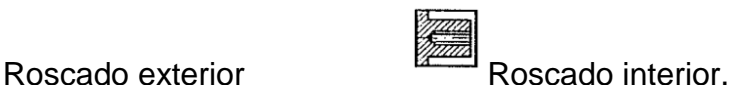

Para modificar el tipo de roscado situarse sobre este icono y pulsar la tecla

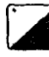

cada vez que se cambia de tipo de roscado, el CNC modifica el icono y muestra la pantalla de ayuda geométrica correspondiente.

Cotas del punto inicial (Xi, Zi) y cotas del punto final (Xf,Zf)

Las cotas se definen una a una. Tras situarse sobre las cotas del eje que se desea definir, se puede:

- Introducir el valor manualmente. Teclear el valor deseado y pulsar la  $\bullet$ tecla  $\boxed{\bigcircled{F} \atop \diamondsuit}$
- Asignar la posición actual de la máquina

Desplazar el eje, mediante el volante o las teclas de JOG, hasta el punto deseado. La ventana superior derecha muestra la posición de la herramienta en todo momento.

Pulsar la tecla  $\bigoplus^{\text{recat}}$  para que el dato seleccionado asuma el valor mostrado en la ventana superior derecha

Pulsar la tecla  $\overbrace{ }$ 

Paso de rosca (P)

El paso de rosca puede definirse según la inclinación de la rosca o según el eje asociado.

En ambos casos se utilizará el parámetro P pero con signos distintos: P con signo positivo: Cuando se programa el paso según la inclinación de la rosca. P con signo negativo Cuando se programa el paso según el eje asociado.

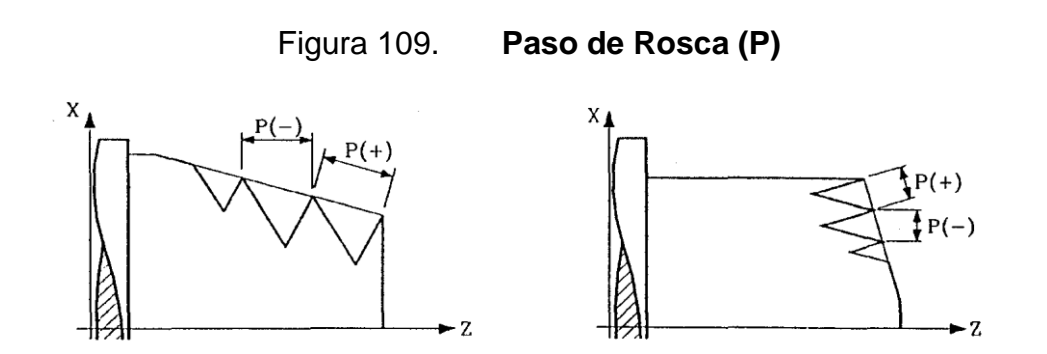

Para definir el Paso, situarse sobre este dato, teclear el valor9 deseado y pulsar la tecla Distancia a fin de rosca

Indica a qué distancia del final de la rosca se comienza a abandonar la misma. En este movimiento de salida se continúa roscando.

Situarse sobre este dato, teclear el valor deseado y pulsar la tecla  $\left[\begin{array}{c} \overbrace{1}^{\text{max}} \end{array}\right]$ . Profundidad total de la rosca (H)

La profundidad total de la rosca se debe programar en radios y con valor positivo. Para definir dicho valor, situarse sobre este dato, teclear el valor deseado y pulsar la tecla

Distancia de seguridad: Con objeto de evitar colisiones con la pieza, el CNC permite fijar un punto de aproximación a la pieza. La distancia de seguridad indica la posición del punto de aproximación respecto a la esquina teórica.

Figura 110. **Distancia de seguridad para ciclo de roscado**

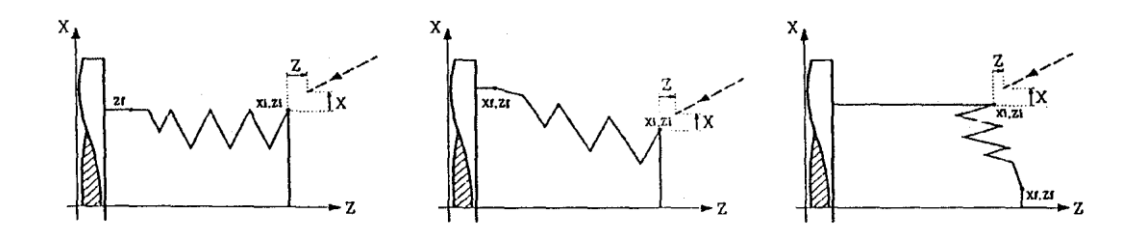

Fuente: htp:sumanual.com./instruccionesguia-manual/fagor/8040. Consulta: marzo de 2011

El valor de la distancia de seguridad en X se define siempre en radios.

Para modificar uno de estos valores situarse sobre el dato correspondiente, teclear el valor deseado y pulsar la tecla  $\boxed{\ddot{\mathfrak{T}}}$ 

Posición angular del cabezal: En el Ciclo de repaso de roscas (nivel 4) indica la posición angular del cabezal en el valle del fondo, debe ser programada junto con el dato Coordenada en Z del valle del fondo, tal y como se indica más adelante.

En los ciclos de roscado longitudinal (nivel 1), roscado cónico (nivel 2) y Roscado frontal (nivel 3) el dato Angulo α o posición angular del cabezal, es opcional.

Indica la posición angular del cabezal o ángulo respecto del 0, donde debe comenzar el roscado. Permite realizar Roscas de varias entradas, sin necesidad de retrasar el punto de comienzo.

Sin programación de ángulo de entrada

Con programación del ángulo de entrada

W 0.0000

Para cambiar de modo situarse sobre este ícono y pulsar la tecla la

Definición del tipo de mecanizado:

Los niveles de roscado 2 y 3 permiten seleccionar, mediante los íconos situados en la ventana inferior izquierda, la forma en que se efectuarán las pasadas de roscado.

Profundidad de las sucesivas pasadas de roscado ('D').

El dato A fija el paso máximo de profundidad y los íconos  $\mathbb{Z}$  y  $\mathbb{Z}$ definen cómo se efectúan las sucesivas pasadas de mecanizado.

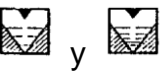

Si se selecciona el ícono **la de profundidad de cada pasada estará en** función del número de pasada correspondiente.

Las profundizaciones son: A, AV2, AV3, AV4

Si el incremento a profundizar (diferencia entre profundizaciones) calculado por el CNC es menor que el incremento de profundización mínimo el CNC asume este último valor.

Figura 111. **Profundidad de las sucesivas pasadas de roscado ('D')**

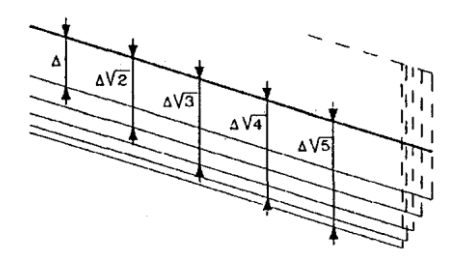

Si se selecciona el ícono el incremento de la profundización se mantiene constante entre pasadas, con un valor igual al programado A

Para definir cómo se efectúan las sucesivas pasadas de roscado, situarse sobre este ícono v pulsar la tecla<sup>l</sup>

En el caso del ciclo de roscado Nivel 1, la profundidad de cada pasada estará en función del número de pasada correspondiente. A, AV2, AV3, AV4

Tipo de penetración de la herramienta. La penetración de la herramienta puede ser:

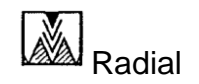

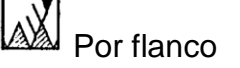

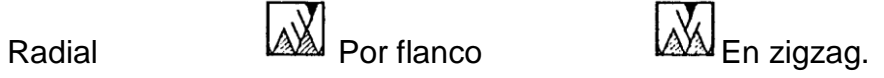

Para definir el tipo de penetración, situarse sobre este ícono y pulsar la tecla  $\Box$ 

Si se selecciona tipo de penetración Por flanco o En zigzag, el CNC solicitará el ángulo (a) de penetración de la cuchilla.

En el caso del ciclo de roscado Nivel 1, el tipo de penetración es siempre radial.

Roscado longitudinal. Funcionamiento básico: Los pasos de mecanizado de este ciclo son los siguientes:

Si la operación se ha programado con otra herramienta el CNC efectuará un cambio de herramienta, desplazándose al punto de cambio si así lo requiere la máquina.

- El cabezal arranca con la velocidad seleccionada y en el sentido  $\bullet$ indicado. En función del sentido de giro del cabezal, la rosca será derecha o izquierda.
- La herramienta se aproxima en avance rápido al punto inicial, manteniendo según los ejes X y Z la distancia de seguridad seleccionada.

#### Figura 112. **Distancia de seguridad para ciclo de roscado**

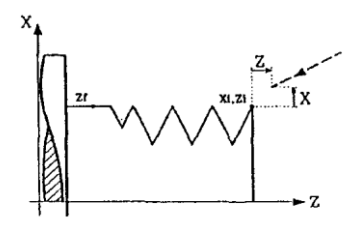

Fuente: htp:sumanual.com./instruccionesguia-manual/fagor/8040. Consulta: marzo de 2011

Roscado, se efectúa con penetración radial y mediante sucesivas pasadas, hasta alcanzar la profundidad total. La profundidad de cada pasada estará en función del número de pasada correspondiente. A, AV2, AV3, AV4

Cada uno de los pasos de roscado se efectúa de la siguiente forma:

Figura 113. **Pasos de roscado**

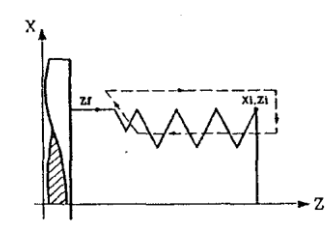

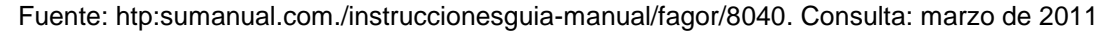

- Desplazamiento en rápido hasta la cola de profundidad correspondiente.
- Roscado del tramo programado, primero según el eje Z hasta la distancia a fin de rosca y a continuación roscado de salida hasta la cota final. Durante el roscado no es posible variar la velocidad de avance (F) ni la velocidad de cabezal (S), dichos valores se mantendrán fijos al 100%.
- Retroceso en rápido hasta el punto de aproximación.
- Una vez finalizada la operación o ciclo la herramienta volverá a la posición que ocupaba cuando se efectuó la llamada al ciclo, esto es, punto donde se pulsó
- Lógicamente, cuando se ejecuta una pieza entera, combinación de operaciones o ciclos, la herramienta no vuelve a dicho punto tras la ejecución de cada ciclo.
- El CNC parará el cabezal pero mantiene seleccionadas las condiciones de mecanizado fijadas para el acabado; herramienta (T), avance de los ejes (F) y velocidad de cabezal (S).

Roscado cónico, Funcionamiento básico:

Los pasos de mecanizado de este ciclo son los siguientes:

Si la operación se ha programado con otra herramienta el CNC efectuará un cambio de herramienta, desplazándose al punto de cambio si así lo requiere la máquina.

- El cabezal arranca con la velocidad seleccionada y en el sentido  $\bullet$ indicado. En función del sentido de giro del cabezal, la rosca será derecha o izquierda.
- La herramienta se aproxima en avance rápido al punto inicial, manteniendo según los ejes X y Z la distancia de seguridad seleccionada.

# Figura 114. **Distancia de seguridad para ciclo de roscado cónico**

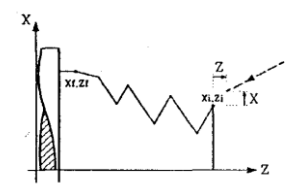

- Roscado, se efectúa en sucesivas pasadas, hasta alcanzar la  $\bullet$ profundidad total. La profundidad de cada pasada estará en función del modelo seleccionado.
- En función del número de pasada correspondiente. A, AV2, AV13, AV4  $\bullet$
- Manteniendo constante el incremento entre pasadas. A cada uno de los  $\bullet$ pasos de roscado se efectúa de la siguiente forma:

### Figura 115 **Pasos de roscado cónico**

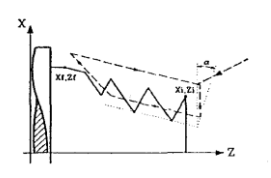

- Desplazamiento en rápido hasta la cola de profundidad correspondiente.
- Este desplazamiento se realizará según el ángulo de penetración de herramienta (α) seleccionado.
- Roscado del tramo programado, primero según el perfil definido hasta la distancia a fin de rosca (a) y a continuación roscado de salida hasta la cota final.
- Durante el roscado no es posible variar la velocidad de avance (F) ni la velocidad de cabezal (S), dichos valores se mantendrán fijos al 100%.
- Retroceso en rápido hasta el punto de aproximación
- Una vez finalizada la operación o ciclo la herramienta volverá a la posición que ocupaba cuando se efectuó la llamada al ciclo, esto es, punto donde se pulsó
- Lógicamente, cuando se ejecuta una pieza entera, combinación de operaciones o ciclos, la herramienta no vuelve a dicho punto tras la ejecución de cada ciclo.

El CNC parará el cabezal pero mantiene seleccionadas las condiciones  $\bullet$ de mecanizado fijadas para el acabado; herramienta (T), avance de los ejes (F) y velocidad de cabezal (S).

Roscado frontal funcionamiento básico:

Los pasos de mecanizado de este ciclo son los siguientes:

- Si la operación se ha programado con otra herramienta el CNC efectuará  $\bullet$ un cambio de herramienta, desplazándose al punto de cambio si así lo requiere la máquina.
- El cabezal arranca con la velocidad seleccionada y en el sentido  $\bullet$ indicado. En función del sentido de giro del cabezal, la rosca será a derechas o a izquierdas.
- La herramienta se aproxima en avance rápido al punto inicial,  $\bullet$ manteniendo según los ejes X y Z la distancia de seguridad seleccionada.

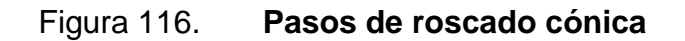

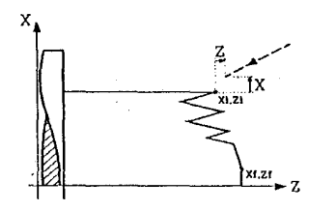

- Roscado, se efectúa en sucesivas pasadas, hasta alcanzar la profundidad total. La profundidad de cada pasada estará en función del modelo seleccionado.
- En función del número de pasada correspondiente. A, AV2, AV3, AV4
- Manteniendo constante el incremento entre pasadas A

Cada uno de los pasos de roscado se efectúa de la siguiente forma:

Figura 117. **Pasos de roscado frontal**

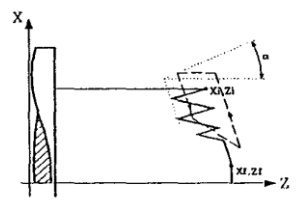

Fuente: htp:sumanual.com./instruccionesguia-manual/fagor/8040. Consulta: marzo de 2011

- Desplazamiento en rápido hasta la cota de profundidad correspondiente Este desplazamiento se realizará según el ángulo de penetración de herramienta (cL) seleccionado.
- Roscado del tramo programado, primero según el perfil definido hasta la distancia a fin de rosca (a) y a continuación roscado de salida hasta la cota final.

Durante el roscado no es posible variar la velocidad de avance (F) ni la velocidad de cabezal (S), dichos valores se mantendrán fijos al 100%.

El retroceso en rápido hasta el punto de aproximación

Una vez finalizada la operación o ciclo la herramienta volverá a la posición que ocupaba cuando se efectuó la llamada al ciclo, esto es, el punto donde se pulsó  $\boxed{1}$ .

Lógicamente, cuando se ejecuta una pieza entera, la combinación de operaciones o ciclos, la herramienta no vuelve a dicho punto tras la ejecución de cada ciclo.

El CNC parará el cabezal pero mantiene seleccionadas las condiciones de mecanizado fijadas para el acabado; herramienta (T), avance de los ejes (F) y velocidad de cabezal (S).

Repaso de roscas, funcionamiento básico: Definir las dimensiones de la rosca como en el resto de los niveles y las cotas correspondientes a la profundidad total.

Definición del ciclo: Para definir las cotas del fondo de la rosca, el CNC debe conocer la posición del cabezal.

Es suficiente efectuar una vez tras el encendido la operación de Orientación de Cabezal para que el CNC conozca la posición del cabezal. Tecla:

133

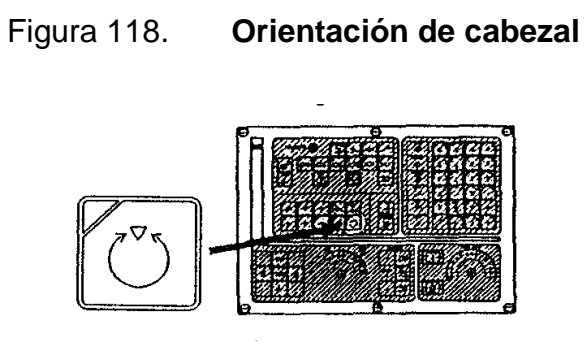

Fuente: htp:sumanual.com./instruccionesguia-manual/fagor/8040. Consulta: marzo de 2011

Con el cabezal parado se debe llevar la herramienta que se utilizará en el repaso hasta el fondo de uno de los hilos de la rosca.

Una vez en este punto, se deben de tomar estos 2 valores:

Coordenada en Z del fondo de la rosca Colocarse sobre el dato y pulsar  $\begin{array}{|c|c|} \hline \text{RECLL} & \text{ENTER} \\ \hline \begin{array}{c} \end{array} \\ \hline \end{array}$ 

Posición angular del cabezal en el fondo de la rosca. Colocarse sobre el dato y  $p$ ulsar  $\left(\bigodot^{\text{REGILL}}\right)\left(\bigodot^{\text{ENTER}}\right)$ .

El CNC asume estos 2 datos necesarios para realizar el repaso. Los pasos de mecanizado de este ciclo son idénticos al del roscado cónico, explicado anteriormente.

El CNC efectuará una nueva rosca sobre la rosca existente pero manteniendo los valles e inclinaciones de la rosca actual. Tal y como indica la figura.

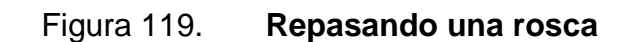

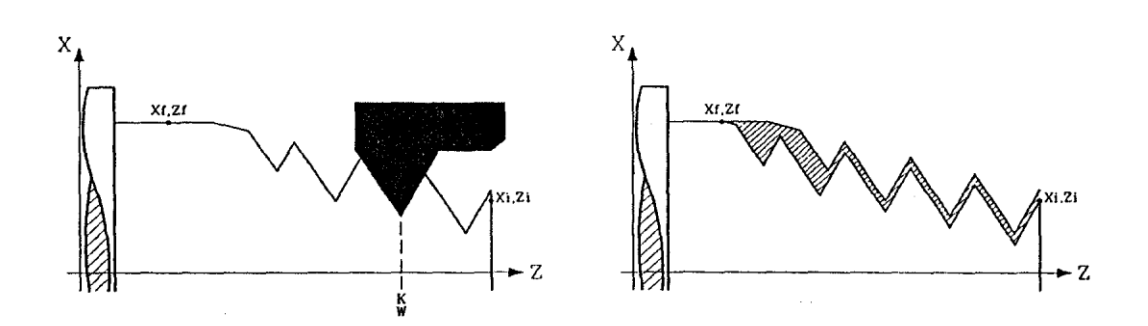

Fuente: htp:sumanual.com./instruccionesguia-manual/fagor/8040. Consulta: marzo de 2011

Nota: Para efectuar el repaso de roscas se deben seguir los siguientes pasos:

- Haber orientado (Ml9) el cabezal alguna vez desde que se encendió el CNC
- Tomarlos valores (teach-in) de la coordenada en Z y de la posición angular del cabezal en el valle, parámetros KW, teniendo la herramienta posicionada en uno de los valles de la rosca a repasar.
- Definir el ciclo de repaso de roscas
- Ejecutar el ciclo

# **3.3.5. Ciclo de taladrado**

 $\mathbb{Z}$ Para seleccionar estos ciclos se debe pulsar la tecla

Dependiendo del tipo de máquina y de cómo se hayan personalizado los parámetros máquina del CNC se pueden disponer de hasta 5 ciclos:

- Ciclo de taladrado
- Ciclo de roscado con macho
- Ciclo de taladrados múltiples  $\bullet$
- Ciclo de roscados múltiples
- Ciclo de chaveteros múltiples

Los ciclos de taladrado y de roscado con macho están disponibles siempre.

Los ciclos de taladrados múltiples, roscados múltiples y chaveteros múltiples están disponibles cuando la máquina dispone de Herramienta motorizada y Orientación de cabezal.

Para cambiar de nivel, usar la tecla **crea de la teclas Pagina Arriba** y Pagina Abajo para recorrer los diferentes niveles tanto hacia arriba como hacia abajo.

Nivel 1. Ciclo de Taladrado. Se deben definir:

- Las coordenadas del punto de taladrado  $\bullet$
- La profundidad total  $\bullet$
- La temporización en el fondo $\bullet$

# Figura 120. **Nivel 1. Ciclo de taladrado**

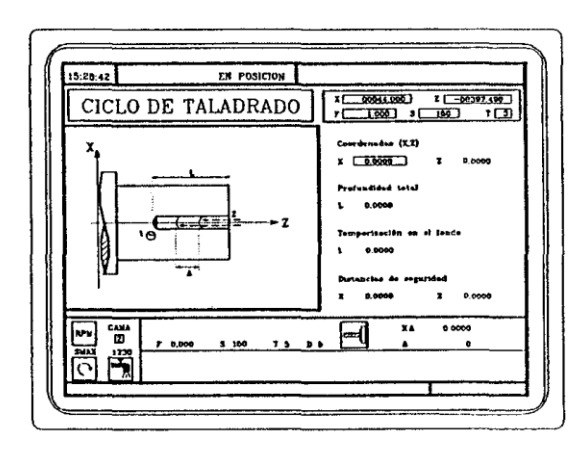

Fuente: htp:sumanual.com./instruccionesguia-manual/fagor/8040. Consulta: marzo de 2011

Nivel 2. Ciclo de Roscado con macho. Se deben definir:

- La coordenada Z del punto de roscado con macho
- La profundidad total
- La temporización en el fondo

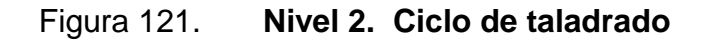

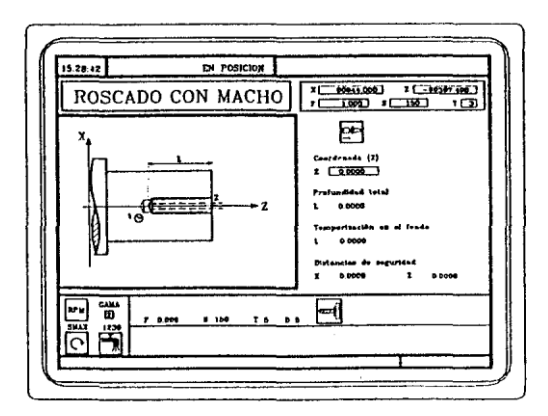

Definición de la geometría: Mecanizado en la cara frontal o en la cara cilíndrica:

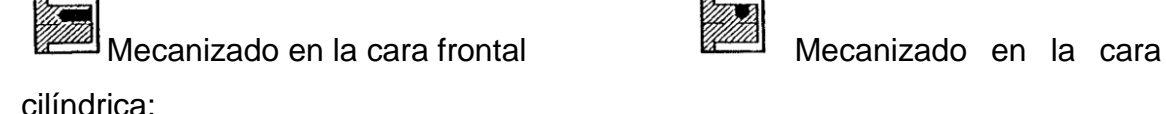

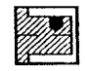

Para modificar el tipo de mecanizado situarse sobre este ícono y pulsar la tecla  $\blacksquare$ 

Cada vez que se cambia de tipo de roscado el CNC modifica el ícono y muestra la pantalla de ayuda geométrica correspondiente.

Cotas del punto inicial (X, Z).

Las cotas se definen una a una. Tras situarse sobre las cotas del eje que se desea definir, se puede:

- Introducir el valor manualmente. Teclear el valor deseado y pulsar la tecla  $\bigoplus_{k=1}^{\text{EXTER}}$
- Asignar la posición actual de la máquina.  $\bullet$ Desplazar el eje, mediante el volante o las teclas de JOG, hasta el punto deseado. La ventana superior derecha muestra la posición de la herramienta en todo momento.

Pulsar la tecla  $\boxed{\stackrel{\text{BMER}}{\downarrow}}$ para que el dato seleccionado asuma el valor mostrado en la ventana superior derecha

El roscado con macho debe ser siempre axial, en el centro de giro (XO).

El taladrado, aunque normalmente se efectúa en el centro de giro, el CNC permite definir X con un valor distinto de XO y efectuar ranuras en la cara frontal de la pieza.

Profundidad total (L)P: Situarse sobre este dato, teclear el valor deseado y pulsar la tecla $\overbrace{\mathcal{L}}^{\text{EXERC}}$ 

Temporización en el fondo (1): Define el tiempo de espera en segundos, tras el taladrado o roscado, hasta que comienza el retroceso.

Para definirlo, situarse sobre este dato, teclear el valor deseado y pulsar la tecla $\overbrace{\mathcal{L}}^{\text{ENTER}}$ 

Distancia de seguridad: Con objeto de evitar colisiones con la pieza, el CNC permite fijar un punto de aproximación a la pieza. La Distancia de seguridad indica la posición del punto de aproximación respecto al punto de taladrado o roscado.

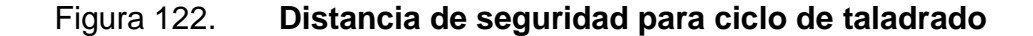

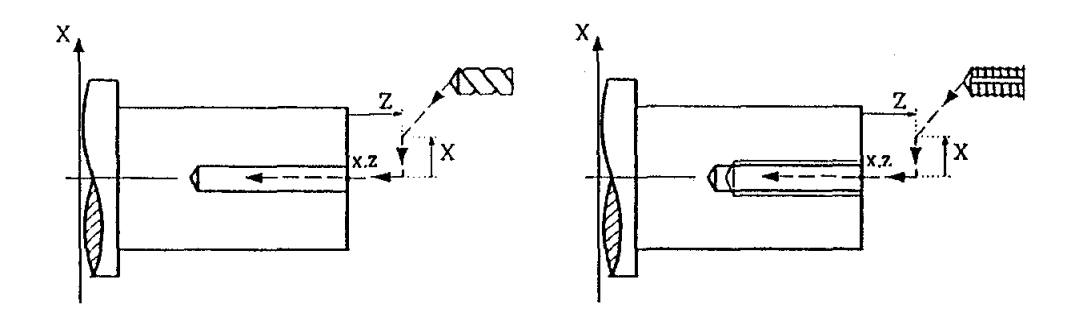

Fuente: htp:sumanual.com./instruccionesguia-manual/fagor/8040. Consulta: marzo de 2011

El valor de la distancia de seguridad en X se define siempre en radios.

Para modificar uno de estos valores situarse sobre el dato correspondiente, teclear el valor deseado y pulsar la tecla

Funcionamiento básico. ciclo de taladrado, los pasos de mecanizado de este ciclo son los siguientes:

- Si la operación se ha programado con otra herramienta el CNC efectuará un cambio de herramienta, desplazándose al punto de cambio si así lo requiere la máquina.
- El cabezal arranca con la velocidad seleccionada y en el sentido indicado  $\bullet$
- La herramienta se aproxima en avance rápido al punto inicial,  $\bullet$ manteniendo según los ejes X y Z la distancia de seguridad seleccionada.

Figura 123. **Funcionamiento básico ciclo de taladrado**

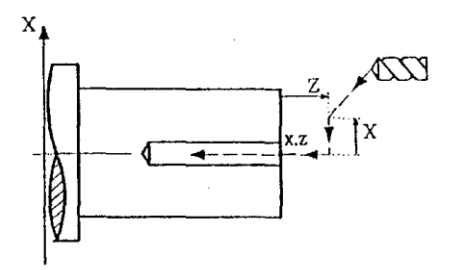

Fuente: htp:sumanual.com./instruccionesguia-manual/fagor/8040. Consulta: marzo de 2011

Ciclo de taladrado: Los pasos siguientes se repiten, profundizando cada vez la cantidad indicada por KA y A, hasta alcanzar la profundidad L. A define el paso de taladrado y KA el factor de reducción de dicho paso. El primer paso de taladrado será A, el segundo K A, el tercero KA (KA A), y así sucesivamente, es decir, que a partir del segundo paso el nuevo paso será el producto del factor KA por el paso anterior, iniciando de la siguiente manera:

- o Aproximación en rápido hasta 1 mm antes de la profundización anterior.
- o Taladrado hasta la siguiente profundización
- o Retroceso en rápido hasta el punto de aproximación
- Tiempo de espera t en el fondo del taladrado
- Retroceso en rápido hasta el punto de aproximación
- Una vez finalizada la operación o ciclo la herramienta volverá a la posición que ocupaba cuando se efectuó la llamada al ciclo, esto es, punto donde se pulsó
- Lógicamente, cuando se ejecuta una pieza entera, combinación de operaciones o ciclos, la herramienta no vuelve a dicho punto tras la ejecución de cada ciclo.
- El CNC detendrá el cabezal pero mantiene seleccionadas las condiciones de mecanizado fijadas para el taladrado; herramienta (T), avance de los ejes (F) y velocidad de cabezal (S).

Funcionamiento básico. Ciclo de roscado con macho. Los pasos de mecanizado de este ciclo son los siguientes:

- Si la operación se ha programado con otra herramienta el CNC efectuará un cambio de herramienta, desplazándose al punto de cambio si así lo requiere la máquina.
- El cabezal arranca con la velocidad seleccionada y en el sentido indicado
- La herramienta se aproxima en avance rápido al punto inicial, manteniendo según los ejes X y Z la distancia de seguridad seleccionada.

# Figura 124. **Funcionamiento básico ciclo de roscado con macho**

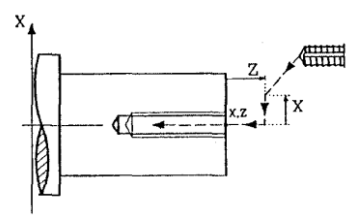

- Roscado de la pieza en avance de trabajo F, hasta alcanzar la profundidad L. Con **DP**<br>roscado con macho (con compensador). Con<sup>Marr</sup> roscado rígido. El cabezal debe disponer de un sistema motorregulador y encoder.
- Inversión del sentido de giro del cabezal. Si se ha definido una  $\bullet$ temporización en el fondo, se para el cabezal, y tras transcurrir el tiempo indicado arranca el cabezal en sentido contrario.
- Retroceso en avance de trabajo hasta el punto de aproximación
- Una vez finalizada la operación o ciclo la herramienta volverá a la posición que ocupaba cuando se efectuó la llamada al ciclo, esto es, punto donde se pulsó Lógicamente, cuando se ejecuta una pieza entera, combinación de operaciones o ciclos, la herramienta no vuelve a dicho punto tras la ejecución de cada ciclo.
- El CNC detendrá el cabezal pero mantiene seleccionadas las condiciones de mecanizado fijadas para el roscado; herramienta (T), avance de los ejes (F) y velocidad de cabezal (S).

La salida lógica general "TAPPING" (M5517) se mantiene activa durante la ejecución del ciclo.

### **3.3.6. Ciclo de redondeo**

Para seleccionar el ciclo de redondeo pulsar la tecla EJ Este ciclo se puede definir de dos formas distintas:

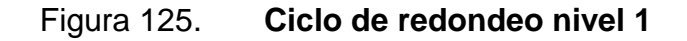

Nivel 1.

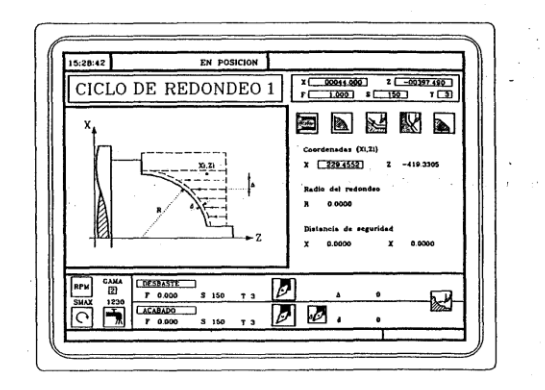

Se deben definir las coordenadas de la esquina teórica El radio del redondeo

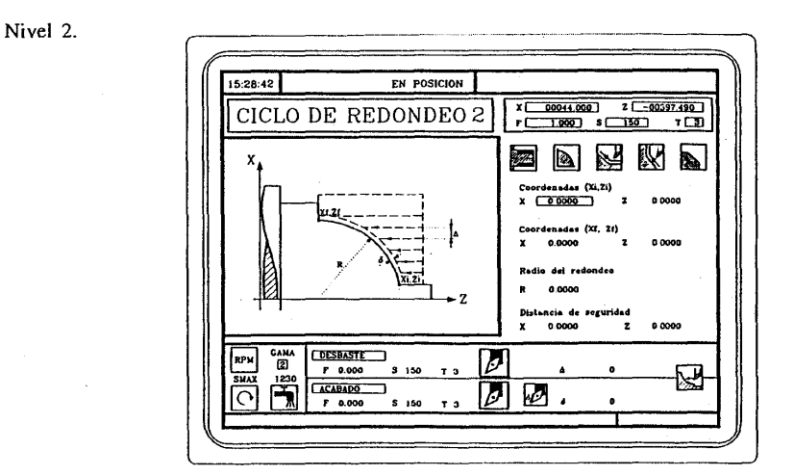

Figura 126. **Ciclo de redondeo nivel 2**

Fuente: htp:sumanual.com./instruccionesguia-manual/fagor/8040. Consulta: marzo de 2011 Se deben definir:

- Las coordenadas del punto inicial  $\bullet$
- Las coordenadas del punto final
- El radio del redondeo

Para cambiar de nivel, usar la tecla **crea de la tecla de las teclas pagina arriba** y/o pagina abajo para recorrer los diferentes niveles tanto hacia arriba como hacia abajo.

Definición de la geometría

Tipo de redondeo: interior o exterior

Redondeo exterior Redondeo interior

Para modificar el tipo de redondeo situarse sobre este ícono y pulsar la

tecla

Cada vez que se cambia de tipo de redondeo el CNC modifica el ícono y muestra la pantalla de ayuda geométrica correspondiente.

Redondeo cóncavo y convexo

Los íconos  $\boxed{a}$  y  $\boxed{b}$  definen el tipo de redondeo que se desea efectuar. Para modificar el tipo de redondeo situarse sobre el ícono correspondiente y

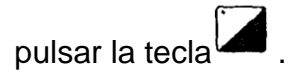

Cada vez que se cambia uno de ellos el CNC modifica el ícono y muestra la pantalla de ayuda a la geométrica correspondiente.

Forma de la pieza antes y después del tramo de redondeo

Los íconos  $\mathbb{Z}$  y  $\mathbb{Z}$  definen el tipo de tramo anterior y posterior al tramo de redondeo.

Figura 127. **Forma de la pieza antes y después del tramo de redondeo**

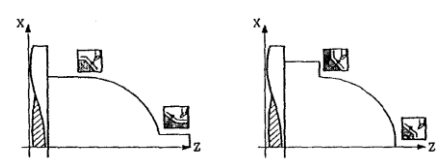

Para modificar el tipo de tramo situarse sobre el ícono correspondiente y pulsar la tecla<sup>l</sup>

Cada vez que se cambia uno de ellos el CNC modifica el ícono y muestra la pantalla de ayuda geométrica correspondiente.

Cuadrante de trabajo

El ícono **define el tipo de esquina que se desea mecanizar.** 

#### Figura 128. **Cuadrante de trabajo para ciclo de redondeado**

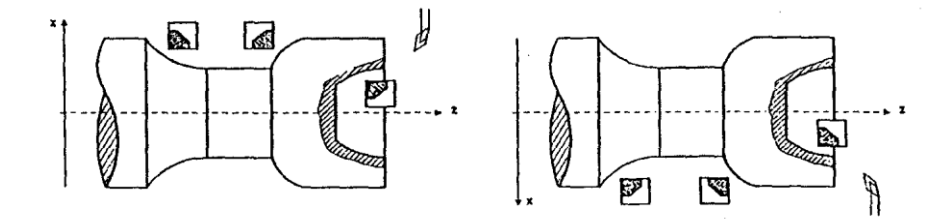

Fuente: htp:sumanual.com./instruccionesguia-manual/fagor/8040. Consulta: marzo de 2011

Para modificar el cuadrante de trabajo situarse sobre el ícono y pulsar la

tecla El CNC mostrará el siguiente ícono disponible.

Cotas de la esquina teórica o del punto inicial (Xi, Zi) y cotas del punto final (Xf. Zf).

Las cotas se definen una a una. Tras situarse sobre las cotas del eje que se desea definirse puede:

- Introducir el valor manualmente. Teclear el valor deseado y pulsar la  $\bullet$ tecla  $\begin{bmatrix} \overbrace{\mathbf{L}} \\ \overline{\mathbf{L}} \end{bmatrix}$
- Asignar la posición actual de la máquina
- Desplazar el eje, mediante el volante o las teclas de JOG, hasta el punto deseado. La ventana superior derecha muestra la posición de la herramienta en todo momento.
- Pulsar la tecla  $\boxed{\bigcirc}$  para que el dato seleccionado asuma el valor mostrado en la ventana superior derecha
- Pulsar la tecla  $\left(\begin{array}{c} \sqrt{2} \\ \sqrt{2} \end{array}\right)$

Radio del redondeo (R):

Situarse sobre este dato, teclear el valor deseado y pulsar la tecla  $\overbrace{+ \atop }^{\text{max}}$ Distancia de seguridad

Con objeto de evitar colisiones con la pieza, el CNC permite fijar un punto de aproximación a la pieza. La Distancia de seguridad indica la posición del punto de aproximación respecto a la esquina teórica.

Figura 129. **Distancia de seguridad para ciclo de redondeado**

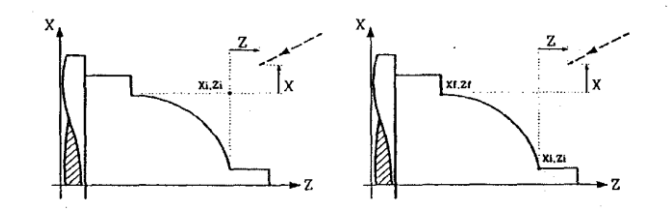

El valor de la distancia de seguridad en X se define siempre en radios.

Para modificar uno de estos valores situarse sobre el dato  $\hat{\mathbf{t}}$ correspondiente, teclear el valor deseado y pulsar la tecla

# Figura 130. **Sentido de maquinado para ciclo de redondeado**

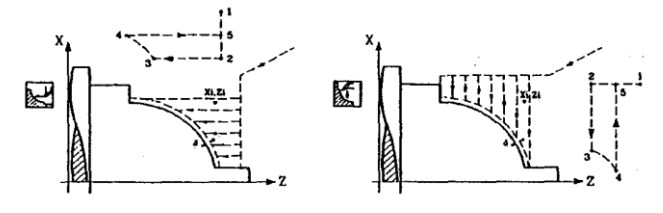

Sentido de cilindrado

Sentido de refrentado

Fuente: htp:sumanual.com./instruccionesguia-manual/fagor/8040. Consulta: marzo de 2011

Sobreespesor de acabado en X-Z

Se puede definir un único sobre espesor, que se aplica en función del filo de la cuchilla, o fijar 2 demasías, una para cada eje (X, Z). Utilizar el ícono de la zona de acabado para seleccionar el tipo de demasía.

Figura 131. **Sobre espesor de acabado en X-Z para ciclo de redondeado**

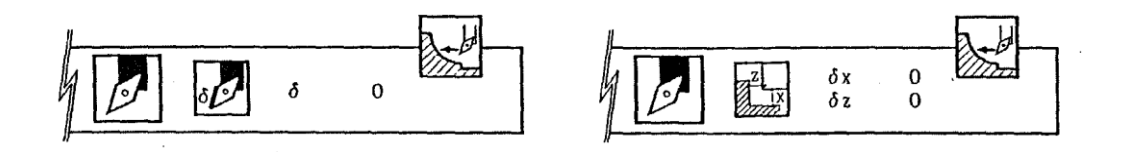

La figura de la izquierda aplica un sobre espesor en función del filo de la cuchilla. El sobre espesor se mide sobre la línea de corte de la herramienta (filo).

La figura de la derecha permite definir 2 sobreespesores, una para cada eje, independientemente del tipo de herramienta utilizada.

Para seleccionar el deseado, situarse sobre el ícono y pulsar la tecla Para definir el sobre espesor situarse sobre el dato correspondiente, teclear el valor deseado y pulsar la tecla  $\boxed{\overbrace{\ddots}^{\text{max}}}$ .

Funcionamiento básico: Los pasos de mecanizado de este ciclo son los siguientes:

- Si la operación de desbaste se ha programado con otra herramienta el CNC efectuará un cambio de herramienta, desplazándose al punto de cambio si así lo requiere la máquina.
- El cabezal arranca con la velocidad seleccionada y en el sentido indicado.
- La herramienta se aproxima en avance rápido a la esquina teórica, manteniendo según los ejes X y Z la distancia de seguridad seleccionada.
## Figura 132. **La distancia de seguridad para ciclo de redondeado**

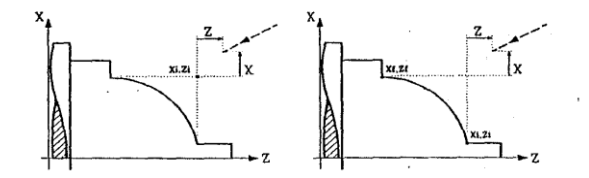

Fuente: htp:sumanual.com./instruccionesguia-manual/fagor/8040. Consulta: marzo de 2011

- Operación de desbastado, mediante sucesivas pasadas, hasta una distancia igual a el sobre espesor de acabado del perfil seleccionado. Esta operación se realiza con las condiciones fijadas para la operación de desbaste.
- No obstante, el CNC calcula el paso real para que todas las pasadas sean iguales. Este paso será igual o menor al definido ∆.

Cada paso de cilindrado se realiza como se indica en la figura, comenzando en el punto 1 y tras pasar por los puntos 2, 3 y 4, finalizar en el punto 5.

Figura 133. **Operación de desbastado para ciclo de redondeado**

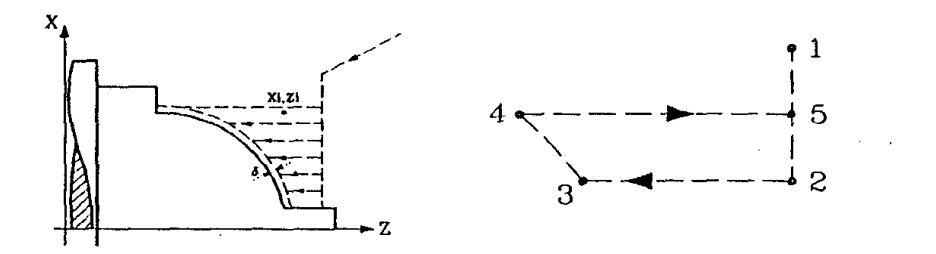

Fuente: htp:sumanual.com./instruccionesguia-manual/fagor/8040. Consulta: marzo de 2011

- Operación de acabado.
	- o Si la operación de acabado se ha programado con otra herramienta, el CNC efectuará un cambio de herramienta, desplazándose al punto de cambio si así lo requiere la máquina.
	- o El acabado de la pieza se realiza con las condiciones de mecanizado fijadas para el acabado; avance de los ejes (F), velocidad de cabezal (S), sentido de giro.

# Figura 134. **Operación de acabado para ciclo de redondeado**

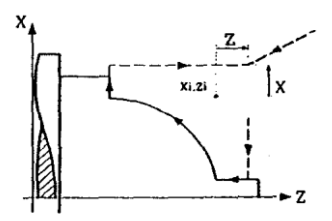

Fuente: htp:sumanual.com./instruccionesguia-manual/fagor/8040. Consulta: marzo de 2011

- Una vez finalizada la operación o ciclo la herramienta volverá a la posición que ocupaba cuando se efectuó la llamada al ciclo, esto es, punto donde se pulsó
- Lógicamente, cuando se ejecuta una pieza entera, combinación de operaciones o ciclos, la herramienta no vuelve a dicho punto tras la ejecución de cada ciclo.

El CNC parará el cabezal pero mantiene seleccionadas las condiciones de mecanizado fijadas para el acabado; herramienta (T), avance de los ejes (F) y velocidad de cabezal (S).

Consideraciones: -

Si se selecciona T0 como herramienta de desbaste, el ciclo no ejecuta la operación de desbaste. Es decir, que tras la aproximación se efectuará la operación de acabado.

Si se selecciona T0 como herramienta de acabado, el ciclo no ejecuta la operación de acabado. Es decir, que tras la operación de desbaste la herramienta se desplazará al punto de aproximación, manteniendo la distancia de seguridad respecto al punto inicial (Xi, Zi).

## **3.4. Programación ISO**

La tecla ISO permite acceder al modo MDI o al modo de trabajo ISO.

Figura 135. **Teclas para activar y desactivar el modo de trabajo ISO**

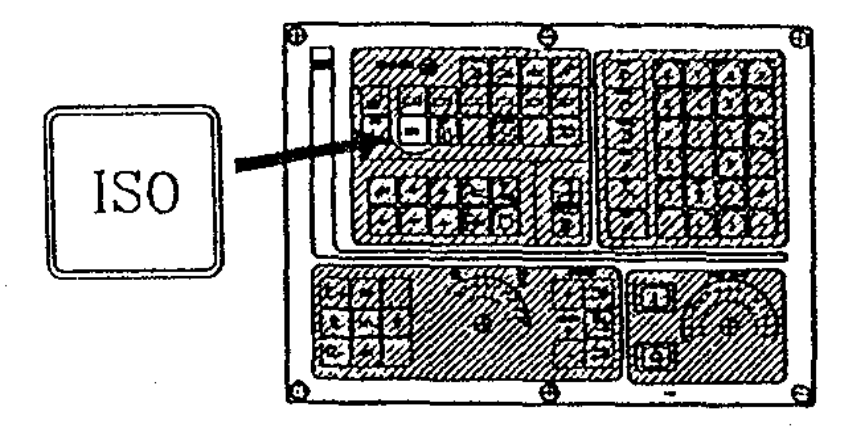

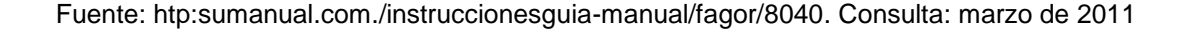

Para acceder al modo MDI se debe estar trabajando en modo manual y pulsar la tecla CNC mostrará una ventana en la parte inferior de la pantalla estándar (o especial)

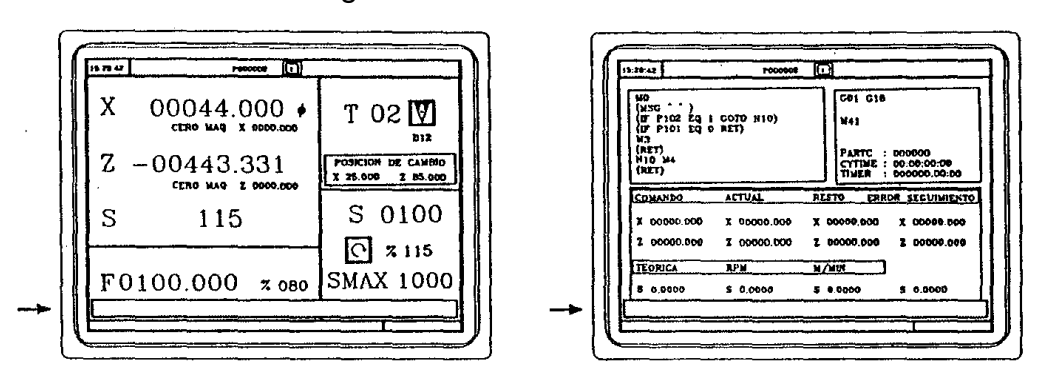

Figura 136. **Pantalla MDI**

Fuente: htp:sumanual.com./instruccionesguia-manual/fagor/8040. Consulta: marzo de 2011

En esta ventana se puede editar un bloque en código ISO y ejecutarlo posteriormente, como en MDI en el modo de trabajo T.

Para acceder al modo de trabajo ISO se debe, cuando se está trabajando con operaciones o ciclos, pulsar una vez la tecla  $\boxed{\phantom{a}}^{\text{iso}}$  y cuando se está trabajando en modo manual, pulsar 2 veces dicha tecla.

Cuando se accede al modo de trabajo ISO se muestra una pantalla especial, donde es posible editar hasta 6 bloques de programa en código ISO o en alto nivel.

Ejemplo: [ISO]  $G95 G96 S120 M3 \rightarrow$ 

# G0 Zl00<sup>(2)</sup> GI X30 F0.l

Una vez editado el bloque o bloques deseados pulsar la tecla  $\boxed{\overset{\text{def}}{\sim}}$  En la parte superior derecha aparecerá el símbolo  $\boxed{1}$ .

A partir de este momento, los bloques editados podrán ser simulados, ejecutados o memorizados como cualquier operación o ciclo.

Para simular pulsar la tecla **ED** Para ejecutar pulsar la tecla **ED** 

El CNC permite combinar bloques editados en código ISO con ciclos de mecanizado estándar y/o de Usuario para elaborar programas pieza.

El cómo hacerlo y la forma de operar con dichos programas está detallado en el capítulo Memorización de Programas.

Para memorizar bloques editados en código ISO pulsar la tecla  $\left[\frac{m\omega}{\tilde{\omega}}\right]$ .

## **3.4.1. Códigos G**

Bajo la letra G acompañada de una cifra se agrupan una gran variedad de funciones que permiten al torno realizar las tareas adecuadas y necesarias para su trabajo.

Hay cuatro tipos básicos de funciones preparatorias:

- Funciones de movilidad
- Funciones tecnológicas
- Funciones de conversión

Funciones de mecanizado especiales  $\bullet$ 

Funciones de movilidad: Las funciones de movilidad más importantes son las siguientes:

G00. Desplazamiento rápido: Indica el desplazamiento más rápido posible del carro portaherramientas, desde el punto de referencia al punto donde inicia el trabajo cada herramienta.

Actúa al inicio del programa, cada vez que se produce un cambio de herramienta, y al final del programa en el retorno al punto de referencia.

G01. Interpolación lineal: Indica que la herramienta se está desplazando al [avance](http://es.wikipedia.org/wiki/Avance) de trabajo programado, permitiendo las operaciones clásicas de [cilindrado](http://es.wikipedia.org/wiki/Cilindrado) y [refrentado](http://es.wikipedia.org/wiki/Refrentado) así como el mecanizado de [conos.](http://es.wikipedia.org/wiki/Cono)

Figura137. **Desplazamiento rápido**

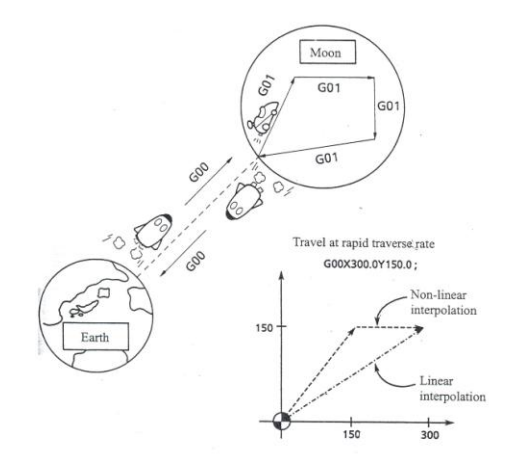

Fuente: www://img.directindustry.es. Consulta: marzo de 2011.

Mecanización con [interpolación](http://es.wikipedia.org/wiki/Interpolaci%C3%B3n) circular.

G02 Interpolación circular a derecha: Se utiliza cuando es necesario mecanizar zonas esféricas o radiales.

G03. Interpolación circular a izquierda: Se utiliza cuando es necesario mecanizar zonas esféricas vacías, o radios hacia la izquierda.

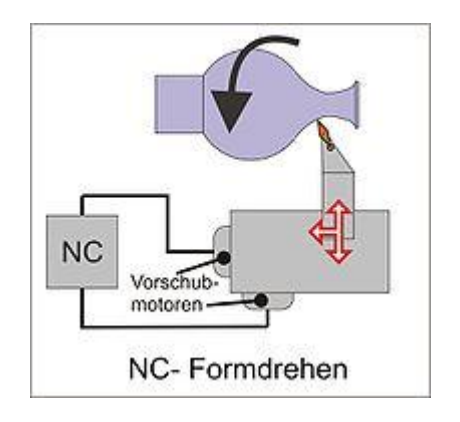

Figura138. **Interpolación circular**

Fuente: www://img.directindustry.es. Consulta: marzo de 2011.

Hay otras funciones de movilidad G, menos importantes y que están en función del equipo que se instale en la máquina.

Funciones tecnológicas: Las funciones tecnológicas son las que se refieren a la forma de programar la velocidad del cabezal y el avance de trabajo. La velocidad de rotación del cabezal se puede programar a las revoluciones por minuto que se desee, para lo cual se antepondrá la función G97, o se puede programar para que gire a una [velocidad](http://es.wikipedia.org/w/index.php?title=Velocidad_de_corte&action=edit&redlink=1) de corte constante en m/min.

En tal caso se indica con la función G96. Igual sucede con el avance de trabajo, si se desea programar el avance en mm/Rev., se antepone la función G95 y si se desea trabajar en mm/min se antepone la función G94.

Funciones de conversión: La función más importante de este grupo es la que corresponde al traslado de origen para situar el cero pieza que se realiza mediante la función G59. También existen funciones si el acotado está en [pulgadas](http://es.wikipedia.org/wiki/Pulgada) o en [milímetros.](http://es.wikipedia.org/wiki/Mil%C3%ADmetro)

Si bien ya tiene preestablecida la que se va a usar normalmente. Otro caso de conversión es si se programa con cotas absolutas o cotas incrementales.

Funciones de mecanizados especiales.

La más popular de estas funciones es la que corresponde a un ciclo de [roscado](http://es.wikipedia.org/wiki/Roscado) representada por la función G33. Otras funciones de este tipo son las de refrentados, [taladrados,](http://es.wikipedia.org/wiki/Taladrado) roscado con macho, [escariado,](http://es.wikipedia.org/wiki/Escariado) etc.

## **3.4.2. Funciones misceláneas M**

Las funciones auxiliares sirven para establecer el funcionamiento de la máquina.

- M00/M01 Paro opcional de la máquina  $\bullet$
- M02 Fin de programa  $\bullet$
- M03 Arranque del husillo en sentido normal  $\bullet$
- M04 Arranque del husillo en sentido inverso  $\bullet$
- M05 Apagado del husillo
- M06 Cambio de herramienta
- M08 Encendido de bomba de refrigerante
- M09 Apagado de bomba de refrigerante
- M30 Fin y rebobinado de programa

## **3.4.3. Velocidad de avance de corte**

La velocidad de corte se programa mediante la letra S, inicial de la palabra inglesa (speed) que significa velocidad, y una cifra que puede referirse a un valor constante de [velocidad de corte](http://es.wikipedia.org/w/index.php?title=Velocidad_de_corte&action=edit&redlink=1) que queremos mantener en todo el mecanizado o a una cifra que corresponde a las revoluciones por minuto del cabezal de acuerdo con la velocidad de corte que funcione y el diámetro de la pieza que se esté torneando.

La elección de un sistema de programa u otro se realiza mediante la función G que corresponda.

## **3.4.4. Husillo en r.p.m.**

El CNC muestra la siguiente información:

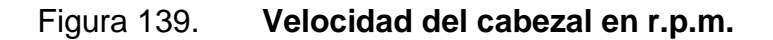

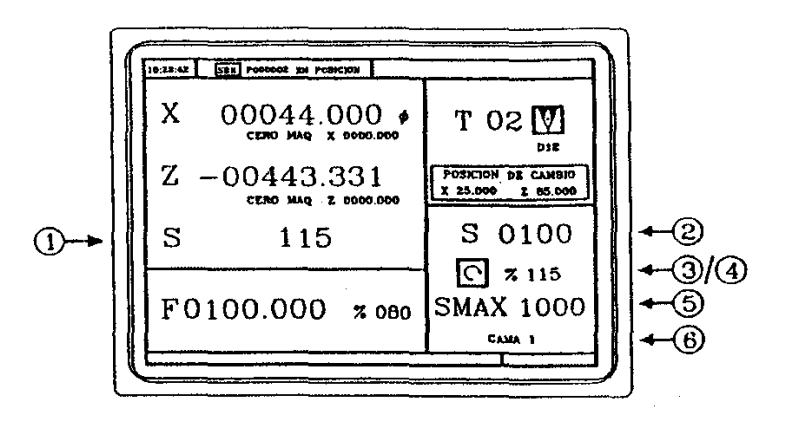

Fuente: htp:sumanual.com./instruccionesguia-manual/fagor/8040. Consulta: marzo de 2011

- Velocidad real del cabezal en r.p.m.
- Velocidad teórica del cabezal en r.p.m.

Para seleccionar otra velocidad pulsar la tecla  $\boxed{\text{S}}$  CNC enmarcará el valor actual. Introducir el nuevo valor y pulsar la tecla ED El CNC asume dicho valor y actualiza la velocidad real del cabezal.

Estado del cabezal:  $\bigodot$  girando a derechas,  $\bigodot$  girando a izquierdas  $\circ$  parado.

Para modificar el estado del cabezal se deben pulsar las teclas:

Figura 140. **Teclas para modificar el estado del cabezal**

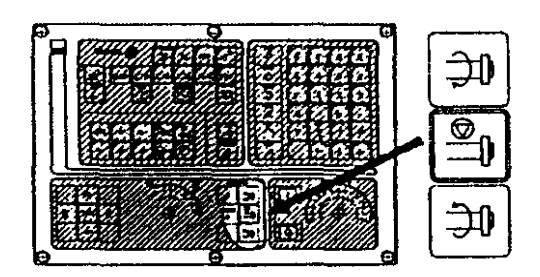

Fuente: htp:sumanual.com./instruccionesguia-manual/fagor/8040. Consulta: marzo de 2011

% de la velocidad de giro teórica del cabezal que se está aplicando. Para modificar el porcentaje (%) se deben pulsar las teclas:

# Figura 141. **Teclas para modificar la velocidad de giro del cabezal**

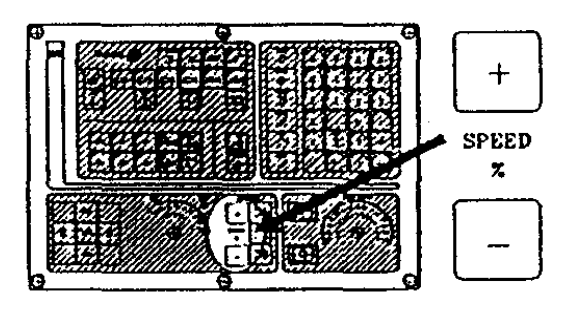

Fuente: htp:sumanual.com./instruccionesguia-manual/fagor/8040. Consulta: marzo de 2011

- Velocidad máxima del cabezal en r.p.m. Para seleccionar otra velocidad pulsar 2 veces la tecla  $\boxed{\text{S}}$  El CNC enmarcará el valor actual. Introducir el nuevo valor y pulsar la tecla  $\left[\frac{1}{\sqrt{2}}\right]$ El CNC asume dicho valor y no permitirá que el cabezal supere dichas revoluciones.
- Velocidad de cabezal que se encuentra seleccionada. Cuando se dispone de cambiador automático de gamas no se puede modificar este valor. Cuando no se dispone de cambiador automático de velocidades, pulsar la tecla  $\boxed{\text{S}}$  y a continuación utilizar la tecla  $\begin{pmatrix} 1 \end{pmatrix}$ hasta enmarcar el valor actual.

Introducir el número de velocidad que se desea seleccionar y pulsar la

tecla  $\boxed{\bigoplus_{\text{vertex}}$  o  $\boxed{1}$ 

### **3.4.5. Estructura de un programa de torneado**

La estructura de un programa de torneado está conformado por una serie de secuencias y funciones donde se van programando las tareas que debe realizar la máquina de acuerdo con los parámetros de la pieza y las condiciones tecnológicas de su mecanizado. Existen varios fabricantes de ordenadores para tornos. En este trabajo para ejemplarizar un tipo de programación se toma referencia el modelo 8040 que fabrica la empresa taiwanesa Fagor.

Número de secuencia N: Se denomina secuencia al conjunto de órdenes no contradictorias que se pueden dar de una sola vez a la máquina. Se identifican por la letra N, y en un torno normal se pueden dar has 9999 órdenes sucesivas.

Si el programa no es muy largo se pueden numerar de 10 en 10, por si es necesario introducir alguna orden complementaria no prevista, así tendremos N10, N20, N30, etc. o podríamos tener, N10, N11, N20, etc.

Funciones modales: En los programas de CNC, existen funciones que, una vez programadas, permanecen activas hasta que se programa una función contraria, o el programa se termina. Estas funciones son las llamadas funciones modales. En un bloque se pueden programar tantas funciones como se desee, siempre que no sean incompatibles entre ellas. Por ejemplo no se pueden programar en un bloque las funciones G00 y G01.

Programación de cotas X-Z: Se entiende por programación de cotas la concreción en el programa de los recorridos que tienen que realizar las herramientas para conformar el perfil de la pieza de acuerdo con el plano de la

161

misma. La programación se puede hacer mediante coordenadas X y Z o coordenadas polares.

También mediante la función G adecuada se pueden programar las cotas tanto en milímetros como en pulgadas. Para hacer una programación correcta de las cotas hay que conocer bien los excedentes de material que hay que remover, para determinar el número de pasadas que hay que realizar así como la rugosidad superficial que deben tener los acabados mecanizados, así como la forma de sujetar la pieza en la máquina y la rigidez que tenga.

Programación de la herramienta T-D: Los tornos de control numérico tienen un tambor frontal donde pueden ir alojados un número variable de herramientas generalmente de 6 a 20 herramientas diferentes. Las herramientas se programan con una letra T seguida del número que ocupa en el tambor, por ejemplo T2, la letra T, es la inicial de esta palabra en inglés *(tool).* Como cada herramienta tiene una longitud diferente y un radio en la punta de corte también diferente es necesario introducir en el programa los valores correctores de cada herramienta, para que el programa pueda desarrollarse con normalidad.

Aparte de la longitud de la herramienta existen unas funciones G para introducir una corrección de acuerdo al valor que tenga el radio de la herramienta en la punta de corte. La compensación del radio de la herramienta tiene una gran importancia en el mecanizado, especialmente en piezas que contengan perfiles irregulares. Las placas de herramientas de torno tienen siempre puntas redondeadas, de esta forma son más rígidas. Cuanto menor es el radio de la punta mayor tendencia presenta a astillarse.

162

Factores tecnológicos F-S, son los factores que hay que tener a la hora de elaborar un programa y son los siguientes:

- Material de la pieza a mecanizar
- Tolerancia de cotas y calidad superficial del mecanizado
- Estructura de la pieza a mecanizar

Estos factores son los que van a determinar entre otras cosas los siguientes elementos:

- Profundidad de pasada este concepto viene determinado por la cantidad de [viruta](http://es.wikipedia.org/wiki/Viruta) que se tenga que remover y del grado superficial que se tenga que obtener y de la tolerancia de mecanizado del plano.
- Avance de trabajo el avance de trabajo de la herramienta se representa por la letra F inicial de la palabra inglesa (Feed) que significa avance, seguida de una cifra que puede referirse al avance de la herramienta expresado en mm/rev o en mm/min. En el torneado lo más común es programar el avance expresado en mm/rev, la elección de un sistema de programa u otro se realiza con la función G que corresponda.
- Fijación de la pieza en el cabezal en las máquinas de control numérico es muy importante asegurarse que la fijación de la pieza sea lo suficientemente rígida como para poder soportar las tensiones del mecanizado, asimismo se debe prever un sistema rápido y seguro de anclaje de la pieza para eliminar tiempos muertos inactivos de la

## **3.5. Mantenimiento preventivo**

Debido a la importancia que tiene el mantenimiento del torno es necesario implementar un mantenimiento preventivo que consta de actividades básicas como: la inspección periódica de maquina y mantener las instalaciones de la maquina para así evitar condiciones de mal funcionamiento.

## **3.5.1. Chequeos diarios**

Todo programa de mantenimiento preventivo consta de las siguientes actividades:

- Limpieza
- Lubricación
- Inspección

Control de calidad. El mantenimiento preventivo tiene una marcada influencia en las actividades correctivas y en el coste total del mantenimiento.

Específicamente el torno CNC carece un programa de mantenimiento preventivo, aunque el sistema no se encuentra en un ambiente industrial, y la carga de trabajo del sistema no es el suficiente para la cual fue diseñada, es conveniente realizar una planificación de mantenimiento preventivo a corto plazo, para la conservación y buen funcionamiento del sistema de mecanizado.

## **3.5.2. Chequeos mensuales**

El rango de voltaje de la red esta especificado en la placa donde se ubica la serie de la maquina. Los valores máximos admisibles tiene una tolerancia de +/- 5%, con -10% una tarjeta comenzara producir fallas de software y con +10% puede llegar a dañarse.

Revisión visual: Inspeccionar el estado visual de la máquina en buscar alguna anomalía que pueda indicarnos que a cambiado algún aspecto de funcionamiento básico, cerciorarse que el paro de emergencia no esté enclavado.

Encendido de interruptor principal: Cuando se detecta un mal funcionamiento desde el accionamiento del flujo de potencia, se toma en cuenta:

Revisar si la lámpara no enciende:

- Flujo a través del interruptor  $\bullet$
- $\bullet$ Estado en el dispositivo automático de seguridad
- Estado de fusibles  $\bullet$
- Estado de la lámpara  $\bullet$
- Voltaje de llega a la lámpara Si los fusibles se averían continuamente es  $\bullet$ posible que hayan cortocircuitos en:
	- o Tomas
	- o Conexiones
	- o Ventiladores
	- o Tarjetas

Revisar si no hay sonido como click cuando se enciende al interruptor principal

- Estado interruptor paro de emergencia  $\bullet$
- Estado del fusible de la tarjeta  $\bullet$
- Estado en el dispositivo automático de seguridad $\bullet$
- Validar funcionamiento de contactos con el paro de emergencia
- Medir la entrada de voltaje a la tarjeta de potencia

Revisar en caso de ventiladores detenidos:

Sin el ventilador la temperatura se puede elevar demasiado y las tarjetas de control pueden presentar comportamientos erráticos y bloqueos. Para este caso revise:

- Voltaje de entrada al ventilador
- Reemplazo de ventilador
- Verificar tarjetas de alimentación
- Verificar que los ventiladores no tengan residuos de mecanizado

Funcionamiento motor husillo, revisar en caso de falla de operación:

- Voltaje de red en la tarjeta de sps en salidas
- Voltaje en tarjeta de control de velocidad del husillo
- Estado del fusible
- Cambio de tarjeta
- Sustitución de motor. Un motor defectuoso puede dañar la tarjeta de control de velocidad del husillo principal, por esto revise el motor antes de cambiar la tarjeta.

Revisar en caso de falla en control de velocidad:

- Anomalías visibles en la tarjeta electrónica
- Funcionamiento encoder del husillo
- Estado de contactos enchufes y cableado

Reemplazo de parte  $\bullet$ 

Funcionamiento motores paso, Revisar en caso de falla en desplazamiento total de carrera

- Voltaje de salida del drive X o Z según corresponda  $\bullet$
- Voltaje de entrada a los motores  $\bullet$
- Reemplazo de driver o motor, según corresponda

Revisar en caso de falla en accionamiento

- Entrada de alimentación 90V  $\bullet$
- Salida transformador 90V, 18V  $\bullet$
- Estado de contactos y cableado  $\bullet$
- Estado fusibles  $\bullet$
- Funcionamiento de interruptores de contacto  $\bullet$

# **3.5.3. Bitácora de mantenimiento**

A continuación se observa un ejemplo de bitácora de mantenimiento para control de equipo CNC.

# Tabla I. **Bitácora de mantenimiento**

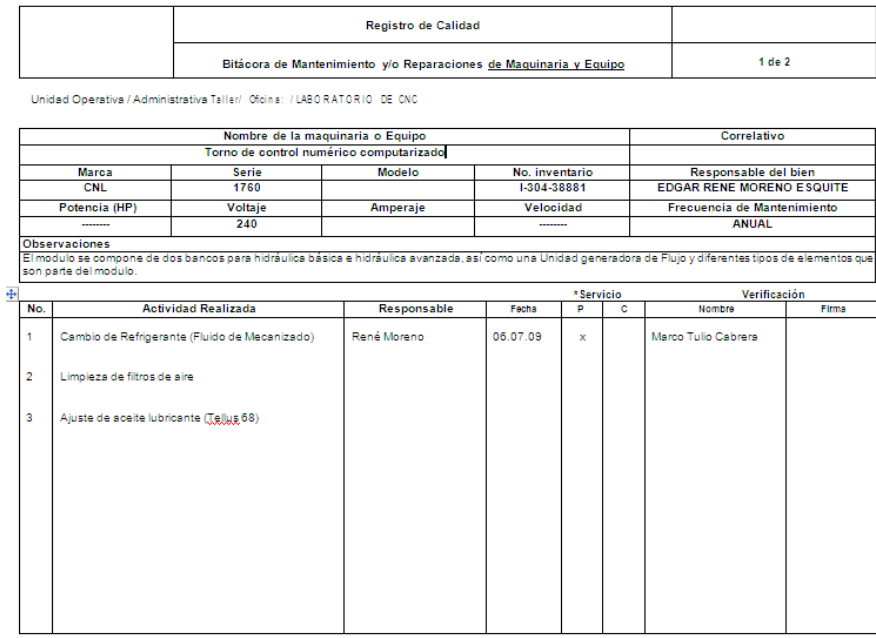

\* P= Preventivo, C=Correctivo

## Fuente: elaboración propia.

Información requerida en el llenado de una bitácora de mantenimiento:

- Tipo de equipo  $\bullet$
- Marca  $\bullet$
- Potencia  $\bullet$
- Serie  $\bullet$
- Modelo
- Voltaje  $\bullet$
- Amperaje  $\bullet$
- Número de inventario  $\bullet$
- Número correlativo  $\bullet$
- Persona responsable  $\bullet$
- Frecuencia del mantenimiento $\bullet$

# **4.5.3.FASE ENSEÑANZA-APRENDIZAJE**

En esta fase se describe como se transmitió a el instructor de el área de mecánica industrial del Instituto Tecnológico Universitario Guatemala Sur, la forma como se opera y programa el torno de control numérico computarizado.

## **4.1. Calibración de herramienta**

Para calibrar la herramienta, se debe colocar el material en el *chuck* y la herramienta en la torreta

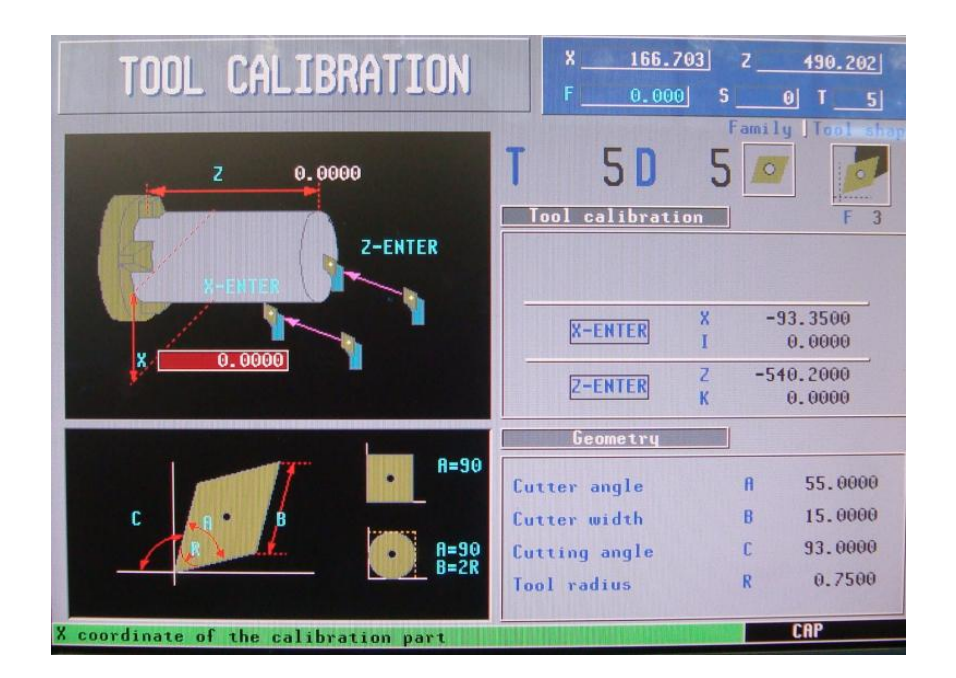

## Figura 142. *Tool Calibration*

Fuente: Instituto Tecnológico Universitario Guatemala Sur.

Se debe medir el diámetro de la pieza a trabajar e ingresarlo en el cuadro en rojo en la casilla el diámetro medido.

Para la longitud se debe medir la saliente desde la mordaza del chuck asta la cara de la pieza a trabajar ingresar el dato en Z y darle enter.

Esta operación se debe repetir con cada herramienta que vaya a participar en el mecanizado de la pieza y se debe de cambiar la forma del filo de la herramienta a utilizar

## **4.2. Elaboración de una pieza utilizando ciclos de mecanizado**

Se eligió la fabricación de un contrapunto, utilizando la programación por ciclos, para ello se realizaron varios ciclos, asta llegar a la forma esperada.

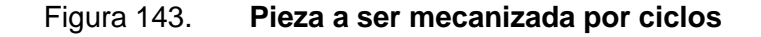

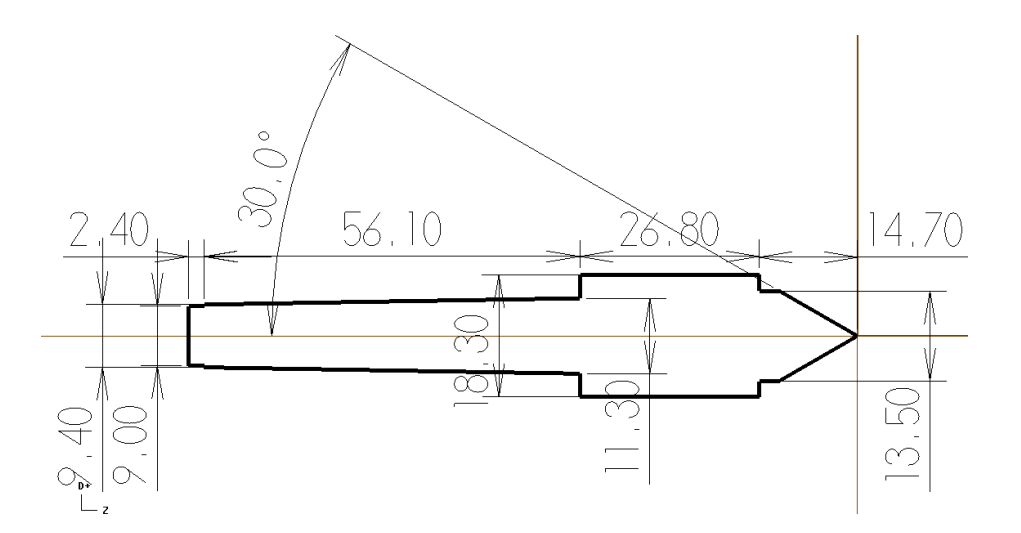

Fuente: elaboración propia.

**Contrapunto** 

Material: aluminio

Los primeros dos ciclos nos permitirán ver el mecanizado de el cono puntiagudo a 60° de punta y la pequeña parte cilíndrica de 13.5 mm. de diámetro.

Para la parte posterior, primero se tornea a 18.3 mm de diámetro, después le damos vuelta a la pieza y también torneamos a 18.3mm de diámetro con una longitud de 58.50 mm., luego a cilindramos a 11.3 mm. de diámetro también a 58.3 mm de largo, entonces se hace el cono con un diámetro menor de 9.4 mm. Y un diámetro mayor de 11.3, para terminar con un cilindrado de 2.4 mm de longitud a un diámetro de 9.00 mm.

## **4.2.1. Aplicación de ciclos**

Para crear un nuevo programa utilizando los ciclos debemos buscar la tecla PPGRG y esta nos despliega la siguiente pantalla

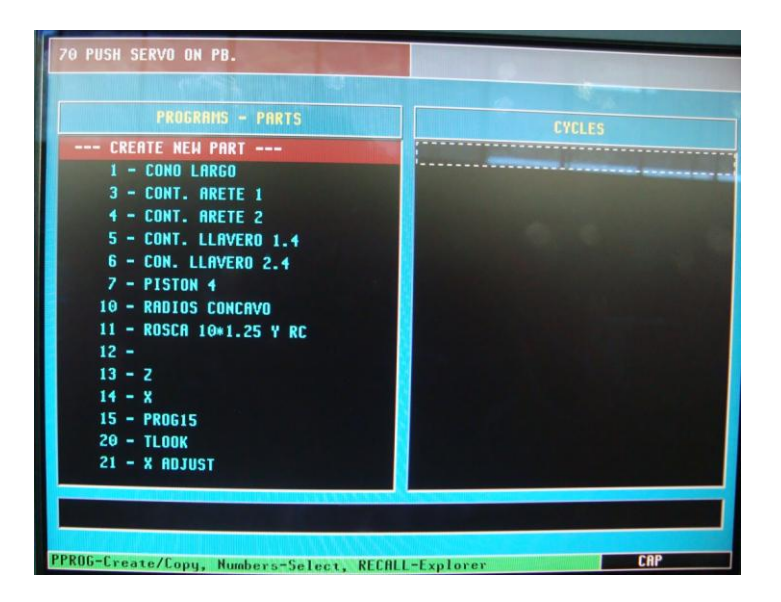

Figura 144. **Aplicación de ciclos**

Fuente: Instituto Tecnológico Universitario Guatemala Sur.

En esta pantalla si lo que vamos a hacer es crear una nueva pieza, procedemos a nombrarla, pero si queremos ver alguna ya existente nos colocamos con las flechas del control sobre la que querramos ver y se desplegaran los ciclos involucrados.

Al ponerle un nombre a nuestra nueva parte, la máquina lo ubica en orden alfabético

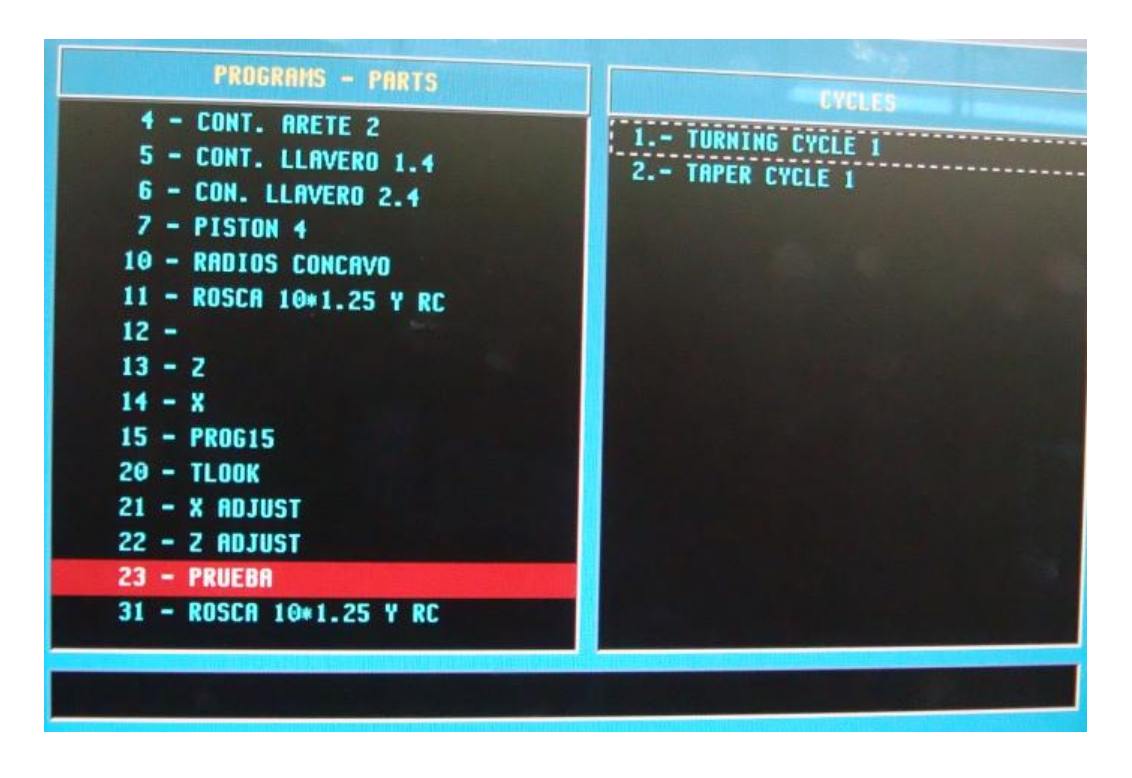

Figura 145. **Nombre de nueva parte**

Fuente: Instituto Tecnológico Universitario Guatemala Sur.

Despues de ponerle un nombre, el control permite pormedio de las flechas pasarnos al lado derecho o segunda columna donde se deben de identificar los ciclos que nos permitiran realizar nuestra pieza.

En este caso el Turning cycle permite cilindrar a una medida dada nuestra pieza.

El ciclo Tapper cycle permite relizar conos y da variantes, si el cono es interno o externo

En esta pantalla se coloca en el ciclo de cilindrado para poder ingresar los valores que permitirán realizar un mecanizado.

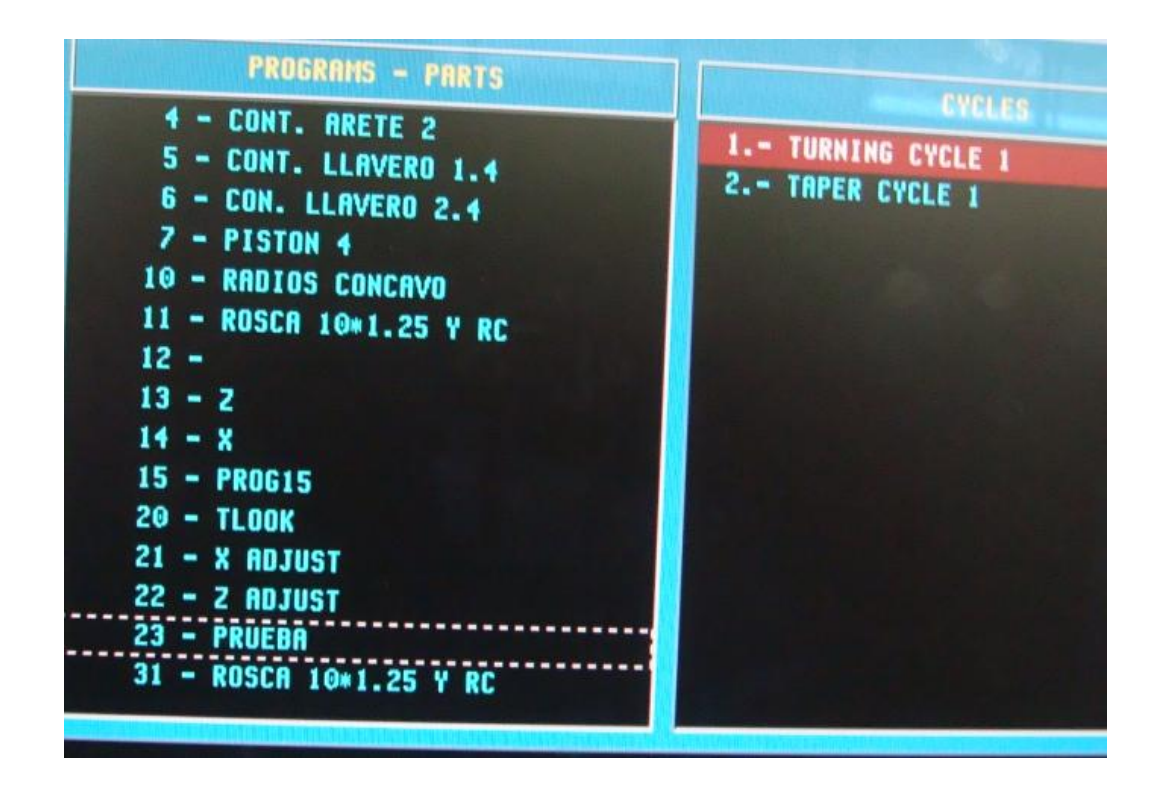

Figura 146. **Primer cilindrado para contrapunto**

Fuente: Instituto Tecnológico Universitario Guatemala Sur.

Al ingresar en el ciclo de cilindrado se debe cambiar los datos de (Xi,Zi), estos datos deben ser de las coordenadas en las cuales se quiere iniciar el mecanizado.

Las coordenadas de (Xf,Zf) indica hasta donde debe llegar cortando el torno.

#### Figura 147. **Datos para cilingrado**

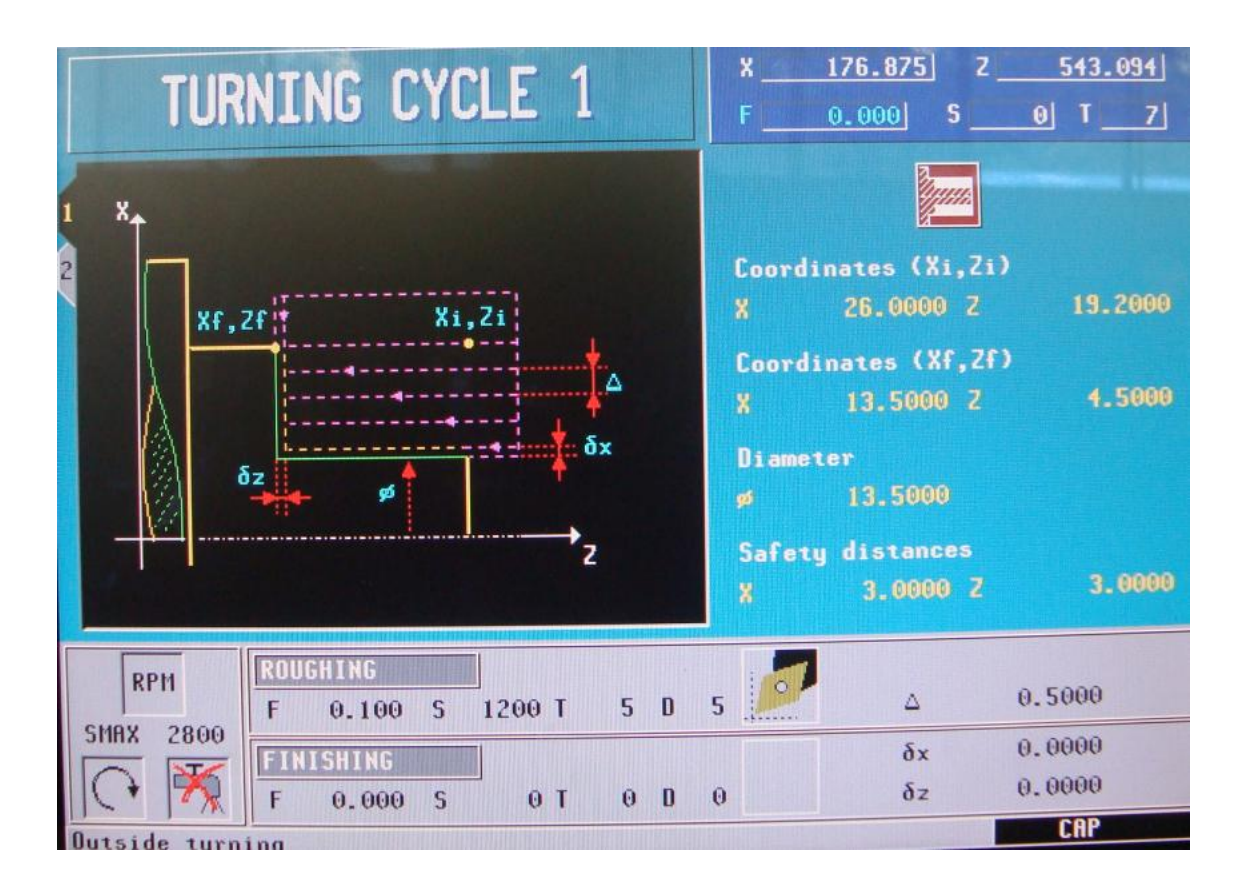

Fuente: Instituto Tecnológico Universitario Guatemala Sur.

En el espacio para el diámetro se debe ingresar el diàmetro final de la parte de la pieza que se está mecanizando.

En la distancia de seguridad (safety distance) se debe ingresar la distancia a la que se debe colocar la herramienta antes de empezar a cortar en ambos ejes X y Z

En la casilla de desbaste se debe ingresar cuanto se quiere que la máquina quite de material de la pieza por vuelta  $F = 0.1$  quitará una décima de milímetro por cada vuelta que de el chuck.

Se debe de ingresa el número de herramienta ya que se debe de haber zeteado esta herramienta y ademàs su factor de forma.

La siguiente casilla en esa misma linea es la cantidad de materia a remover en este caso se observa el número 0.5 este corte es radial. Fabricacion de un cono puntiagudo

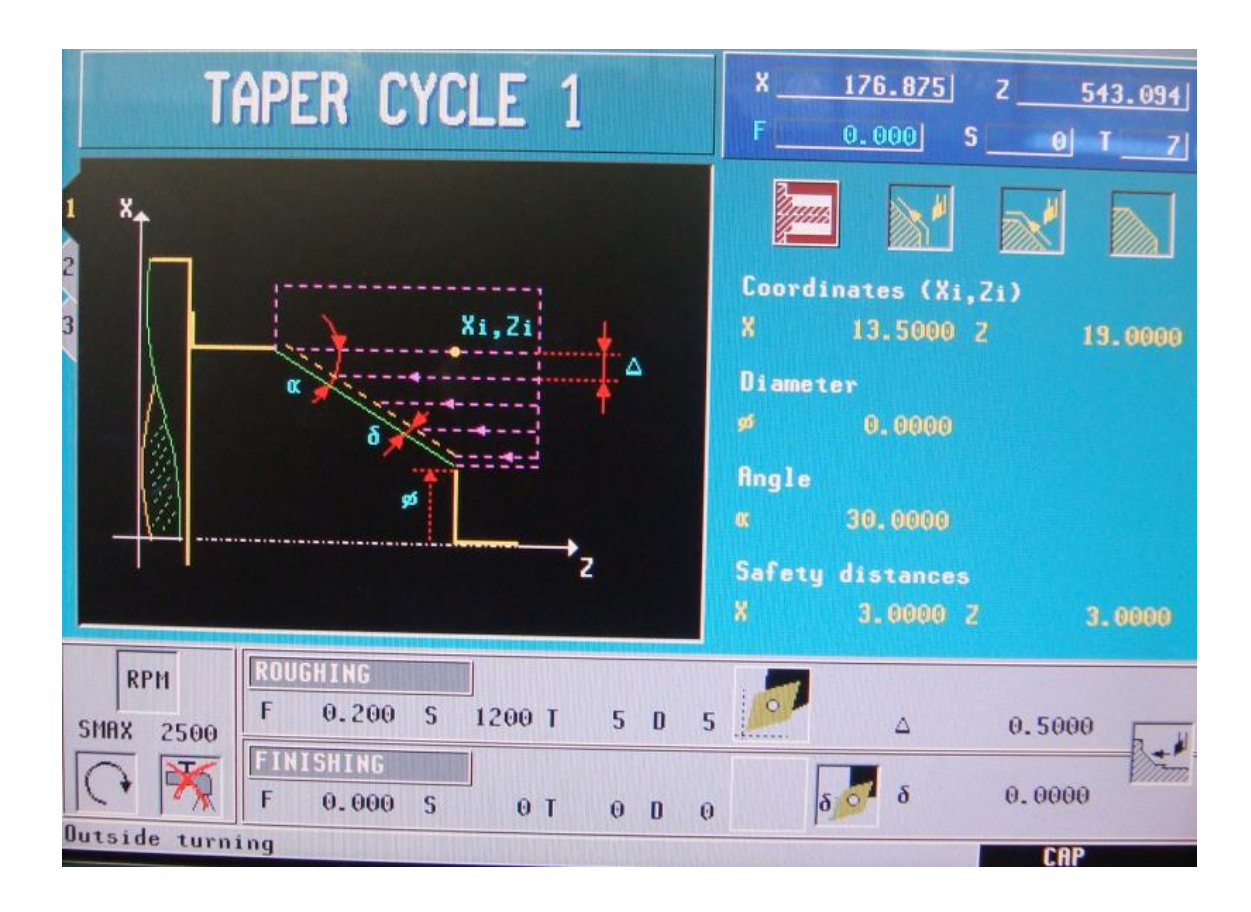

## Figura 148. **Datos para parte cónica**

Fuente: Instituto Tecnológico Universitario Guatemala Sur.

Se debe de definir el punto inicial del maquinado (Xi,Zi) en este caso en el eje X nos ubicamos 0.25 mm. Lejos del diámetro, pero en el eje Z se ubica exactamente en la cara.

La velocidad de desbaste (roughing)  $F = 0.2$ , la herramienta a utilizar T = 5

La velocidad máxima del Chuck 2500. SMAX = 2500 este dato depende del material que se esté maquinando.

Al cono Morse para el contrapunto, se le nombró Cono Largo

Figura 149. **Cono Morse para contrapunto**

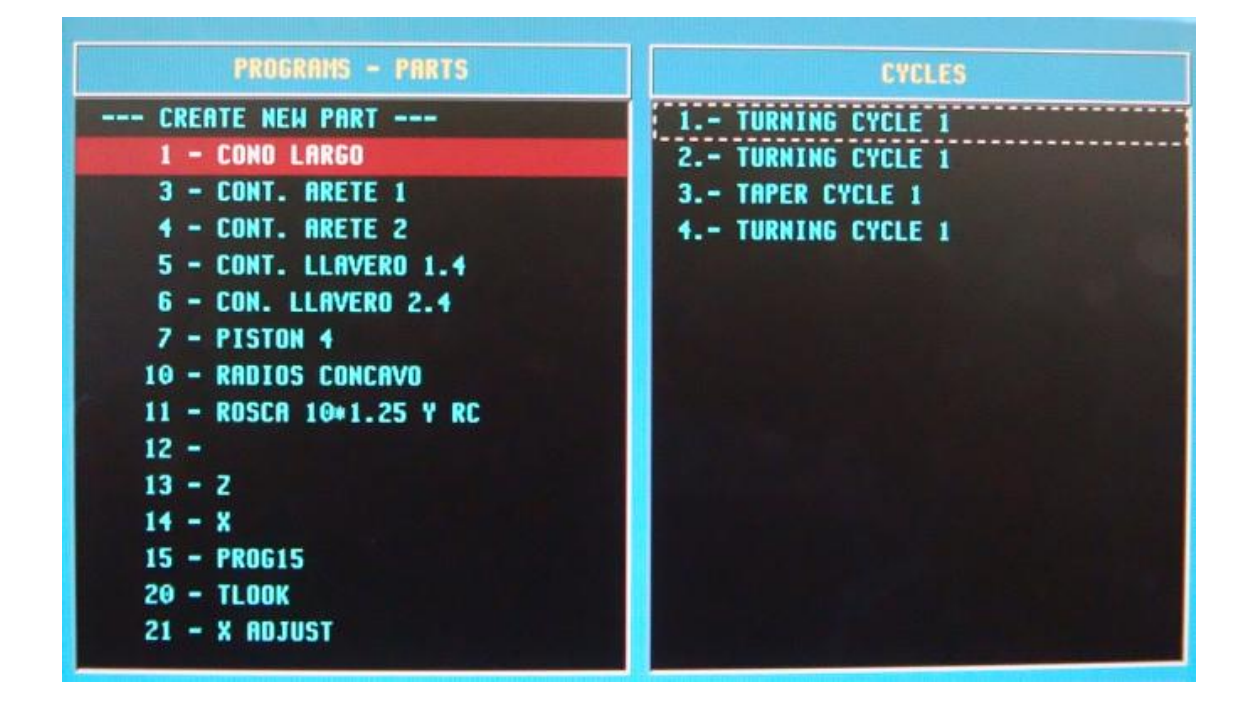

Fuente: Instituto Tecnológico Universitario Guatemala Sur.

Esta parte se compone de cuatro ciclos.

- En el primer ciclo se desbasta el material que queda sobre el diámetro mayor del cono corto.
- En el segundo ciclo se desbasta el material que queda sobre el diámetro mayor del cono largo.
- En el tercer ciclo se ejecuta el torneado del cono Morse  $\bullet$
- En el último ciclo se ejecuta una pequeña grada en el inicio del cono Morse.

Selección del siguiente ciclo

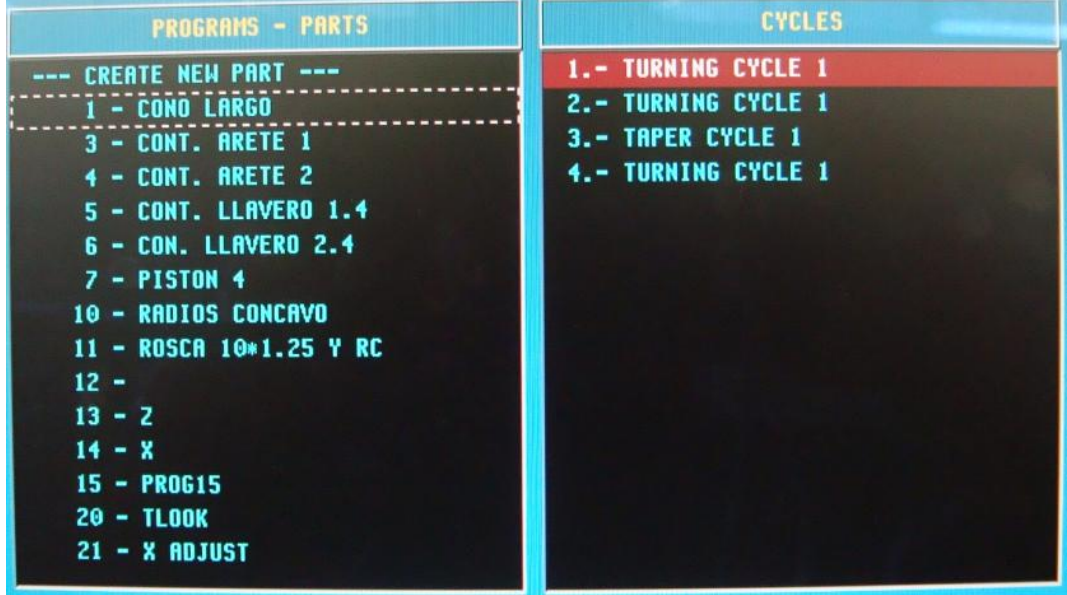

Figura 150. **Selección de ciclo**

Fuente: Instituto Tecnológico Universitario Guatemala Sur.

Este ciclo cilindra el material que está sobre la primer parte torneada en esta pantalla se coloca en él para luego hacerle los cambios necesarios para realizarlo.

Pantalla para el ingreso de los datos del ciclo de cilindrado.

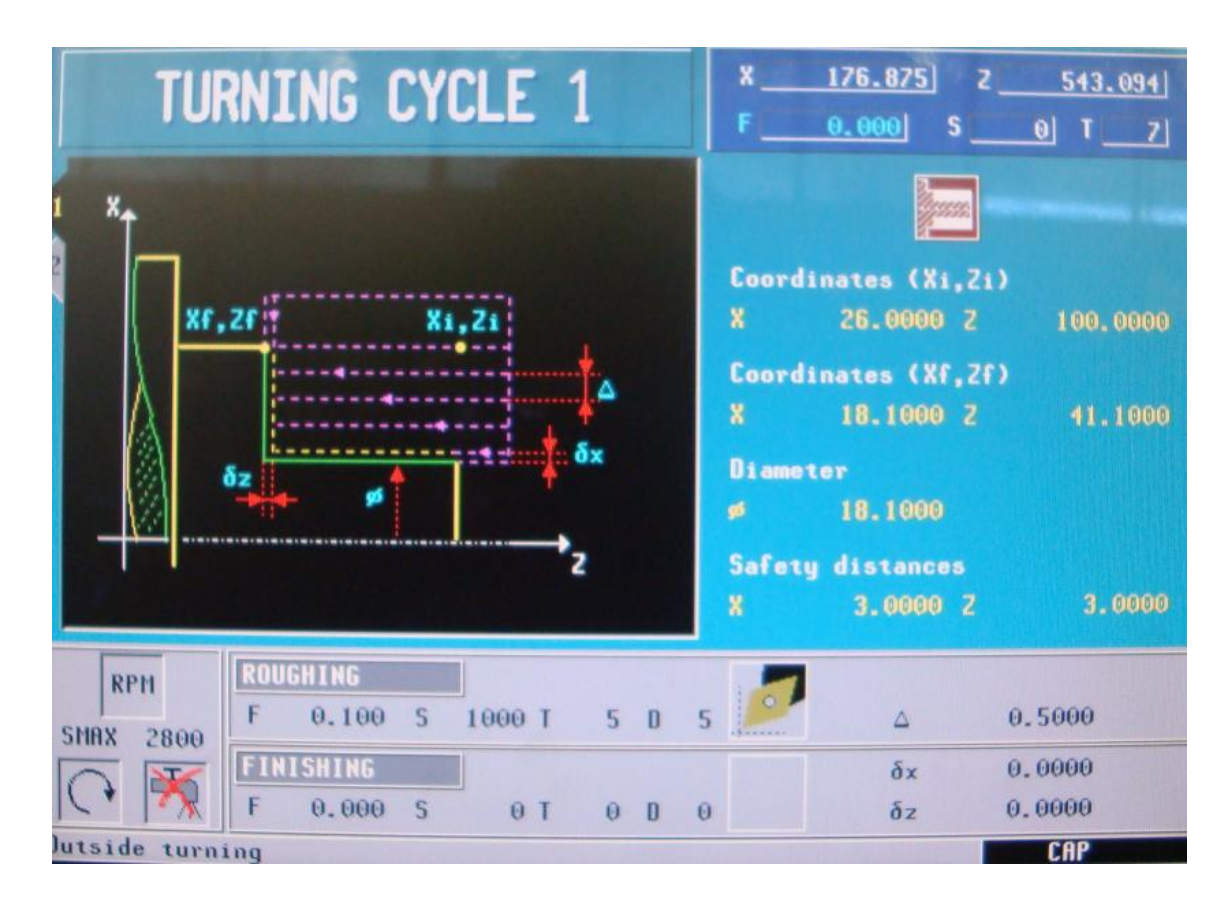

# Figura 151. **Datos para cilindrado de cono**

Fuente: Instituto Tecnológico Universitario Guatemala Sur.

Se ingresan los datos iniciales de Xi = 26.00 y Zi = 100.00

Los datos a los cuales queremos llegar son  $Xf = 18.1$  y  $Zf = 41.1$ 

Se realiza un cilindrado obteniendo un diámetro de 18.1 mm. A una longitud de 41.1 mm.

A continuación se le debe dar vuelta a la pieza para sujetarla de esta parte que se acaba de tornear.

## Figura 152. **Datos para cilindrado para cono pequeño**

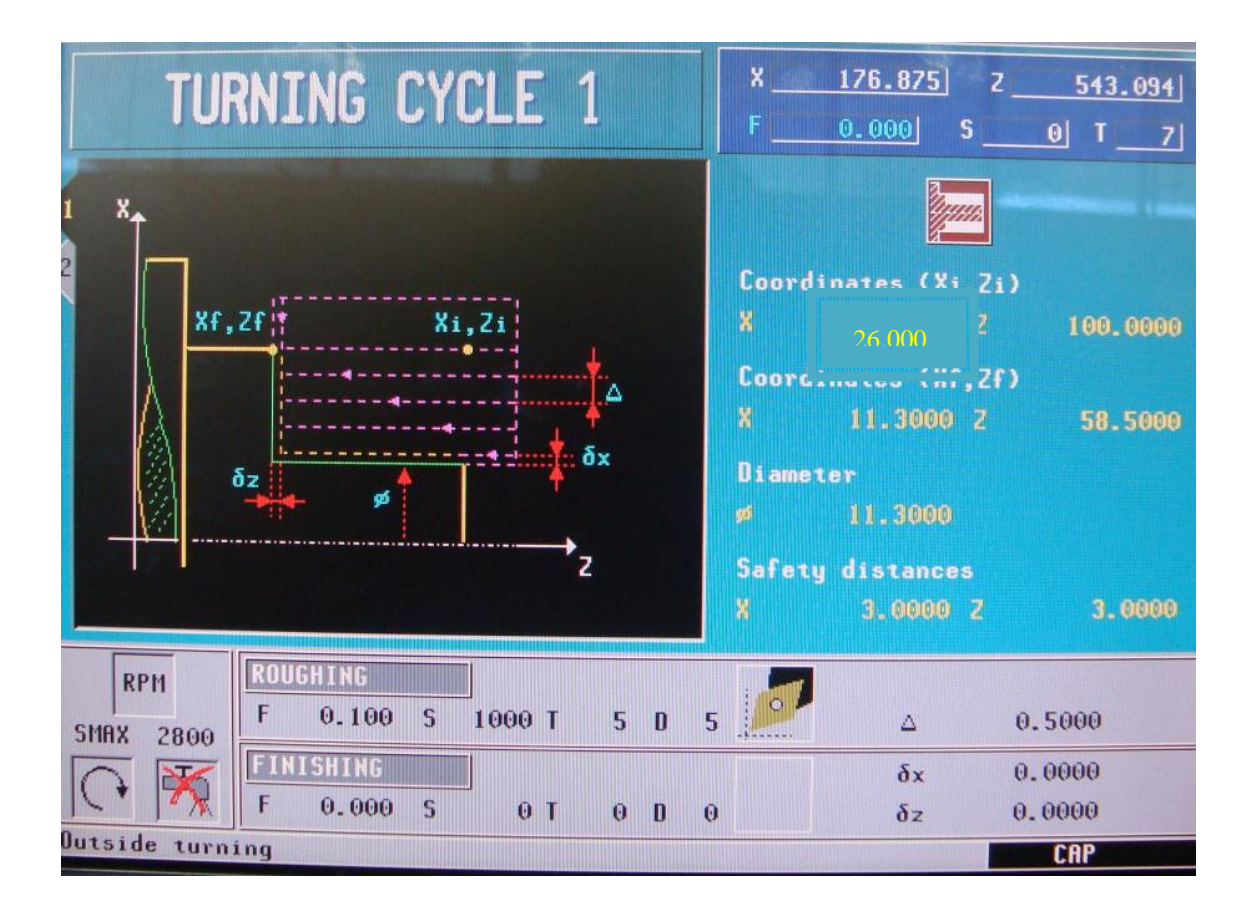

Fuente: Instituto Tecnológico Universitario Guatemala Sur.

Segundo cilindrado para definir el diàmetro mayor del cono

- Se ingresan los datos iniciales de Xi = 26.00 y Zi = 100.00
- Los datos a los cuales se quiere llegar son  $Xf = 11.3$  y  $Zf = 58.5$
- Se realiza un cilindrado obteniendo un diàmetro de 11.3 mm. A una longitud de 58.5 mm. Que es el largo total del cono.
- Se mantiene el valor de coordenadas de seguridad en 3.00 mm para ambos ejes.

El corte de desbaste se realiza con la herramienta 5 y con un corte de 0.5mm al radio.

El siguiente paso es de realizar el cono y se muestra la pantalla de selección de ciclo abajo.

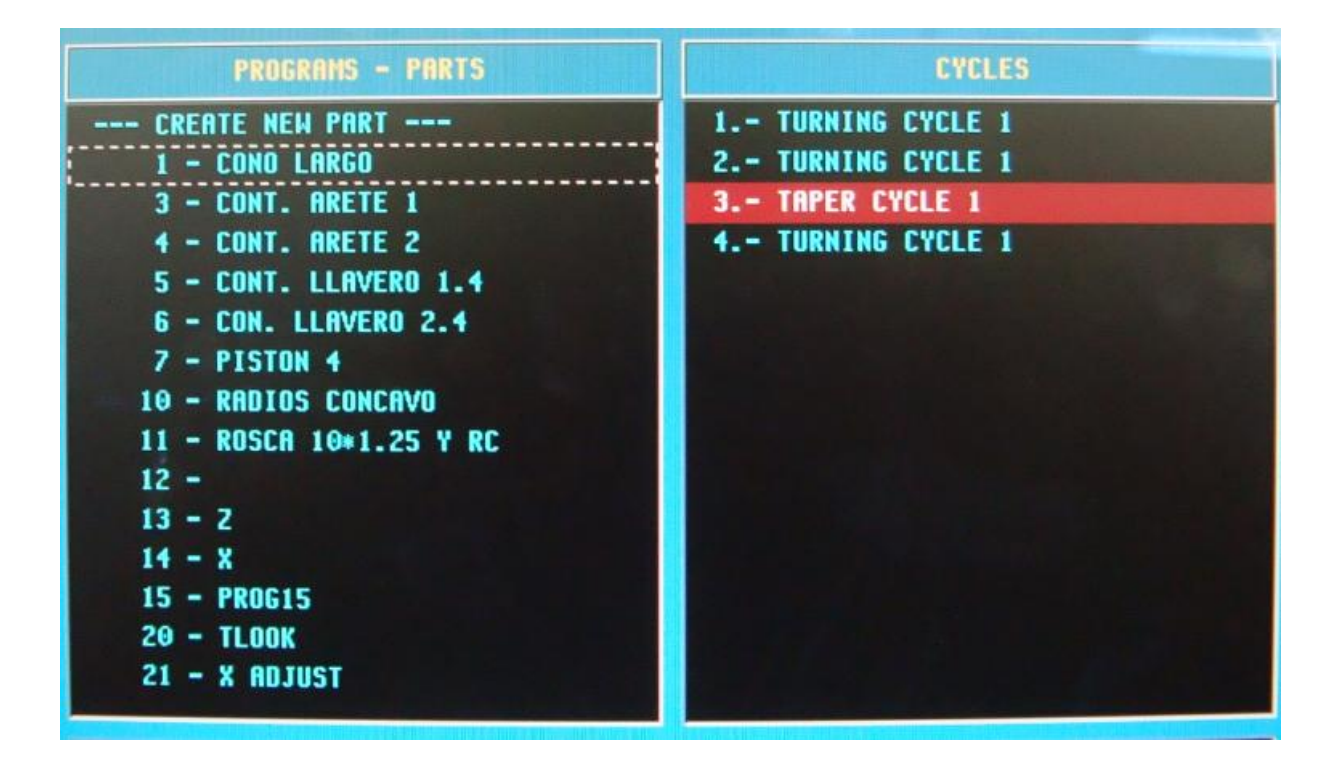

Figura 153. **Selección de ciclo para conicidad**

Fuente: Instituto Tecnológico Universitario Guatemala Sur.

En esta pantalla se observa como se selecciona el siguiente ciclo con el cursor y el siguiente paso es abrir el ciclo para introducir los datos necesarios para su ejecucion.

Taper cycle es el ciclo que nos permite realizar conos

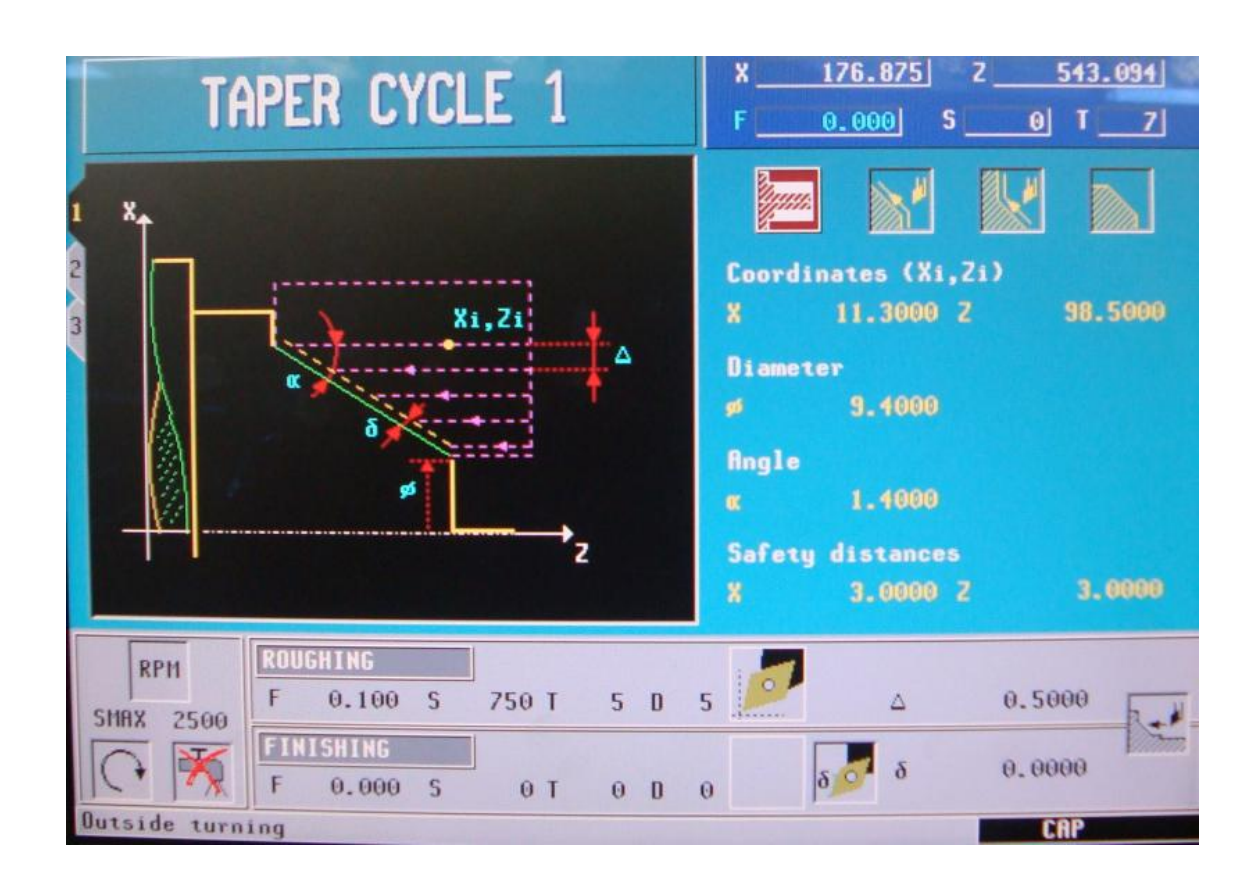

Figura 154. **Ingreso de datos para cono largo**

Fuente: Instituto Tecnológico Universitario Guatemala Sur.

En este ciclo como en los demàs se debe ingresar:

- El punto inicial en este caso es:  $Xi = 11.3$  y Zi = 98.5
- Se debe ingresarle el diametro menor del cono  $\Phi = 9.4$  $\bullet$
- Por último el angulo  $α = 1.400°$  $\bullet$
- Safety distance o distancia de seguridad  $X = 3.000$  y  $Z = 3.000$
- El feed rate o velocidad de corte es de  $F = 0.100$  con la herramienta T =  $5, D = 5$

Profundidad de corte  $\Delta = 0.5$ 

El último ciclo utilizado en este proceso es un cilindrado a una pequeña porcion de el cono largo.

En esta pantalla se realiza la selección de el ciclo a utilizar.

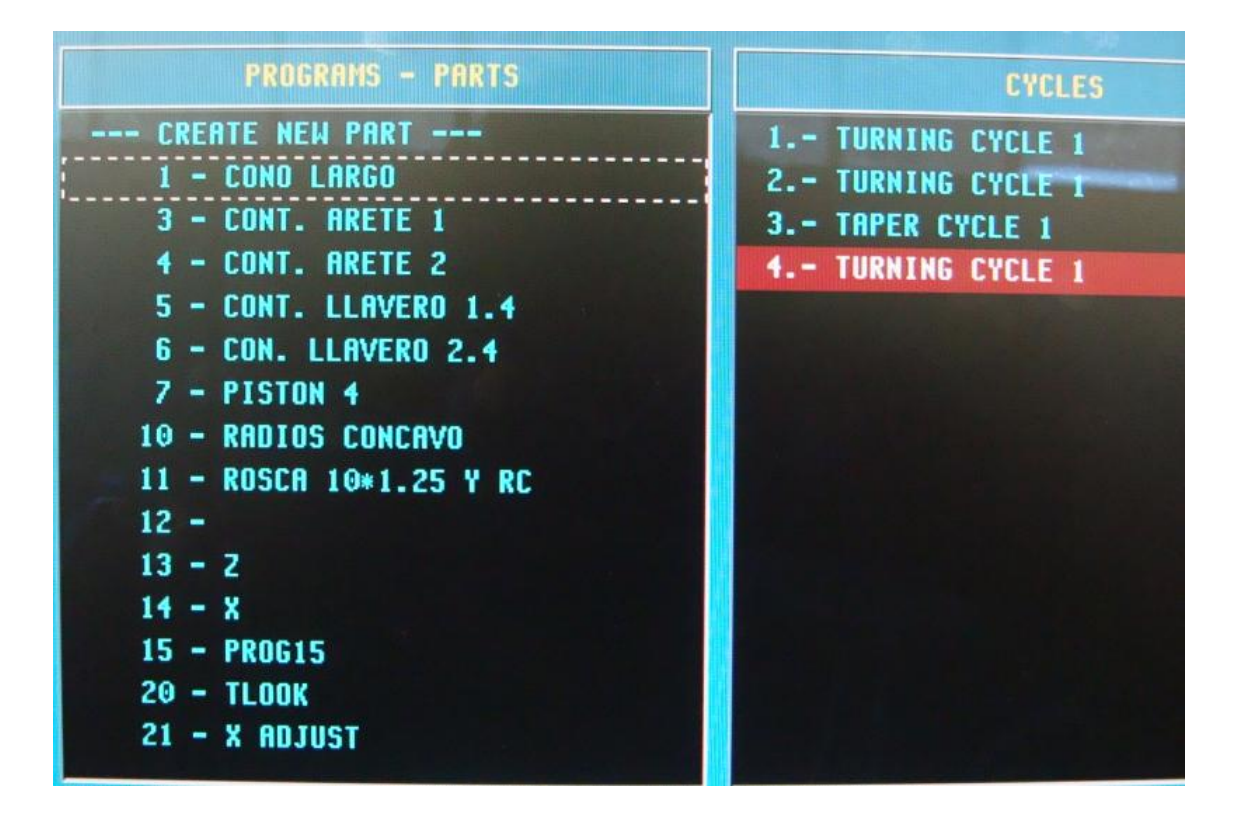

Figura 155. **Cilindrado del extremo del cono**

Fuente: Instituto Tecnológico Universitario Guatemala Sur.

Tercer cilindrado para definir el diámetro de la grada para expulsión del contrapunto.

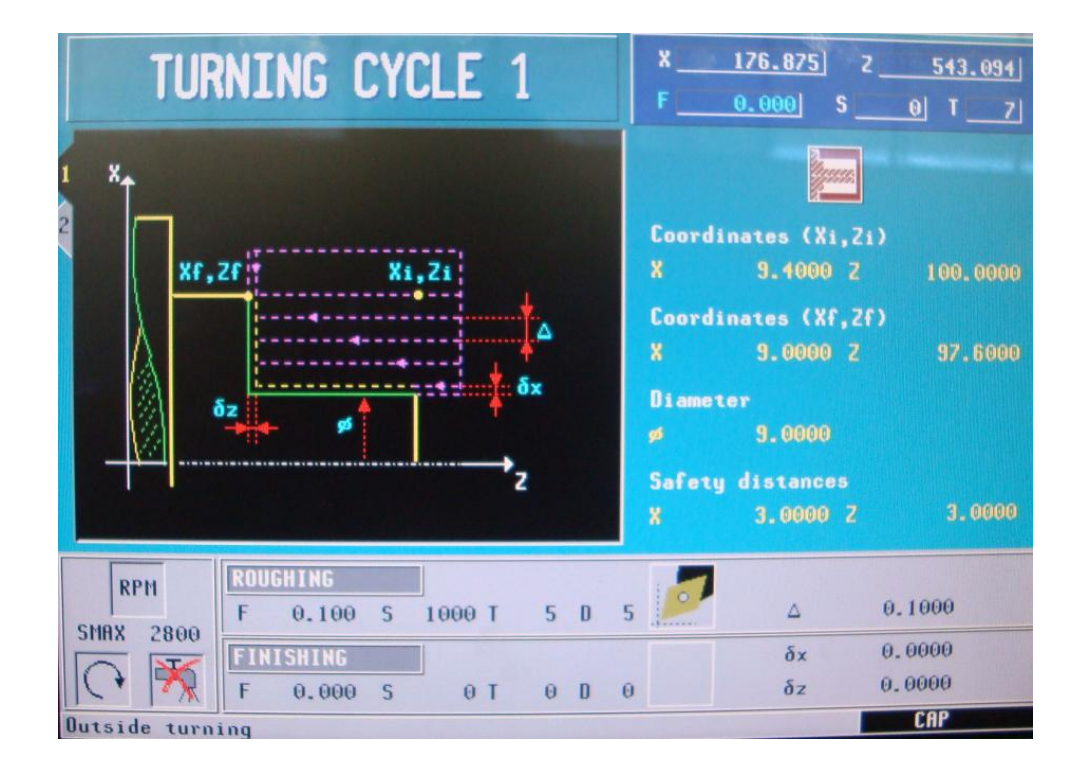

## Figura 156. D**atos para cilindrado del extremo del cono**

Fuente: Instituto Tecnológico Universitario Guatemala Sur.

Se ingresan los datos iniciales:

- $Xi = 9.400$  y Zi = 100.00
- Los datos a los cuales se quiere llegar son  $Xf = 9.000$  y  $Zf = 97.600$
- Se realiza un cilindrado obteniendo un diámetro de 9.000 mm. A una longitud de 2.4 mm. este es el largo total del cilindro para expulsión.
- Se mantiene el valor de coordenadas de seguridad en 3.00 mm para ambos ejes.

El corte de desbaste se realiza con la herramienta 5 y con un corte de 0.1mm al radio.

# **CONCLUSIONES**

- 1. Se presentaron propuestas para la realización de prácticas en el Laboratorio de Procesos de Manufactura 1 utilizando el torno CNC
- 2. El torno CNC facilita a los estudiantes que utilizan el laboratorio la elaboración de prácticas y les permite evaluar los resultados obtenidos contra la teoría vista en el curso.
- 3. A través del uso del torno CNC se brinda a los alumnos los fundamentos teóricos y prácticos adecuados, en operación de maquinaria CNC, mejorando así su proceso de aprendizaje.
- 4. Los ciclos son una forma rápida y fácil de programar el torno CNC y encontrando el orden lógico, permiten acortar el tiempo de maquinado de una pieza, el orden lógico es primero el posicionamiento, después el refrentado a continuación el cilindrado, si la pieza lleva un cono o un redondeo iría después, por último se ejecutarían las ranuras y las roscas.
- 5. Seleccionando adecuadamente el ciclo de mecanizado, se logra aumentar la eficiencia del torno CNC, optimizando el tiempo de mecanizado, disminuyendo el consumo de energía, porque si el tiempo es óptimo, el motor utiliza únicamente la potencia requerida y esto reflejará disminución en los costos de producción.
## **RECOMENDACIONES**

- 1. Implementar el uso del torno CNC en las prácticas del curso de Procesos de Manufactura 1, impartido en el Instituto Tecnológico Universitario Guatemala Sur.
- 2. Incluir en las prácticas diferentes tipos de mecanizados de piezas tales como cilindrados, refrentados, ranurados y por supuesto ejercicios de roscado rectas y cónicas.
- 3. Para un proyecto futuro, incorporar al torno CNC una herramienta viva o accionada para poder realizar fresados en el torno,
- 4. Incluir los códigos de programación ISO en el programa, ya que la máquina maneja el modo de programación DIN.

# **BIBLIOGRAFÍA**

- 1. Fagor Automation S. Coop. *Manual de operación (opción TC)* [en línea] [http://www.fagorautomation.com.](http://www.fagorautomation.com/) [Consulta: marzo de 2011].
- 2. \_\_\_\_\_\_\_\_\_\_. *Manual de operación Fagor 8040* [en línea] http:sumanual.com./instruccionesguia-manual/fagor/8040-cnc-e. [Consulta: marzo de 2011]
- 3. MILLÁN GÓMEZ, Simón. *Procedimientos de mecanizado*. 2ª. Edición Madrid: Paraninfo, 2011. 187 p.
- 4. *Enciclopedia de Ciencia y Técnica*. Tomo13. Madrid: Salvat, 2011. 128 p.
- 5. Direct industry. *El salón virtual de la industria* [en línea] [www.http://img.directindustry.es.](http://www.http/img.directindustry.es) [Consulta: marzo de 2011]

# **ANEXOS**

#### **1. Memorización de programas**

El CNC permite editar, simular y ejecutar programas pieza.

Cada uno de estos programas está formado por la concatenación de operaciones o ciclos elementales y/o bloques editados en código ISO. En este capítulo se indica cómo operar con estos programas pieza y para ello se dispone de los siguientes apartados y sub apartados:

- $\bullet$ Lista de programas memorizados
- Ver el contenido de un programa
- Ver una de las operaciones a detalle
- Editar un nuevo programa pieza
- Memorización de una operación o ciclo
- Borrar un programa pieza
- Copiar un programa pieza en otro
- Modificar un programa pieza
- Borrar una operación
- Desplazar una operación a otra posición
- Añadir o insertar una nueva operación
- Modificar una operación ya existente.

Lista de programas memorizados:

Para acceder a la lista de programas pieza memorizados se debe pulsar la

 $\overrightarrow{\mathcal{D}}$ tecla

Nota:

Si se encuentra seleccionado el modo de "Calibración de herramientas" no se puede acceder directamente a la lista de programas pieza. Previamente se debe abandonar este modo, es decir, que se debe pulsar la tecla  $\left[\frac{m}{n}\right]$  y a

**continuación la tecla**  $\boxed{\overset{r_{\texttt{max}}}{\underbrace{\overset{\sim}{\sim}}}}$ El CNC mostrará la siguiente información:

Lista de programas memorizados

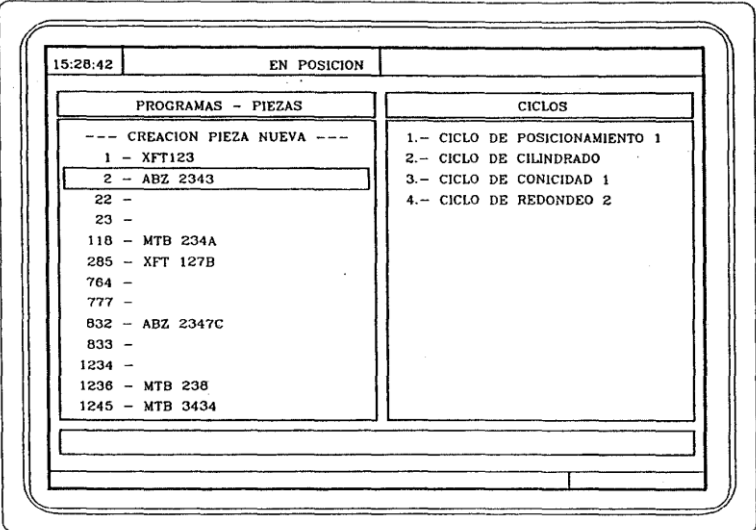

En la parte izquierda se muestra la lista de programas pieza que están almacenados en la memoria del CNC.

Cuando hay más programas que los mostrados en la ventana, utilizar las teclas $\left[\begin{array}{ccc} 1 \end{array}\right]$  y  $\left[\begin{array}{ccc} 1 \end{array}\right]$  para mover el puntero sobre la lista de programas. Para avanzar o retroceder página a página utilizar las siguientes combinaciones de teclas  $\begin{bmatrix} \sinh \theta \\ \theta \end{bmatrix}$   $\begin{bmatrix} 1 \\ 1 \end{bmatrix}$   $\begin{bmatrix} 0 \\ 0 \end{bmatrix}$   $\begin{bmatrix} 0 \\ 1 \end{bmatrix}$ 

En la columna de la derecha se visualizarán los ciclos y/o bloques editados en código ISO que componen dicha pieza.

Una vez seleccionada la lista de programas, el CNC permite:

- Crear un nuevo programa pieza  $\bullet$
- $\bullet$ Ver el contenido de un programa pieza
- Borrar un programa pieza  $\bullet$
- Copiar un programa pieza en otro  $\bullet$
- Modificar un programa pieza  $\bullet$

Para abandonar el directorio o lista de programas pieza pulsar:

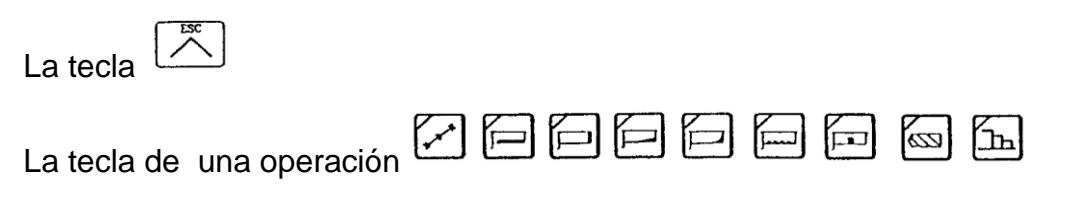

La tecla $\boxed{\frac{1}{150}}$ 

### **2. Ver el contenido de un programa**

Para ver el contenido de un programa pieza, seleccionarlo con el puntero en la columna izquierda.

Para ello utilizar las teclas [1] y [1]

En la columna de la derecha se visualizaran los ciclos que componen dicha pieza.

Si se pulsa la tecla  $\boxed{\overset{FMEA}{\downarrow}}$  o  $\boxed{\overset{F-B}{\cdot}}$  el puntero pasa a la columna de la derecha.

Ahora las teclas  $\boxed{\cdot}$  y  $\boxed{\cdot}$  permiten mover el puntero sobre los bloques o ciclos que componen la pieza.

En resumen, utilizar las teclas:

 $\boxed{1}$  y  $\boxed{1}$  Para desplazarse arriba y abajo en cada una de las columnas.

**Para cambiar de columna.** 

Una vez seleccionada una operación, el CNC permite:

- Ver la operación a detalle
- Borrar la operación
- Desplazar la operación a otra posición  $\bullet$
- Modificar la operación

## **3. Ver una de las operaciones a detalle**

Una vez seleccionada, mediante el puntero, la operación deseada pulsar  $l$ a tecla $\overbrace{\leftarrow}^{\text{recat}}$ 

El CNC mostrara todos los datos correspondientes a dicha operación.

En este momento se puede:

- Simular la operación  $\bullet$
- Ejecutar la operación  $\bullet$
- Modificar la operación  $\bullet$
- Memorizar la operación  $\bullet$
- Sustituyendo a la anterior o  $\bullet$
- Incluyéndola como una nueva  $\bullet$

#### **4. Editar un nuevo programa pieza**

Para editar un nuevo programa pieza se deben seguir los siguientes pasos:

- Pulsar la tecla  $\boxed{\overset{new}{\leq}}$  para acceder a la lista de programas pieza memorizados.
- Seleccionar, con el puntero, en la columna de la izquierda la opción  $\bullet$ Creación Nueva pieza.
- Pulsar la tecla  $\boxed{\overset{\text{PIPBCG}}{\gg}}$  CNC solicitará, en la parte inferior, el número que se desea asignar al nuevo programa pieza, ofreciendo el primero disponible.

Introducir el número de programa deseado y pulsar la tecla للشكيل Debe ser un número comprendido entre 1 y 899999, ambos números pueden ser utilizados.

El CNC solicita el comentario que se desea asociar al programa pieza.

- No es obligatorio asociar un comentario
	- o Pulsar la tecla  $\begin{array}{cc} \begin{array}{cc} \text{DiffER} \end{array} \\ \text{DiffER} \end{array}$

El CNC incluye el nuevo programa pieza en la lista de programas pieza (columna izquierda).

A partir de este momento se pueden memorizar todas las operaciones deseadas y en el orden deseado.

### **5. Memorización de un bloque ISO o de un ciclo**

Se puede añadir el bloque o ciclo al final del programa, tras la última operación, o bien insertarlo entre 2 operaciones existentes.

Para memorizar el bloque o ciclo se deben seguir los siguientes pasos:

- Definir el bloque o ciclo deseado, asignándole los datos correspondientes.
- Pulsar la tecla  $\boxed{\overset{? \text{#} \text{mod}}{\gg}}$  1 para acceder a la lista de programas pieza memorizados.
- Seleccionar, con el puntero, en la columna de la izquierda el número de programa deseado y pasar a la columna de la derecha.

Posicionarse sobre la operación tras la que se quiere memorizar el bloque o ciclo y pulsar la tecla $\left( \frac{\frac{\text{EVAL}}{\text{EVAL}}}{\text{EVAL}} \right)$ 

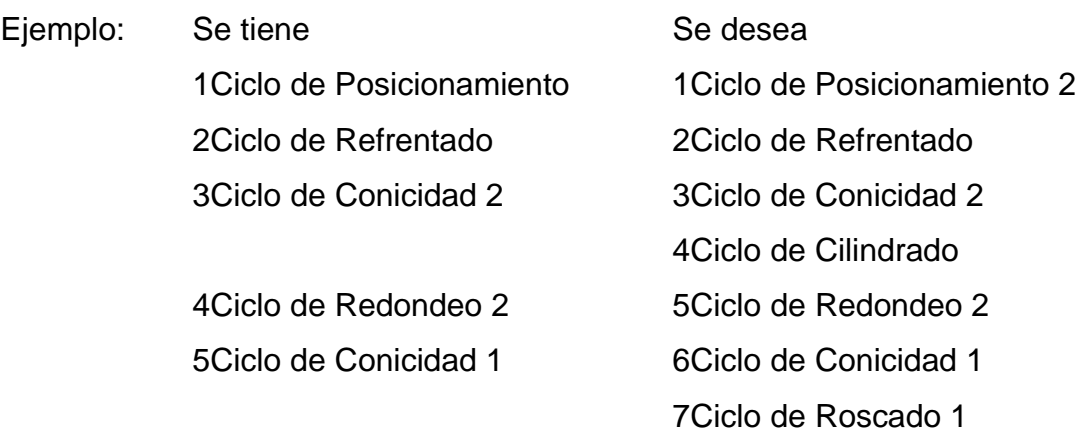

Pasos para la inserción de un ciclo en una lista ya realizada de ciclos.

Cuatro: Ciclo de Cilindrado Una vez definido el Ciclo posicionarse sobre la operación "3.- Ciclo de Conicidad 2" y pulsar  $\frac{1}{2}$ la tecla

Siete: Ciclo de Roscado 1 Una vez definido el Ciclo posicionarse sobre la última operación "Ciclo de Conicidad 1" y pulsar la tecla  $\overset{\text{ENTER}}{\longrightarrow}$ 

#### **6. Borrar un programa pieza**

Para borrar un programa pieza se deben seguir los siguientes pasos:

Pulsar la tecla  $\boxed{\overset{P_{\text{P}}\text{pos}}{\gg}}$  para acceder a la lista de programas pieza memorizados.

- Seleccionar, con el puntero, en la columna de la izquierda el programa pieza que se desea borrar.
- $rac{\text{CLEAR}}{1}$ Pulsar la tecla<sup>{</sup>
- o El CNC mostrará» en la parte inferior, un mensaje solicitando la confirmación de la operación de borrado.
- o Si se pulsa la tecla  $\boxed{\stackrel{\text{EMER}}{\downarrow}}$  el CNC borrará el programa seleccionado y actualiza la lista de programas pieza memorizados.
- o Si se pulsa la tecla  $\boxed{\triangle}$  el programa no se borrará y se abandonará la operación de borrado.

### **7. Copiar un programa pieza en otro**

Para copiar un programa pieza en otro se deben seguir los siguientes pasos:

- Pulsar la tecla  $\boxed{\overline{\mathbb{Z}}}$  para acceder a la lista de programas pieza  $\ddot{\phantom{a}}$ memorizados.
- Seleccionar, con el puntero, en la columna de la izquierda el programa pieza que se desea copiar.
- Pulsar la tecla  $\boxed{\text{?}}$

El CNC mostrará, en la parte inferior, un mensaje solicitando el número que se desea asignar a la copia.

ENTER Introducir el número de programa deseado y pulsar la tecla

Debe ser un número comprendido entre 1 y 899999, ambos números pueden ser utilizados.

- Si ya existe un programa pieza con dicho número, el CNC mostrará, en la parte inferior» un mensaje solicitando si se desea reemplazarlo o si se desea cancelar la operación.
	- o Si se pulsa la tecla  $\overbrace{+}^{\overbrace{2}}$ el CNC solicitará un nuevo de programa.
	- o Si se pulsa la teca  $\boxed{\triangle}$ el CNC borrará el programa actual y efectuará la copia del programa.
- El CNC solicita el comentario que se desea asociar al nuevo programa pieza (a la copia).

No es obligatorio asociar un comentario.

Pulsar la tecla $\left(\begin{matrix} \frac{E\textrm{MTER}}{2} \\ 0 \end{matrix}\right)$  of  $\left(\begin{matrix} \frac{E\textrm{ATER}}{2} \\ 0 \end{matrix}\right)$ 

El CNC actualiza la lista de programas pieza memorizados.

## **8. Modificar un programa pieza**

Para modificar un programa pieza se deben seguir los siguientes pasos:

- Pulsar la tecla  $\left[\frac{r_{\text{max}}}{\sqrt{2}}\right]$  para acceder a la lista de programas pieza memorizados.
- Seleccionar, con el puntero, en la columna de la izquierda el programa pieza que se desea modificar.

Una vez seleccionado el programa, el CNC permite:

- Borrar una operación
- Desplazar una operación a otra posición
- Añadir o insertar una nueva operación
- Modificar una operación ya existente.

#### **9. Borrar una operación**

Para borrar una operación se deben seguir los siguientes pasos:

- Seleccionar, con el puntero, en la columna de la derecha la operación que se desea borrar.
- Pulsar la tecla

El CNC mostrará, en la parte inferior, un mensaje solicitando la confirmación de la operación de borrado.

Si se pulsa la tecla  $\boxed{\stackrel{\text{EWER}}{\downarrow}}$  el CNC borrará la operación seleccionada y actualiza la columna de la derecha.

Si se pulsa la tecla  $\left[\frac{1}{2}\right]$  la operación no se borrará y se abandonará la operación de borrado.